# **Contents**

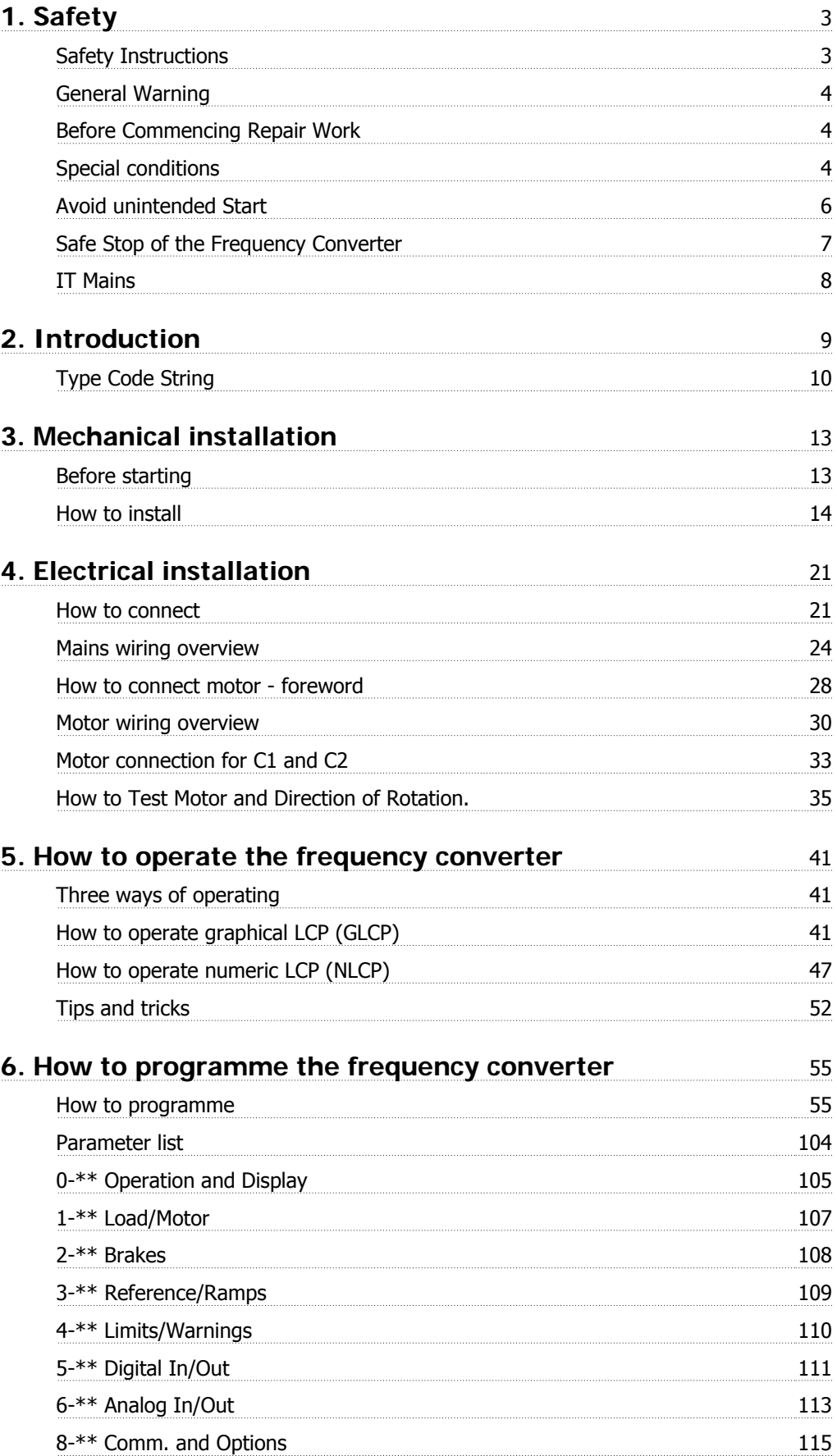

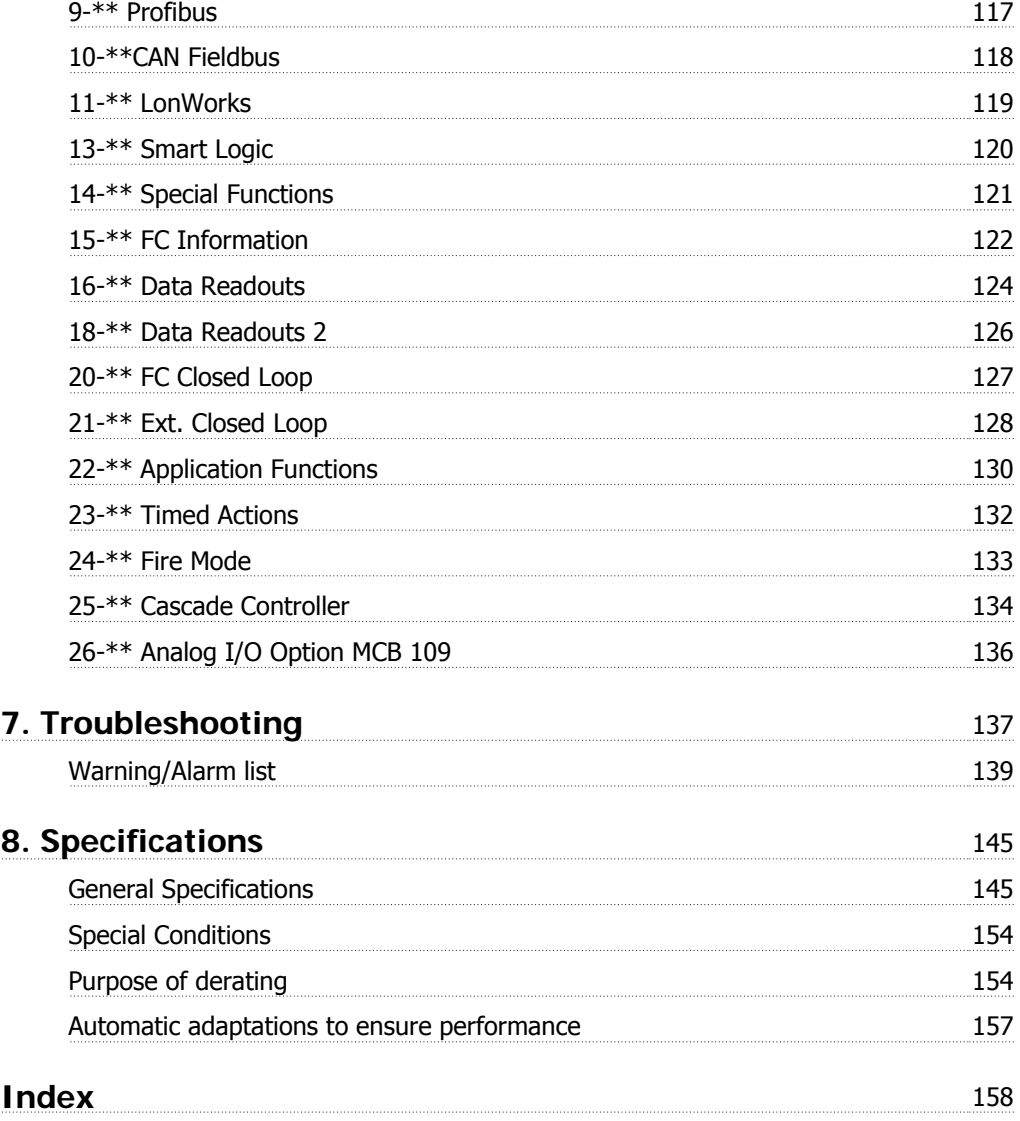

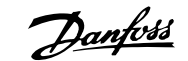

# **1. Safety**

# **1.1.1. Symbols**

Symbols used in this Operating Instructions.

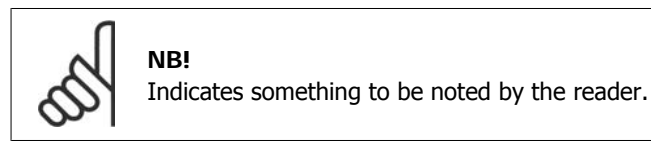

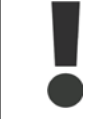

Indicates a general warning.

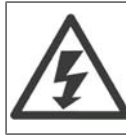

Indicates a high-voltage warning.

Indicates default setting

# **1.1.2. High Voltage Warning**

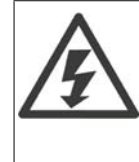

The voltage of the frequency converter and the MCO 101 option card is dangerous whenever it is connected to mains. Incorrect installation of the motor or frequency converter may cause damage to the equipment, serious injury or death. Consequently, it is essential to comply with the instructions in this manual as well as local and national rules and safety regulations.

# **1.1.3. Safety Instructions**

- Make sure the frequency converter is properly connected to earth.
- Do not remove mains connections, motor connections or other power connections while the frequency converter is connected to power.
- Protect users against supply voltage.
- Protect the motor against overloading according to national and local regulations.
- The earth leakage current exceeds 3.5 mA.
- The [OFF] key is not a safety switch. It does not disconnect the frequency converter from mains.

# **1.1.4. General Warning**

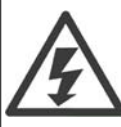

### **Warning:**

Touching the electrical parts may be fatal - even after the equipment has been disconnected from mains.

Also make sure that other voltage inputs have been disconnected, (linkage of DC intermediate circuit), as well as the motor connection for kinetic back-up. Before touching any potentially live parts of the VLT® HVAC Drive FC 100, wait at least as follows:

200 - 240 V, 1.1 - 3.7 kW: wait at least 4 minutes.

200 - 240 V, 5.5 - 45 kW: wait at least 15 minutes.

380 - 480 V, 1.1 - 7.5 kW: wait at least 4 minutes.

- 380 480 V, 11 90 kW, wait at least 15 minutes.
- 525 600 V, 1.1 7.5 kW, wait at least 4 minutes.

Shorter time is allowed only if indicated on the nameplate for the specific unit.

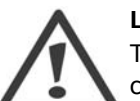

#### **Leakage Current**

The earth leakage current from the VLT® HVAC Drive FC 100 exceeds 3.5 mA. According to IEC 61800-5-1 a reinforced Protective Earth connection must be ensured by means of: a min. 10mm² Cu or 16mm² Al PE-wire or an addtional PE wire - with the same cable cross section as the Mains wiring - must be terminated separately. **Residual Current Device**

This product can cause a D.C. current in the protective conductor. Where a residual current device (RCD) is used for extra protection, only an RCD of Type B (time delayed) shall be used on the supply side of this product. See also RCD Application Note MN.90.GX.02.

Protective earthing of the VLT® HVAC Drive FC 100 and the use of RCD's must always follow national and local regulations.

# **1.1.5. Before Commencing Repair Work**

- 1. Disconnect the frequency converter from mains
- 2. Disconnect DC bus terminals 88 and 89
- 3. Wait at least the time mentioned in section 2.1.2
- 4. Remove motor cable

# **1.1.6. Special conditions**

#### **Electrical ratings:**

The rating indicated on the nameplate of the frequency converter is based on a typical 3-phase mains power supply, within the specified voltage, current and temperature range, which is expected to be used in most applications.

The frequency converters also support other special applications, which affect the electrical ratings of the frequency converter.

Special conditions which affect the electrical ratings might be:

- $\Box$  Single phase applications
- $\square$  High temperature applications which require de-rating of the electrical ratings
- $\Box$  Marine applications with more severe environmental conditions.

Other applications might also affect the electrical ratings.

Consult the relevant clauses in these instructions and in the VLT® HVAC Drive Design Guide, MG.  $11Bx.$  yy for information about the electrical ratings.

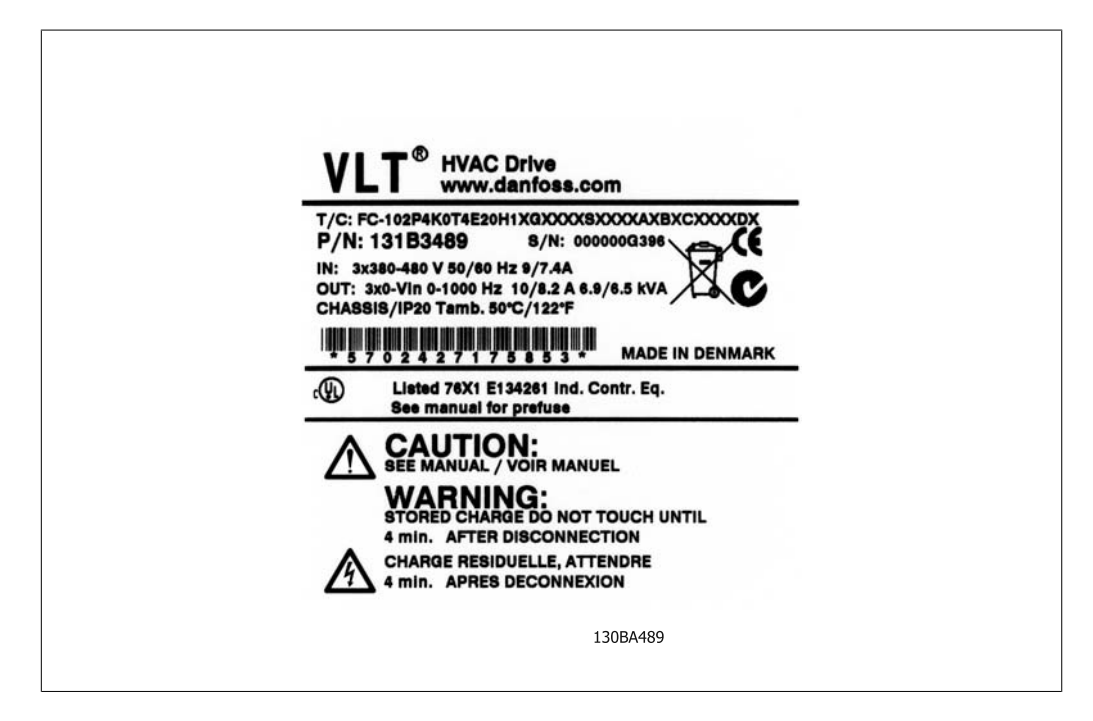

#### **Installation requirements:**

The overall electrical safety of the frequency converter requires special installation considerations regarding:

- □ Fuses and circuit breakers for over-current and short-circuit protection
- $\Box$  Selection of power cables (mains, motor, brake, loadsharing and relay)
- $\Box$  Grid configuration (IT, TN, grounded leg, etc.)
- □ Safety of low-voltage ports (PELV conditions).

Consult the relevant clauses in these instructions and in the VLT® HVAC Drive Design Guide for information about the installation requirements.

**1**

# **1.1.7. Caution**

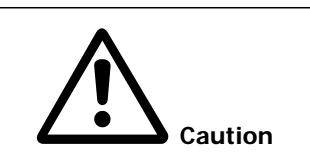

The frequency converter DC link capacitors remain charged after power has been disconnected. To avoid an electrical shock hazard, disconnect the frequency converter from the mains before carrying out maintenance. Wait at least as follows before doing service on the frequency converter:

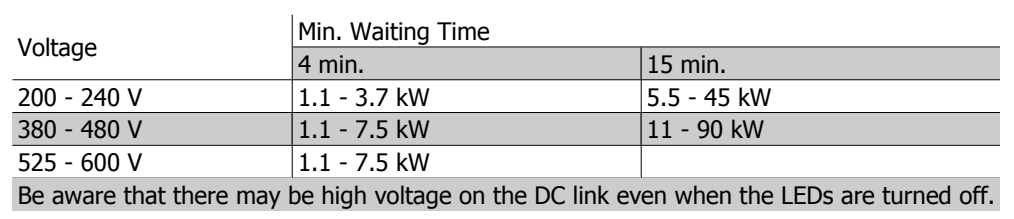

# **1.1.8. Installation at High Altitudes (PELV)**

By altitudes above 2 km, please contact Danfoss Drives regarding PELV.

# **1.1.9. Avoid unintended Start**

While the frequency converter is connected to mains, the motor can be started/stopped using digital commands, bus commands, references or via the Local Control Panel.

- Disconnect the frequency converter from mains whenever personal safety considerations make it necessary to avoid unintended start.
- To avoid unintended start, always activate the [OFF] key before changing parameters.
- Unless terminal 37 is turned off, an electronic fault, temporary overload, a fault in the mains supply, or lost motor connection may cause a stopped motor to start.

# **1.1.10. Safe Stop of the Frequency Converter**

For versions fitted with a Safe Stop terminal 37 input, the frequency converter can perform the safety function Safe Torque Off (As defined by draft CD IEC 61800-5-2) or Stop Category 0 (as defined in EN 60204-1).

It is designed and approved suitable for the requirements of Safety Category 3 in EN 954-1. This functionality is called Safe Stop. Prior to integration and use of Safe Stop in an installation, a thorough risk analysis on the installation must be carried out in order to determine whether the Safe Stop functionality and safety category are appropriate and sufficient. In order to install and use the Safe Stop function in accordance with the requirements of Safety Category 3 in EN 954-1, the related information and instructions of the  $VLT^{\circledast}$  HVAC Drive Design Guide MG.11.BX. YY must be followed! The information and instructions of the Operating Instructions are not sufficient for a correct and safe use of the Safe Stop functionality!

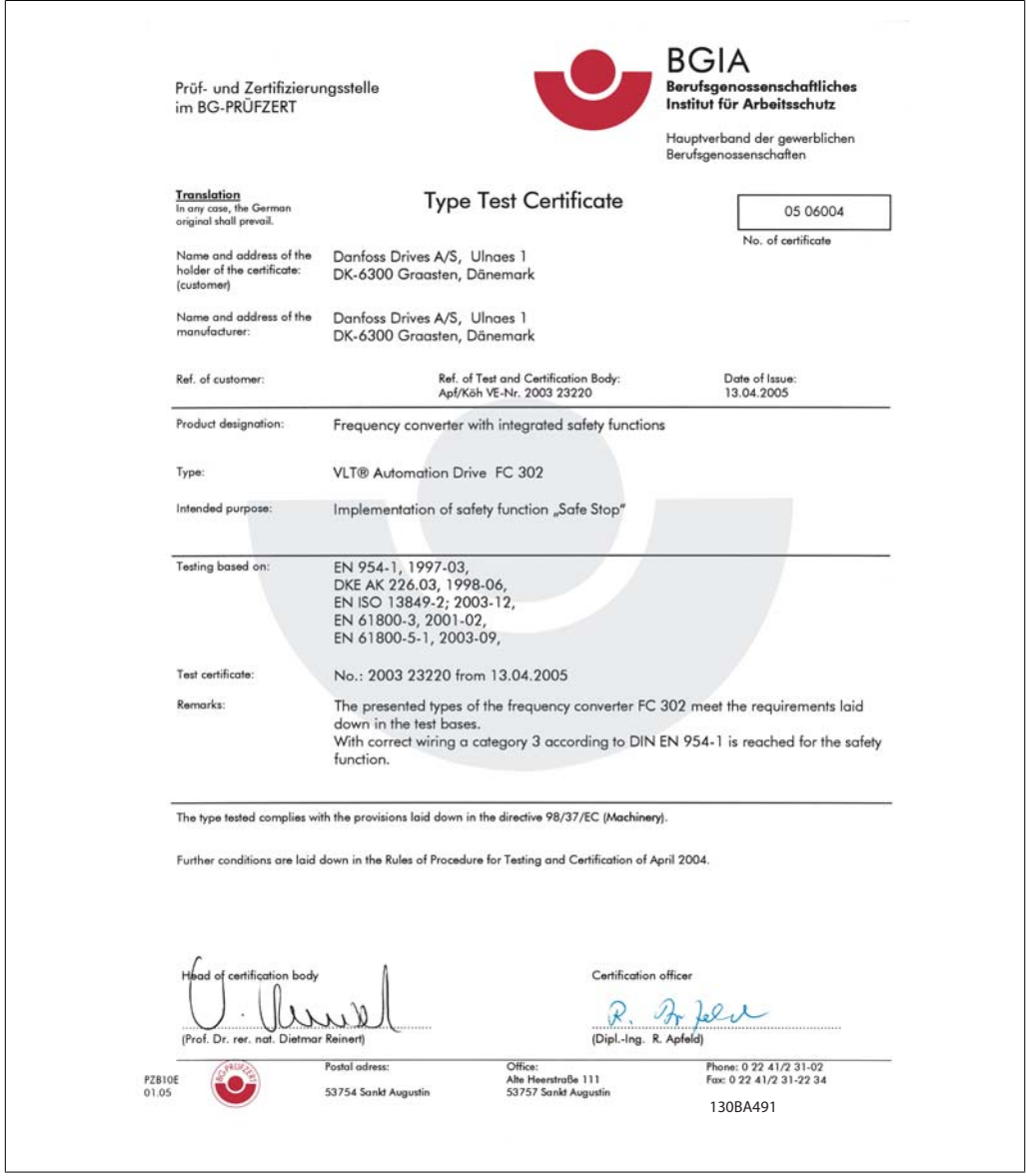

Illustration 1.1: This certificate also covers FC 102 and FC 202!

# **1.1.11. IT Mains**

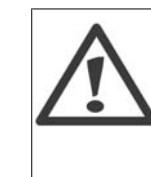

**IT Mains** Do not connect 400 V frequency converters with RFI-filters to mains supplies with a voltage between phase and earth of more than 440 V. For IT mains and delta earth (grounded leg), mains voltage may exceed 440 V between phase and earth.

Par. 14-50 RFI 1 can be used to disconnect the internal RFI capacitiors from the RFI filter to ground. If this is done it will reduce the RFI performance to A2 level.

# **1.1.12. Software Version and Approvals: VLT HVAC Drive**

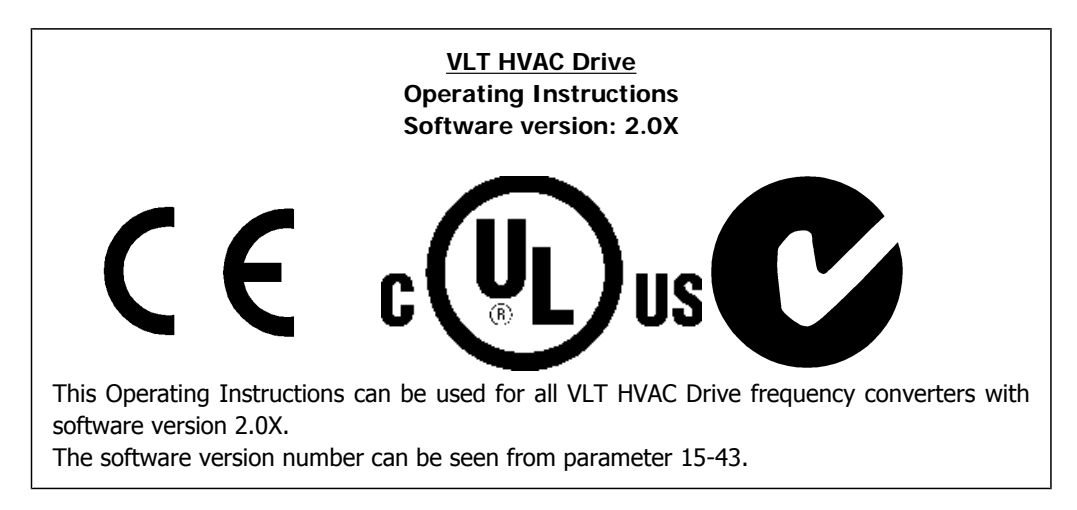

# **1.1.13. Disposal Instruction**

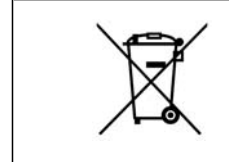

Equipment containing electrical components must not be disposed of together with domestic waste.

It must be separately collected with electrical and electronic waste according to local and currently valid legislation.

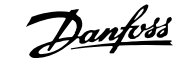

# **2. Introduction**

# **2.1. Introduction**

# **2.1.1. Frequency Converter Identification**

Below is an example of an identification label. This label is situated on the frequency converter and shows the type and options fitted to the unit. See table 2.1 for details of how to read theType code string (T/C).

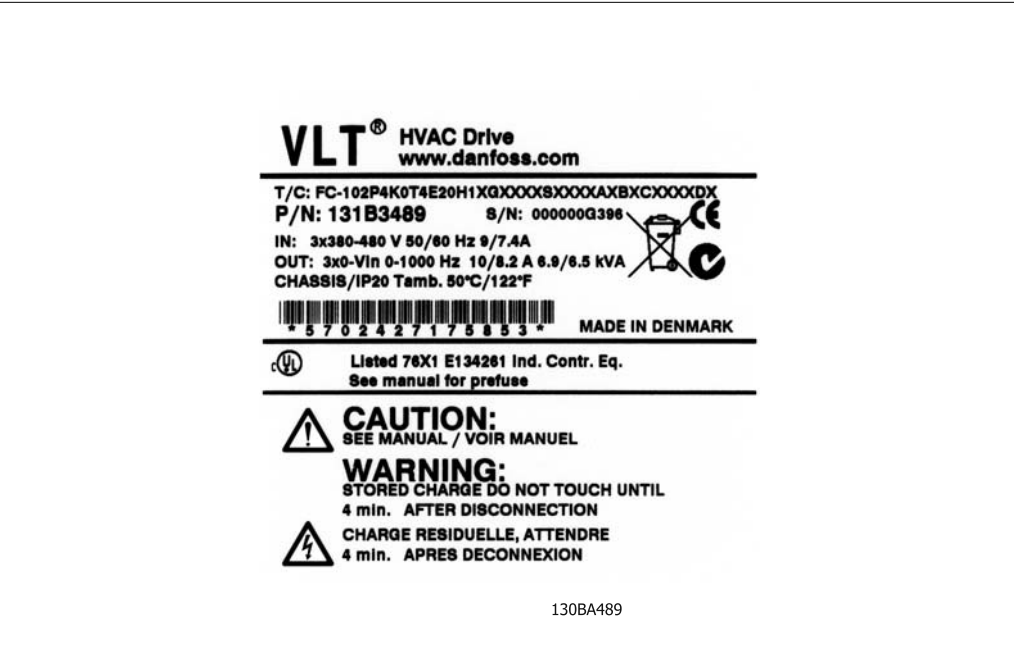

Illustration 2.1: This example shows an identification label.

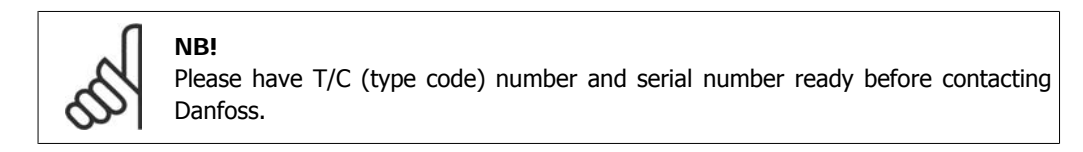

# **2.1.2. Type Code String**

 $1\quad 2\quad 3\quad 4\quad 5$ 9 10 11 12 13 14 15 16 17 18 19 20 21 28 29 30 31 32 33 34 35 36 37 38 39 6 22 23 24 25 26  $FC |0|$  $|P|$ H XXSXXXXX  $|\mathsf{T}|$  $\mathsf{B}$  $\overline{\mathsf{C}}$ 

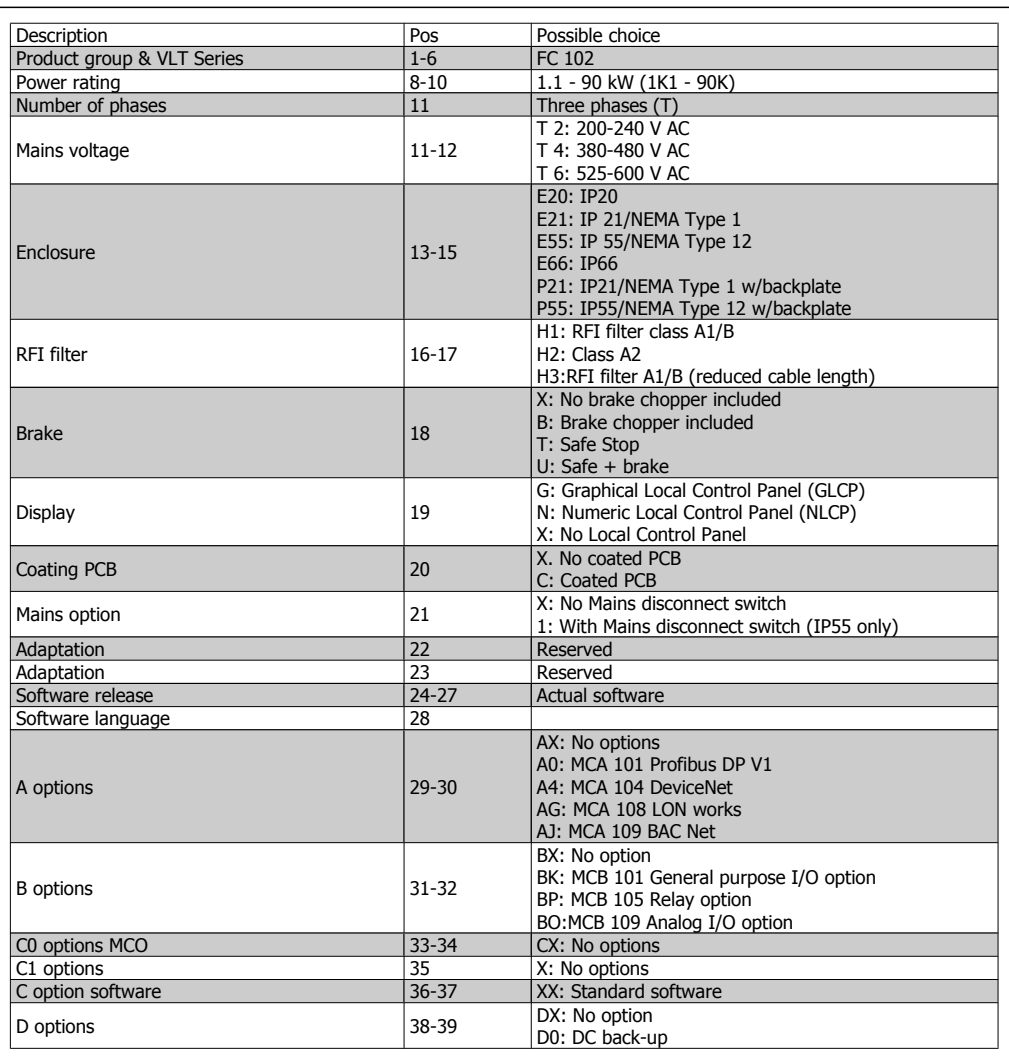

Table 2.1: Type code description.

The various options are described further in the VLT® HVAC Drive Design Guide, MG.11.Bx.yy.

# **2.1.3. Abbreviations and Standards**

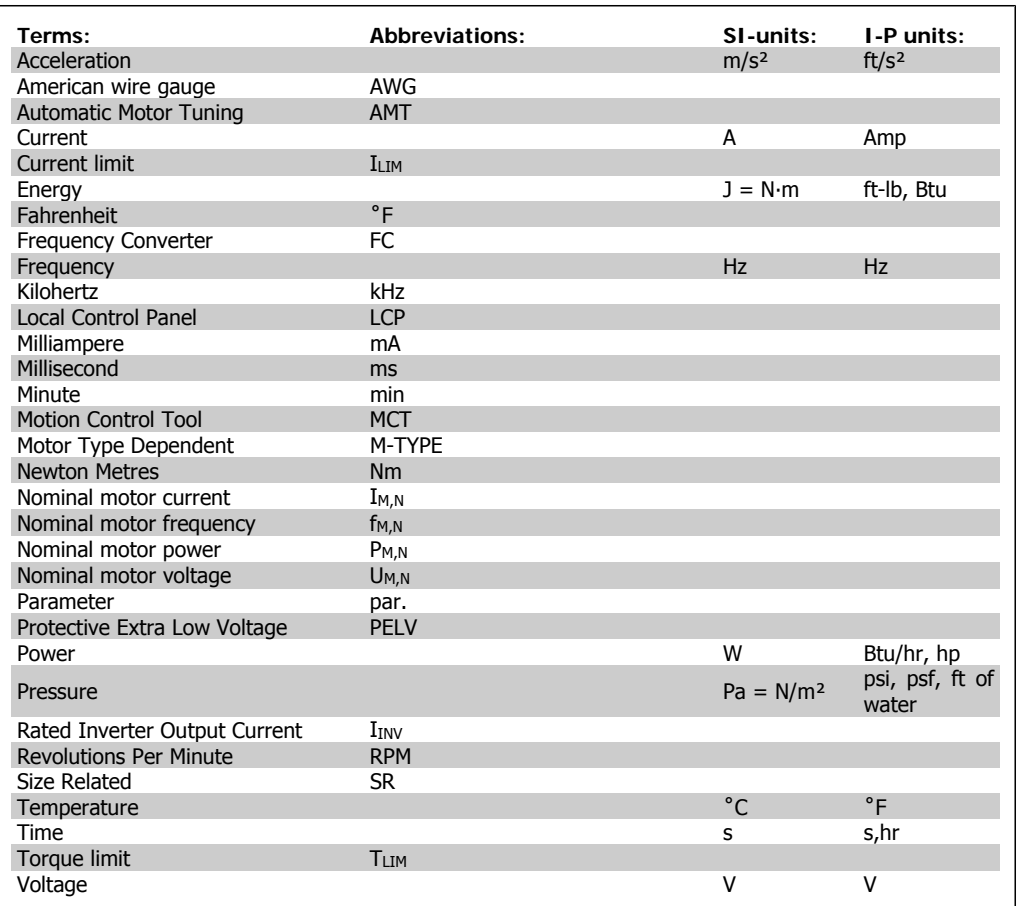

Table 2.2: Abbreviation and Standards table .

# **3. Mechanical installation**

# **3.1. Before starting**

### **3.1.1. Checklist**

When unpacking the frequency converter, ensure that the unit is undamaged and complete. Use the following table to identify the packaging:

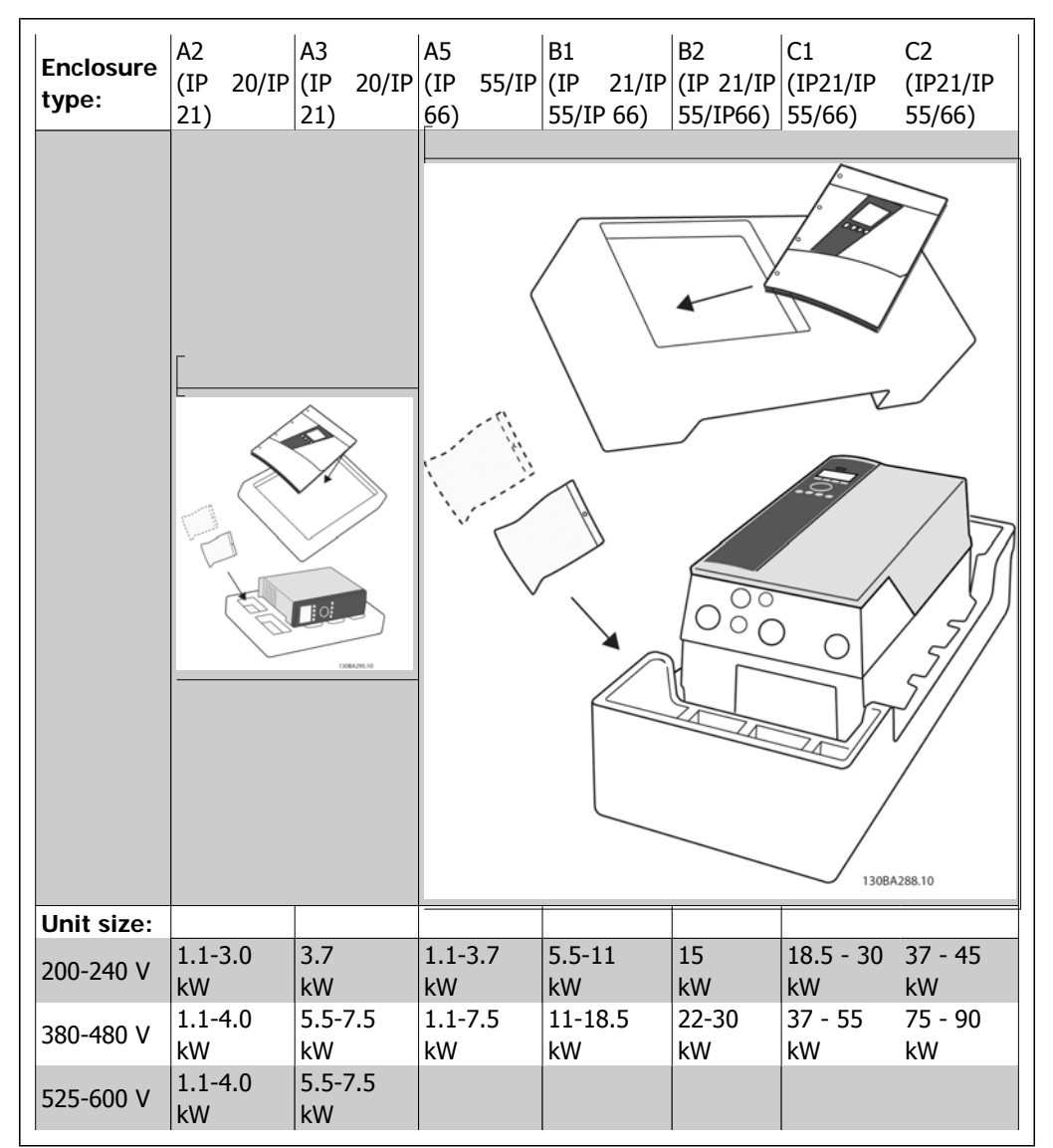

Table 3.1: Unpacking table

Please note that a selection of screwdrivers (phillips or cross-thread screwdriver and torx), a sidecutter, drill and knife is also recommended to have handy for unpacking and mounting the frequency converter. The packaging for these enclosures contains, as shown: Accessories bag(s), documentation and the unit. Depending on options fitted there may be one or two bags and one or more booklets.

# **3.2. How to install**

## **3.2.1. Mounting**

The Danfoss VLT® series can be mounted side by side for all IP rating units but require 100 mm free space above and below for cooling. With regard to ambient temperature ratings, please see the chapter Specifications, section Special Conditions.

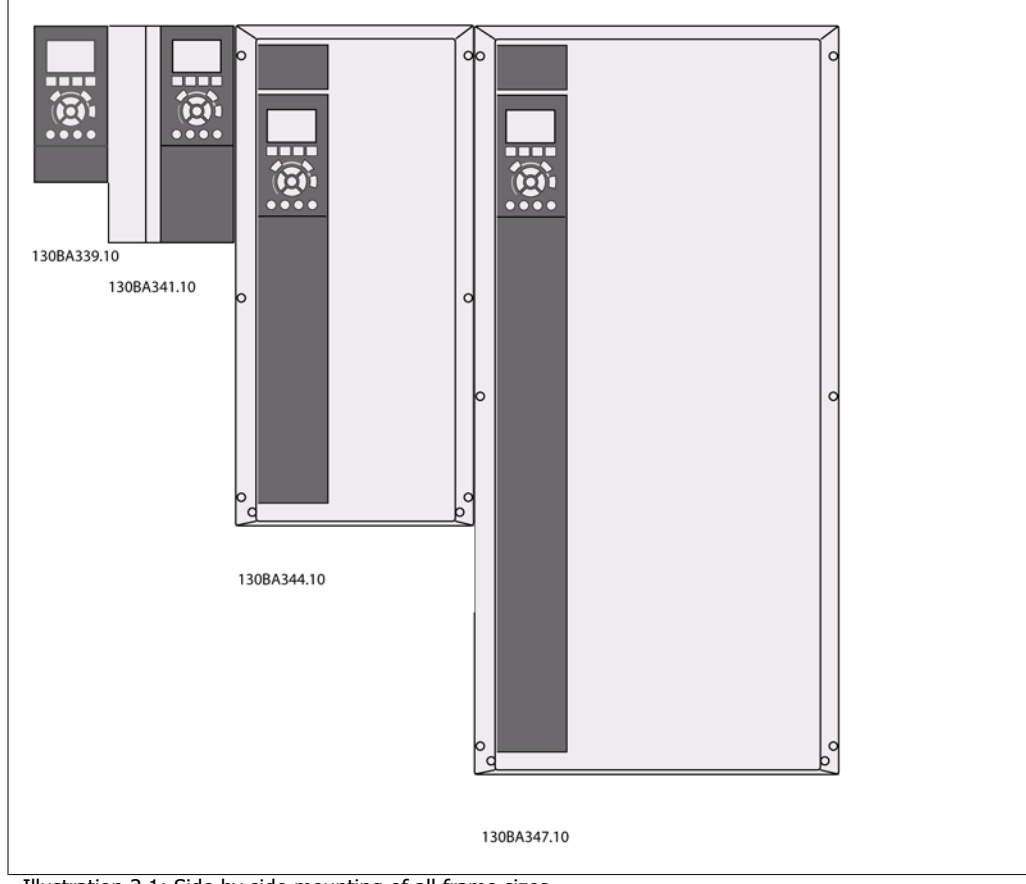

Illustration 3.1: Side by side mounting of all frame sizes.

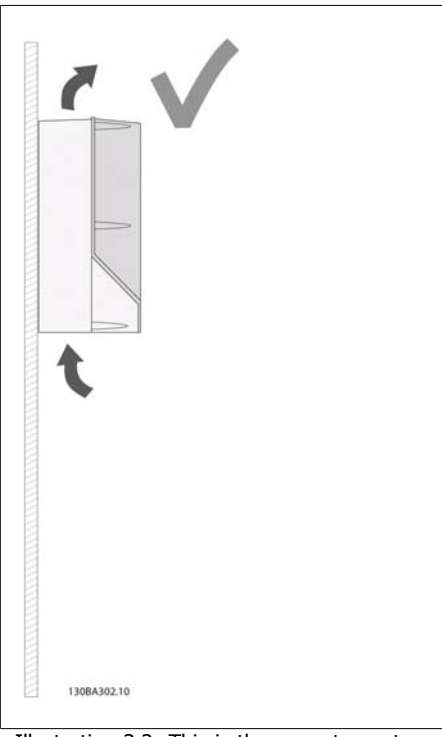

Illustration 3.2: This is the correct way to mount the unit.

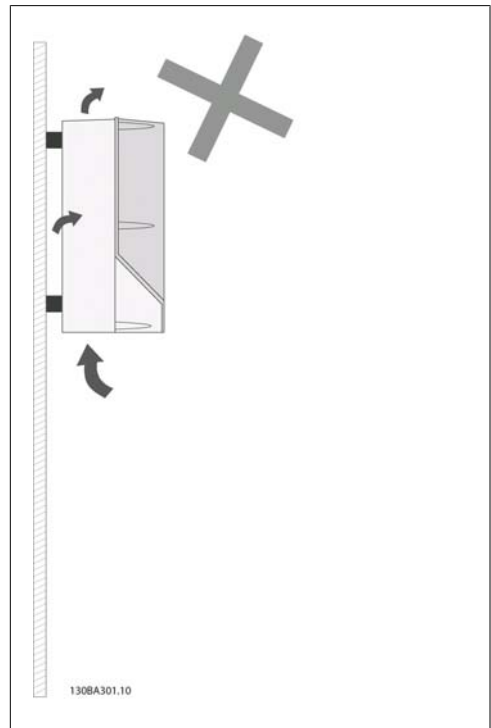

Illustration 3.3: Other than A2 and A3 enclosures do not mount units as shown without back plate. Cooling will be insufficient and service life can be drastically shortened.

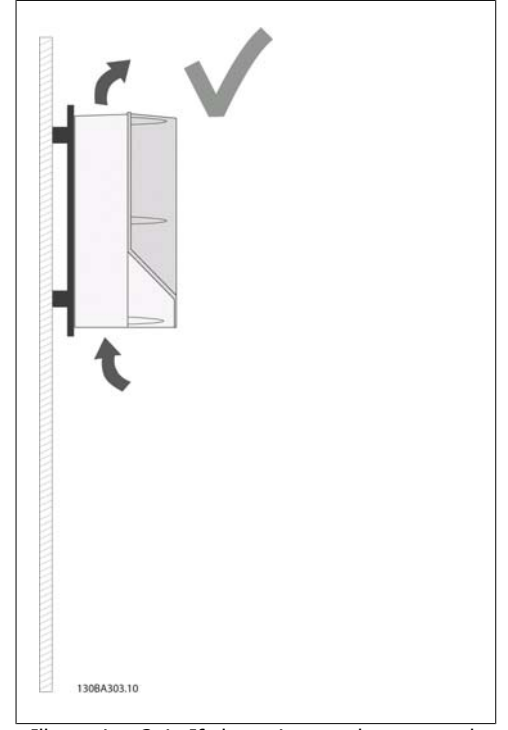

Illustration 3.4: If the unit must be mounted a small distance from the wall please order the back plate with the unit (see Ordering type code position 14-15). A2 and A3 units have back-plate as standard.

Please use the following table to follow mounting instructions

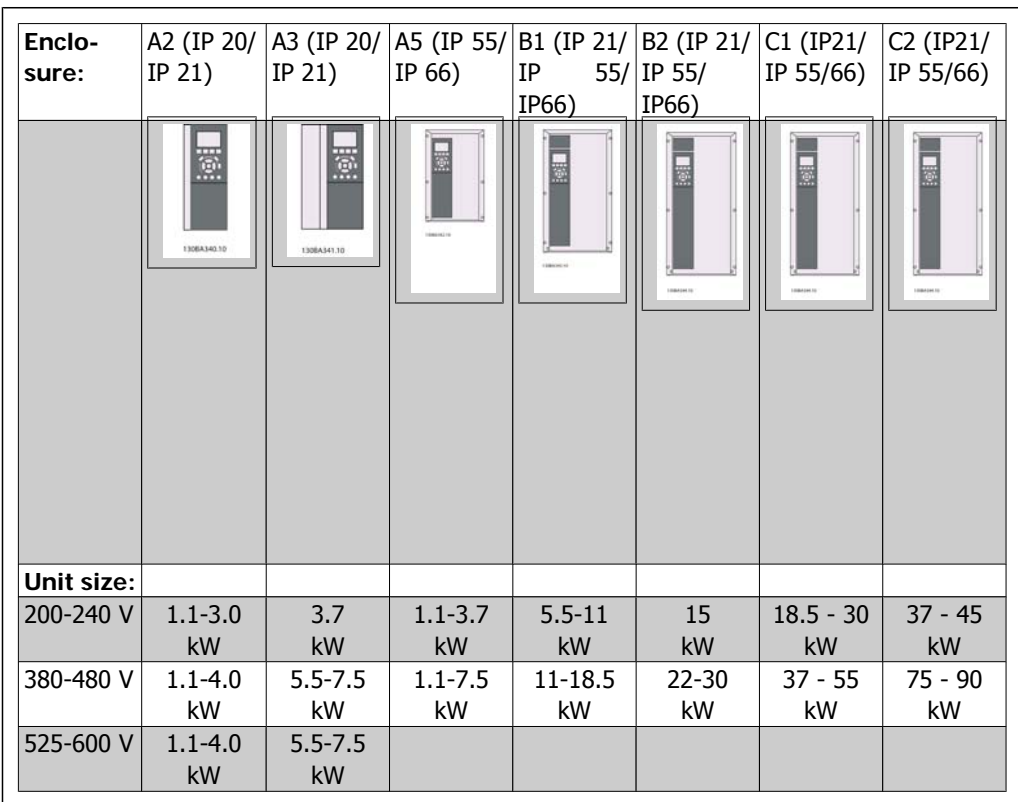

Table 3.2: Mounting table.

# **3.2.2. Mounting A2 and A3**

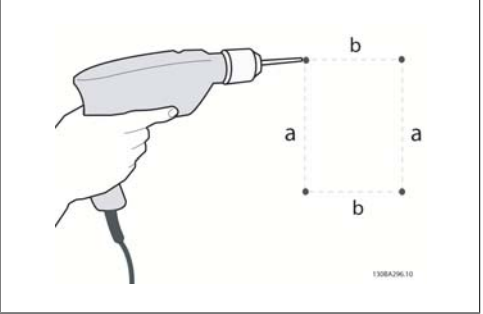

Illustration 3.5: Drilling of holes

Step 1: Drill according to the dimensions in the following table.

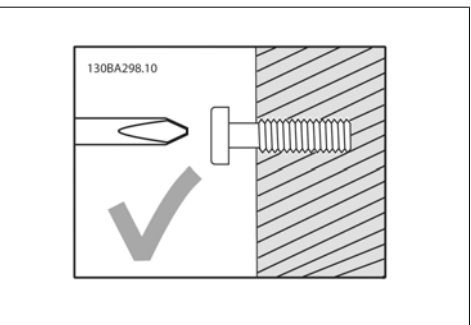

Illustration 3.6: Correct mounting of screws.

Step 2A: This way it is easy to hang the unit on the screws.

**3**

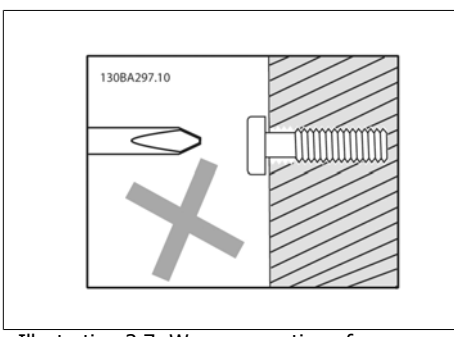

Illustration 3.7: Wrong mounting of screws.

Step 2B: Do not tighten screws completely.

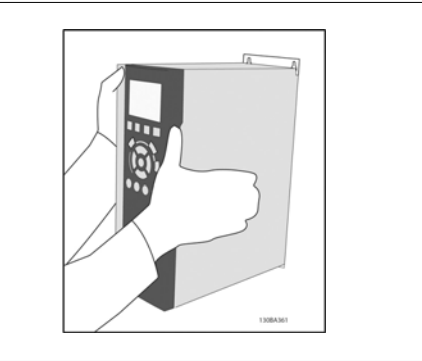

Illustration 3.8: Mounting of unit

Step 3: Lift the unit onto the screws.

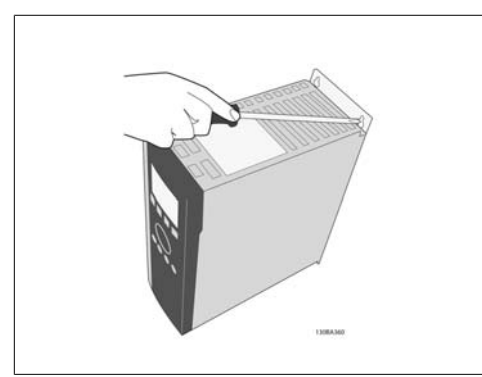

Illustration 3.9: Tightening of screws

Step 4: Tighten screws completely.

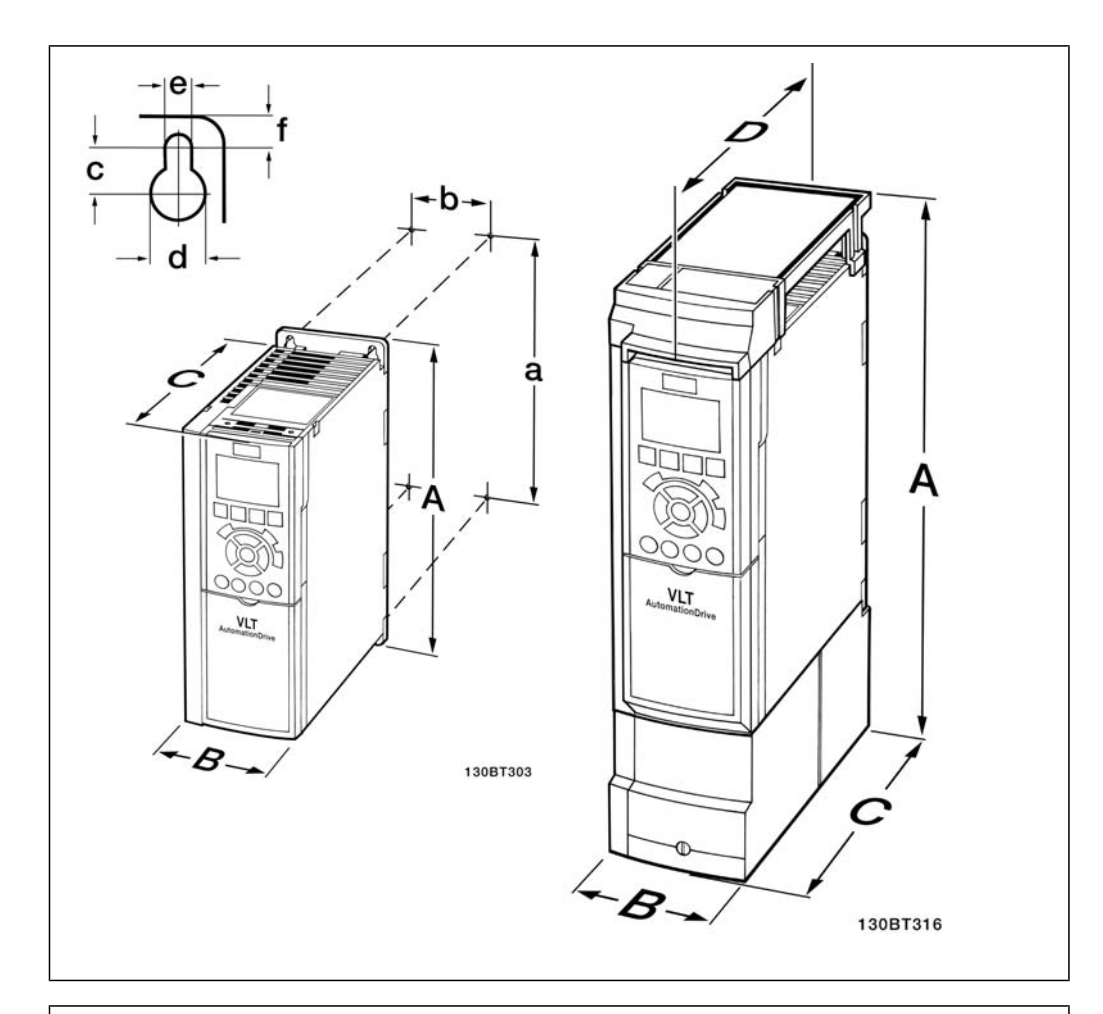

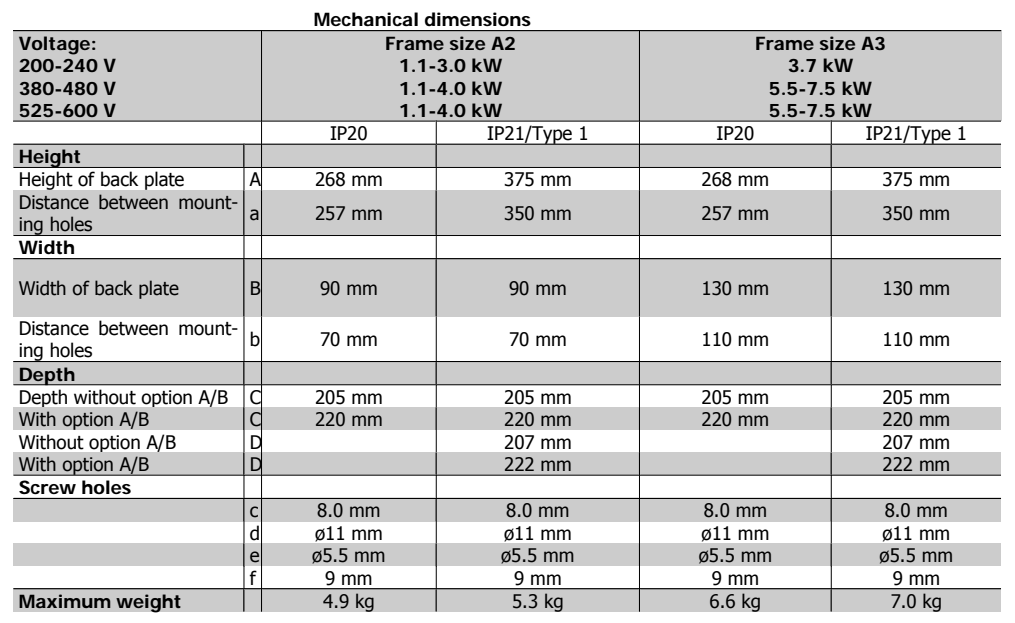

Table 3.3: A2 and A3 mechanical dimensions

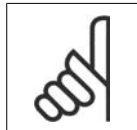

**NB!** Option A/B are serial communication and I/O options, which when fitted increase the depth on some enclosure sizes.

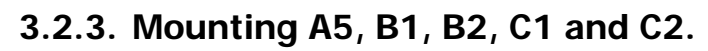

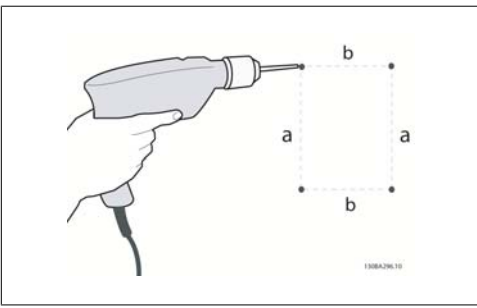

Illustration 3.10: Drilling holes.

Step 1: Drill according to the dimensions in the following table.

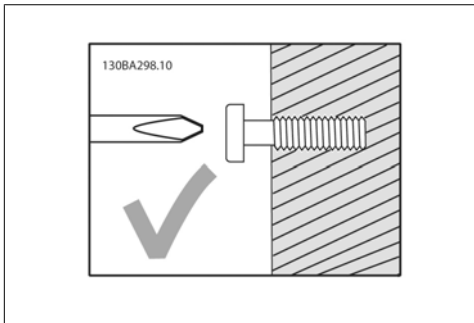

Illustration 3.11: Correct mounting of screws

on the screws.

Step 2A: This way it is easy to hang the unit

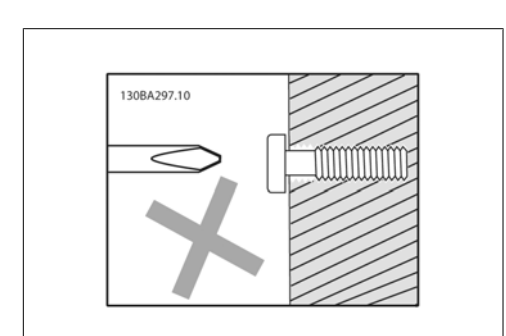

Illustration 3.12: Wrong mounting of screws

Step 2B: Do not tighten screws completely.

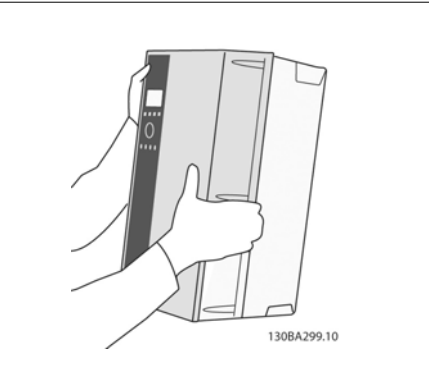

Illustration 3.13: Mounting of unit.

Step 3: Lift the unit onto the screws.

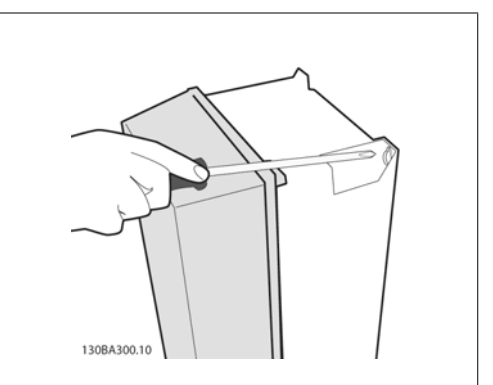

Illustration 3.14: Tightening of screws

Step 4: Tighten screws completely.

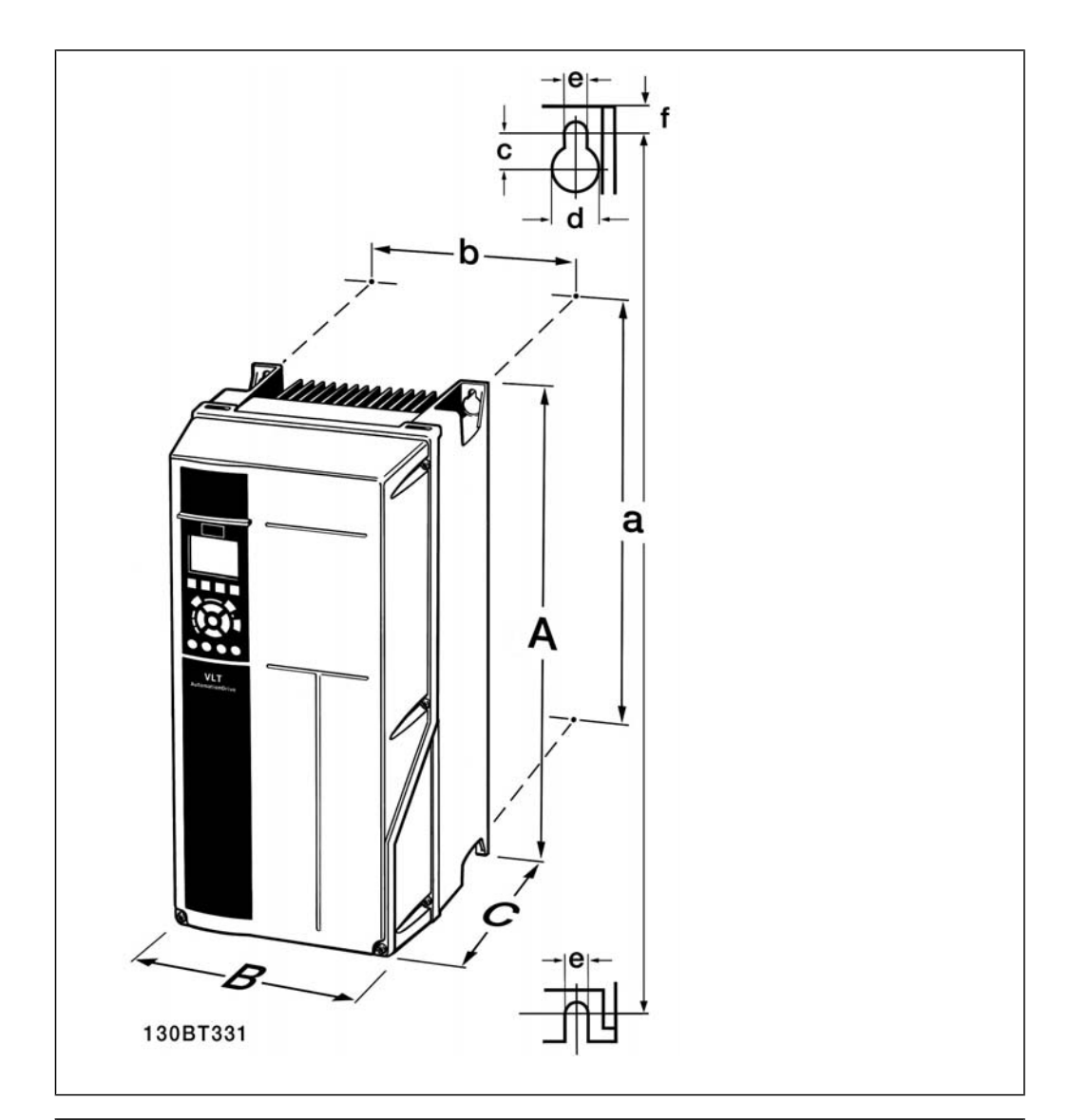

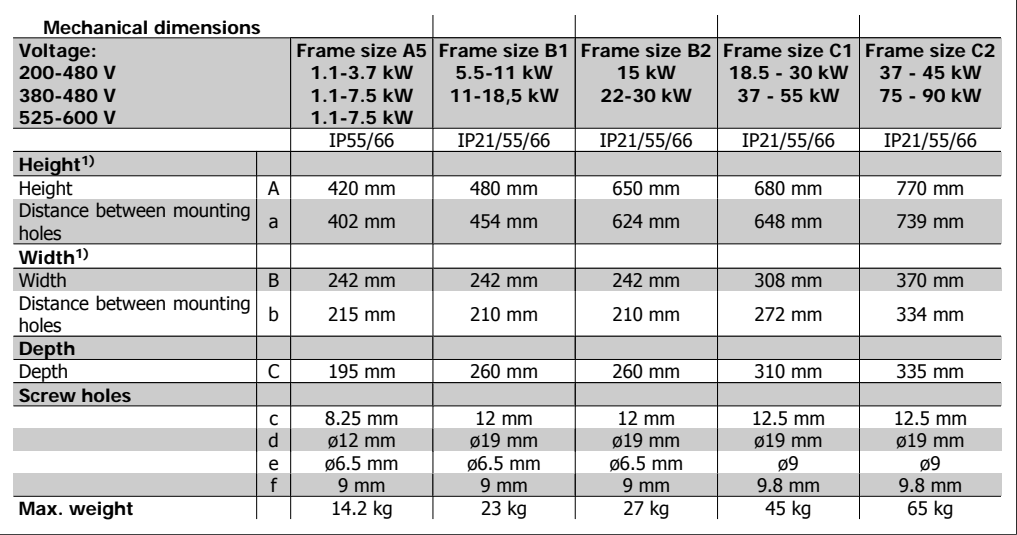

Table 3.4: A5, B1, B2, C1 and C2 mechanical dimensions.

1) The dimensions state the maximum height, width and depth needed for mounting the frequency converter, when the top cover is mounted.

**3**

# **4. Electrical installation**

# **4.1. How to connect**

# **4.1.1. Cables General**

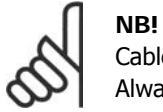

Cables General

Always comply with national and local regulations on cable cross-sections.

### **Details of terminal tightening torques.**

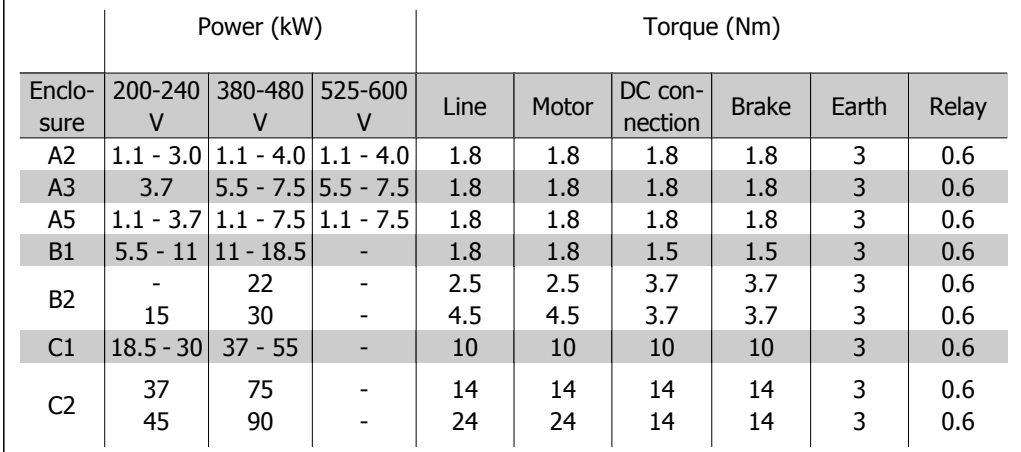

Table 4.1: Tightening of terminals.

### **4.1.2. Fuses**

### **Branch circuit protection**

In order to protect the installation against electrical and fire hazard, all branch circuits in an installation, switch gear, machines etc., must be shortcircuit and overcurrent protected according to the national/international regulations.

#### **Short circuit protection**

The frequency converter must be protected against short-circuit to avoid electrical or fire hazard. Danfoss recommends using the fuses mentioned in tables 4.3 and 4.4 to protect service personnel or other equipment in case of an internal failure in the unit. The frequency converter provides full short circuit protection in case of a short-circuit on the motor output.

#### **Over-current protection**

Provide overload protection to avoid fire hazard due to overheating of the cables in the installation. Over current protection must always be carried out according to national regulations. The frequency converter is equipped with an internal over current protection that can be used for upstream overload protection (UL-applications excluded). See VLT® HVAC Drive Programming Guide, par. 4-18. Fuses must be designed for protection in a circuit capable of supplying a maximum of 100,000 Arms (symmetrical), 500 V/600 V maximum.

**4**

#### Non UL compliance

If UL/cUL is not to be complied with, Danfoss recommends using the fuses mentioned in table 4.2, which will ensure compliance with EN50178:

In case of malfunction, not following the recommendation may result in unnecessary damage to the frequency converter.

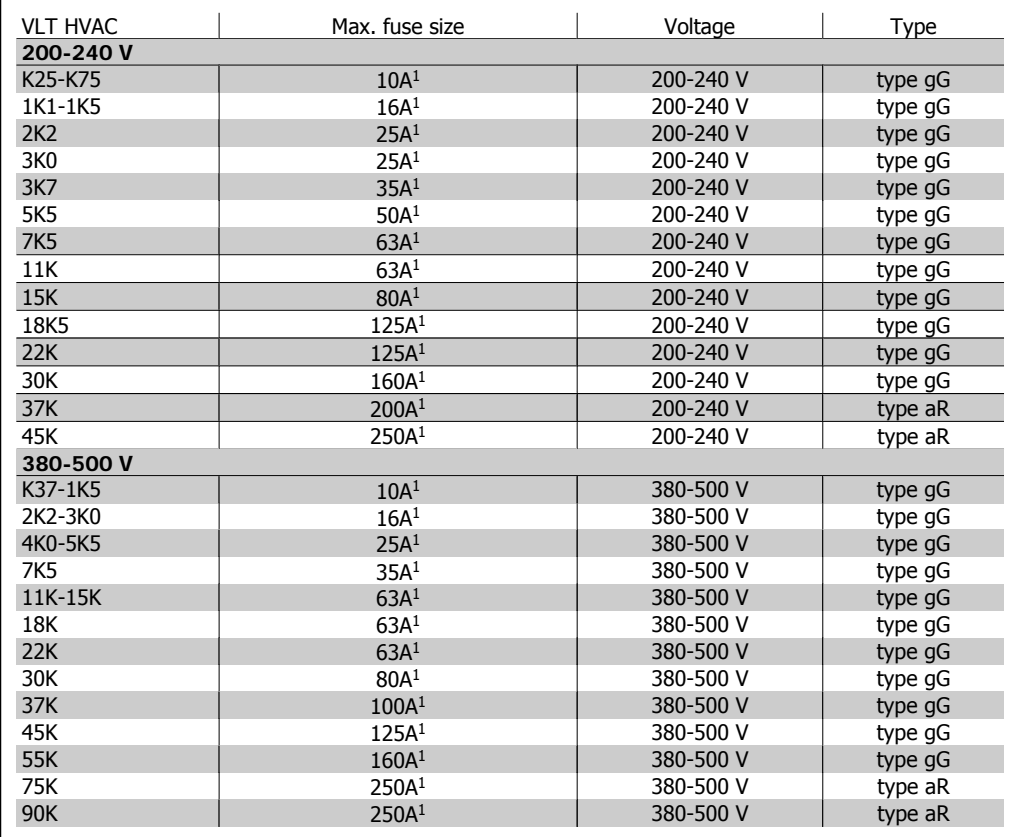

Table 4.2: Non UL fuses 200 V to 500 V

1) Max. fuses - see national/international regulations for selecting an applicable fuse size.

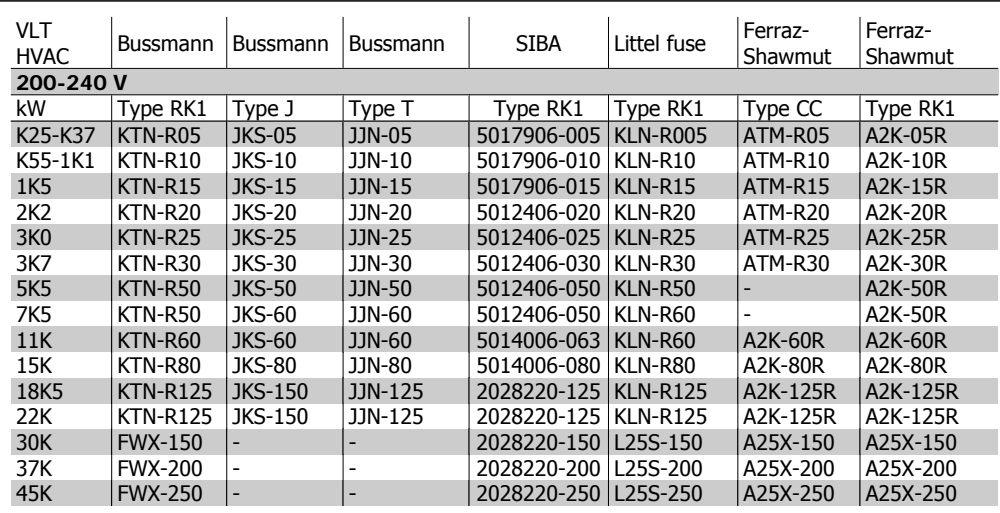

#### **UL Compliance**

Table 4.3: UL fuses 200 - 240 V

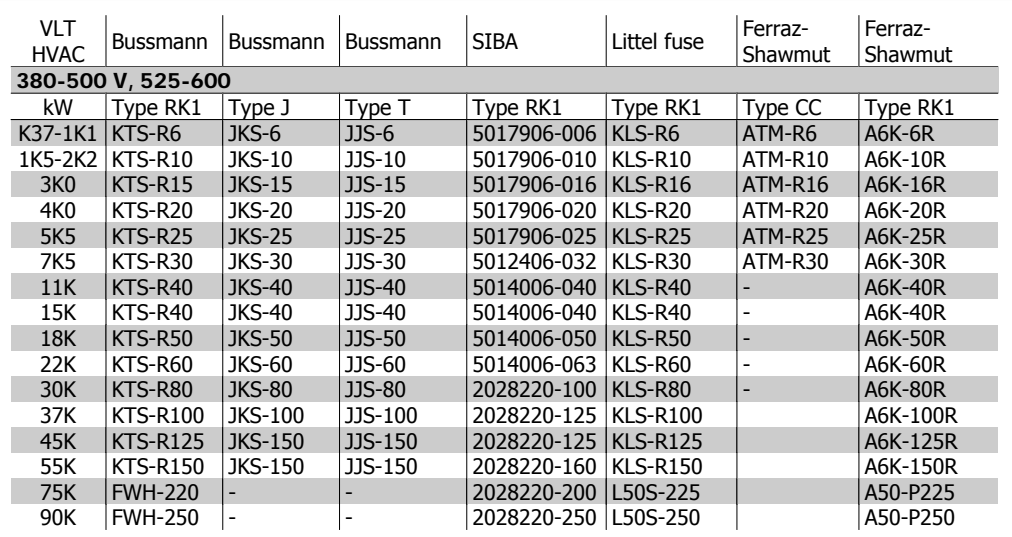

Table 4.4: UL fuses 380 - 600 V

KTS-fuses from Bussmann may substitute KTN for 240 V frequency converters.

FWH-fuses from Bussmann may substitute FWX for 240 V frequency converters.

KLSR fuses from LITTEL FUSE may substitute KLNR fuses for 240 V frequency converters.

L50S fuses from LITTEL FUSE may substitute L50S fuses for 240 V frequency converters. A6KR fuses from FERRAZ SHAWMUT may substitute A2KR for 240 V frequency converters.

A50X fuses from FERRAZ SHAWMUT may substitute A25X for 240 V frequency converters.

130BA026.10

 $\sqrt{2}$ 

# **4.1.3. Earthing and IT mains**

**NB!**

The earth connection cable cross section must be at least 10 mm<sup>2</sup> or 2 rated mains wires terminated separately according to EN 50178 or IEC 61800-5-1 unless national regulations specify differently. Always comply with national and local regulations on cable cross-sections.

The mains is connected to the main disconnect switch if this is included.

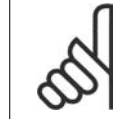

Check that mains voltage corresponds to the mains voltage of the frequency converter name plate.

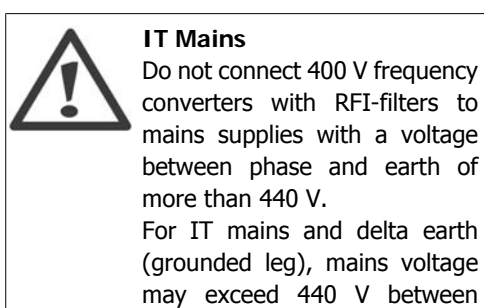

phase and earth.

 $\overline{91}$  $\overline{11}$ 3 Phase  $\overline{\mathsf{a}}$ powel innut  $\overline{95}$ PF Illustration 4.1: Terminals for mains and earthing.

# **4.1.4. Mains wiring overview**

Please use the following table to follow mains wiring connection instructions.

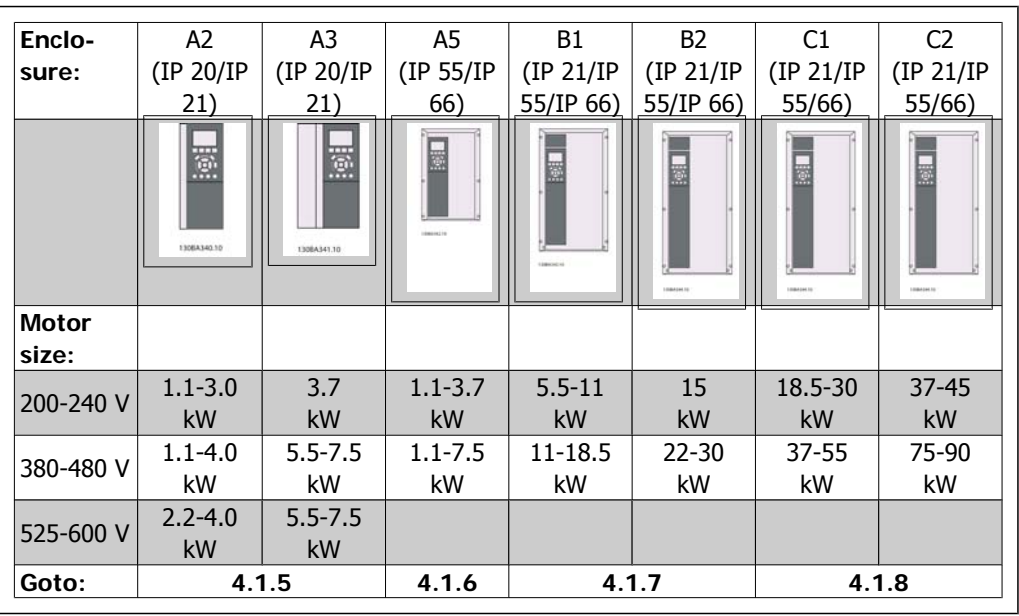

Table 4.5: Mains wiring table.

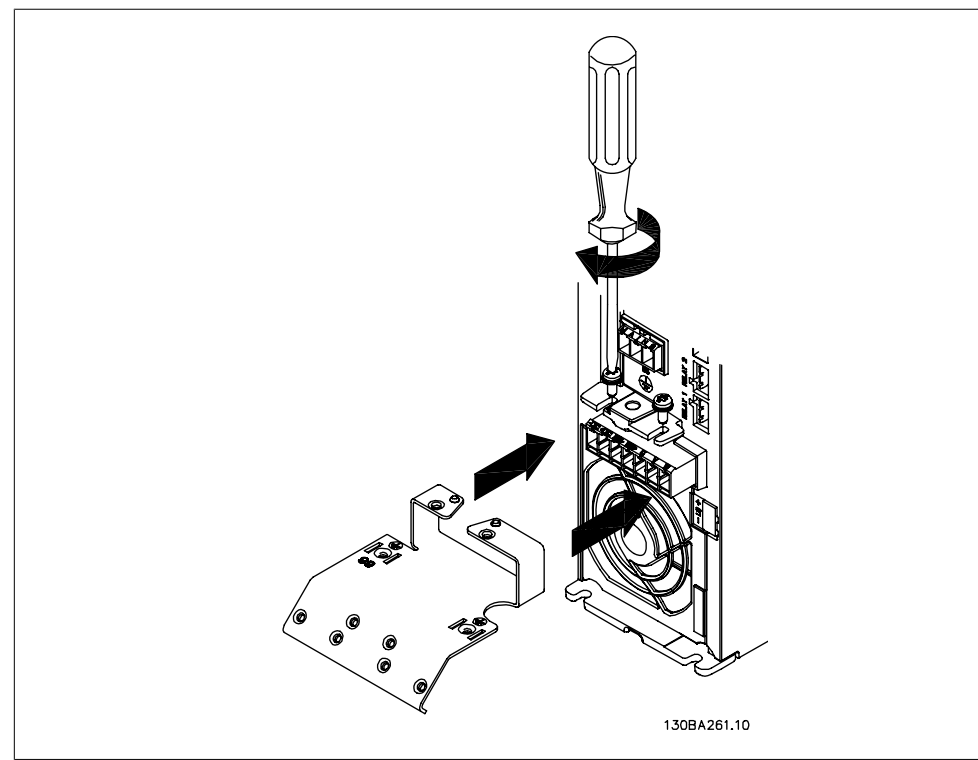

### **4.1.5. Mains connection for A2 and A3**

Illustration 4.2: First mount the two screws on the mounting plate, slide it into place and tighten fully.

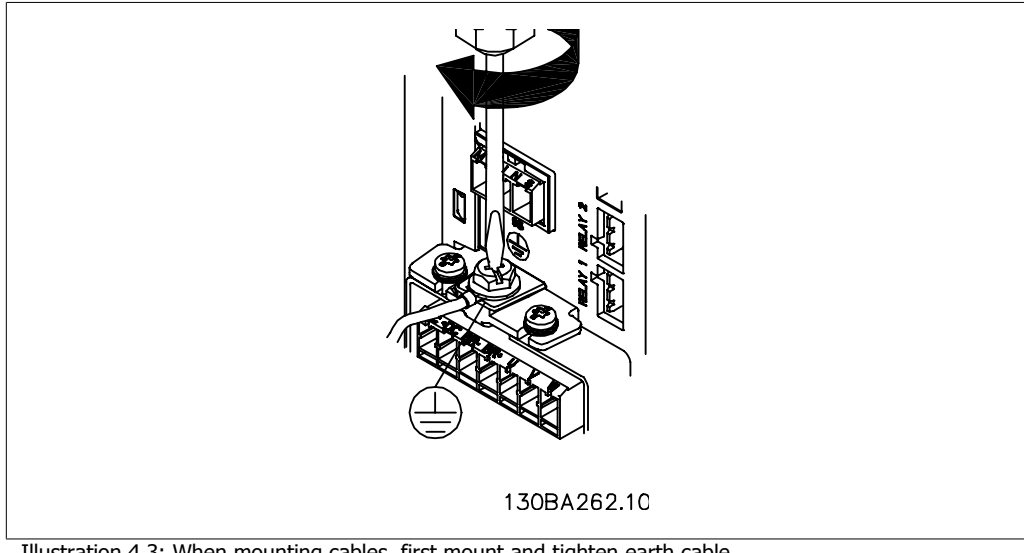

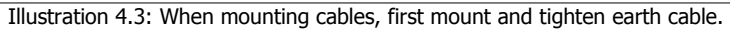

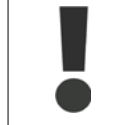

The earth connection cable cross section must be at least  $10 \text{ mm}^2$  or 2 rated mains wires terminated separately according to EN 50178/IEC 61800-5-1.

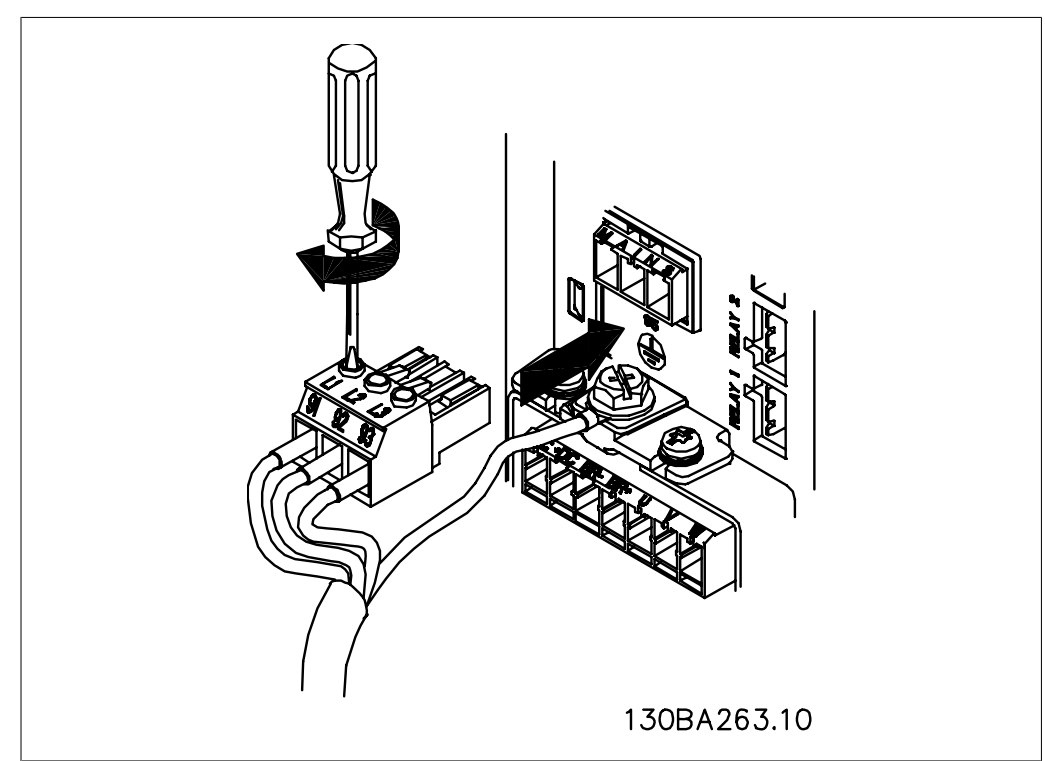

Illustration 4.4: Then mount mains plug and tighten wires.

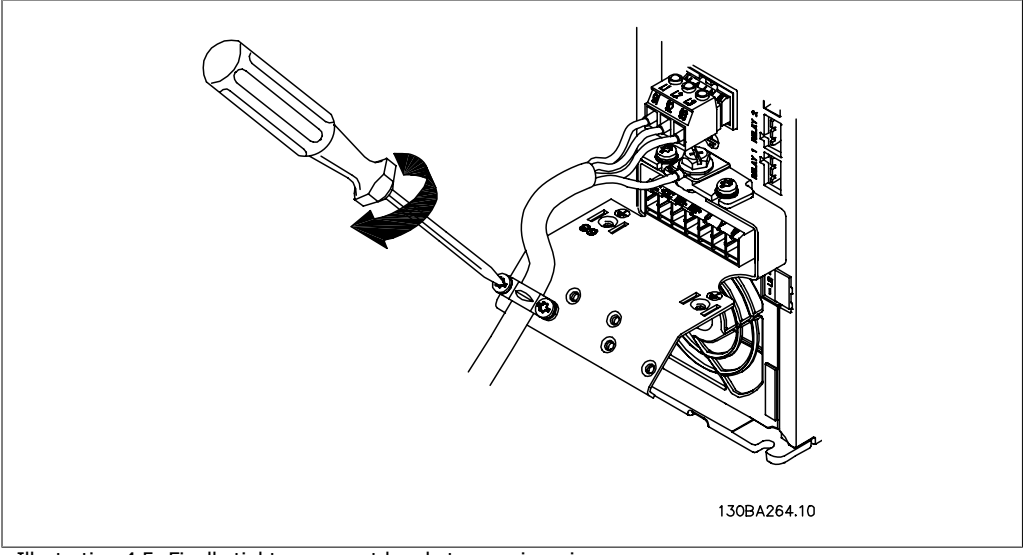

Illustration 4.5: Finally tighten support bracket on mains wires.

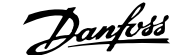

# **4.1.6. Mains connection for A5**

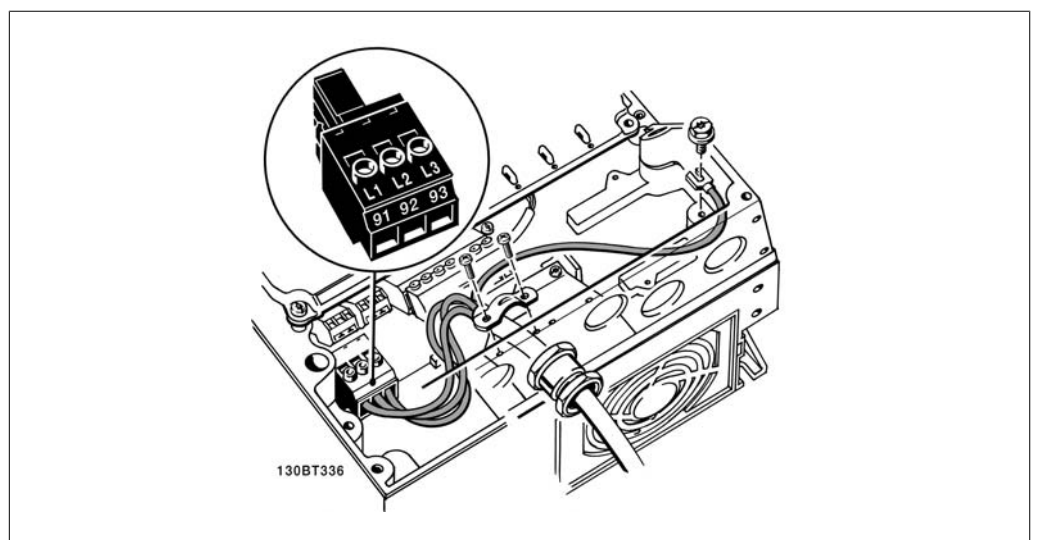

Illustration 4.6: How to connect to mains and earthing without mains disconnect switch. Note that a cable clamp is used.

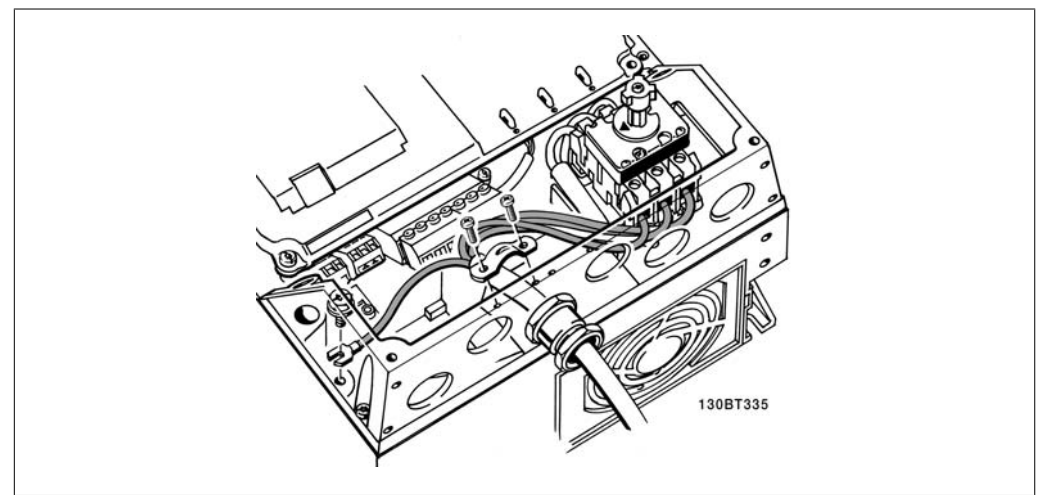

Illustration 4.7: How to connect to mains and earthing with mains disconnect switch.

# **4.1.7. Mains connection for B1 and B2.**

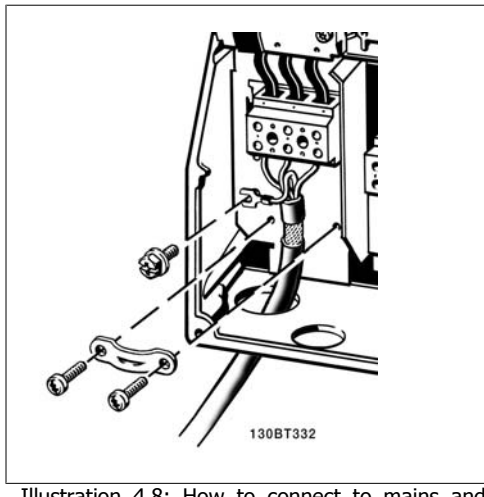

Illustration 4.8: How to connect to mains and earthing.

# **4.1.8. Mains connection for C1 and C2.**

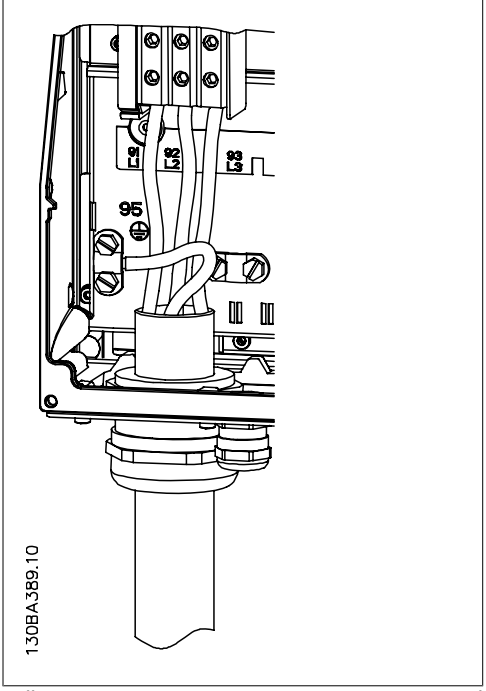

Illustration 4.9: How to connect to mains and earthing.

### **4.1.9. How to connect motor - foreword**

See section General Specifications for correct dimensioning of motor cable cross-section and length.

- Use a screened/armoured motor cable to comply with EMC emission specifications (or install the cable in metal conduit).
- Keep the motor cable as short as possible to reduce the noise level and leakage currents.

- Connect the motor cable screen/armour to both the decoupling plate of the frequency converter and to the metal of the motor. (Same applies to both ends of metal conduit if used instead of screen.)
- Make the screen connections with the largest possible surface area (cable clamp or by using an EMC cable gland). This is done by using the supplied installation devices in the frequency converter.
- Avoid terminating the screen by twisting the ends (pigtails), as this will spoil high frequency screening effects.
- If it is necessary to break the continuity of the screen to install a motor isolator or motor relay, the continuity must be maintained with the lowest possible HF impedance.

#### **Cable length and cross-section**

The frequency converter has been tested with a given length of cable and a given cross-section of that cable. If the cross-section is increased, the cable capacitance - and thus the leakage current - may increase, and the cable length must be reduced correspondingly.

#### **Switching frequency**

When frequency converters are used together with sine wave filters to reduce the acoustic noise from a motor, the switching frequency must be set according to the sine wave filter instruction in Par. 14-01.

#### **Precautions while using Aluminium conductors**

Aluminium conductors are not recommended for cable cross sections below 35 mm². Terminals can accept aluminium conductors but the conductor surface has to be clean and the oxidation must be removed and sealed by neutral acid free Vaseline grease before the conductor is connected.

Furthermore, the terminal screw must be retightened after two days due to the softness of the aluminium. It is crucial to ensure the connection makes a gas tight joint, otherwise the aluminium surface will oxidize again.

All types of three-phase asynchronous standard motors can be connected to the frequency converter. Normally, small motors are starconnected (230/400 V, D/Y). Large motors are delta-connected (400/690 V, D/Y). Refer to the motor name plate for correct connection mode and voltage.

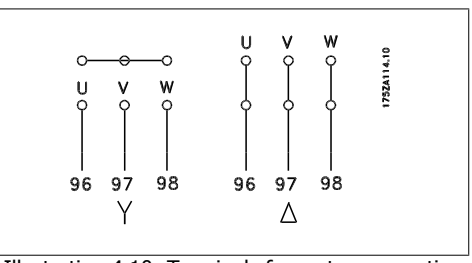

Illustration 4.10: Terminals for motor connection

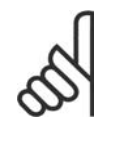

**NB!** In motors without phase insulation paper or other insulation reinforcement suitable for operation with voltage supply (such as a frequency converter), fit a sine-wave filter on the output of the frequency converter. (Motors that comply with IEC 60034-17 do not require an Sine-wave filter).

**4**

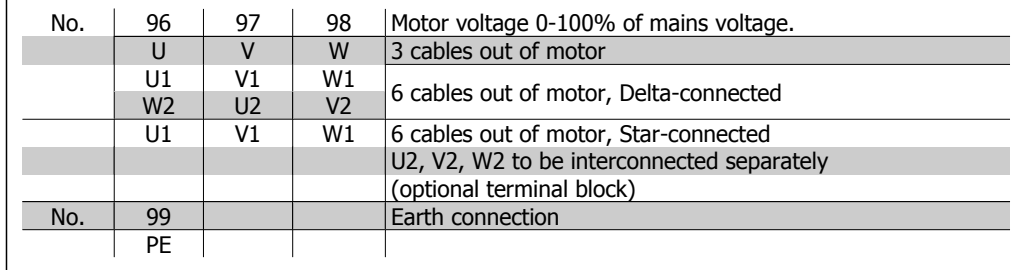

Table 4.6: 3 and 6 cable motor connection.

# **4.1.10. Motor wiring overview**

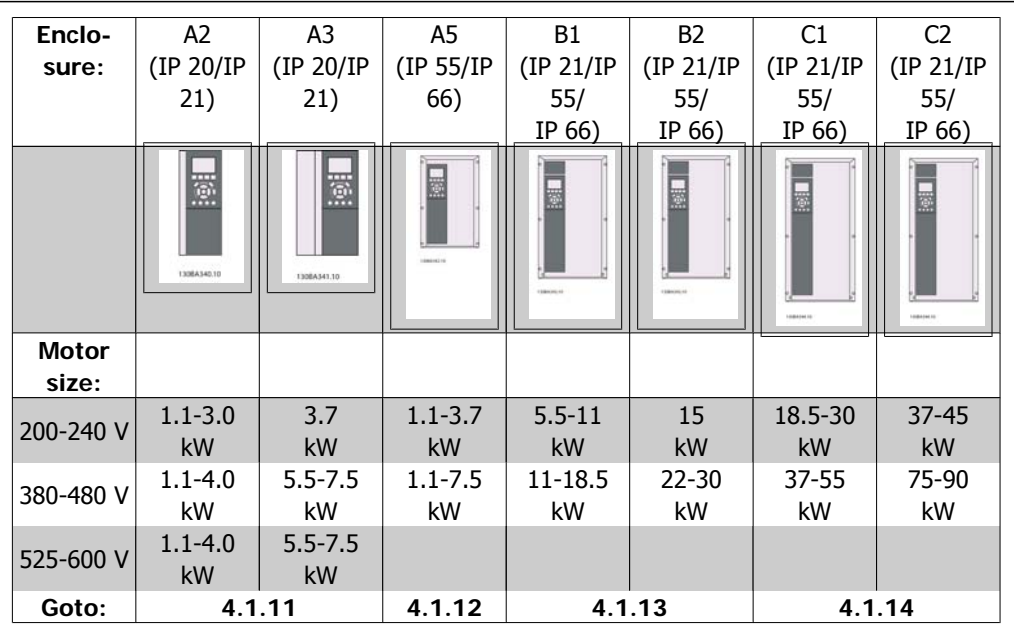

Table 4.7: Motor wiring table.

# **4.1.11. Motor connection for A2 and A3**

Follow these drawings step by step for connecting the motor to the frequency converter.

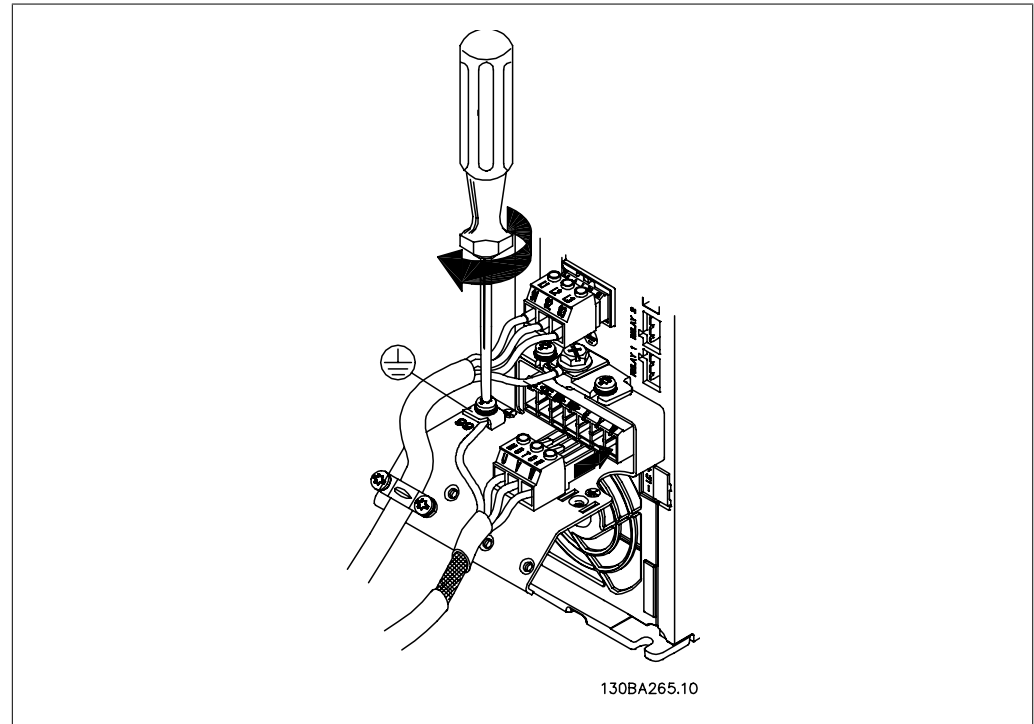

Illustration 4.11: First terminate the motor earth, then place motor U, V and W wires in plug and tighten.

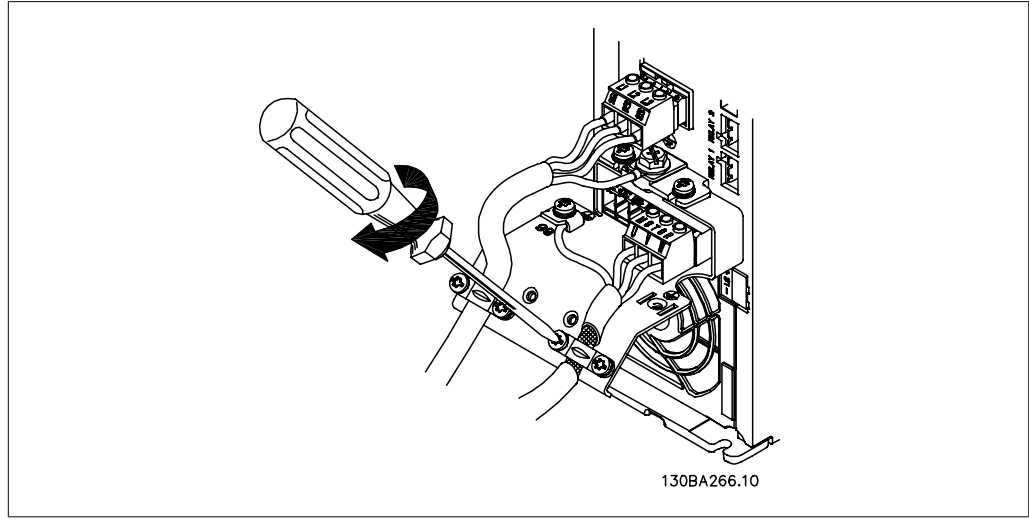

Illustration 4.12: Mount cable clamp to ensure 360 degree connection between chassis and screen, note the outer insulation of the motor cable is removed under the clamp.

# **4.1.12. Motor connection for A5**

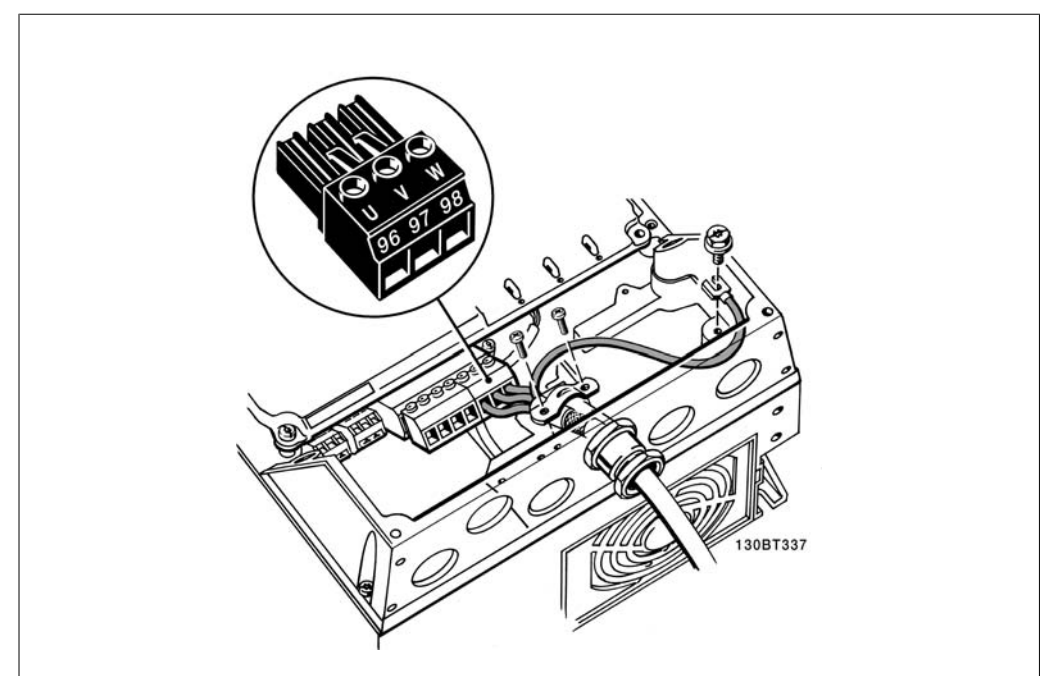

Illustration 4.13: First terminate the motor earth, then place motor U, V and W wires in terminal and tighten. Please ensure that the outer insulation of the motor cable is removed under the EMC clamp.

# **4.1.13. Motor connection for B1 and B2**

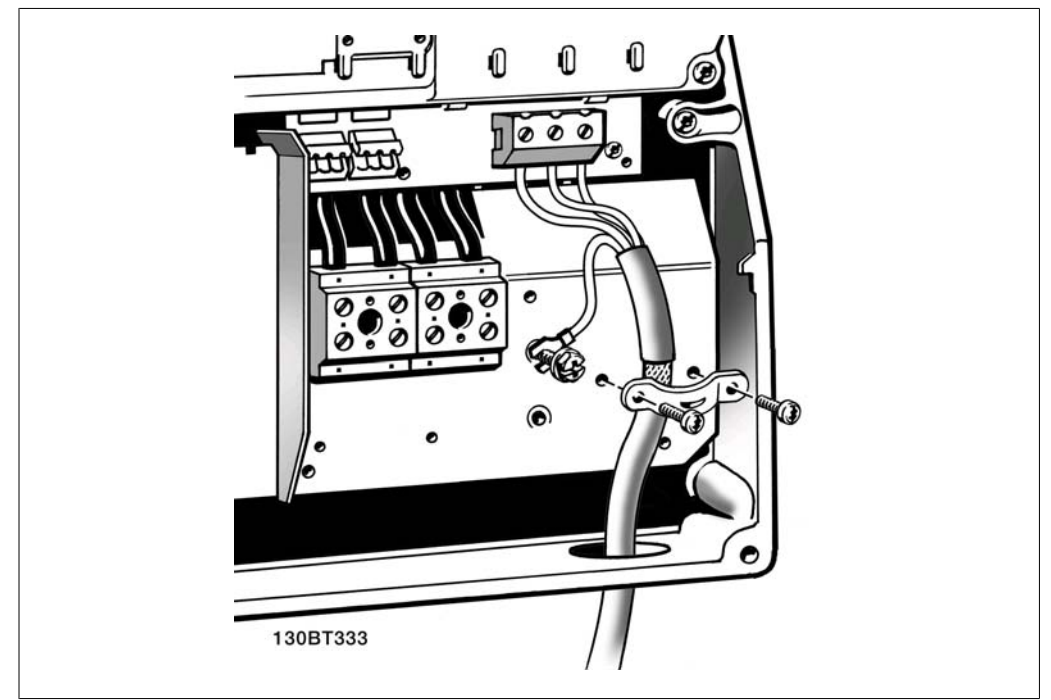

Illustration 4.14: First terminate the motor earth, then Place motor U, V and W wires in terminal and tighten. Please ensure that the outer insulation of the motor cable is removed under the EMC clamp.

**4**

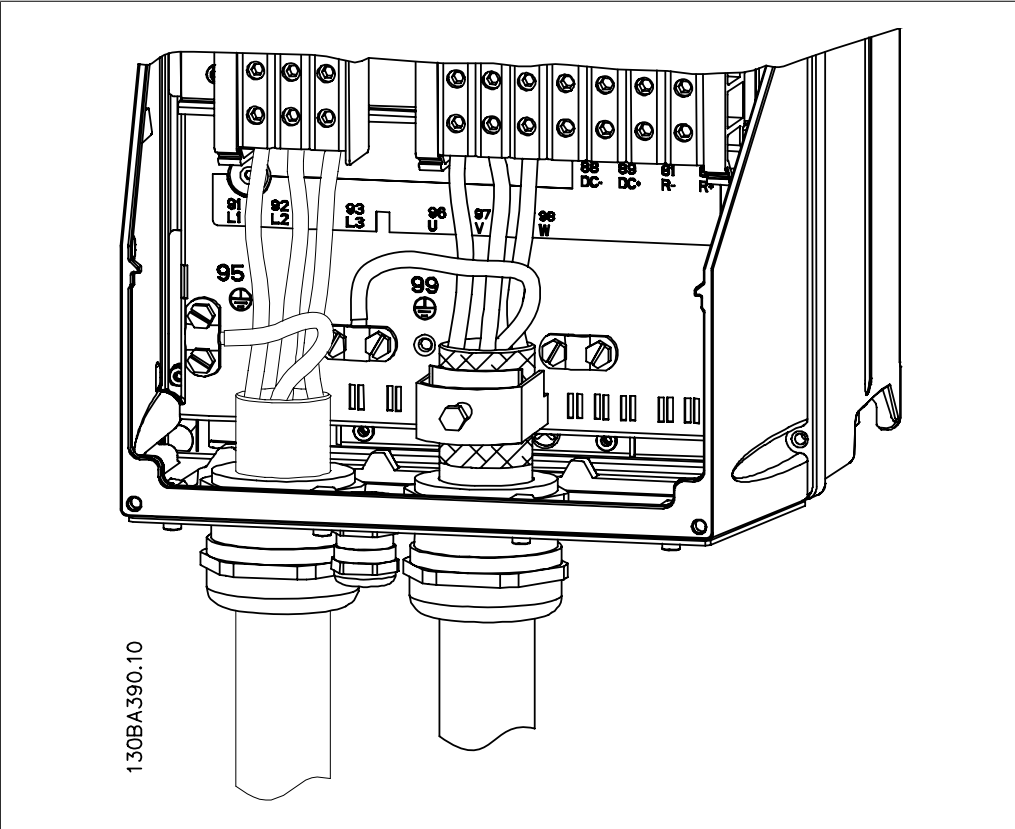

### **4.1.14. Motor connection for C1 and C2**

Illustration 4.15: First terminate the motor earth, then Place motor U, V and W wires in terminal and tighten. Please ensure that the outer insulation of the motor cable is removed under the EMC clamp.

# **4.1.15. Wiring Example and Testing**

The following section describes how to terminate control wires and how to access them. For an explanation of the function, programming and wiring of the control terminals, please see chapter, How to programme the frequency converter.

# **4.1.16. Access to Control Terminals**

All terminals to the control cables are located underneath the terminal cover on the front of the frequency converter. Remove the terminal cover with a screwdriver.

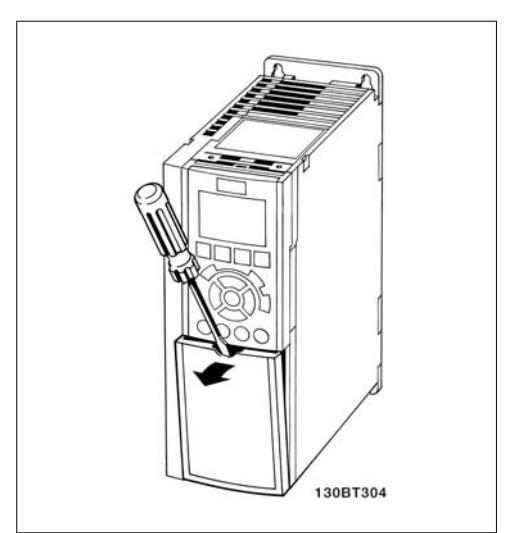

Illustration 4.16: A2 and A3 enclosures

Remove front-cover to access control terminals. When replacing the front-cover, please ensure proper fastening by applying a torque of 2 Nm.

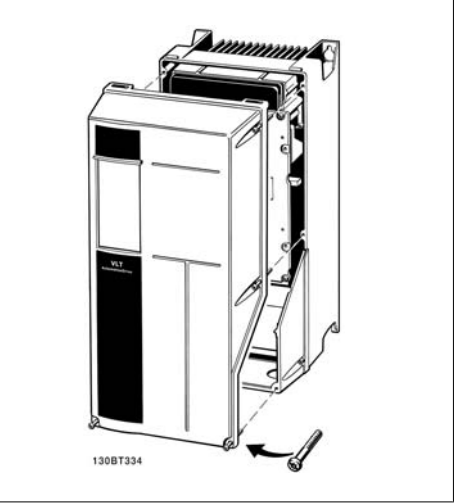

Illustration 4.17: A5, B1,B2, C1 and C2 enclosures

### **4.1.17. Control Terminals**

Drawing reference numbers:

- 1. 10 pole plug digital I/O.
- 2. 3 pole plug RS-485 Bus.
- 3. 6 pole analog I/O.
- 4. USB connection.

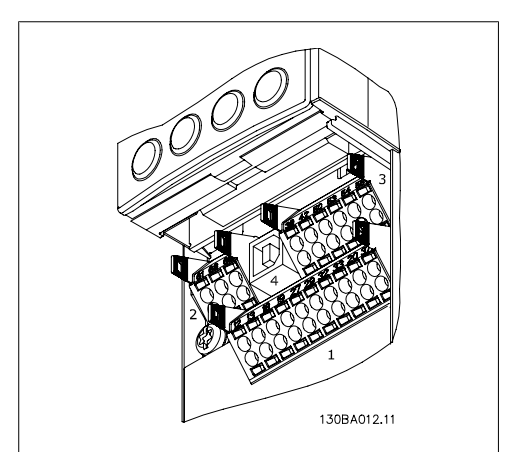

Illustration 4.18: Control terminals (all enclosures)

**4**

# **4.1.18. How to Test Motor and Direction of Rotation.**

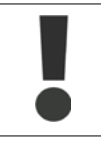

Note that unintended motor start can occur, ensure no personnel or equipment is in danger!

Please follow these steps to test the motor connection and direction of rotation. Start with no power to the unit.

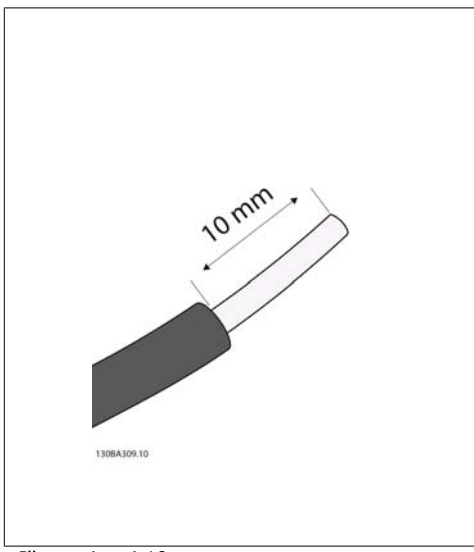

#### Illustration 4.19:

**Step 1**: First remove the insulation on both ends of a 50 to 70 mm piece of wire.

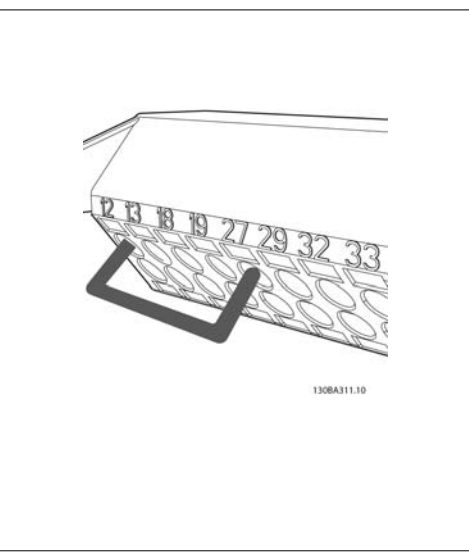

#### Illustration 4.21:

**Step 3**: Insert the other end in terminal 12 or 13. (Note: For units with Safe Stop function, the existing jumper between terminal 12 and 37 should not be removed for the unit to be able to run!)

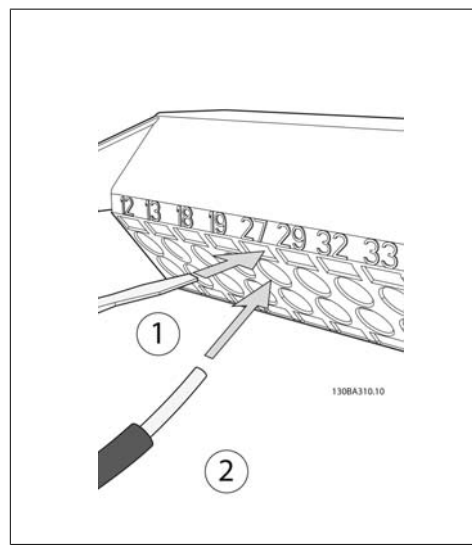

Illustration 4.20:

**Step 2:** Insert one end in terminal 27 using a suitable terminal screwdriver. (Note: For units with Safe Stop function, the existing jumper between terminal 12 and 37 should not be removed for the unit to be able to run!)

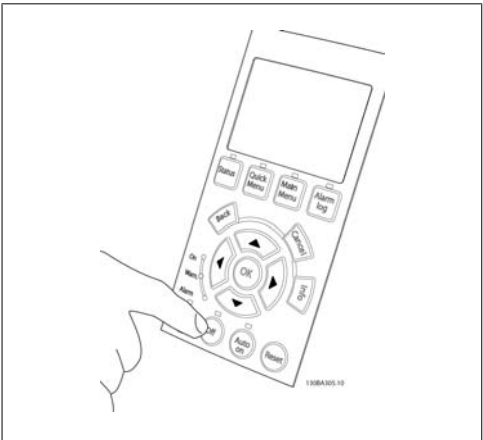

#### Illustration 4.22:

**Step 4**: Power-up the unit and press the [Off] button. In this state the motor should not rotate. Press [Off] to stop the motor at any time. Note the LED at the [OFF] button should be lit. If alarms or warnings are flashing, please see chapter 7 regarding these.

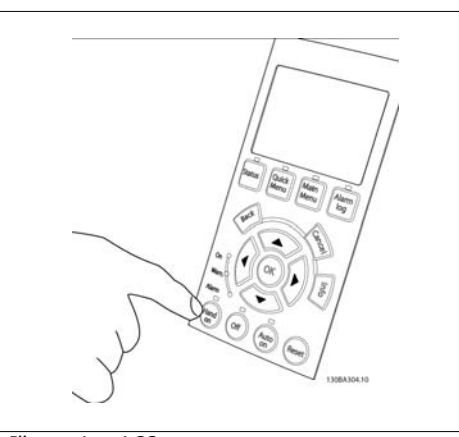

Illustration 4.23:

**Step 5**: By pressing the [Hand on] button, the LED above the button should be lit and the motor may rotate.

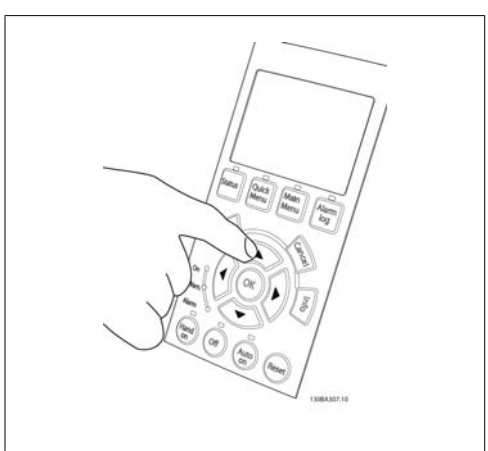

Illustration 4.24:

**Step 6:** The speed of the motor can be seen in the LCP. It can be adjusted by pushing the up ▲ and down  $\blacktriangledown$  arrow buttons.

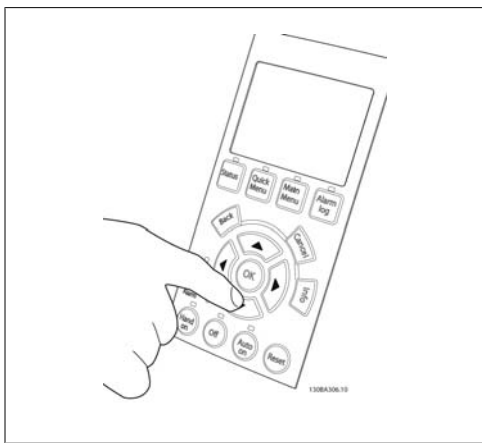

Illustration 4.25:

**Step 7:** To move the cursor, use the left  $\triangleleft$  and right **>** arrow buttons. This enables changing the speed in larger increments.

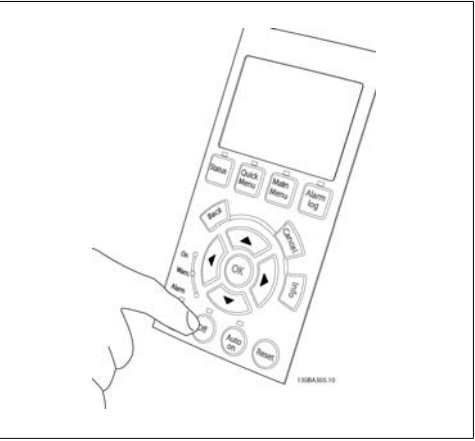

Illustration 4.26:

**Step 8**: Press the [Off] button to stop the motor again.

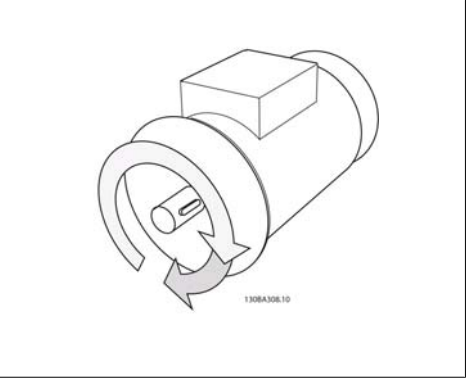

Illustration 4.27:

**Step 9**: Change two motor wires if the desired rotation of direction is not achieved.

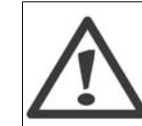

Remove mains power from the frequency converter before changing motor wires.
**4**

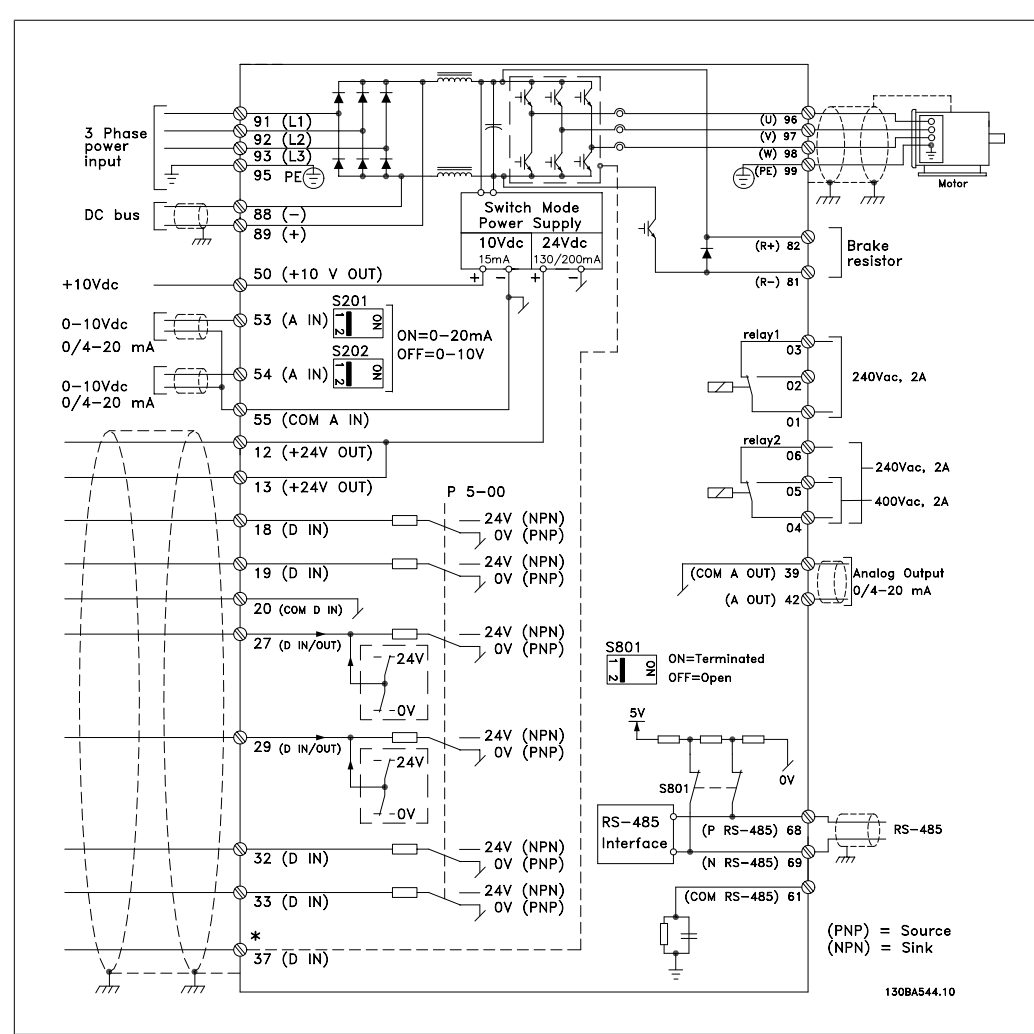

### **4.1.19. Electrical Installation and Control Cables**

Illustration 4.28: Diagram showing all electrical terminals. (Terminal 37 present for units with Safe Stop Function only.)

Very long control cables and analog signals may, in rare cases and depending on installation, result in 50/60 Hz earth loops due to noise from mains supply cables.

If this occurs, break the screen or insert a 100 nF capacitor between screen and chassis.

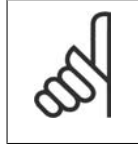

The common of digital / analog inputs and outputs should be connected to separate common terminals 20, 39, and 55. This will avoid ground current interference among groups. For example, it avoids switching on digital inputs disturbing analog inputs.

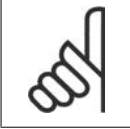

**NB!**

**NB!**

Control cables must be screened/armoured.

1. Use a clamp from the accessory bag to connect screen to frequency converter decoupling plate for control cables.

See section entitled Earthing of Screened/ Armoured Control Cables for the correct termination of control cables.

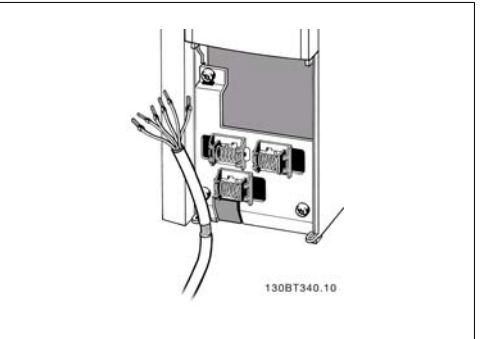

Illustration 4.29: Control cable clamp.

## **4.1.20. Switches S201, S202, and S801**

Switches S201 (Al 53) and S202 (Al 54) are used to select a current (0-20 mA) or a voltage (0 to 10 V) configuration of the analog input terminals 53 and 54 respectively.

Switch S801 (BUS TER.) can be used to enable termination on the RS-485 port (terminals 68 and 69).

Please note that the switches may be covered by an option, if fitted.

Default setting:

S201 (AI 53) = OFF (voltage input)

S202 (AI 54) = OFF (voltage input)

S801 (Bus termination) = OFF

# **4.2. Final optimization and test**

### **4.2.1. Final optimization and test**

**NB!**

**NB!**

To optimize motor shaft performance and optimize the frequency converter for the connected motor and installation, please follow these steps. Ensure that frequency converterand motor are connected and that power is applied to frequency converter.

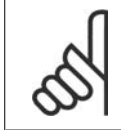

Before power up ensure that connected equipment is ready for use.

#### **Step 1. Locate motor name plate**

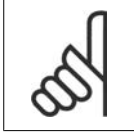

The motor is either star- (Y) or delta- connected (Δ). This information is located on the motor name plate data.

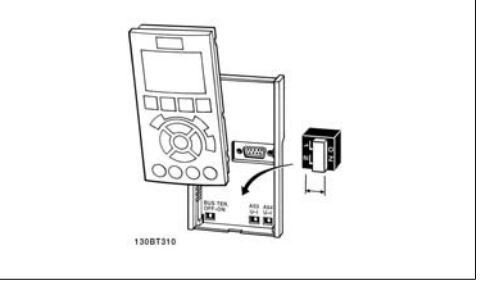

Illustration 4.30: Switches location.

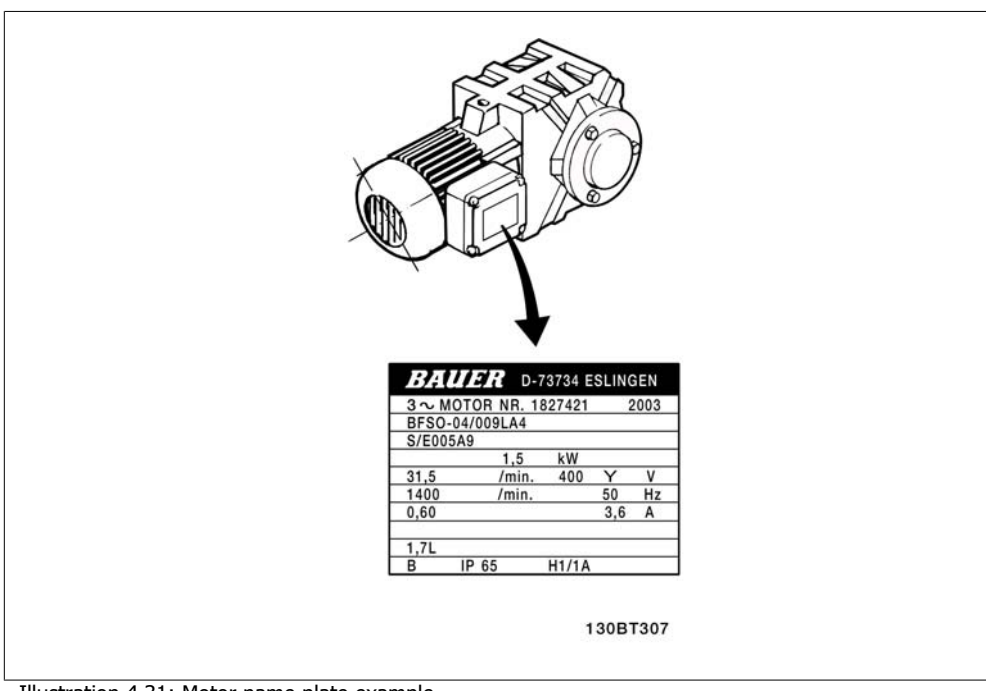

Illustration 4.31: Motor name plate example

**Step 2. Enter motor name plate data in following parameter list** To access list first press [QUICK MENU] key then select "Q2 Quick Setup".

| 1. | Motor Power [kW]<br>or Motor Power [HP] | par. 1-20<br>par. 1-21 |
|----|-----------------------------------------|------------------------|
| 2. | Motor Voltage                           | par. 1-22              |
| 3. | Motor Frequency                         | par. 1-23              |
| 4. | Motor Current                           | par. 1-24              |
| 5. | Motor Nominal Speed   par. 1-25         |                        |

Table 4.8: Motor related parameters

#### **Step 3. Activate Automatic Motor Adaptation (AMA)**

Performing AMA ensures best possible performance. AMA automatically takes measurements from the specific motor connected and compensates for installation variances.

- 1. Connect terminal 27 to terminal 12 or use [QUICK MENU] and "Q2 Quick Setup" and set Terminal 27 par. 5-12 to No function (par. 5-12 [0])
- 2. Press [QUICK MENU], select "Q3 Function Setups", select "Q3-1 General Settings", select "Q3-10 Adv. Motor Settings" and scroll down to AMA par. 1-29.
- 3. Press [OK] to activate the AMA par. 1-29.
- 4. Choose between complete or reduced AMA. If sine wave filter is mounted, run only reduced AMA, or remove sine wave filter during AMA procedure.
- 5. Press [OK] key. Display should show "Press [Hand on] to start".
- 6. Press [Hand on] key. A progress bar indicates if AMA is in progress.

**Stop the AMA during operation**

1. Press the [OFF] key - the frequency converter enters into alarm mode and the display shows that the AMA was terminated by the user.

**Successful AMA**

- 1. The display shows "Press [OK] to finish AMA".
- 2. Press the [OK] key to exit the AMA state.

**4**

**Unsuccessful AMA**

- 1. The frequency converter enters into alarm mode. A description of the alarm can be found in the Troubleshooting section.
- 2. "Report Value" in the [Alarm Log] shows the last measuring sequence carried out by the AMA, before the frequency converter entered alarm mode. This number along with the description of the alarm will assist troubleshooting. If contacting Danfoss Service, make sure to mention number and alarm description.

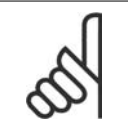

**NB!** Unsuccessful AMA is often caused by incorrectly entered motor name plate data or too big difference between the motor power size and the frequency converter power size.

#### **Step 4. Set speed limit and ramp time**

Set up the desired limits for speed and ramp time.

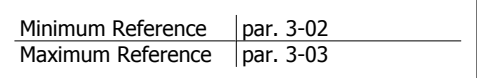

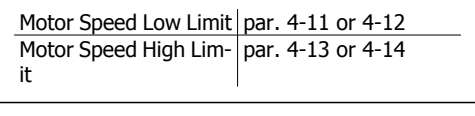

Ramp-up Time  $1$  [s]  $|$  par. 3-41 Ramp-down Time 1  $[s]$  par. 3-42

See the section How to programme the frequency converter, Quick Menu Mode for an easy setup of these parameters.

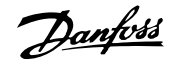

# **5. How to operate the frequency converter**

# **5.1. Three ways of operating**

### **5.1.1. Three ways of operating**

#### **The frequency converter can be operated in 3 ways:**

- 1. Graphical Local Control Panel (GLCP), see 5.1.2
- 2. Numeric Local Control Panel (NLCP), see 5.1.3
- 3. RS-485 serial communication or USB, both for PC connection, see 5.1.4

If the frequency converter is fitted with fieldbus option, please refer to relevant documentation.

### **5.1.2. How to operate graphical LCP (GLCP)**

The following instructions are valid for the GLCP (LCP 102).

The GLCP is divided into four functional groups:

- 1. Graphical display with Status lines.
- 2. Menu keys and indicator lights (LED's) selecting mode, changing parameters and switching between display functions.
- 3. Navigation keys and indicator lights (LEDs).
- 4. Operation keys and indicator lights (LEDs).

#### **Graphical display:**

The LCD-display is back-lit with a total of 6 alpha-numeric lines. All data is displayed on the LCP which can show up to five operating variables while in [Status] mode.

#### **Display lines:**

- a. **Status line:** Status messages displaying icons and graphics.
- b. **Line 1-2:** Operator data lines displaying data and variables defined or chosen by the user. By pressing the [Status] key, up to one extra line can be added.
- c. **Status line:** Status messages displaying text.

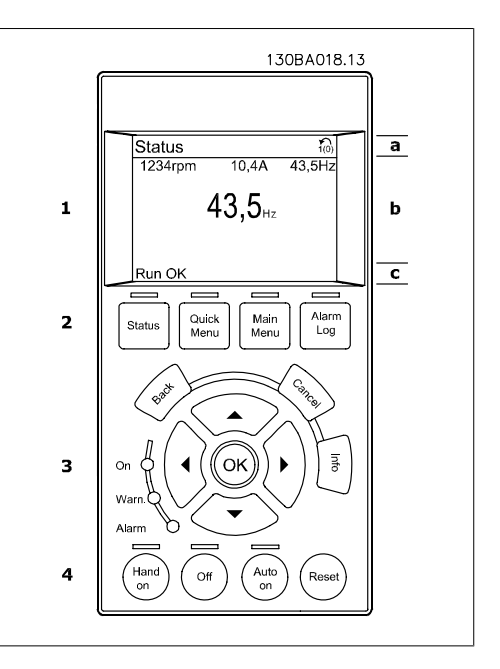

**5**

The display is divided into 3 sections:

**Top section** (a) shows the status when in status mode or up to 2 variables when not in status mode and in the case of Alarm/Warning.

The number of the Active Set-up (selected as the Active Set-up in par. 0-10) is shown. When programming in another Set-up than the Active Set-up, the number of the Set-up being programmed appears to the right in brackets.

The **Middle section** (b) shows up to 5 variables with related unit, regardless of status. In case of alarm/warning, the warning is shown instead of the variables.

It is possible to toggle between three status read-out displays by pressing the [Status] key. Operating variables with different formatting are shown in each status screen - see below.

Several values or measurements can be linked to each of the displayed operating variables. The values / measurements to be displayed can be defined via par. 0-20, 0-21, 0-22, 0-23, and 0-24, which can be accessed via [QUICK MENU], "Q3 Function Setups", "Q3-1 General Settings", "Q3-13 Display Settings".

Each value / measurement readout parameter selected in par. 0-20 to par. 0-24 has its own scale and number of digits after a possible decimal point. Larger numeric values are displayed with few digits after the decimal point.

Ex.: Current readout 5.25 A; 15.2 A 105 A.

#### **Status display I:**

This read-out state is standard after start-up or initialization.

Use [INFO] to obtain information about the value/measurement linked to the displayed operating variables (1.1, 1.2, 1.3, 2, and 3). See the operating variables shown in the display in this illustration. 1.1, 1.2 and 1.3 are shown in small size. 2 and 3 are shown in medium size.

#### **Status display II:**

See the operating variables (1.1, 1.2, 1.3, and 2) shown in the display in this illustration. In the example, Speed, Motor current, Motor power and Frequency are selected as varia-

bles in the first and second lines.

1.1, 1.2 and 1.3 are shown in small size. 2 is shown in large size.

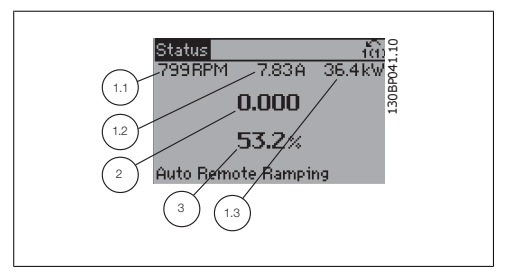

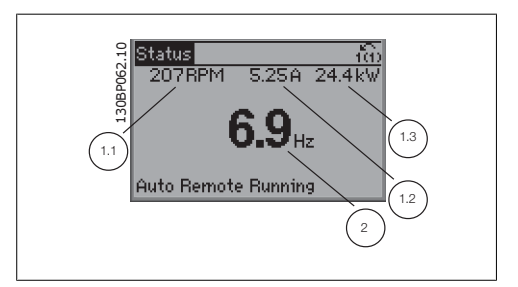

#### **Status display III:**

This state displays the event and action of the Smart Logic Control. For further information, see section Smart Logic Control.

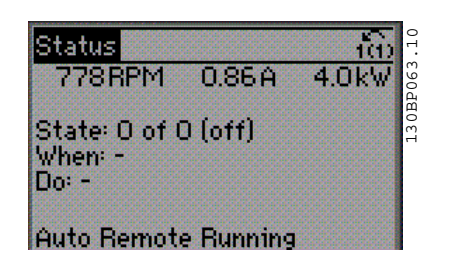

The **Bottom section** always shows the state of the frequency converter in Status mode.

#### **Display Contrast Adjustment**

Press [status] and  $[$   $\blacktriangle$  ] for darker display Press [status] and  $[\nabla]$  for brighter display

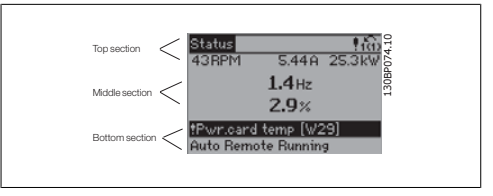

**Indicator lights (LEDs):**

If certain threshold values are exceeded, the alarm and/or warning LED lights up. A status and alarm text appear on the control panel.

The On LED is activated when the frequency converter receives power from mains voltage, a DC bus terminal, or an external 24 V supply. At the same time, the back light is on.

- Green LED/On: Control section is working.
- Yellow LED/Warn.: Indicates a warning.
- Flashing Red LED/Alarm: Indicates an alarm. The contract of the contract of the contract of the contract of the contract of the contract of the contract of the contract of the contract of the contract of the contract of the contract of the contract of the

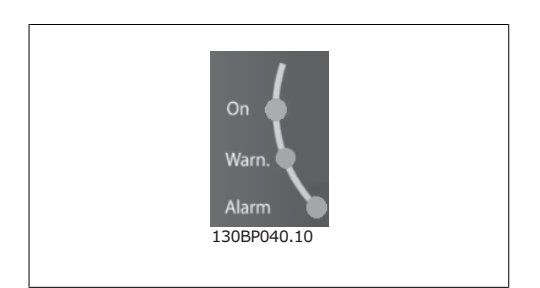

#### **GLCP keys**

#### **Menu keys**

The menu keys are divided into functions. The keys below the display and indicator lamps are used for parameter set-up, including choice of display indication during normal operation.

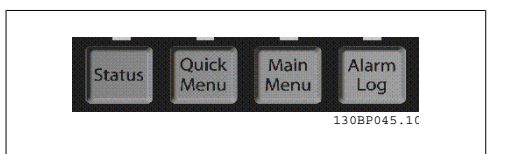

#### **[Status]**

indicates the status of the frequency converter and/or the motor. 3 different readouts can be chosen by pressing the [Status] key:

5 line readouts, 4 line readouts or Smart Logic Control.

Use **[Status]** for selecting the mode of display or for changing back to Display mode from either the Quick Menu mode, the Main Menu mode or Alarm mode. Also use the [Status] key to toggle single or double read-out mode.

#### **[Quick Menu]**

allows quick set-up of the frequency converter. **The most common HVAC functions can be programmed here.**

The [Quick Menu] consists of:

- **My Personal Menu**
- **Quick Set-up**
- **Function set-up**
- **Changes Made**
- **Loggings**

The Function set-up provides quick and easy access to all parameters required for the majority of HVAC applications including most VAV and CAV supply and return fans, cooling tower fans, Primary, Secondary and Condenser Water Pumps and other pump, fan and compressor applications. Amongst other features it also includes parameters for selecting which variables to display on the LCP, digital preset speeds, scaling of analog references, closed loop single zone and multi-zone applications and specific functions related to Fans, Pumps and Compressors.

The Quick Menu parameters can be accessed immediately unless a password has been created via par. 0-60, 0-61, 0-65 or 0-66.

It is possible to switch directly between Quick Menu mode and Main Menu mode.

#### **[Main Menu]**

is used for programming all parameters.The Main Menu parameters can be accessed immediately unless a password has been created via par. 0-60, 0-61, 0-65 or 0-66. For the majority of HVAC applications it is not necessary to access the Main Menu parameters but instead the Quick Menu, Quick Set-up and Function Set-up provides the simplest and quickest access to the typical required parameters.

It is possible to switch directly between Main Menu mode and Quick Menu mode.

Parameter shortcut can be carried out by pressing down the **[Main Menu]** key for 3 seconds. The parameter shortcut allows direct access to any parameter.

#### **[Alarm Log]**

displays an Alarm list of the five latest alarms (numbered A1-A5). To obtain additional details about an alarm, use the arrow keys to manoeuvre to the alarm number and press [OK]. Information is displayed about the condition of the frequency converter before it enters the alarm mode.

The Alarm log button on the LCP allows access to both Alarm log and Maintenance log.

#### **[Back]**

reverts to the previous step or layer in the navigation structure.

#### **[Cancel]**

last change or command will be cancelled as long as the display has not been changed.

#### **[Info]**

displays information about a command, parameter, or function in any display window. [Info] provides detailed information when needed.

Exit Info mode by pressing either [Info], [Back], or [Cancel].

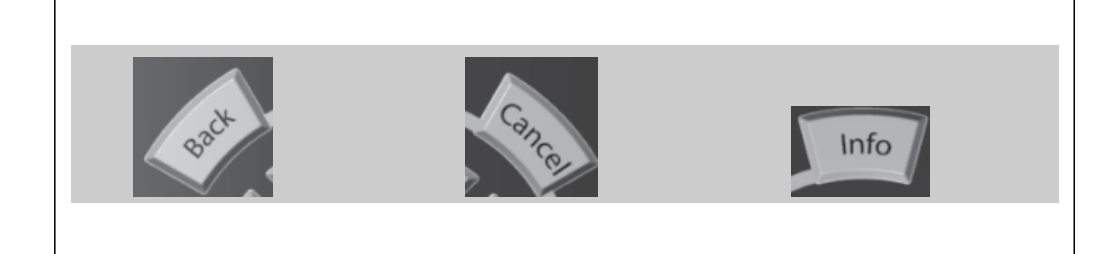

#### **Navigation Keys**

The four navigation arrows are used to navigate between the different choices available in **[Quick Menu]**, **[Main Menu]** and **[Alarm Log]**. Use the keys to move the cursor.

**[OK]** is used for choosing a parameter marked by the cursor and for enabling the change of a parameter.

**Operation Keys** for local control are found at the bottom of the control panel.

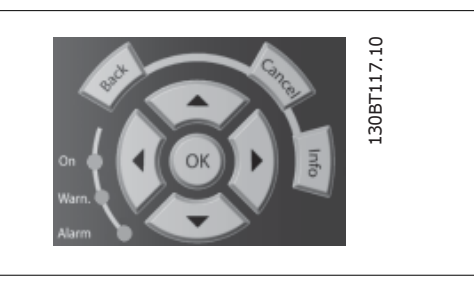

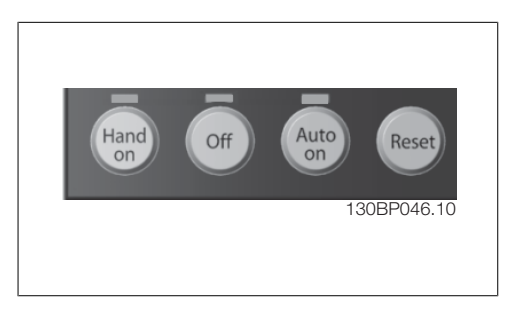

#### **[Hand On]**

enables control of the frequency converter via the GLCP. [Hand on] also starts the motor, and it is now possible to enter the motor speed data by means of the arrow keys. The key can be selected as Enable [1] or Disable [0] via par. 0-40 [Hand on] key on LCP.

The following control signals will still be active when [Hand on] is activated:

- [Hand on] [Off] [Auto on]
- Reset
- Coasting stop inverse
- **Reversing**
- Set-up select lsb Set-up select msb
- Stop command from serial communication
- Quick stop
- DC brake

**NB!**

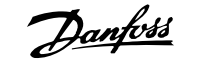

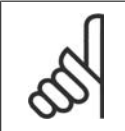

External stop signals activated by means of control signals or a serial bus will override a "start" command via the LCP.

#### **[Off]**

stops the connected motor. The key can be selected as Enable  $[1]$  or Disable  $[0]$  via par.  $0.41$ [Off] key on LCP. If no external stop function is selected and the [Off] key is inactive the motor can only be stopped by disconnecting the mains supply.

#### **[Auto On]**

enables the frequency converter to be controlled via the control terminals and/or serial communication. When a start signal is applied on the control terminals and/or the bus, the frequency converter will start. The key can be selected as Enable [1] or Disable [0] via par. 0-42 [Auto on] key on LCP.

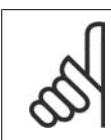

# **NB!**

An active HAND-OFF-AUTO signal via the digital inputs has higher priority than the control keys [Hand on] – [Auto on].

#### **[Reset]**

is used for resetting the frequency converter after an alarm (trip). It can be selected as *Enable* [1] or *Disable* [0] via par. 0-43 Reset Keys on LCP.

**The parameter shortcut** can be carried out by holding down the [Main Menu] key for 3 seconds. The parameter shortcut allows direct access to any parameter.

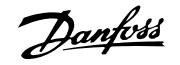

### **5.1.3. How to operate numeric LCP (NLCP)**

The following instructions are valid for the NLCP (LCP 101). The control panel is divided into four functional groups:

- 1. Numeric display.
- 2. Menu key and indicator lights (LEDs) - changing parameters and switching between display functions.
- 3. Navigation keys and indicator lights (LEDs).
- 4. Operation keys and indicator lights (LEDs).

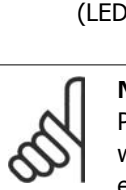

#### **NB!**

Parameter copy is not possible with Numeric Local Control Panel (LCP101).

**Select one of the following modes: Status Mode:** Displays the status of the frequency converter or the motor. If an alarm occurs, the NLCP automatically switches to status mode. A number of alarms can be displayed.

**Quick Setup or Main Menu Mode:** Display parameters and parameter settings.

**Indicator lights (LEDs):**

- Green LED/On: Indicates if control section is on.
- Yellow LED/Wrn.: Indicates a warning.
- Flashing red LED/Alarm: Indicates an alarm.

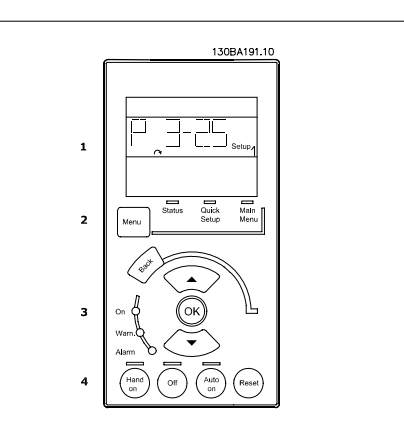

Illustration 5.1: Numerical LCP (NLCP)

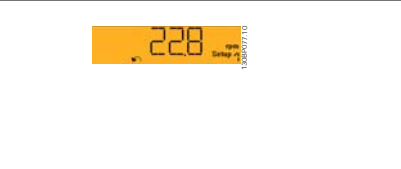

Illustration 5.2: Status display example

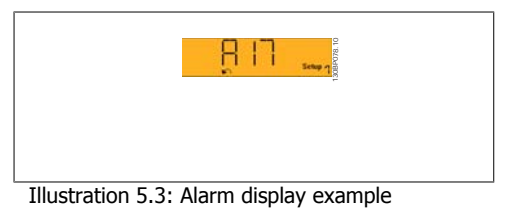

**Menu key**

**[Menu]** Select one of the following modes:

- Status
- Quick Setup
- Main Menu

**Main Menu** is used for programming all parameters.

The parameters can be accessed immediately unless a password has been created via par. 0-60, 0-61, 0-65 or 0-66.

**Quick Setup** is used to set up the frequency converter using only the most essential parameters. The parameter values can be changed using the up/down arrows when the value is flashing. Select Main Menu by pressing the [Menu] key a number of times until the Main Menu LED is lit. Select the parameter group [xx-\_] and press [OK] Select the parameter [\_\_-xx] and press [OK] If the parameter is an array parameter select the array number and press [OK] Select the wanted data value and press [OK]

**Navigation Keys [Back]** for stepping backwards

Arrow [△] [**▼**] keys are used for manoeuvring between parameter groups, parameters and within parameters.

**[OK]** is used for choosing a parameter marked by the cursor and for enabling the change of a parameter.

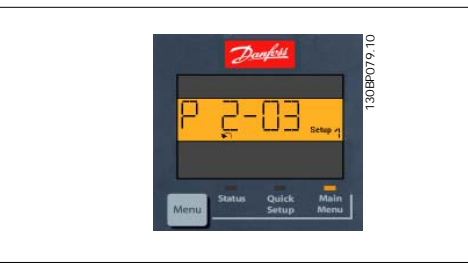

Illustration 5.4: Display example

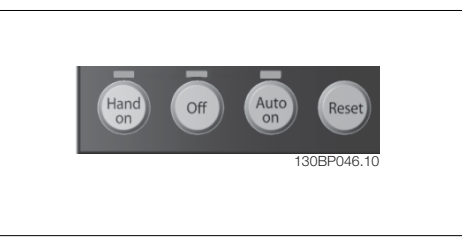

Illustration 5.5: Operation keys of the numerical CP (NLCP)

[Hand on] enables control of the frequency converter via the LCP. [Hand on] also starts the motor and it is now possible to enter the motor speed data by means of the arrow keys. The key can be Enabled [1] or Disabled [0] via par. 0-40 [Hand on] Key on LCP.

External stop signals activated by means of control signals or a serial bus will override a 'start' command via the LCP.

The following control signals will still be active when [Hand on] is activated:

• [Hand on] - [Off] - [Auto on]

Keys for local control are found at the bottom

• Reset

**Operation Keys**

of the control panel.

- Coasting stop inverse
- Reversing
- Set-up select lsb Set-up select msb
- Stop command from serial communication
- Quick stop
- DC brake

[Off] stops the connected motor. The key can be *Enabled* [1] or *Disabled* [0] via par. 0-41 [Off] Key on LCP.

If no external stop function is selected and the [Off] key is inactive the motor can be stopped by disconnecting the mains supply.

**[Auto on]** enables the frequency converter to be controlled via the control terminals and/or serial communication. When a start signal is applied on the control terminals and/or the bus, the frequency converter will start. The key can be *Enabled* [1] or *Disabled* [0] via par. 0-42 [Auto on] Key on LCP.

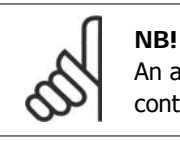

An active HAND-OFF-AUTO signal via the digital inputs has higher priority than the control keys [Hand on] [Auto on].

**[Reset]** is used for resetting the frequency converter after an alarm (trip). The key can be Enabled [1] or Disabled [0] via par. 0-43 Reset Keys on LCP.

### **5.1.4. RS-485 Bus Connection**

One or more frequency converters can be connected to a controller (or master) using the RS-485 standard interface. Terminal 68 is connected to the P signal (TX+, RX+), while terminal 69 is connected to the N signal (TX-,RX-).

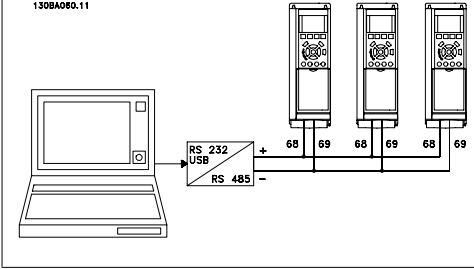

If more than one frequency converter is connected to a master, use parallel connections.

Illustration 5.6: Connection example.

In order to avoid potential equalizing currents in the screen, earth the cable screen via terminal 61, which is connected to the frame via an RC-link.

#### **Bus termination**

The RS-485 bus must be terminated by a resistor network at both ends. If the drive is the first on the last device in the RS-485 loop, set the switch S801 on the control card for ON. For more information, see the paragraph Switches S201, S202, and S801.

### **5.1.5. How to Connect a PC to the FC 100**

To control or program the frequency converter from a PC, install the MCT 10 Set-up Software. The PC is connected via a standard (host/device) USB cable, or via the RS-485 interface as shown in the VLT® HVAC Drive Design Guide, chapter How to Install > Installation of misc. connections.

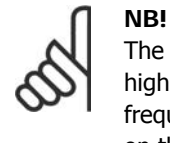

The USB connection is galvanically isolated from the supply voltage (PELV) and other high-voltage terminals. The USB connection is connected to protection earth on the frequency converter. Use only isolated laptop as PC connection to the USB connector on the VLT HVAC Drive.

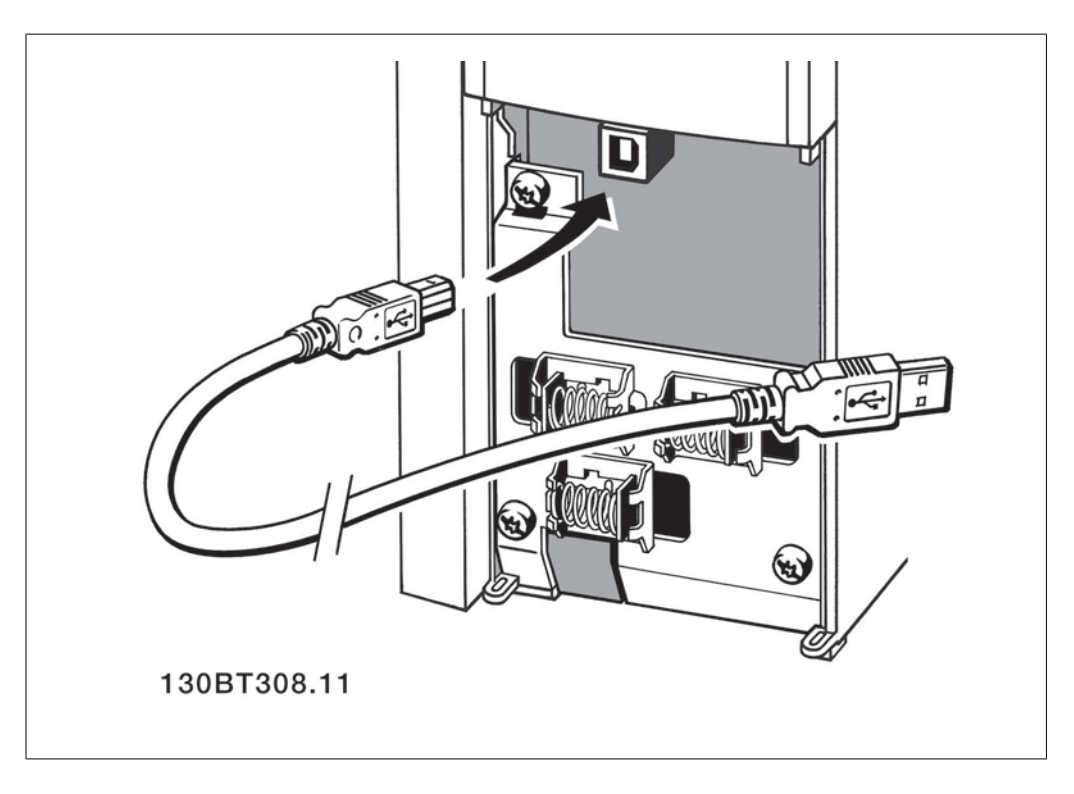

### **5.1.6. PC Software tools**

#### **PC Software - MCT 10**

All Frequency converters are equipped with a serial communication port. Danfoss provides a PC tool for communication between PC and frequency converter, VLT Motion Control Tool MCT 10 Set-up Software.

#### **MCT 10 Set-up Software**

MCT 10 has been designed as an easy to use interactive tool for setting parameters in our frequency converters. The software can be downloaded from the Danfoss internet site  $http://$ www.vlt-software.com.

The MCT 10 Set-up Software will be useful for:

- Planning a communication network off-line. MCT 10 contains a complete frequency converter database
- Commissioning frequency converters on line
- Saving settings for all frequency converters

**5**

- Replacing a frequency converter in a network
- Simple and accurate documentation of frequency converter settings after commissioning.
- Expanding an existing network
- Future developed frequency converters will be supported

MCT 10 Set-up Software supports Profibus DP-V1 via a Master class 2 connection. It makes it possible to on line read/write parameters in a frequency converter via the Profibus network. This will eliminate the need for an extra communication network.

#### **Save Frequency Converter Settings:**

- 1. Connect a PC to the unit via USB com port. (Note: Use a PC, which is isolated from the mains, in conjunction with the USB port. Failure to do so may damage equipment.)
- 2. Open MCT 10 Set-up Software
- 3. Choose "Read from drive"
- 4. Choose "Save as"

All parameters are now stored in the PC.

#### **Load Frequency Converter Settings:**

- 1. Connect a PC to the frequency converter via USB com port
- 2. Open MCT 10 Set-up software
- 3. Choose "Open"– stored files will be shown
- 4. Open the appropriate file
- 5. Choose "Write to drive"

All parameter settings are now transferred to the frequency converter.

A separate manual for MCT 10 Set-up Software is available: MG.10.Rx.yy.

#### **The MCT 10 Set-up Software Modules**

The following modules are included in the software package:

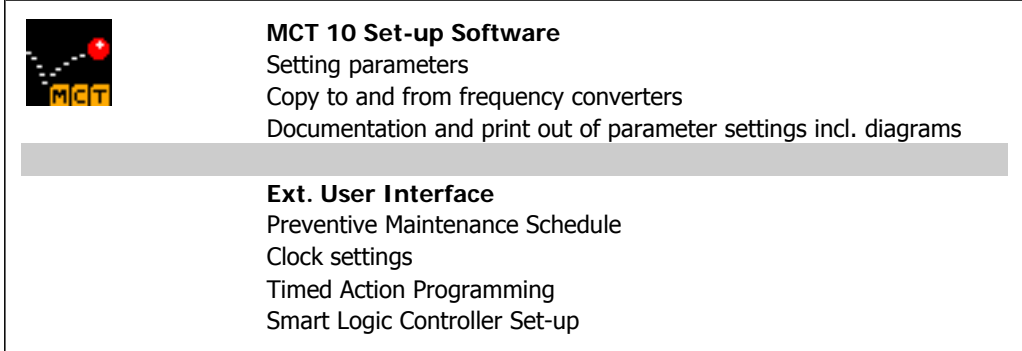

#### **Ordering number:**

Please order the CD containing MCT 10 Set-up Software using code number 130B1000.

MCT 10 can also be downloaded from the Danfoss Internet: WWW.DANFOSS.COM, Business Area: Motion Controls.

### **5.1.7. Tips and tricks**

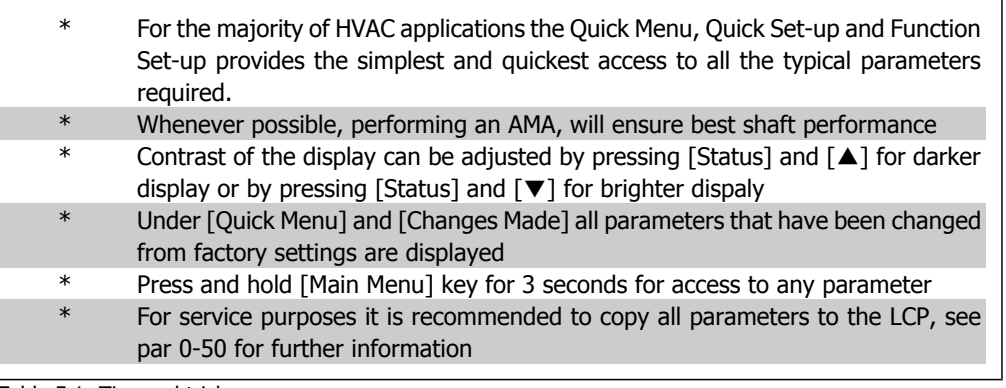

Table 5.1: Tips and tricks

### **5.1.8. Quick Transfer of Parameter Settings when using GLCP**

Once the set-up of a frequency converter is complete, it is recommended to store (backup) the parameter settings in the GLCP or on a PC via MCT 10 Set-up Software Tool.

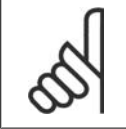

Stop the motor before performing any of these operations.

#### **Data storage in LCP:**

- 1. Go to par. 0-50 LCP Copy
- 2. Press the [OK] key

**NB!**

- 3. Select "All to LCP"
- 4. Press the [OK] key

All parameter settings are now stored in the GLCP indicated by the progress bar. When 100% is reached, press [OK].

The GLCP can now be connected to another frequency converter and the parameter settings copied to this frequency converter.

#### **Data transfer from LCP to Frequency converter:**

- 1. Go to par. 0-50 LCP Copy
- 2. Press the [OK] key
- 3. Select "All from LCP"
- 4. Press the [OK] key

The parameter settings stored in the GLCP are now transferred to the frequency converter indicated by the progress bar. When 100% is reached, press [OK].

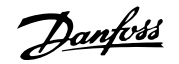

### **5.1.9. Initialisation to Default Settings**

Initialise the frequency converter to default settings in two ways:

Recommended initialisation (via par. 14-22)

- 1. Select par. 14-22
- 2. Press [OK]
- 3. Select "Initialisation" ( for NLCP select "2" )
- 4. Press [OK]
- 5. Remove power to unit and wait for display to turn off.
- 6. Reconnect power and the frequency converter is reset. Note that first start-up takes a few more seconds.

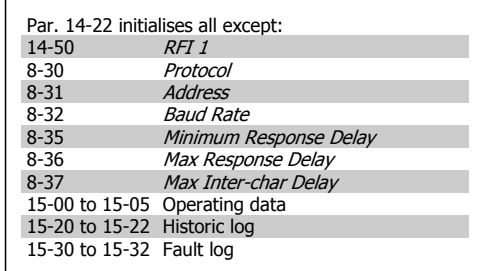

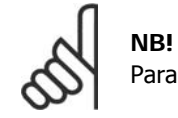

Parameters selected in Personal Menu, will stay present, with default factory setting.

#### **Manual initialisation**

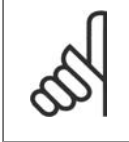

**NB!** When carrying out manual initialisation, serial communication, RFI filter settings (par. 14-50) and fault log settings are reset.

Removes parameters selected in Personal Menu.

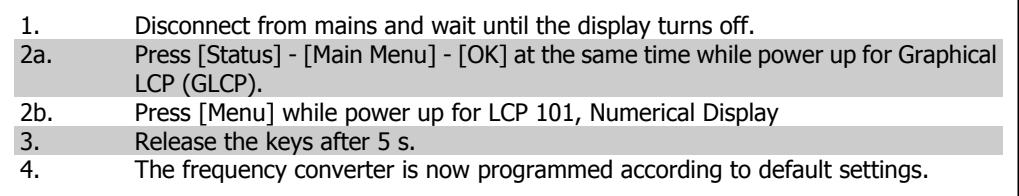

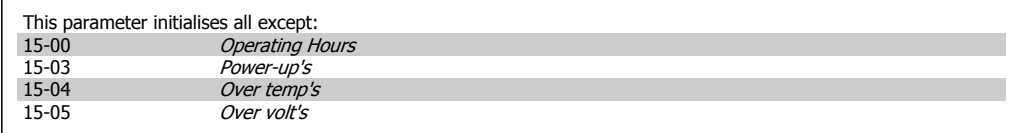

# **6. How to programme the frequency converter**

# **6.1. How to programme**

## **6.1.1. Parameter Set-Up**

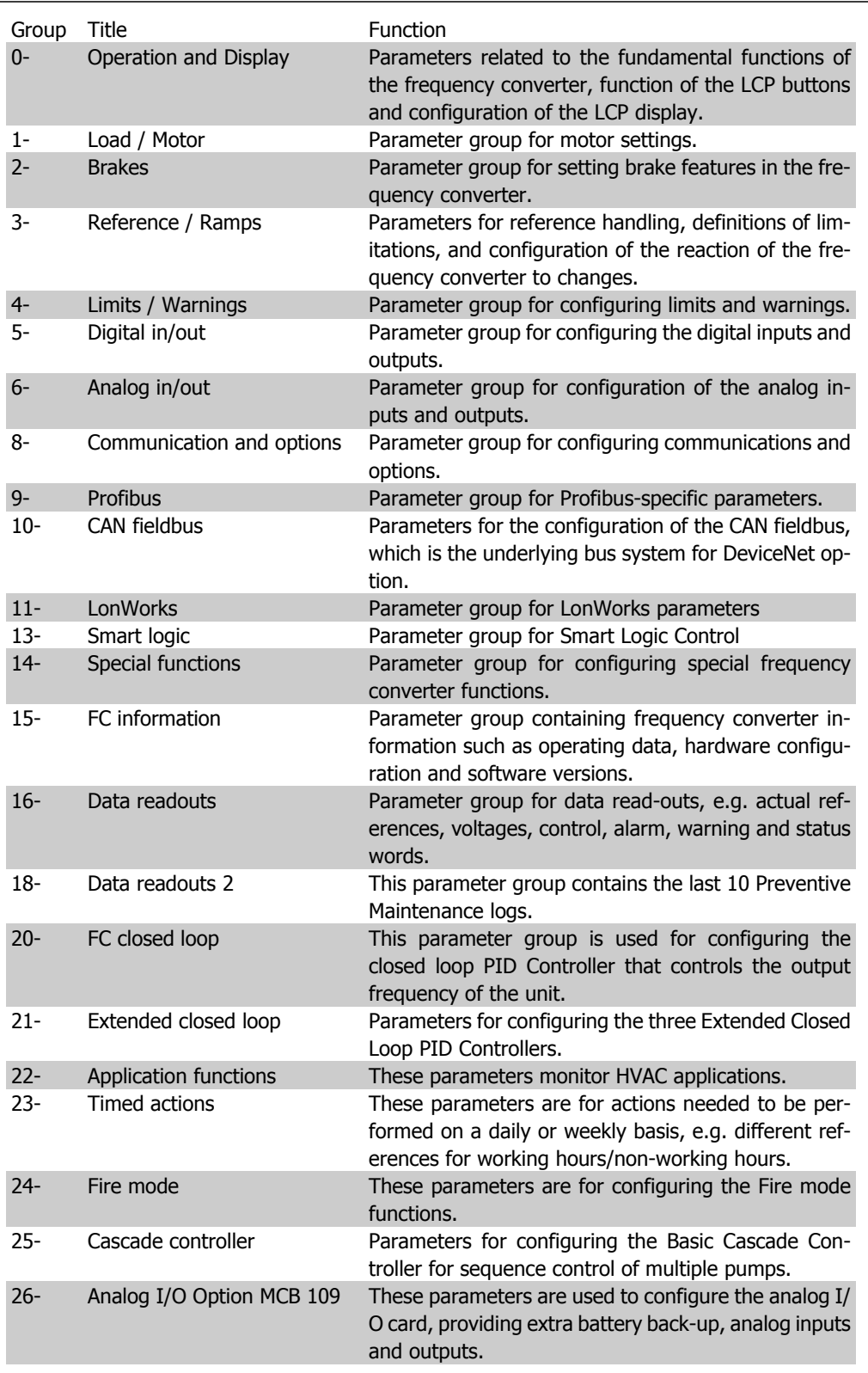

Parameter descriptions and selections are displayed on the graphic (GLCP) or numeric (NLCP) display. (See Section 5 for details.) Access the parameters by pressing the [Quick Menu] or [Main Menu] button on the control panel. The Quick Menu is used primarily for commissioning the unit at start-up by providing the parameters necessary to start operation. The Main Menu provides access to all parameters for detailed application programming.

All digital input/output and analog input/output terminals are multifunctional. All terminals have factory default functions suitable for the majority of HVAC applications but if other special functions are required, they must be programmed as explained in parameter group 5 or 6.

### **6.1.2. Quick Menu Mode**

#### **Parameter Data**

The graphical display (GLCP) provides access to all parameters listed under the Quick Menus. The numeric display (NLCP) only provides access to the Quick Setup parameters. To set parameters using the [Quick Menu] button enter or change parameter data or settings in accordance with the following procedure:

- 1. Press Quick Menu button
- 2. Use the  $\lceil \triangle \rceil$  and  $\lceil \triangledown \rceil$  buttons to find the parameter you want to change
- 3. Press [OK]
- 4. Use  $\lceil \cdot \rceil$  and  $\lceil \cdot \rceil$  buttons to select the correct parameter setting
- 5. Press [OK]
- 6. To move to a different digit within a parameter setting, use the [◀] and [▶] buttons
- 7. Highlighted area indicates digit selected for change
- 8. Press [Cancel] button to disregard change, or press [OK] to accept change and enter the new setting

#### **Example of Changing Parameter Data**

Assume parameter 22-60, Broken Belt Function is set to [Off]. However, you want to monitor the fan-belt condition - non- broken or broken - according to the folowing procedure:

- 1. Press Quick Menu key
- 2. Choose Function Setups with the [▼] button
- 3. Press [OK]
- 4. Choose Application Settings with the [▼] button
- 5. Press [OK]
- 6. Press [OK] again for Fan Functions
- 7. Choose Broken Belt Function by pressing [OK]
- 8. With [▼] button, choose [2] Trip

The frequency converter will now trip if a broken fan-belt is detected.

Select [My Personal Menu] to display only the parameters, which have been pre-selected and programmed as personal parameters. For example, an AHU or pump OEM may have pre-programmed these to be in My Personal Menu during factory commissioning to make on-site commissioning / fine tuning simpler. These parameters are selected in par. 0-25 Personal Menu. Up to 20 different parameters can be programmed in this menu.

If  $[No\ Operation]$  is selected in par. Terminal 27 Digital Input, no connection to +24 V on terminal 27 is necessary to enable start.

If [Coast Inverse] (factory default value) is selected in par. Terminal 27 Digital Input, a connection to +24V is necessary to enable start.

Select [Changes Made] to get information about:

• the last 10 changes. Use the up/down navigation keys to scroll between the last 10 changed parameters.

the changes made since default setting.

Select [Loggings] to get information about the display line read-outs. The information is shown as graphs.

Only display parameters selected in par. 0-20 and par. 0-24 can be viewed. It is possible to store up to 120 samples in the memory for later reference.

#### **Efficient Parameter Set-up for HVAC Applications**

The parameters can easily be set up for the vast majority of the HVAC applications only by using the **[Quick Setup]** option.

After pressing [Quick Menu], the different areas in the Quick Menu are listed. See also illustration 6.1 below and tables Q3-1 to Q3-4 in the following Function Setups section.

**Example of using the Quick Setup option** Assume you want to set the Ramp Down Time to 100 seconds!

- 1. Press [Quick Setup]. The first par. 0-01 Language in Quick Setup appears
- 2. Press  $\lceil \mathbf{v} \rceil$  repeatetly until par. 3-42 Ramp 1 Ramp Down Time appears with the default setting of 20 seconds
- 3. Press [OK]
- 4. Use the [◀] button to highlight the 3rd digit before the comma
- 5. Change '0' to '1' by using the [▲] button
- 6. Use the  $\lceil \cdot \rceil$  button to highlight the digit '2'
- 7. Change '2' to '0' with the [▼] button
- 8. Press [OK]

The new ramp-down time is now set to 100 seconds.

It is recommended to do the set-up in the order listed.

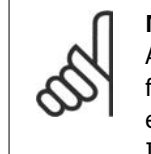

**NB!** A complete description of the function is found in the parameter sections of these Operating Instructions.

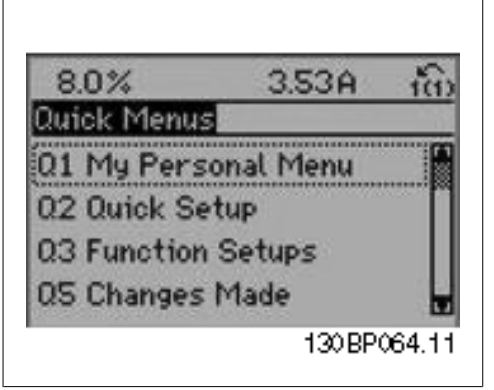

Illustration 6.1: Quick Menu view.

The QUICK Setup menu gives access to the 12 most important setup parameters of the drive. After programming the drive will, in most cases be ready for operation. The 12 (see footnote) Quick Menu parameters are shown in the table below. A complete description of the function is given in the parameter sections of this manual.

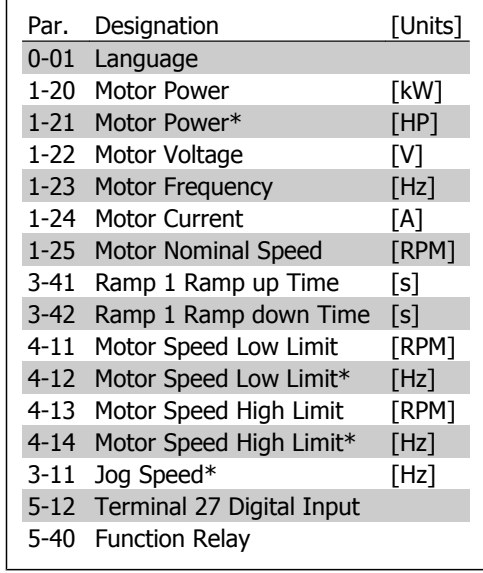

\*The display showing depends on choices made in parameter 0-02 and 0-03. The default setting of parameters 0-02 and 0-03 depends on which region of the world the frequency converter is supplied to but can be re-programmed as required.

Table 6.2: Quick Setup parameters

### **Parameters for Quick Setup function:**

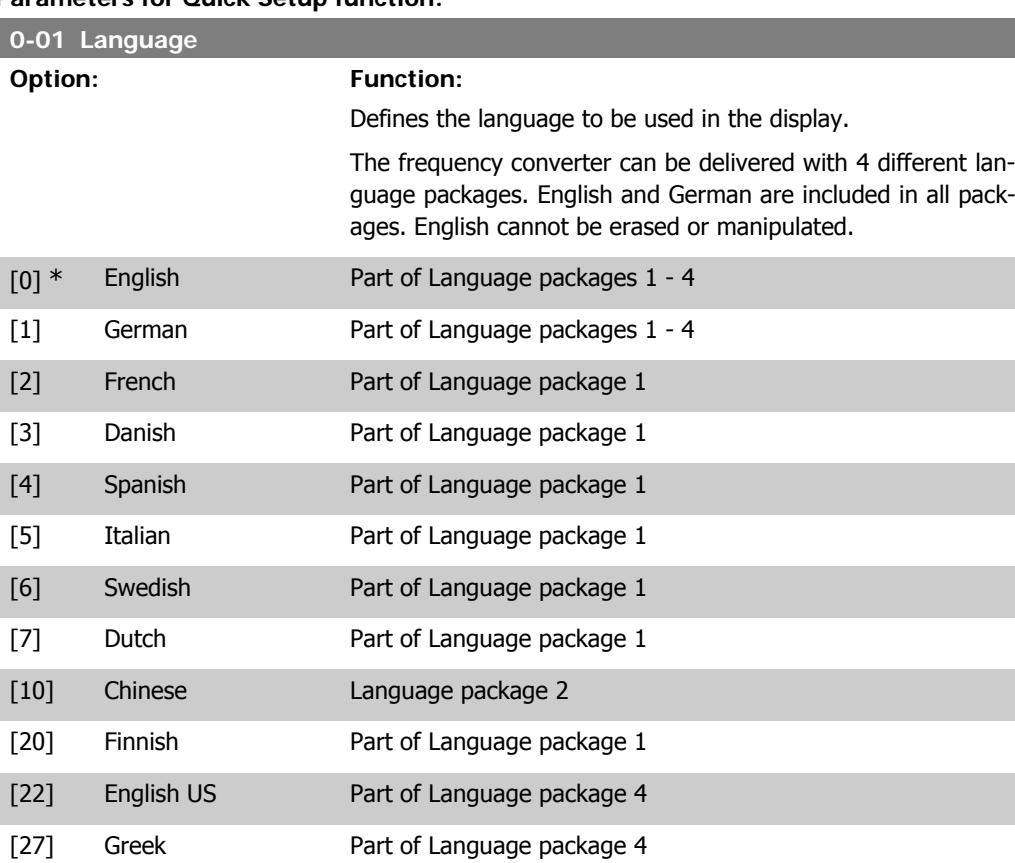

[28] Portuguese Part of Language package 4 [36] Slovenian Part of Language package 3 [39] Korean Part of Language package 2 [40] Japanese Part of Language package 2 [41] Turkish Part of Language package 4

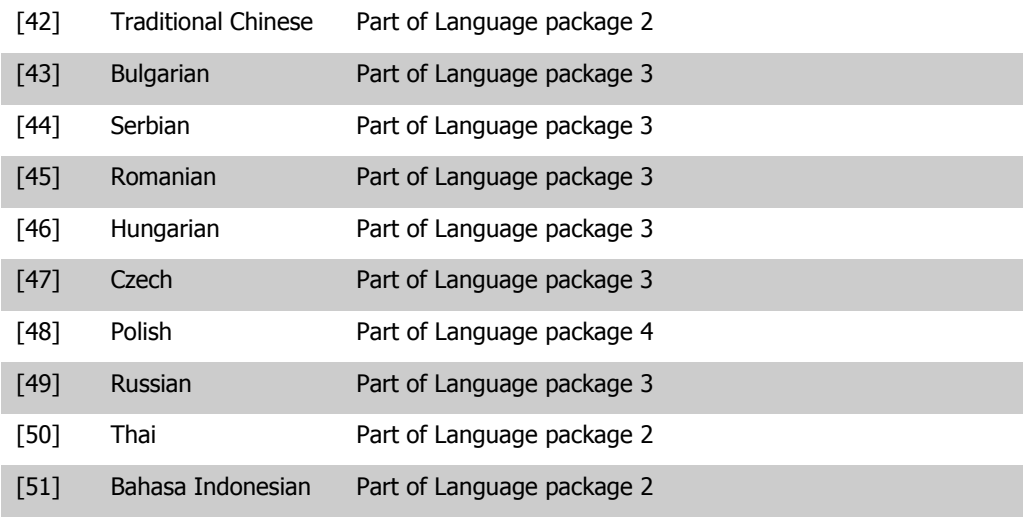

### **1-20 Motor Power [kW]**

**Range: Function:** Size re-[0.09 - 500 kW] lated\*

Enter the nominal motor power in kW according to the motor nameplate data. The default value corresponds to the nominal rated output of the unit.

This parameter cannot be adjusted while the motor is running. Depending on the choices made in par. 0-03 Regional Settings, either par. 1-20 or par. 1-21 Motor Power is made invisible.

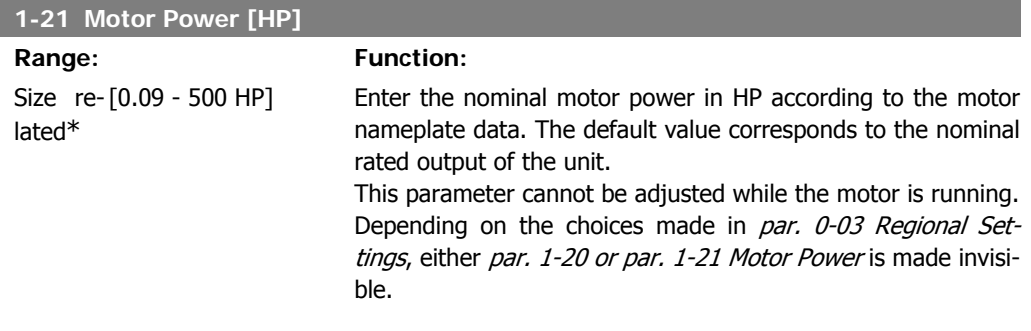

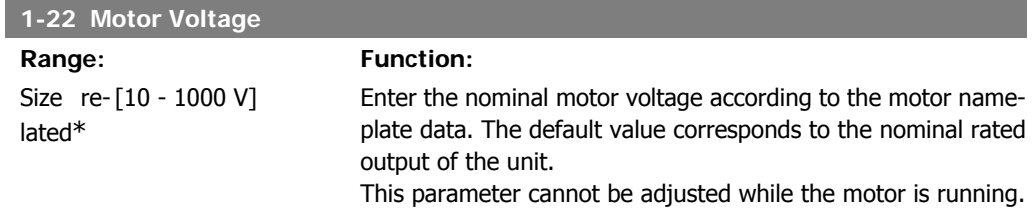

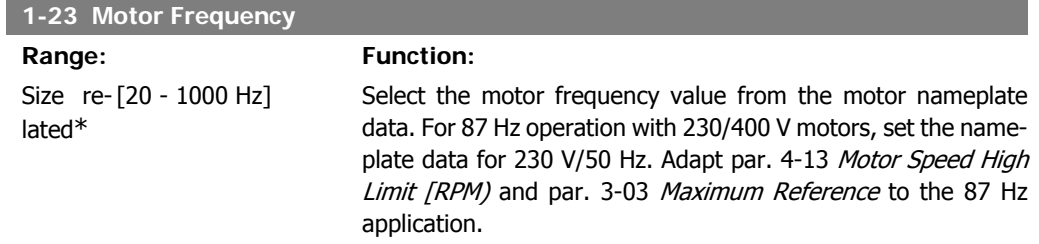

This parameter cannot be adjusted while the motor is running.

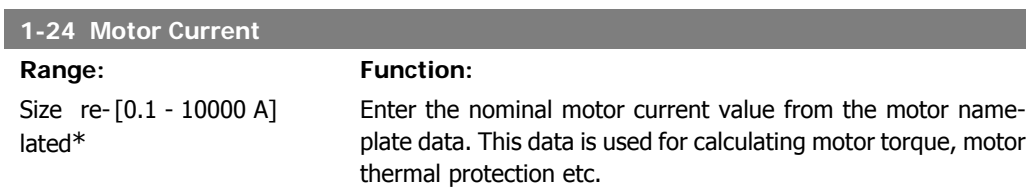

This parameter cannot be adjusted while the motor is running.

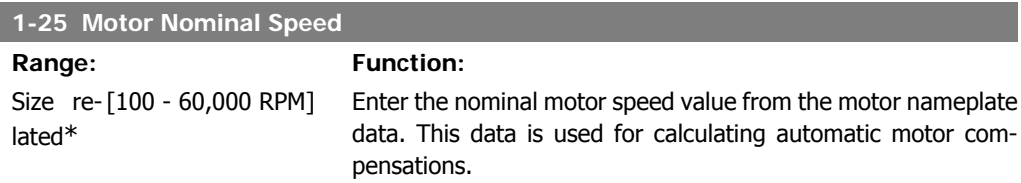

This parameter cannot be adjusted while the motor is running.

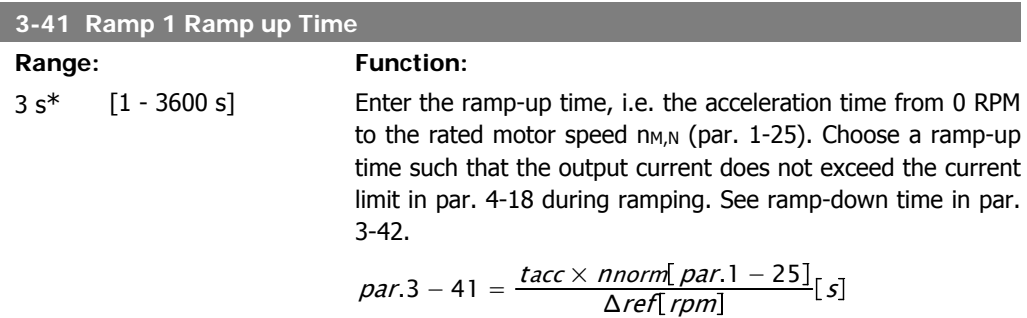

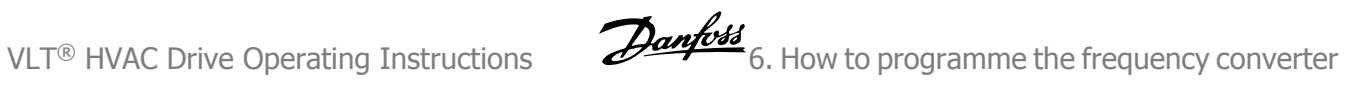

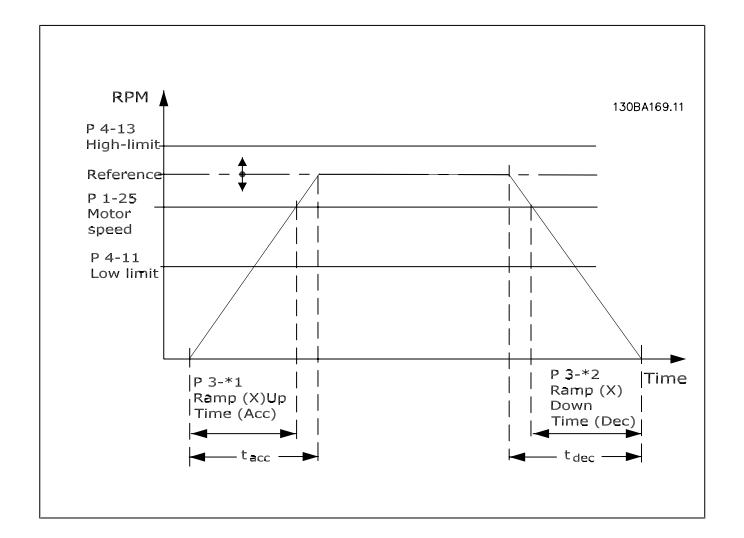

#### **3-42 Ramp 1 Ramp Down Time**

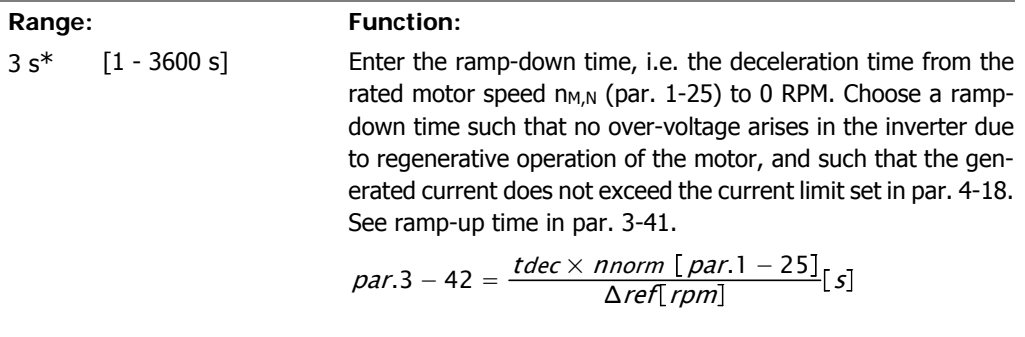

#### **4-11 Motor Speed Low Limit [RPM]**

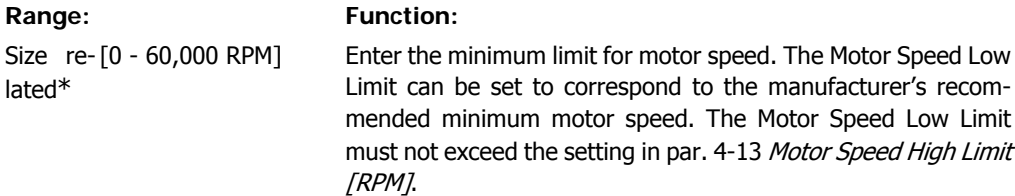

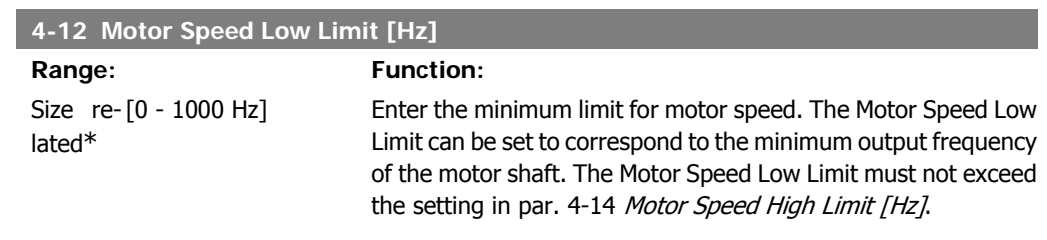

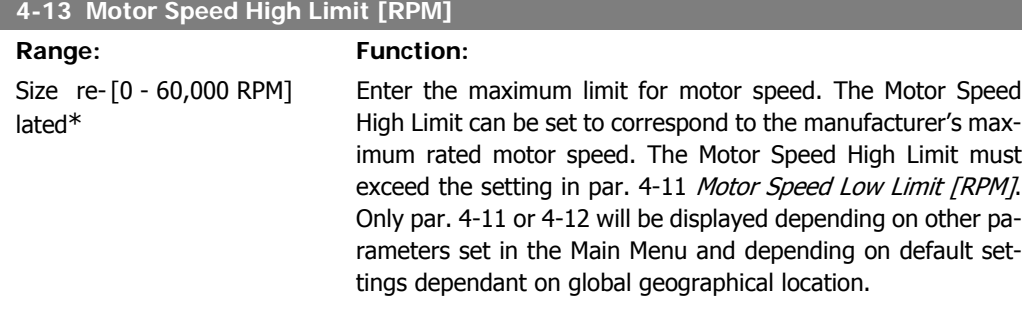

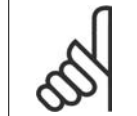

**NB!**

The output frequency value of the frequency converter must not exceed a value higher than 1/10 of the switching frequency.

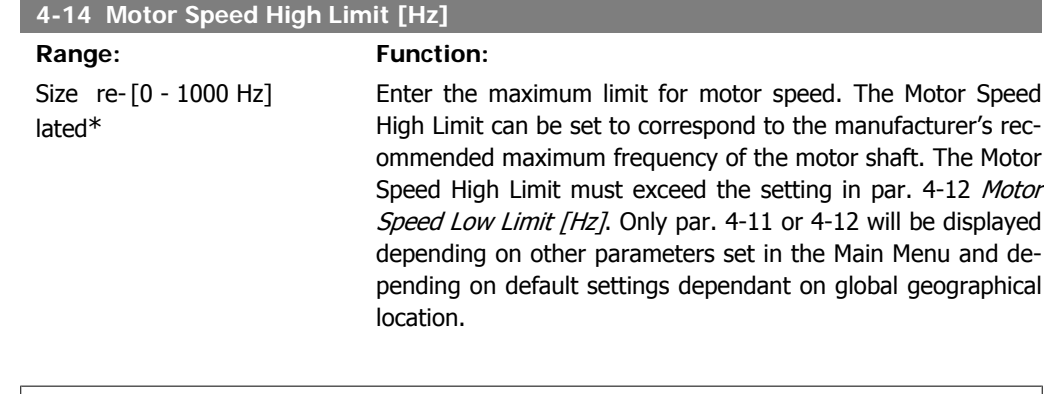

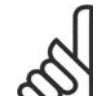

**NB!** Max. output frequency cannot exceed 10% of the inverter switching frequency (par. 14-01).

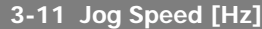

**Range: Function:** Size re-[0 - 1000 Hz] lated\*

The jog speed is a fixed output speed at which the frequency converter is running when the jog function is activated. See also par. 3-80.

### **6.1.3. Function Setups**

The Function set-up provides quick and easy access to all parameters required for the majority of HVAC applications including most VAV and CAV supply and return fans, cooling tower fans, Primary, Secondary and Condenser Water Pumps and other pump, fan and compressor applications.

#### **How to access Function Set-up - example**

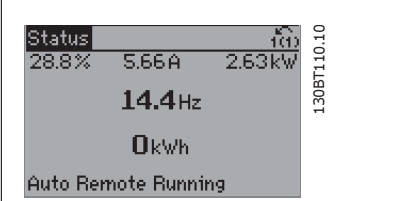

Illustration 6.2: Step 1: Turn on the frequency converter (yellow LED lights)

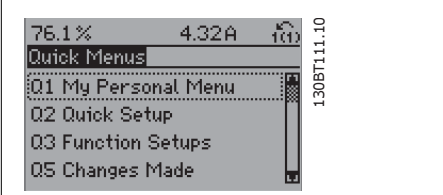

Illustration 6.3: Step 2: Press the [Quick Menus] button (Quick Menus choices appear).

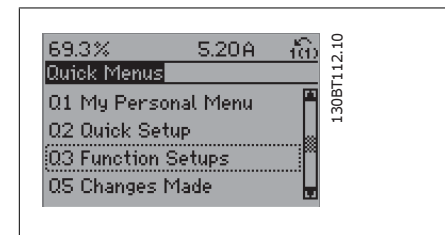

Illustration 6.4: Step 3: Use the up/down navigation keys to scroll down to Function Setups. Press [OK].

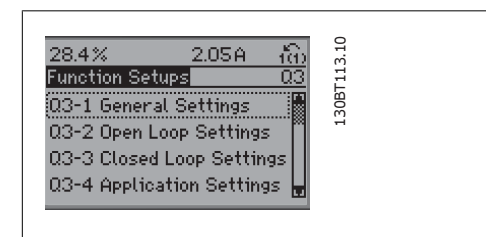

Illustration 6.5: Step 4: Function Setups choices appear. Choose 03-1 General Settings. Press [OK].

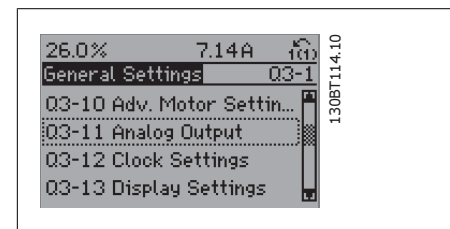

Illustration 6.6: Step 5: Use the up/down navigation keys to scroll down to i.e. 03-11 Analog Outputs. Press [OK].

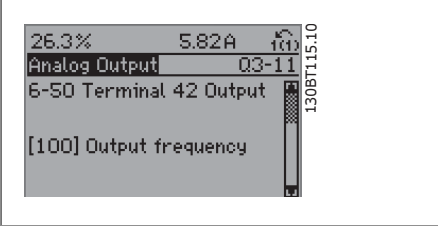

Illustration 6.7: Step 6: Choose parameter 6-50 Terminal 42 Output. Press [OK].

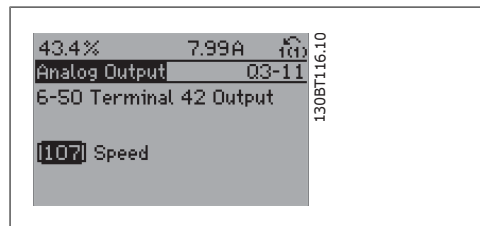

Illustration 6.8: Step 7: Use the up/down navigation keys to select between the different choices. Press [OK].

#### The Function Setup parameters are grouped in the following way:

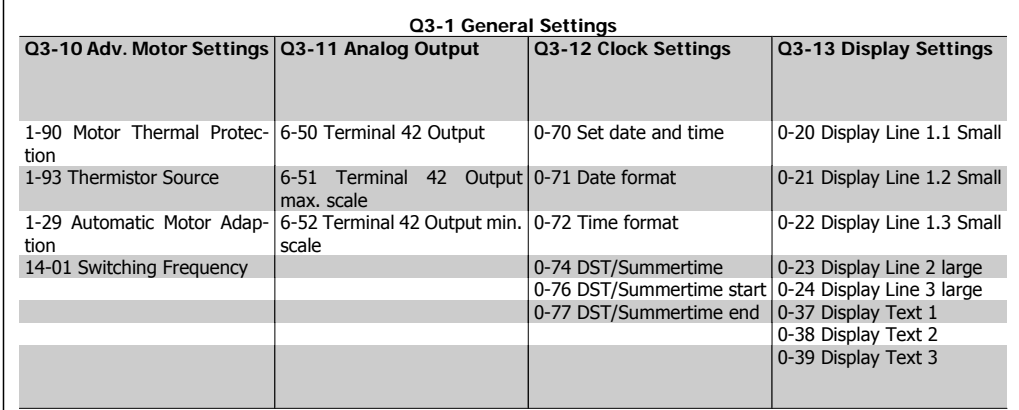

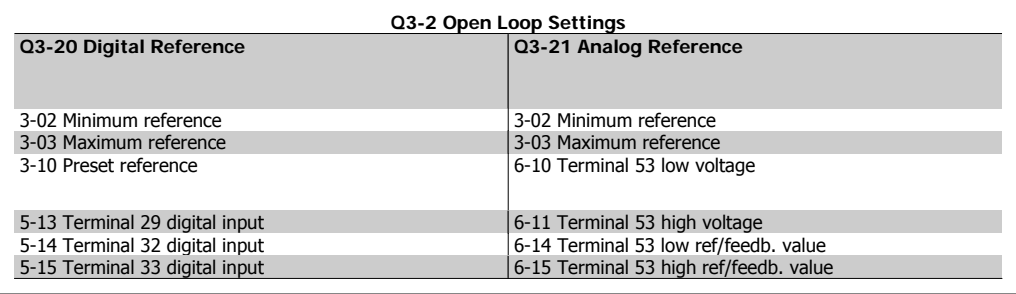

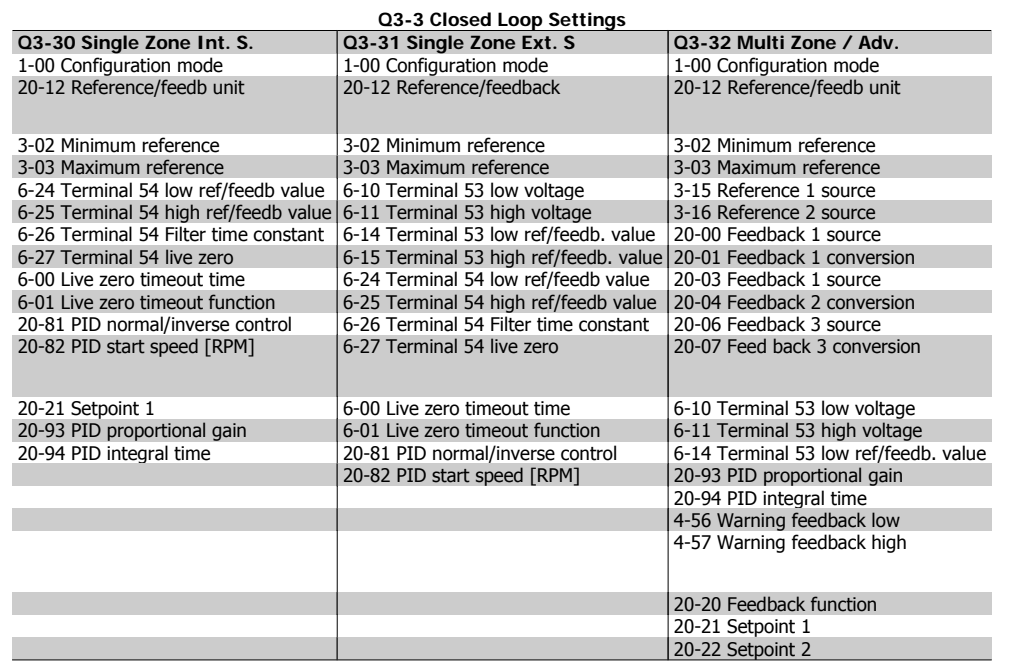

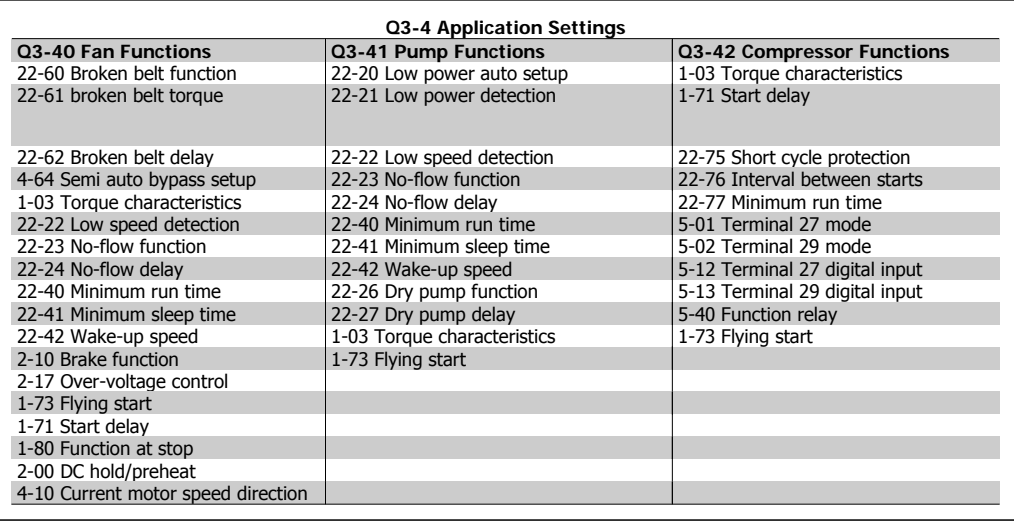

See also VLT<sup>®</sup> HVAC Drive Programming Guide for a detailed description of the Function Setups parameter groups.

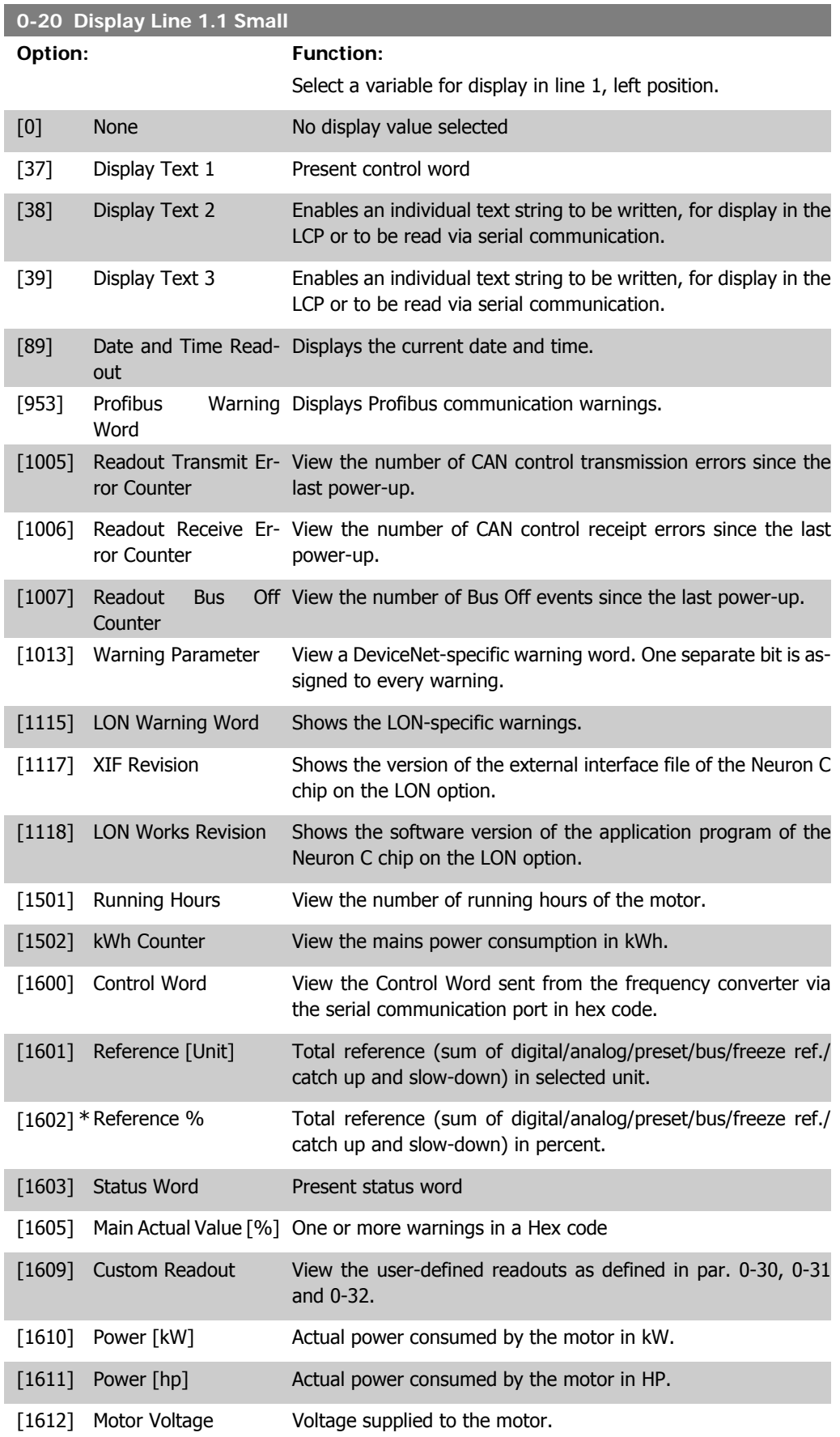

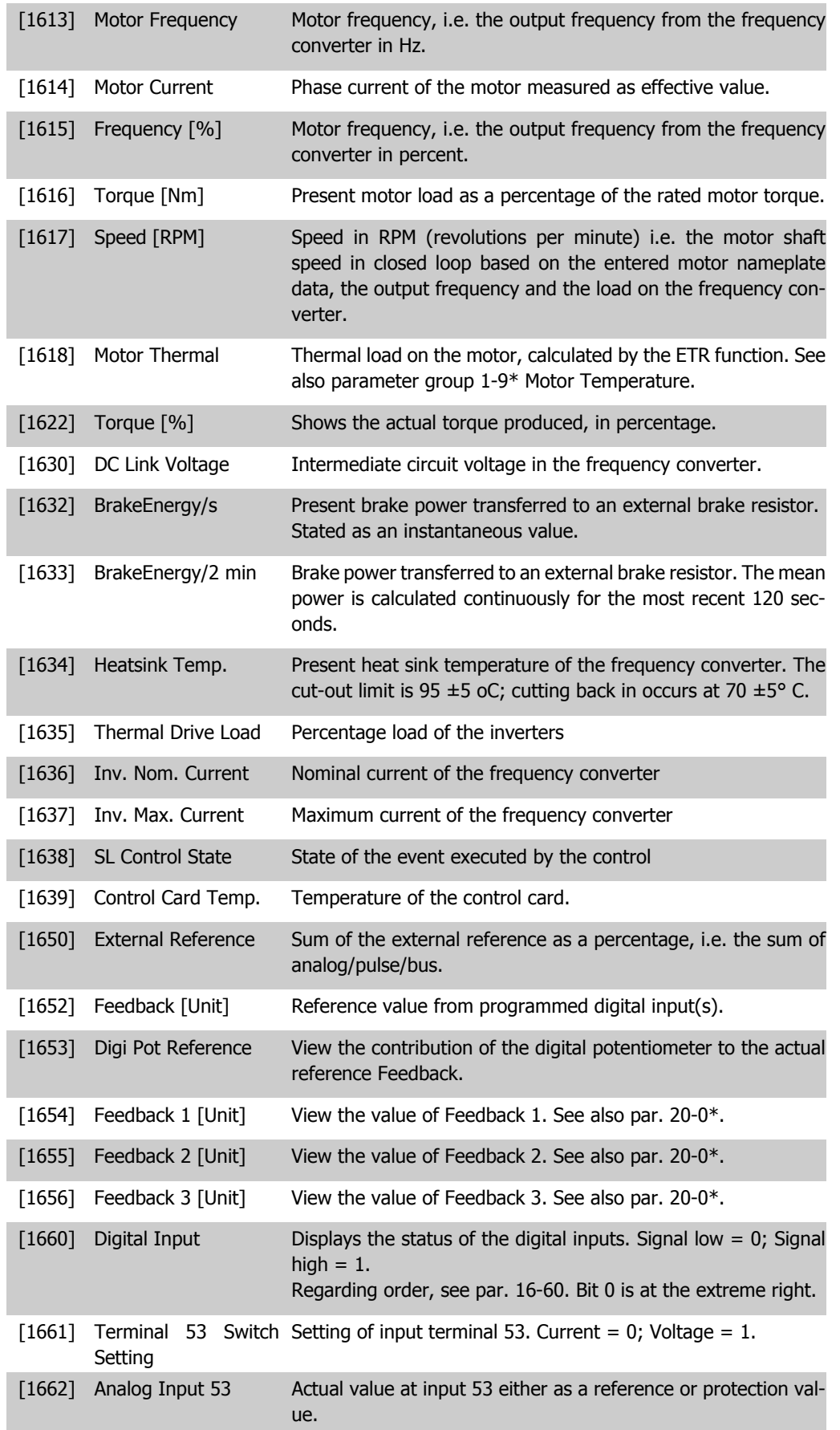

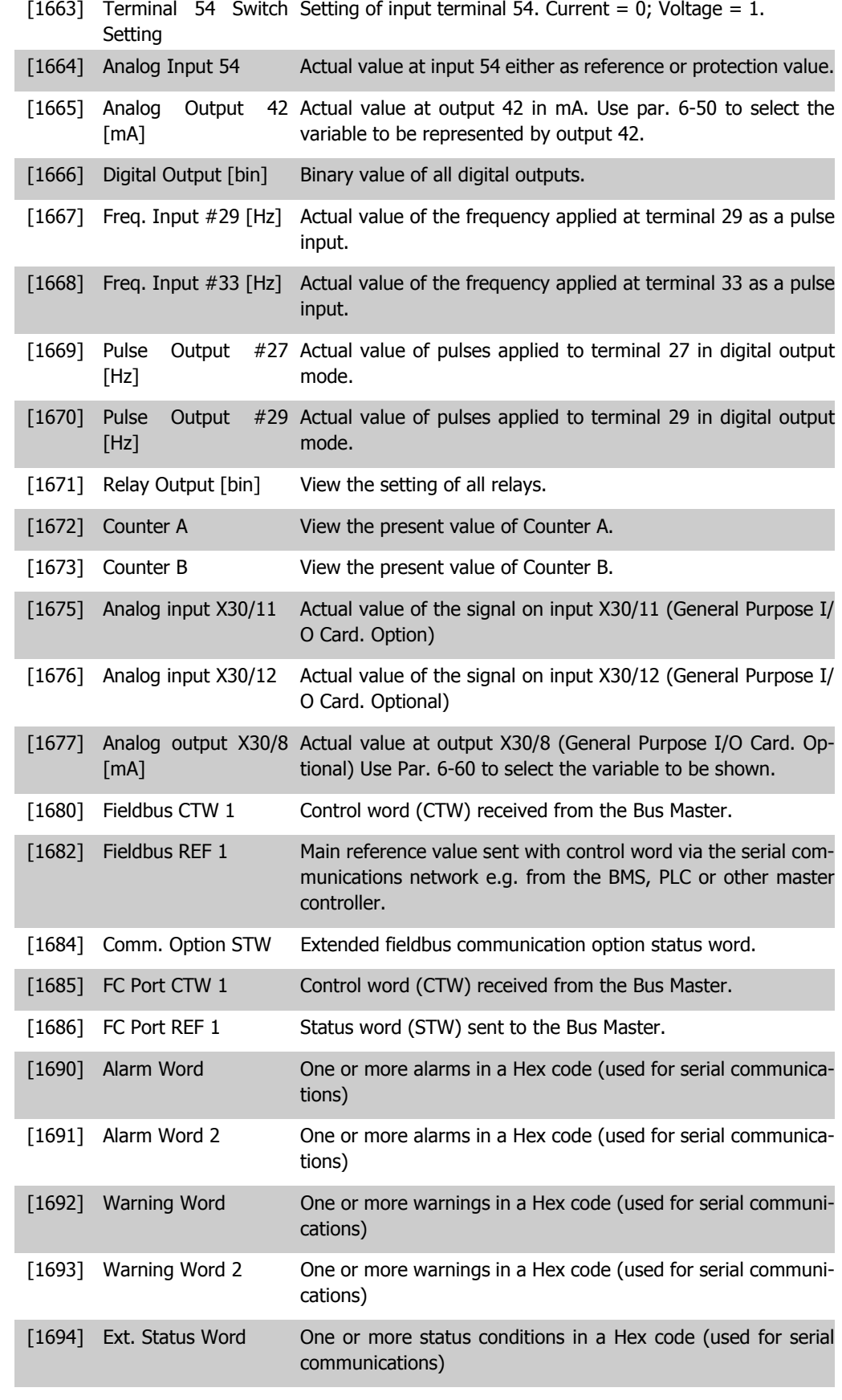

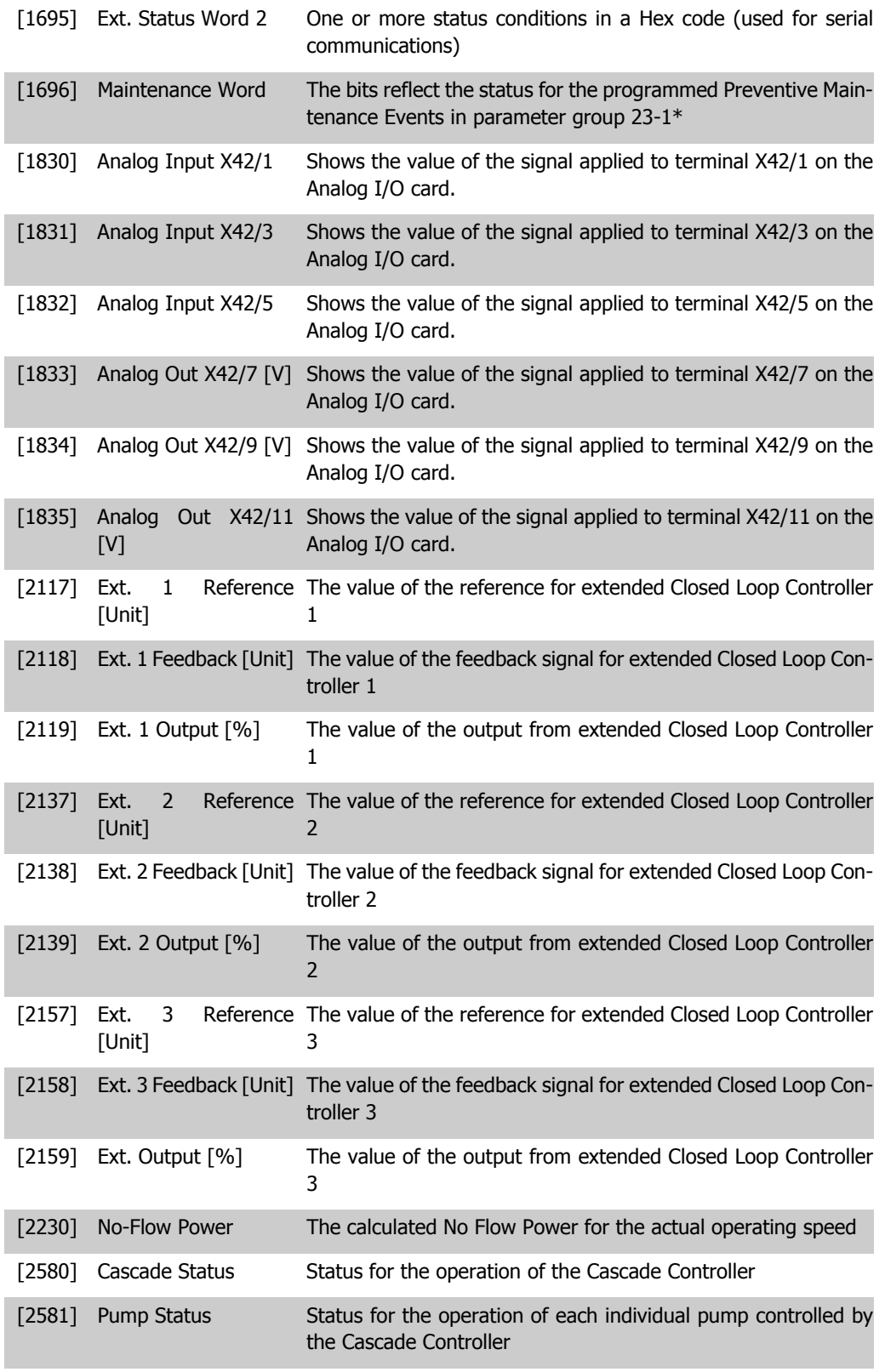

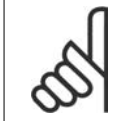

**NB!**

Please consult the VLT® HVAC Drive Programming Guide, MG.11.Cx.yy for detailed information.

**6**

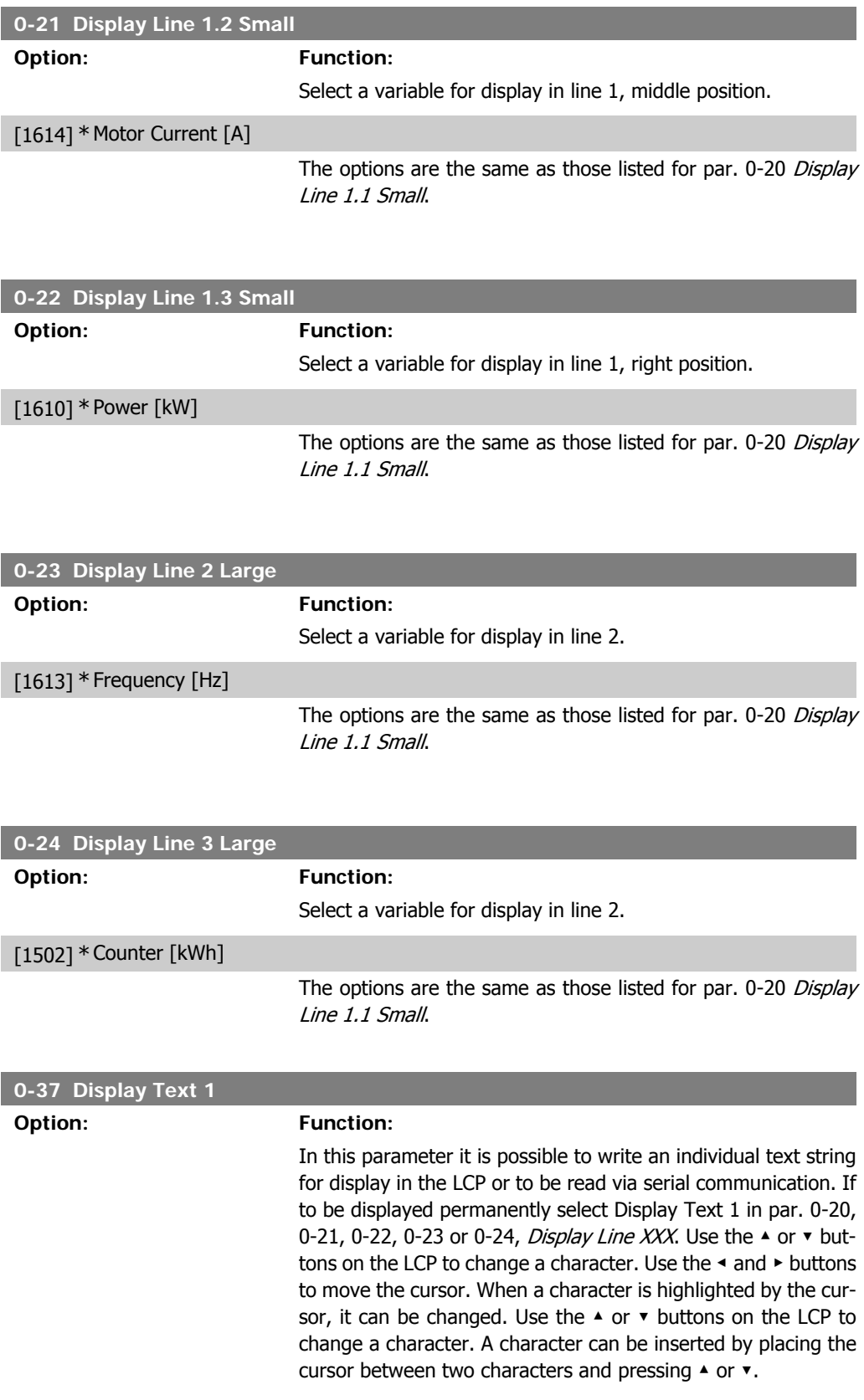

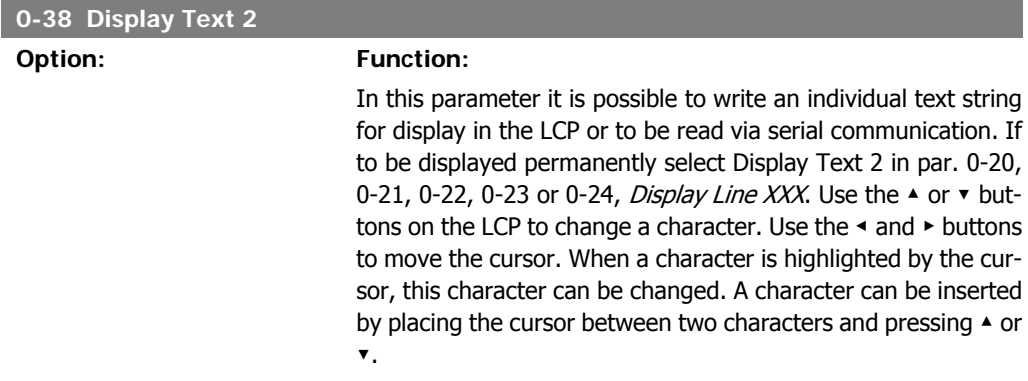

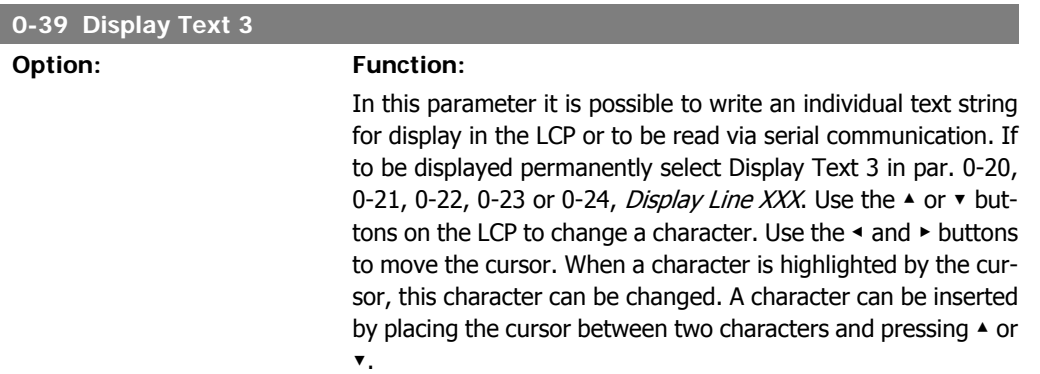

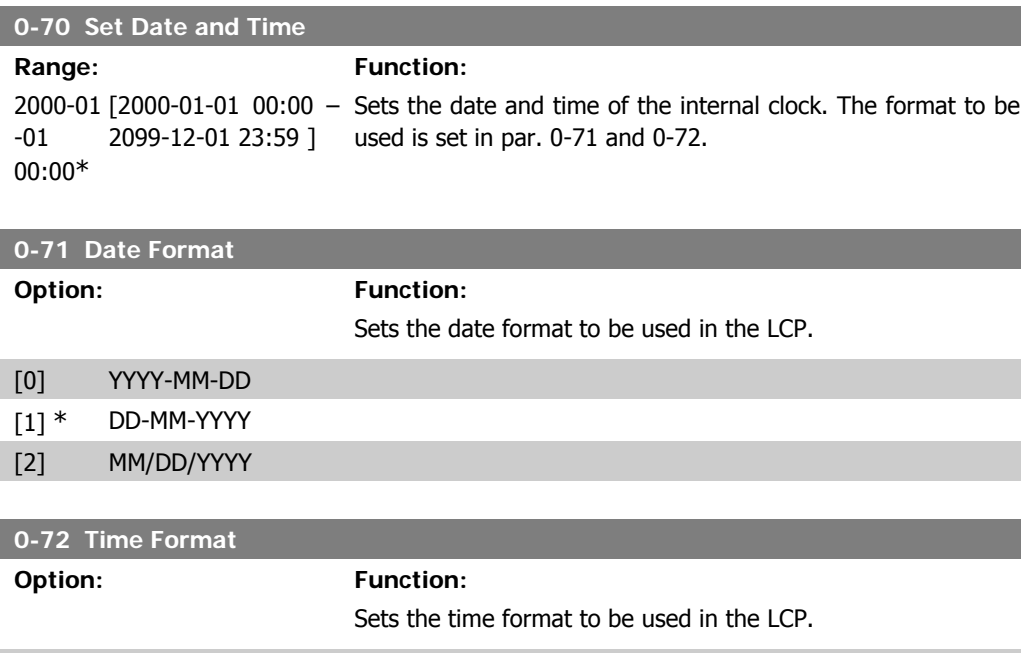

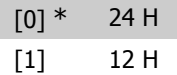

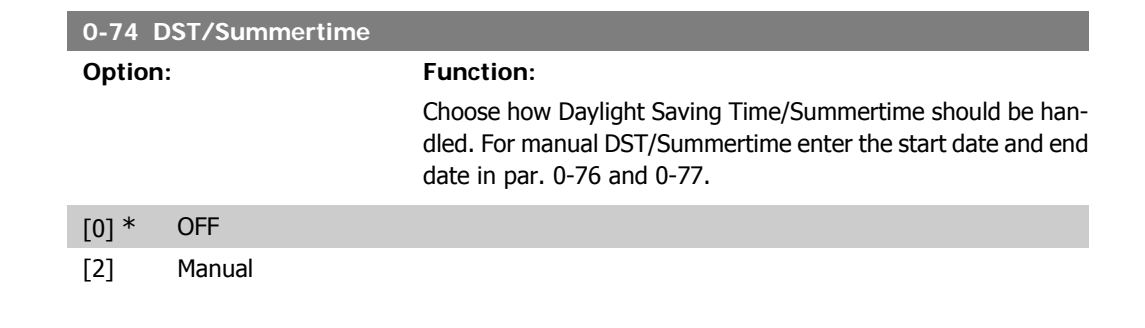

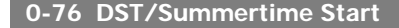

**Range:** 

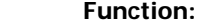

```
2000-01
[2000-01-01 00:00 –
Sets the date and time when summertime/DST starts. The date
-01
00:00*
        2099-12-31 23:59 ]
                             is programmed in the format selected in par. 0-71.
```
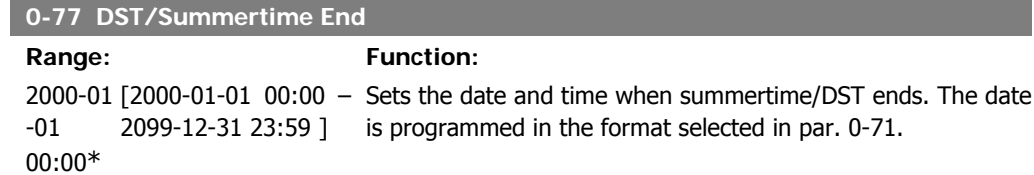

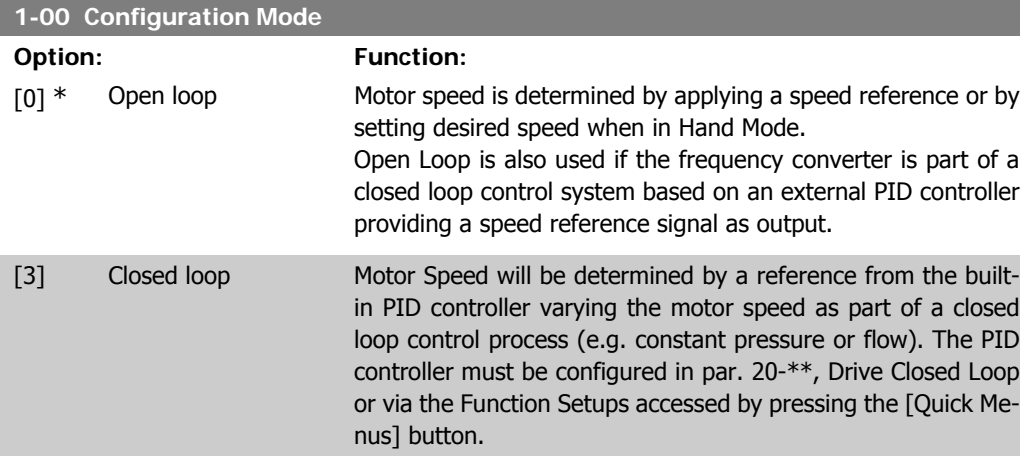

This parameter can not be changed when motor is running.

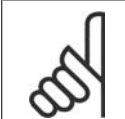

**NB!** When set for Closed Loop, the commands Reversing and Start Reversing will not reverse the direction of the motor.

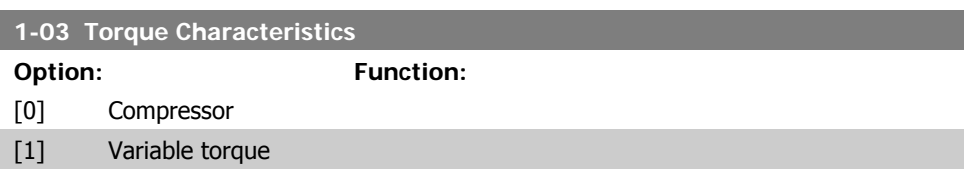
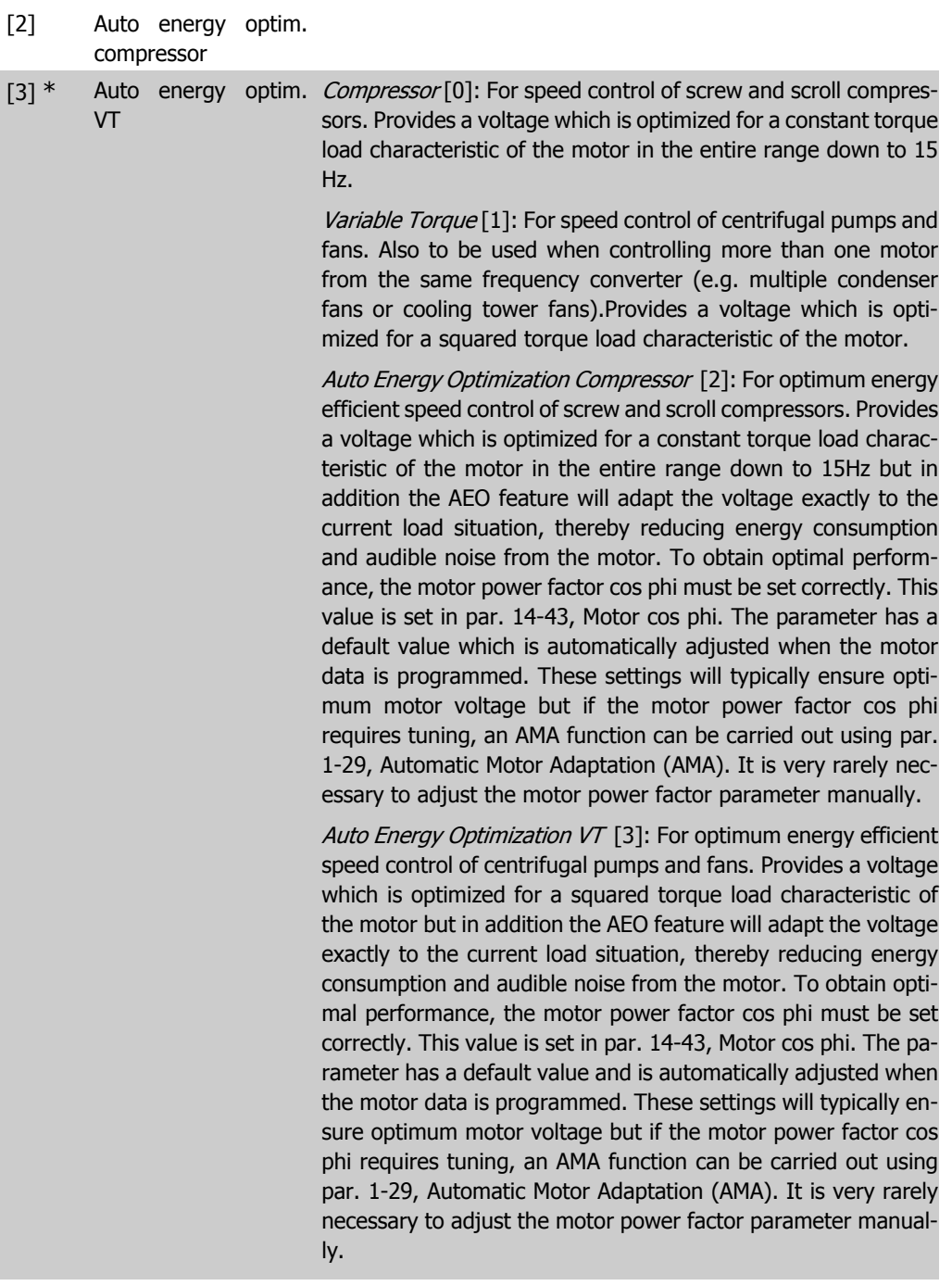

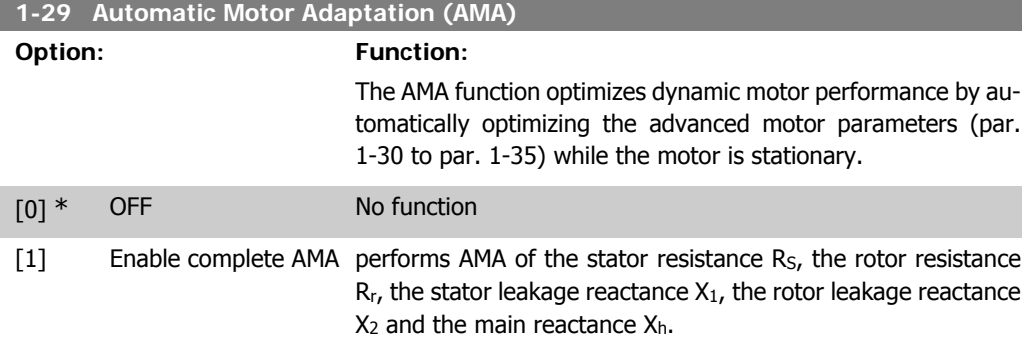

 $[2]$  Enable reduced AMA performs a reduced AMA of the stator resistance R<sub>s</sub> in the system only. Select this option if an LC filter is used between the frequency converter and the motor.

Activate the AMA function by pressing [Hand on] after selecting [1] or [2]. See also the section Automatic Motor Adaptation. After a normal sequence, the display will read: "Press [OK] to finish AMA". After pressing the [OK] key the frequency converter is ready for operation. Note:

- For the best adaptation of the frequency converter, run AMA on a cold motor.
- AMA cannot be performed while the motor is spinning.

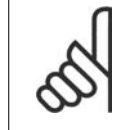

**NB!**

**NB!**

It is important to set motor par. 1-2\* Motor Data correctly, since these form part of the AMA algorithm. An AMA must be performed to achieve optimum dynamic motor performance. It may take up to 10 min, depending on the power rating of the motor.

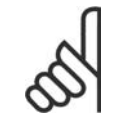

Avoid generating external torque during AMA.

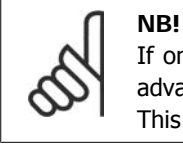

If one of the settings in par. 1-2\* Motor Data is changed, par. 1-30 to 1-39, the advanced motor parameters, will return to default setting. This parameter cannot be adjusted while the motor is running.

See section Automatic Motor Adaptation - application example.

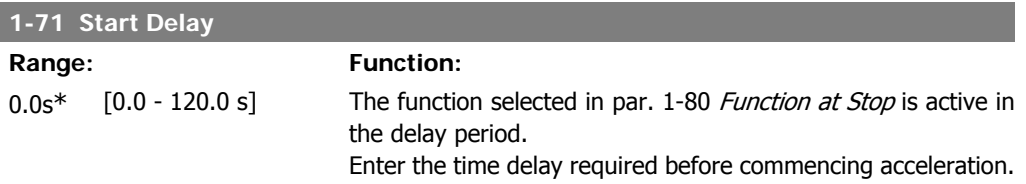

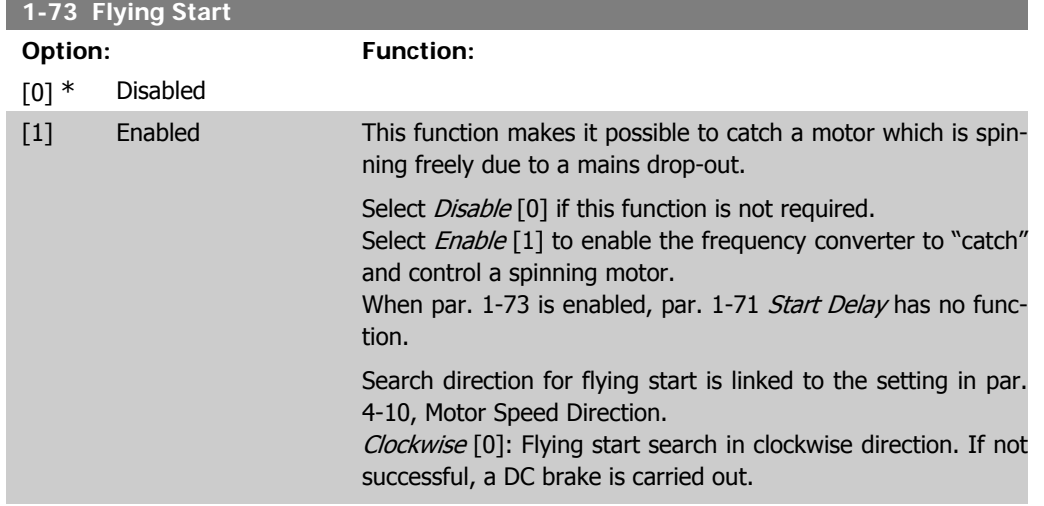

Both Directions [2]: The flying start will first make a search in the direction determined by the last reference (direction). If not finding the speed it will make a search in the other direction. If not successful, a DC brake will be activated in the time set in par. 2-02, Braking Time. Start will then take place from 0 Hz.

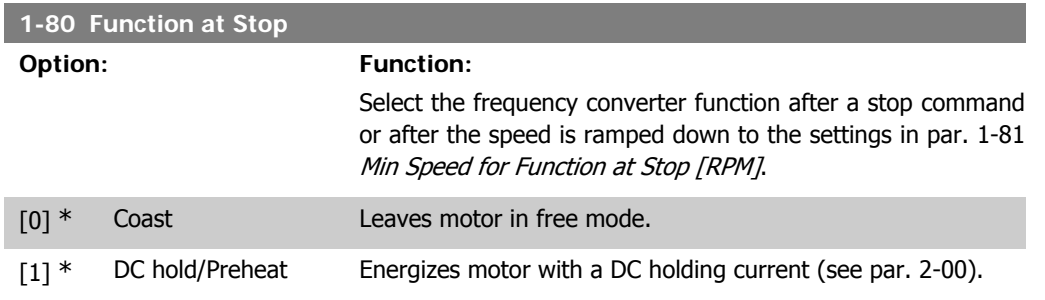

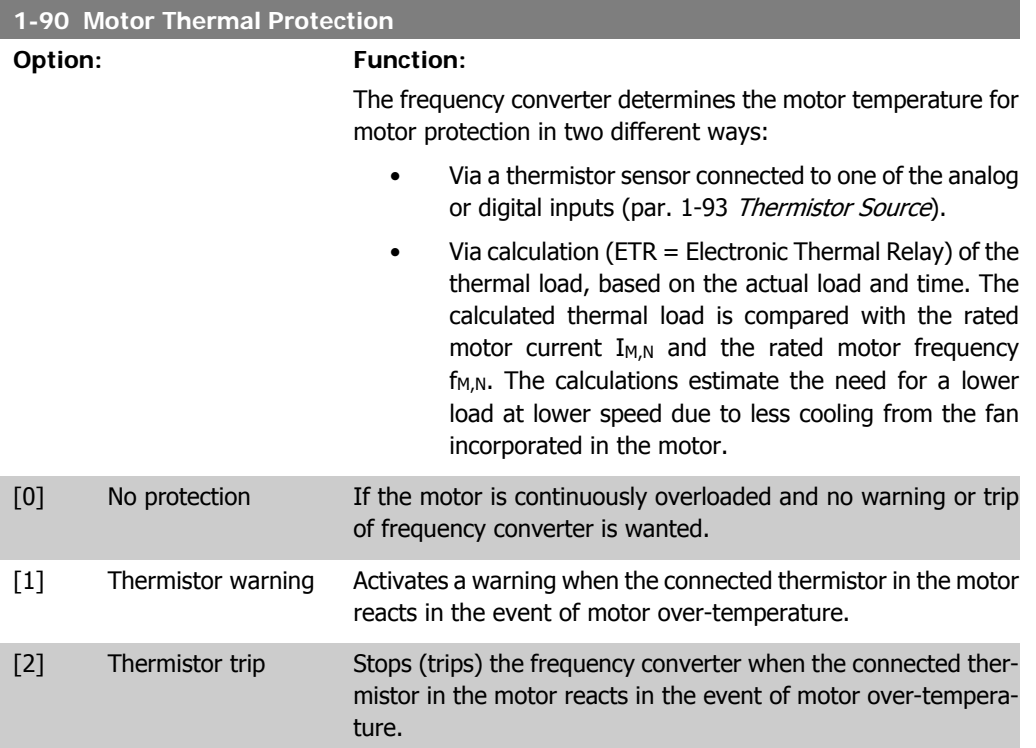

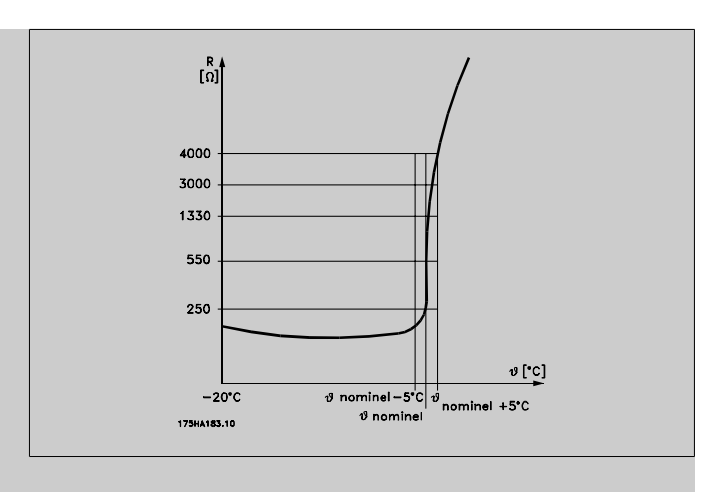

The thermistor cut-out value is  $> 3$  kΩ.

Integrate a thermistor (PTC sensor) in the motor for winding protection.

Motor protection can be implemented using a range of techniques: PTC sensor in motor windings; mechanical thermal switch (Klixon type); or Electronic Thermal Relay (ETR).

Using a digital input and 24 V as power supply:

Example: The frequency converter trips when the motor temperature is too high.

Parameter set-up:

Set Par. 1-90 Motor Thermal Protection to Thermistor Trip [2] Set Par. 1-93 Thermistor Source to Digital Input 33 [6]

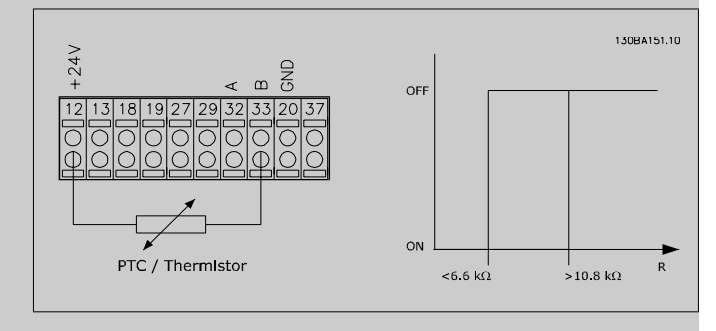

Using a digital input and 10 V as power supply: Example: The frequency converter trips when the motor temperature is too high.

Parameter set-up:

Set Par. 1-90 Motor Thermal Protection to Thermistor Trip [2] Set Par. 1-93 Thermistor Source to Digital Input 33 [6]

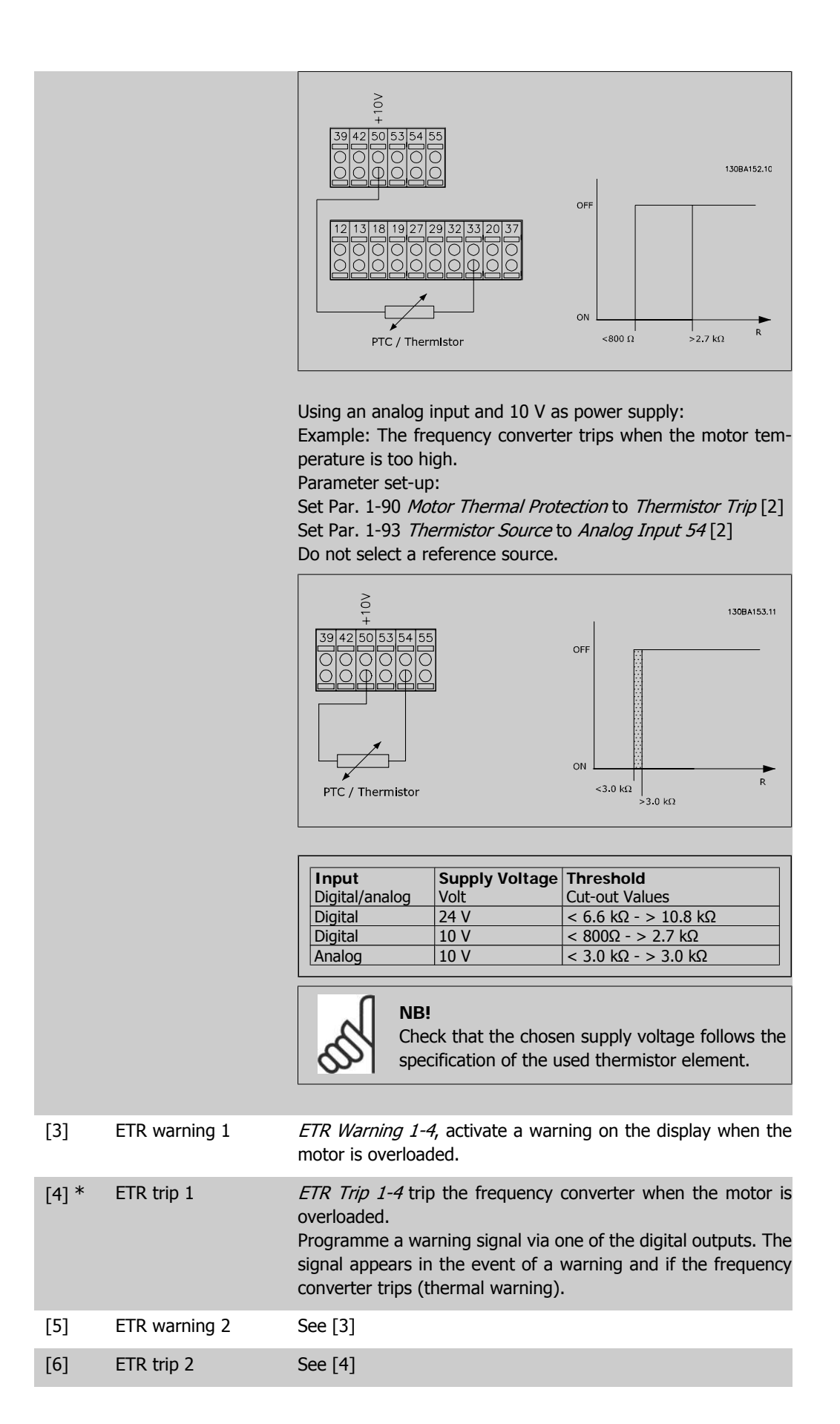

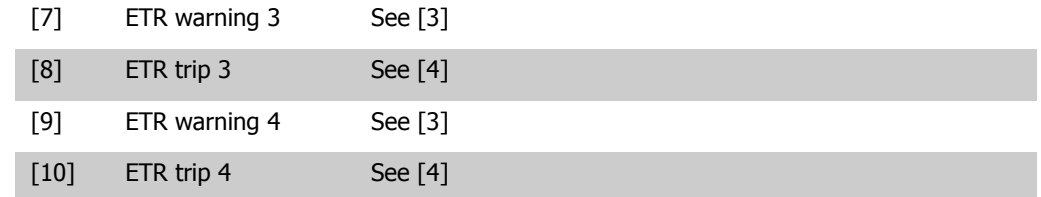

ETR (Electronic Thermal Relay) functions 1-4 will calculate the load when the set-up where they were selected is active. For example ETR starts calculating when setup 3 is selected. For the North American market: The ETR functions provide class 20 motor overload protection in accordance with NEC.

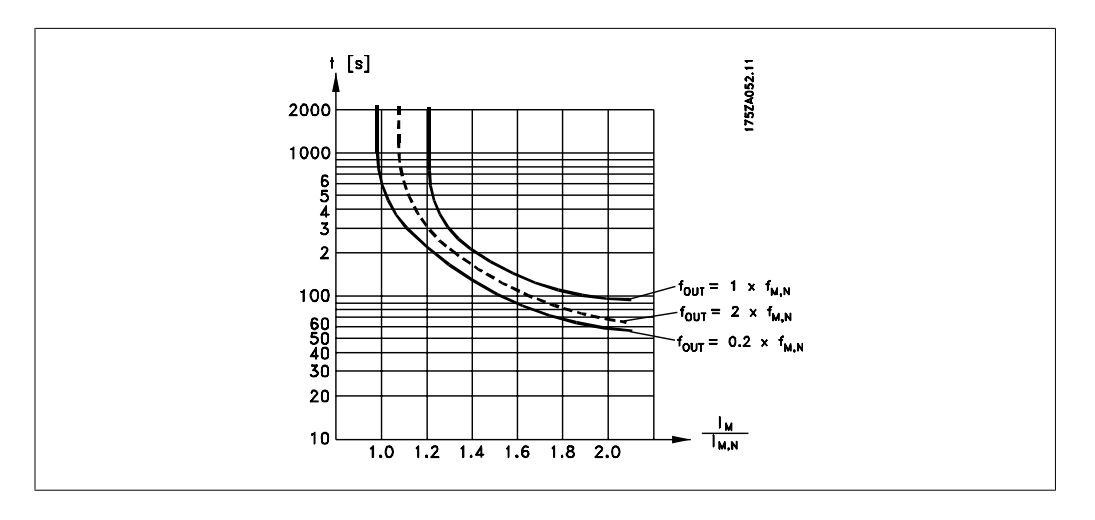

#### **1-93 Thermistor Source**

#### **Option: Function:**

Select the input to which the thermistor (PTC sensor) should be connected. An analog input option [1] or [2] cannot be selected if the analog input is already in use as a reference source (selected in par. 3-15 Reference Source 1, 3-16 Reference Source 2 or 3-17 Reference Source 3).

This parameter cannot be adjusted while the motor is running.

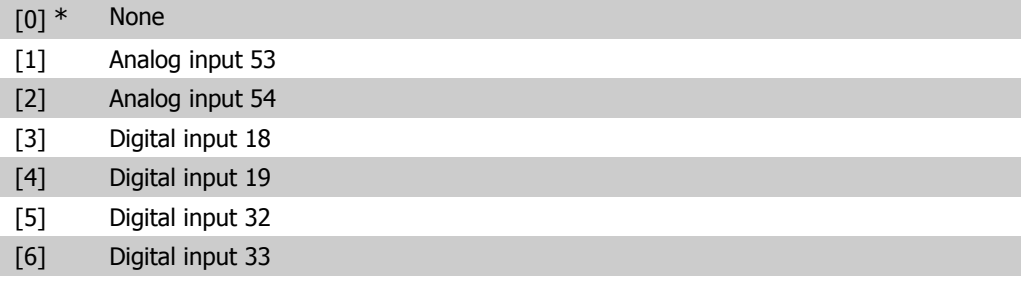

#### **2-00 DC Hold Current/Preheat Current**

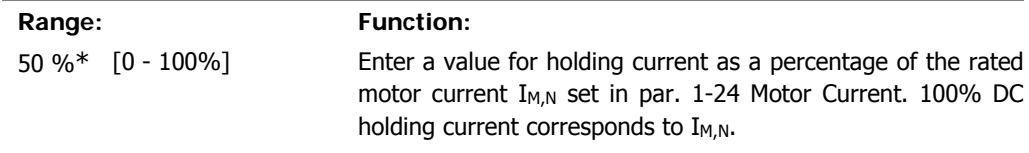

This parameter holds the motor function (holding torque) or pre-heats the motor. This parameter is active if DC hold is selected in par. 1-80 Function at Stop.

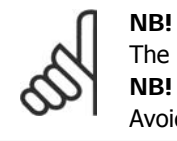

The maximum value depends on the rated motor current. **NB!**

Avoid 100 % current for too long. It may damage the motor.

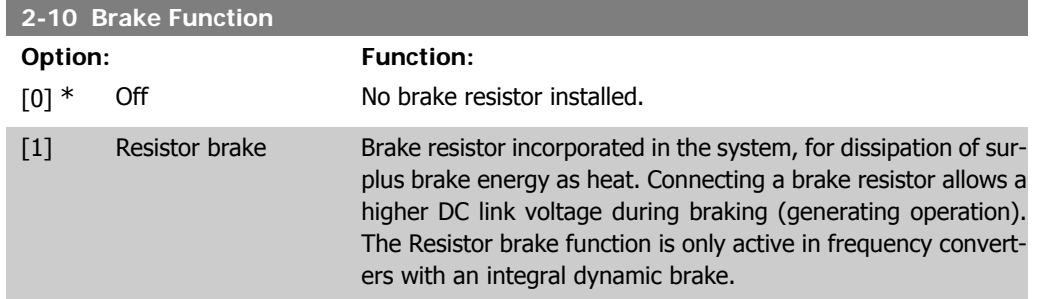

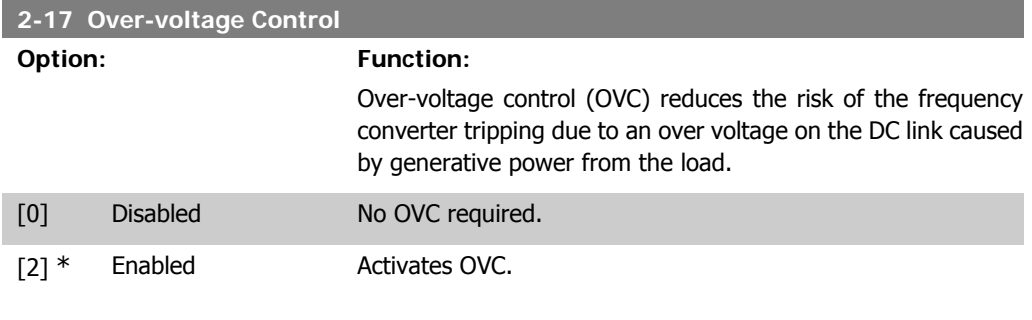

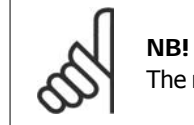

The ramp time is automatically adjusted to avoid tripping of the frequency converter.

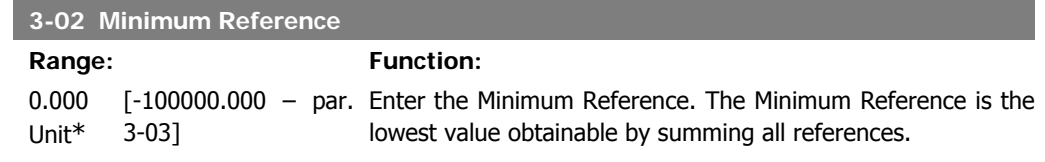

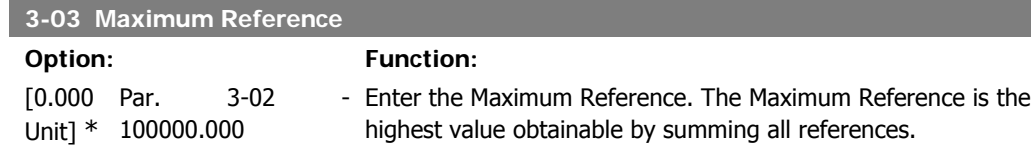

#### **3-10 Preset Reference**

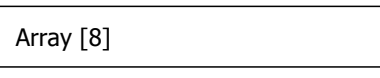

 $0.00\%$ \* [-100.00 - 100.00 %] Enter up to eight different preset references (0-7) in this parameter, using array programming. The preset reference is stated as a percentage of the value Ref<sub>MAX</sub> (par. 3-03 Maximum Reference) or as a percentage of the other external references. If a Ref<sub>MIN</sub> different from 0 (Par. 3-02 Minimum Reference) is programmed, the preset reference is calculated as a percentage of the full reference range, i.e. on the basis of the difference between Ref<sub>MAX</sub> and Ref<sub>MIN</sub>. Afterwards, the value is added to Ref<sub>MIN</sub>. When using preset references, select Preset ref. bit 0 / 1 / 2 [16], [17] or [18] for the corresponding digital inputs in parameter group 5.1\* Digital Inputs.

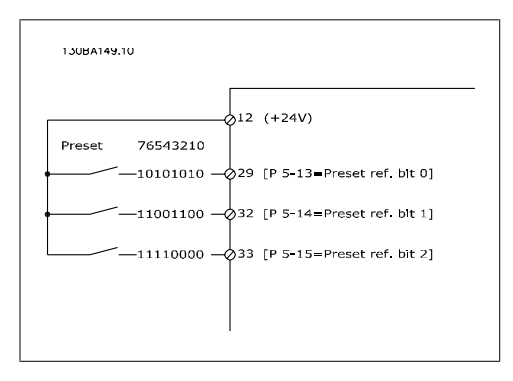

#### **3-15 Reference 1 Source**

#### **Option: Function:**

Select the reference input to be used for the first reference signal. Par. 3-15, 3-16 and 3-17 define up to three different reference signals. The sum of these reference signals defines the actual reference.

This parameter cannot be adjusted while the motor is running.

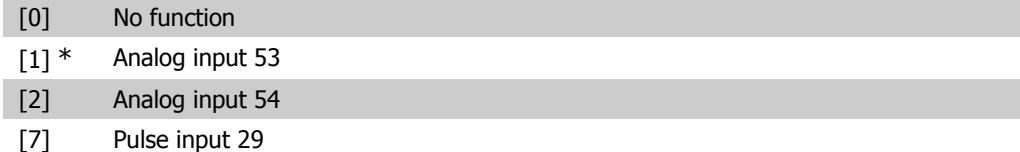

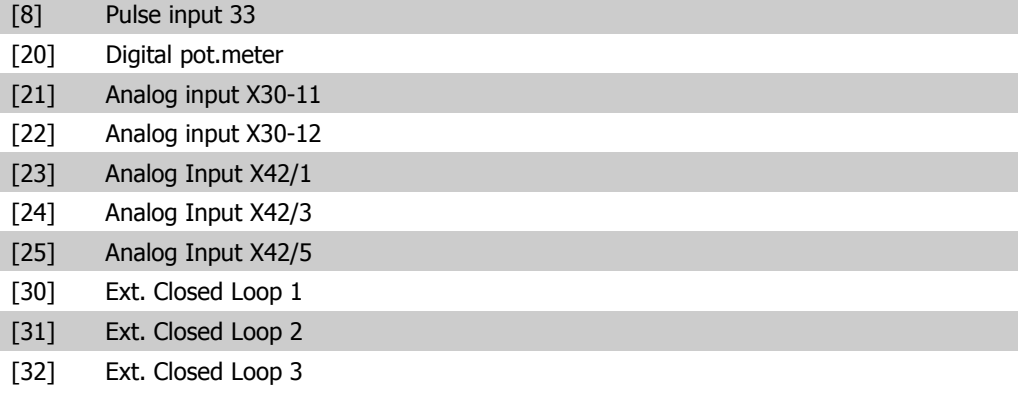

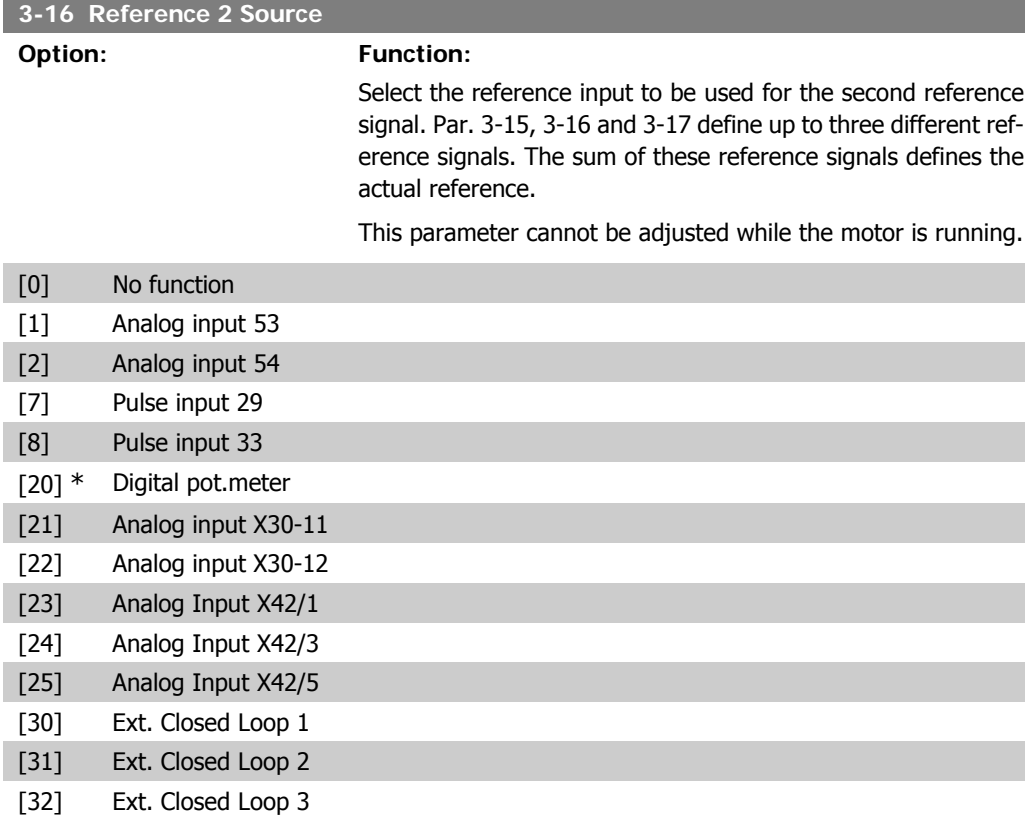

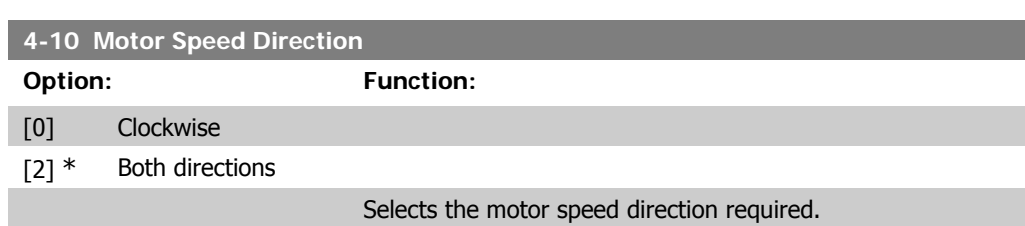

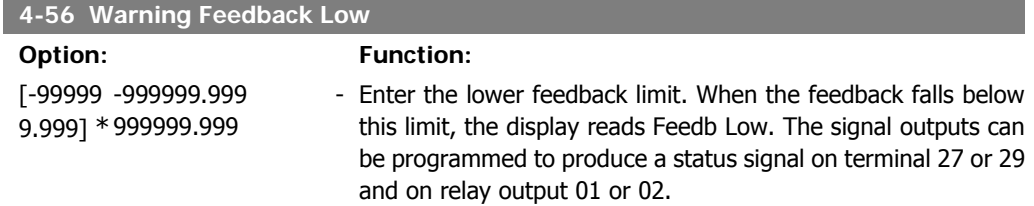

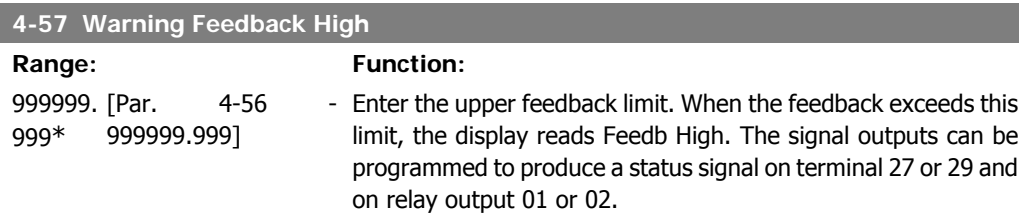

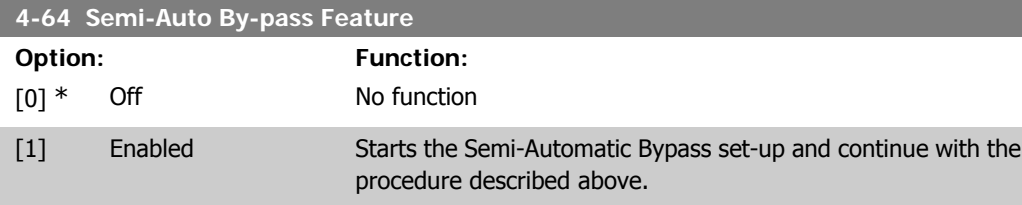

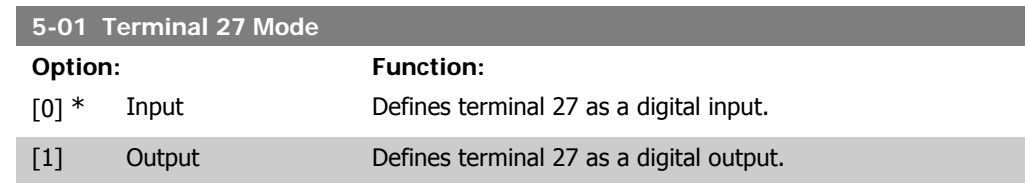

This parameter cannot be adjusted while the motor is running.

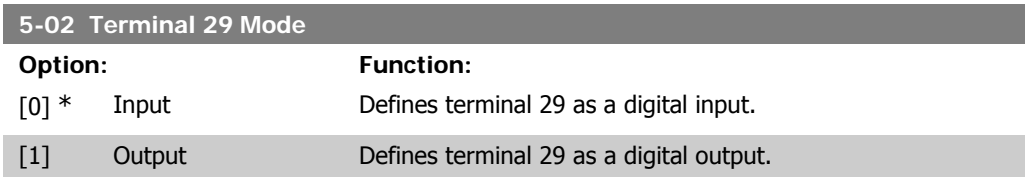

This parameter cannot be adjusted while the motor is running.

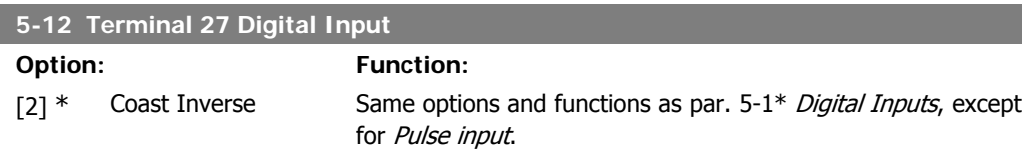

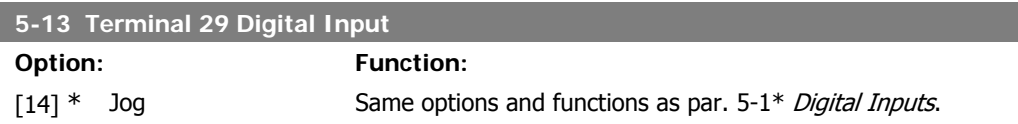

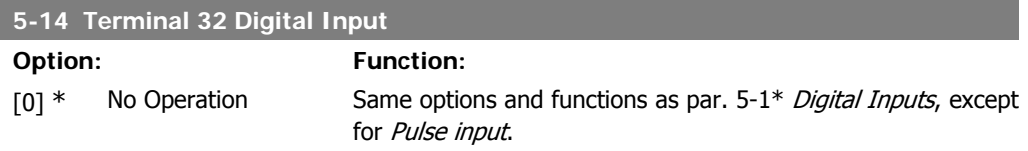

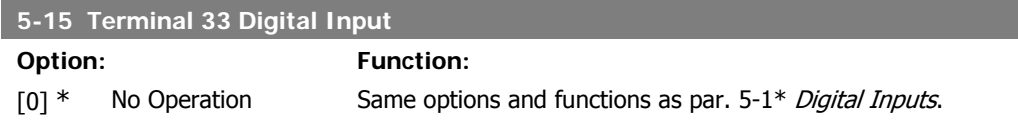

#### **5-40 Function Relay**

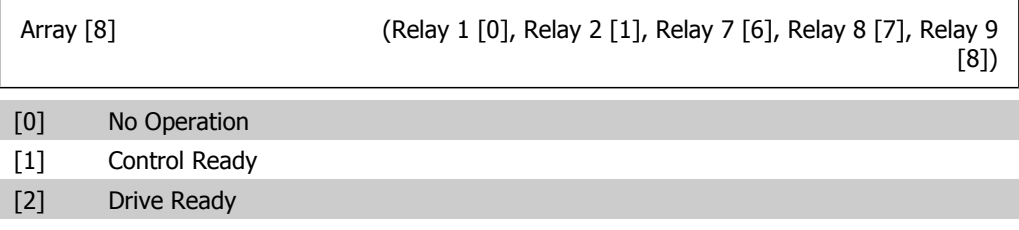

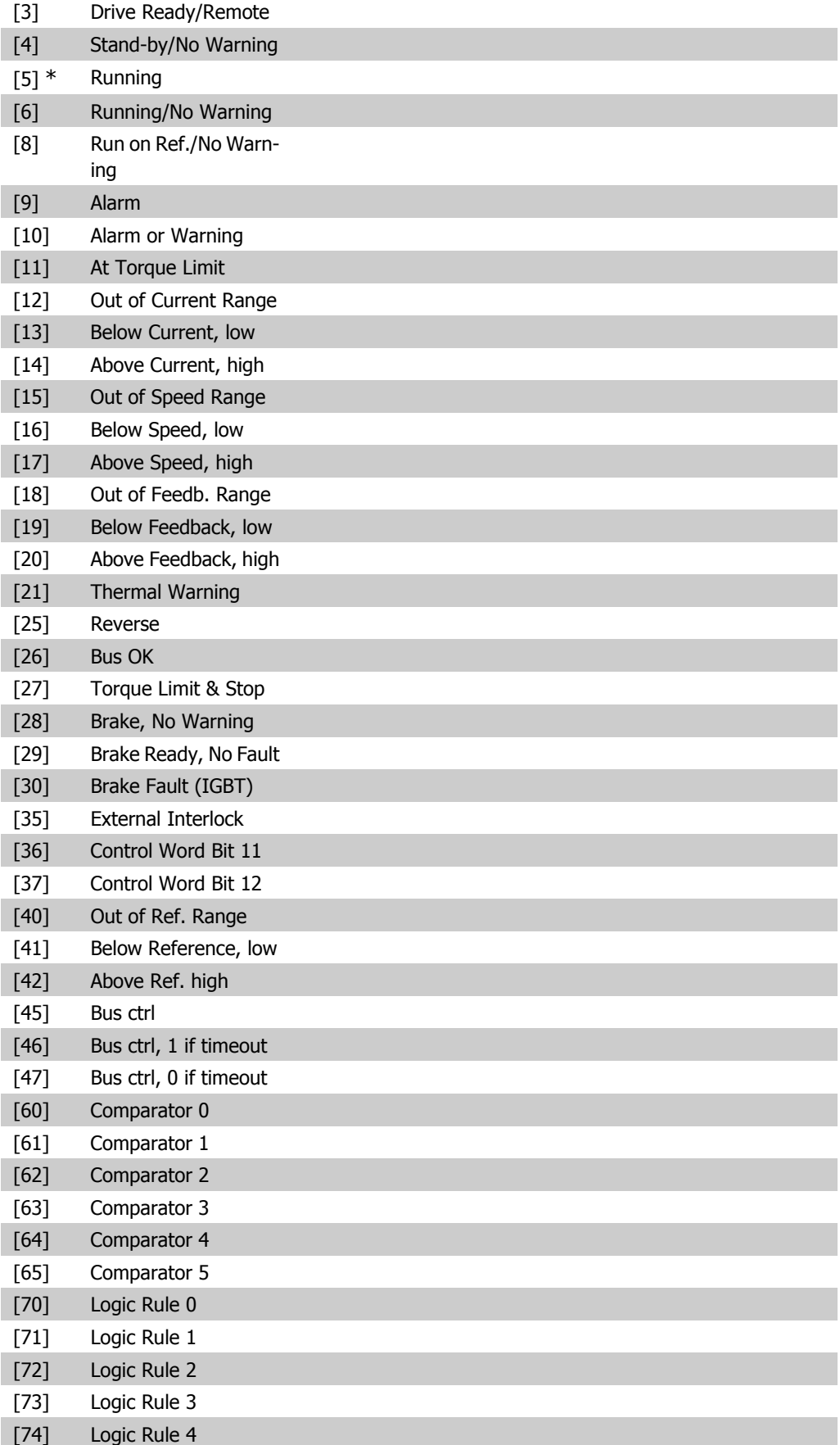

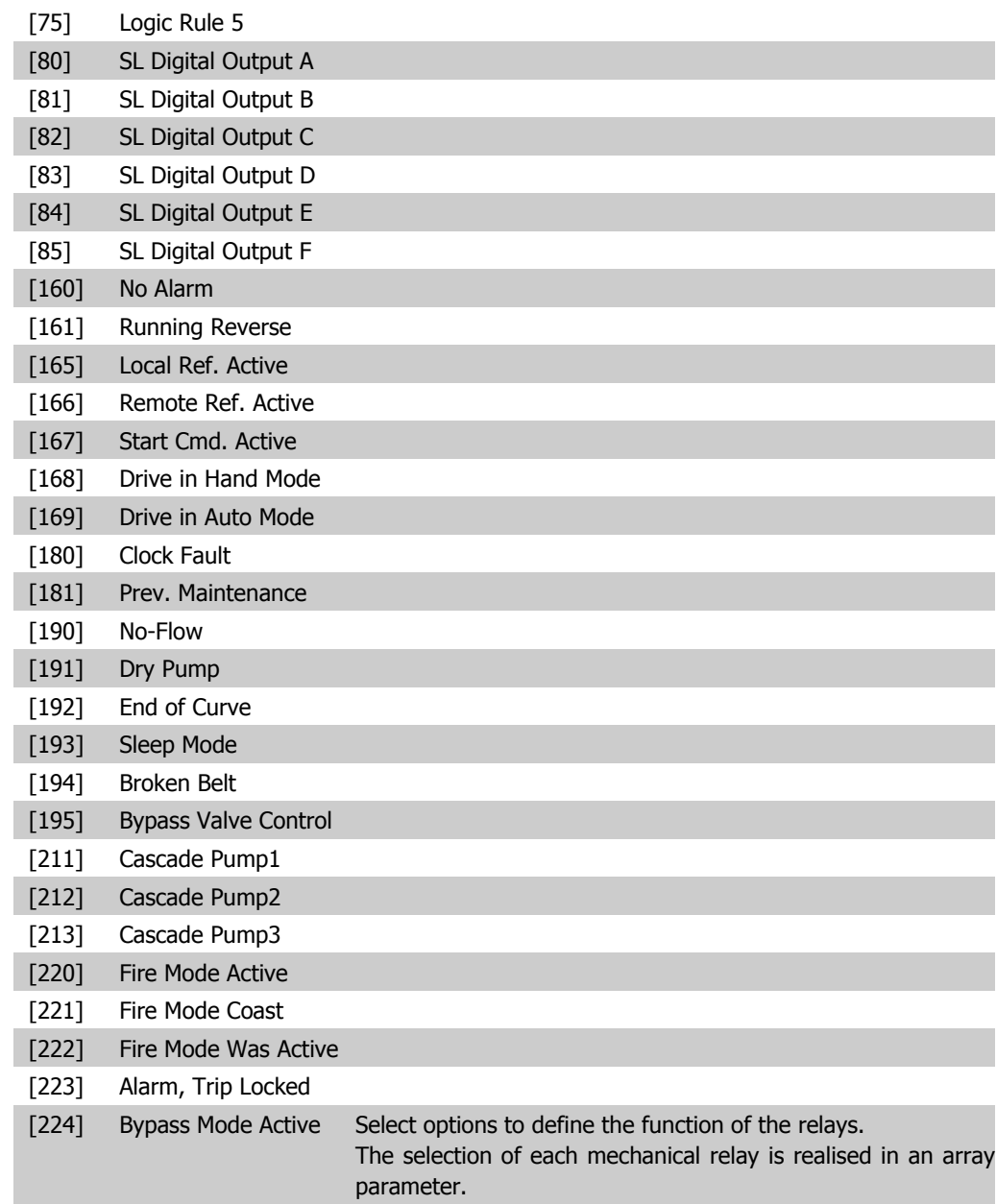

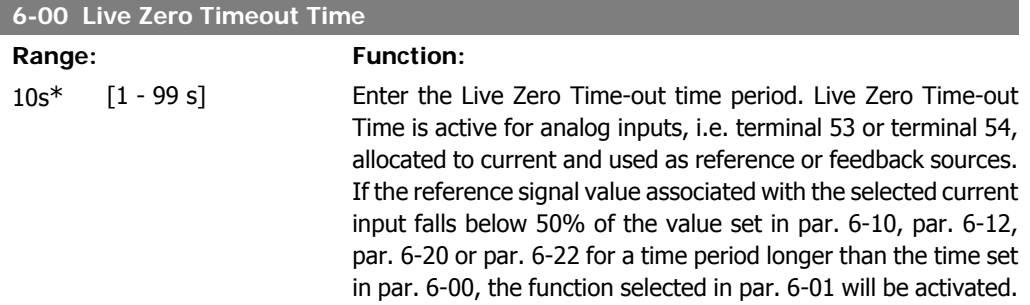

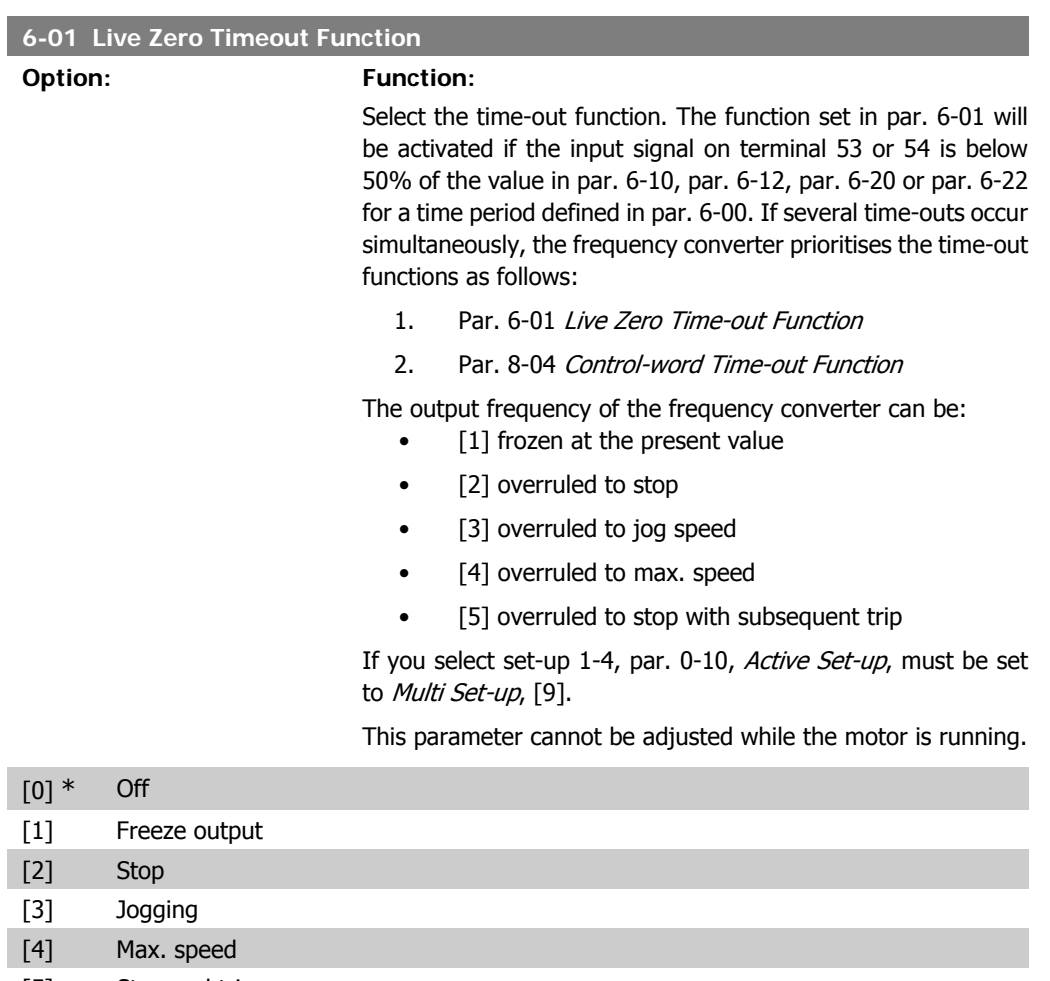

[5] Stop and trip

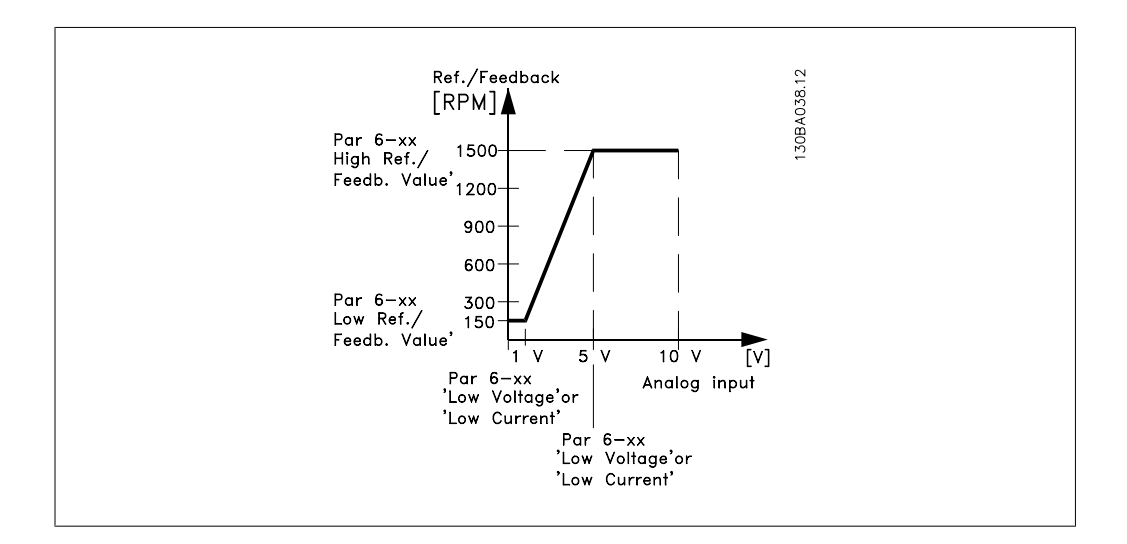

#### **6-10 Terminal 53 Low Voltage**

Ī

Ī

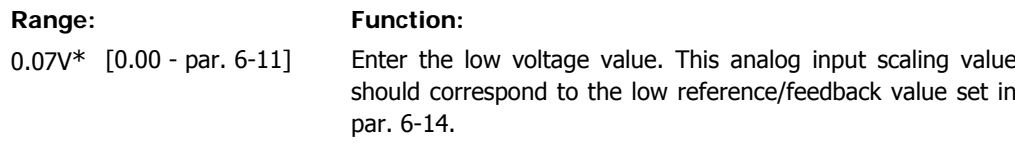

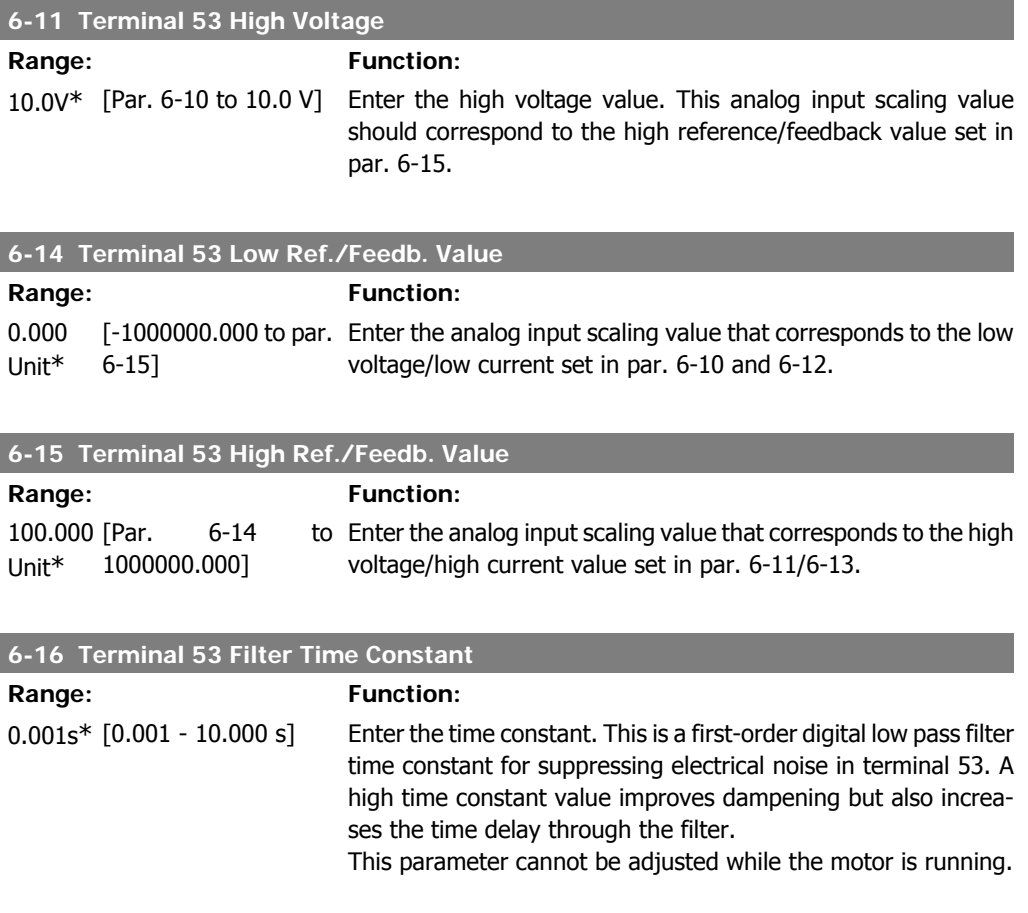

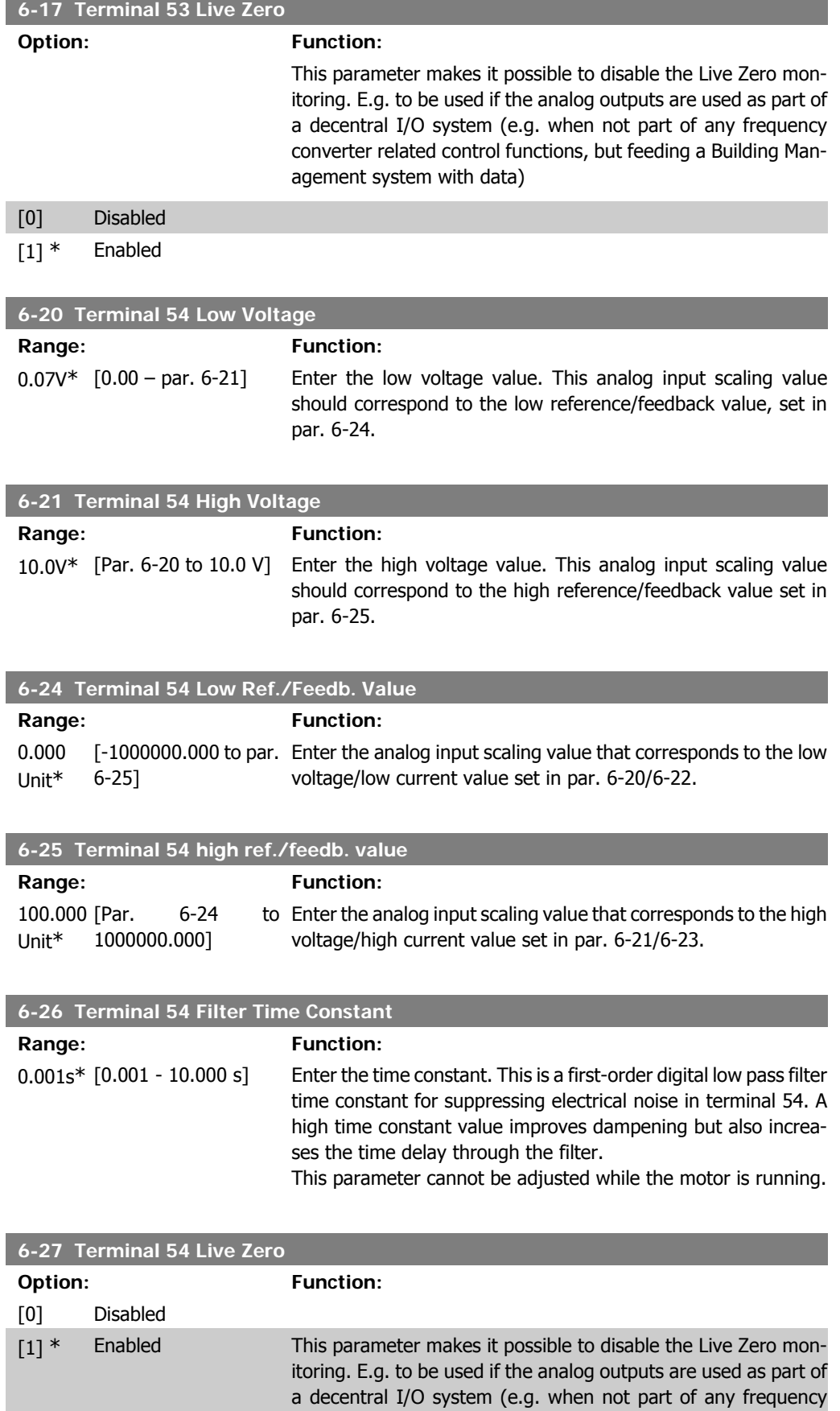

converter related control functions, but feeding a Building Management System with data)

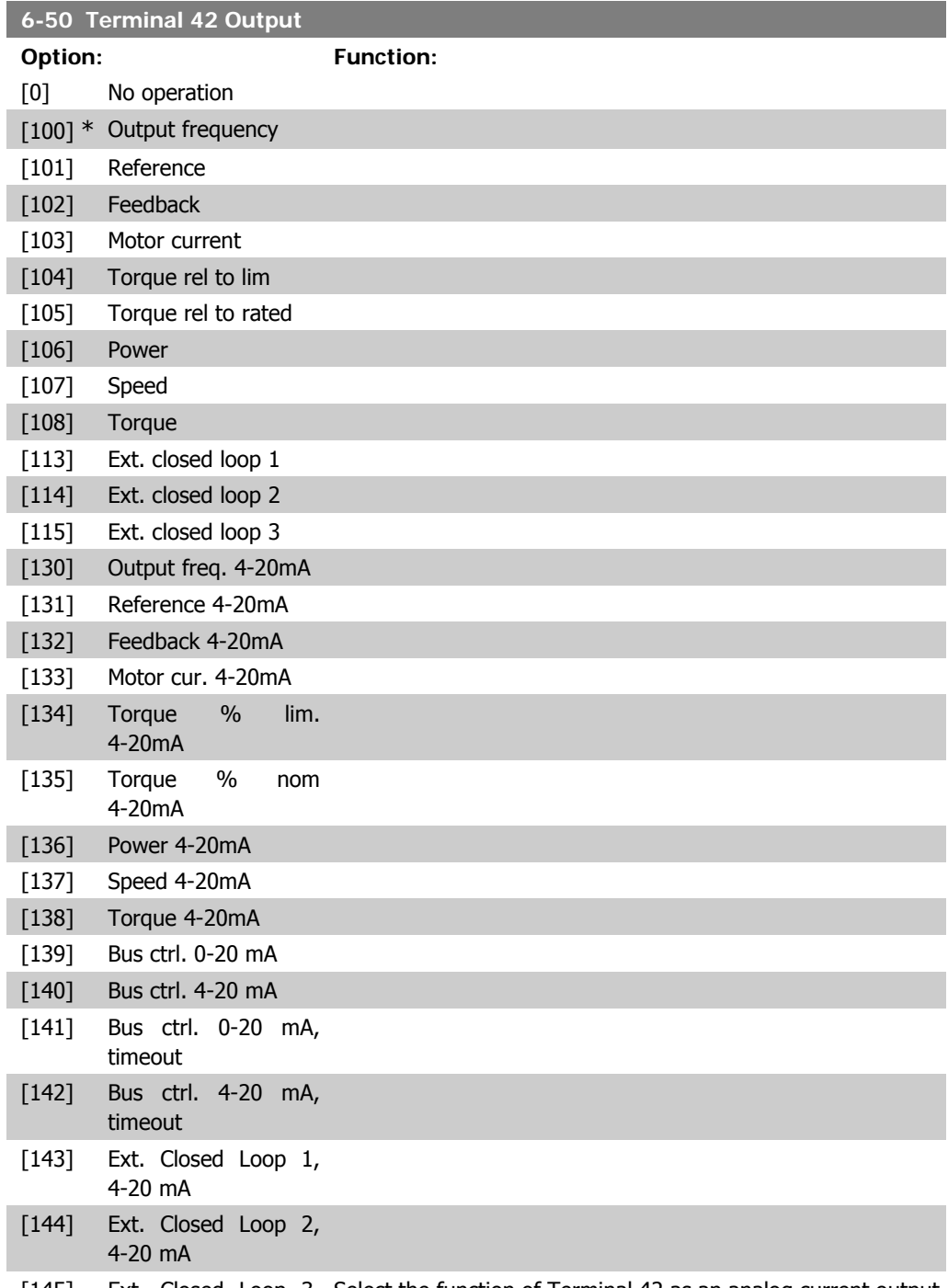

[145] Ext. Closed Loop 3, Select the function of Terminal 42 as an analog current output. 4-20 mA

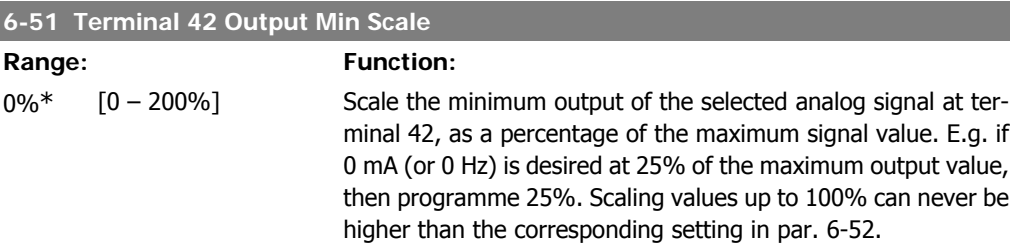

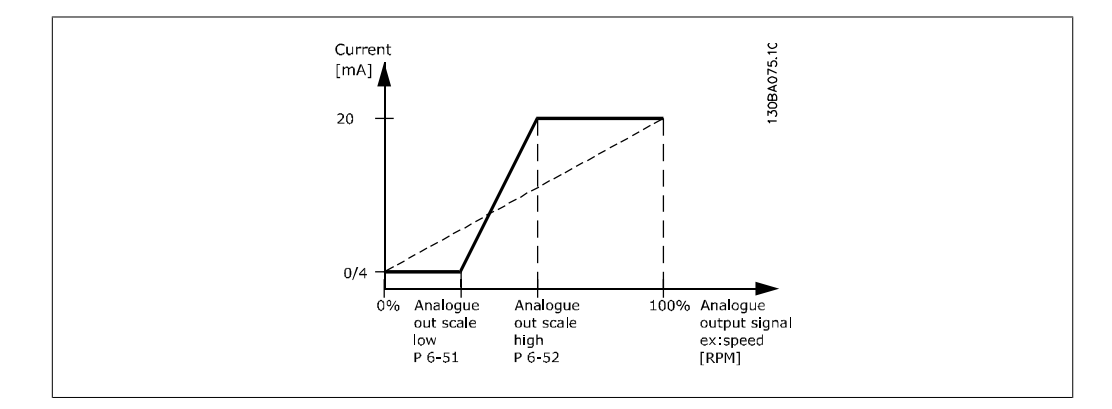

## **6-52 Terminal 42 Output Max Scale**

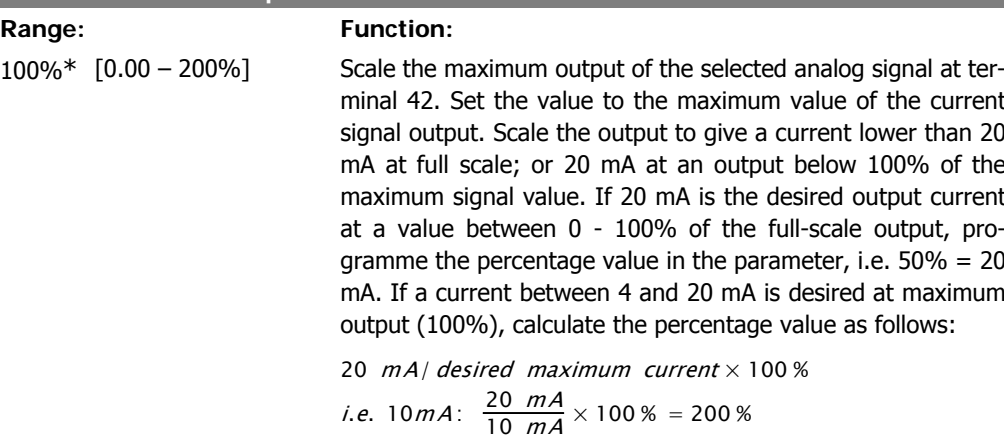

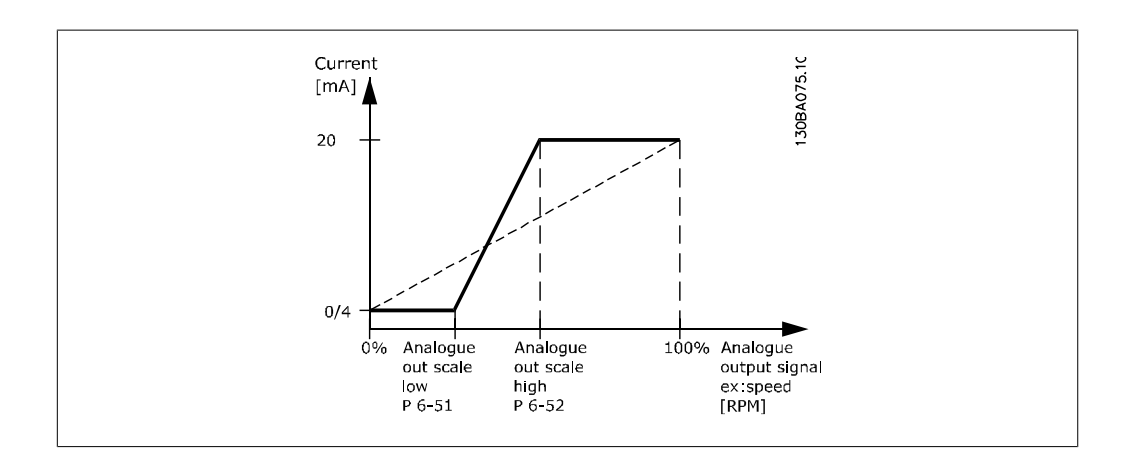

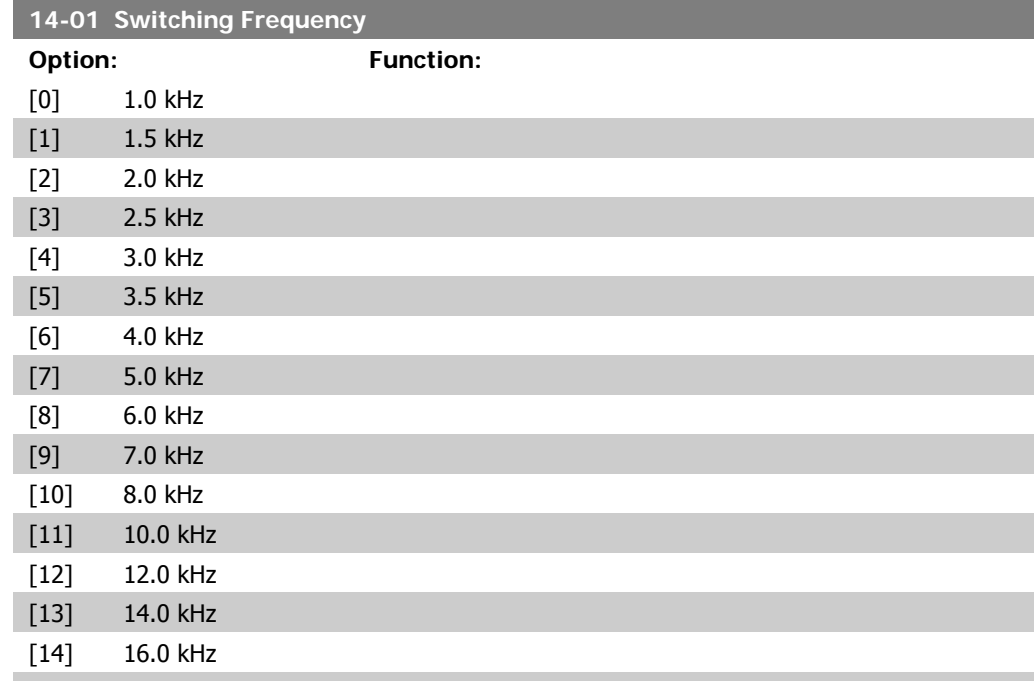

Select the inverter switching frequency. Changing the switching frequency can help to reduce acoustic noise from the motor.

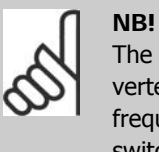

The output frequency value of the frequency converter must never exceed 1/10 of the switching frequency. When the motor is running, adjust the switching frequency in par. 14-01 until the motor is as noiseless as possible. See also par. 14-00 and the section Derating.

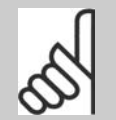

#### **NB!**

Switching frequencies higher than 5.0 kHz lead to automatic derating of the maximum output of the frequency converter.

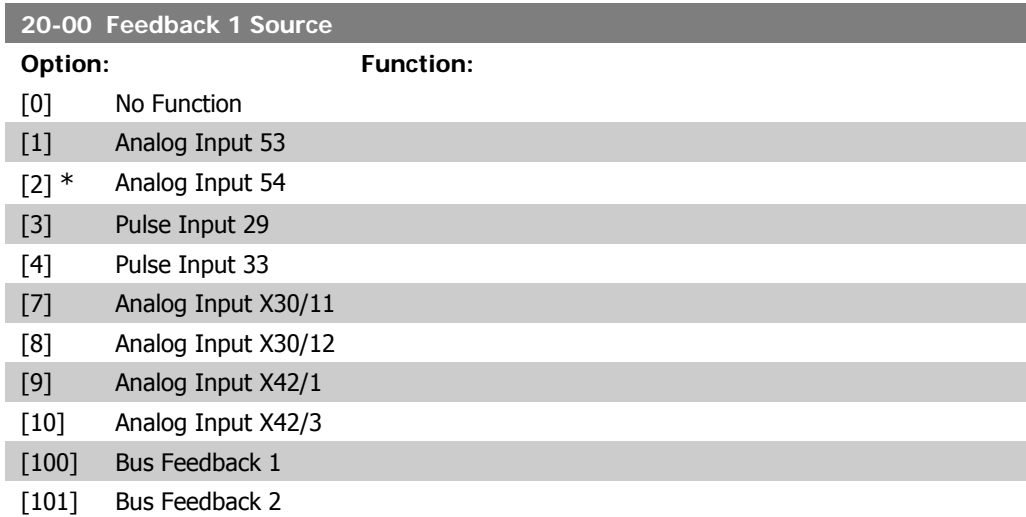

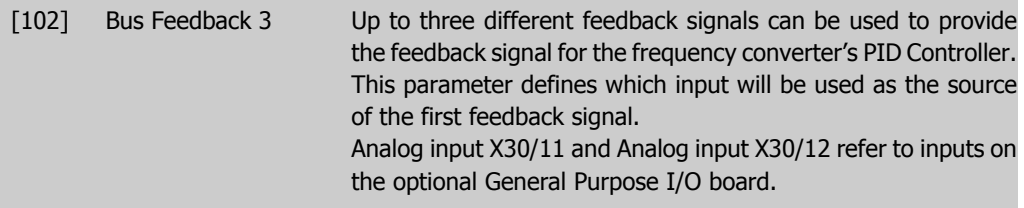

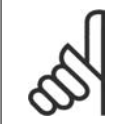

**NB!** If a feedback is not used, its source must be set to No Function [0]. Parameter 20-10 determines how the three possible feedbacks will be used by the PID Controller.

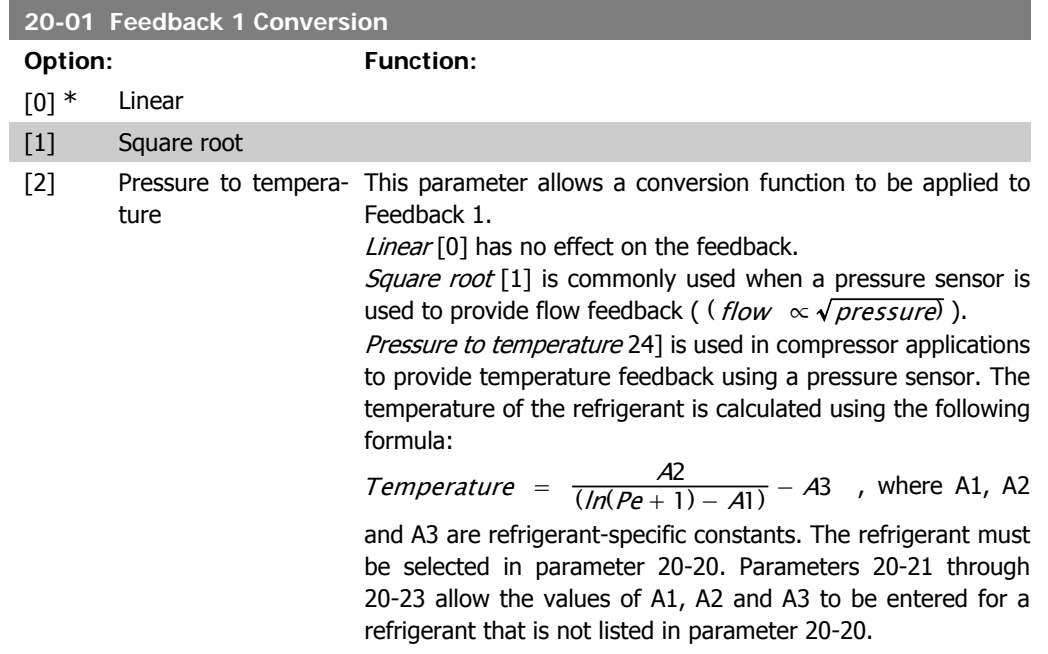

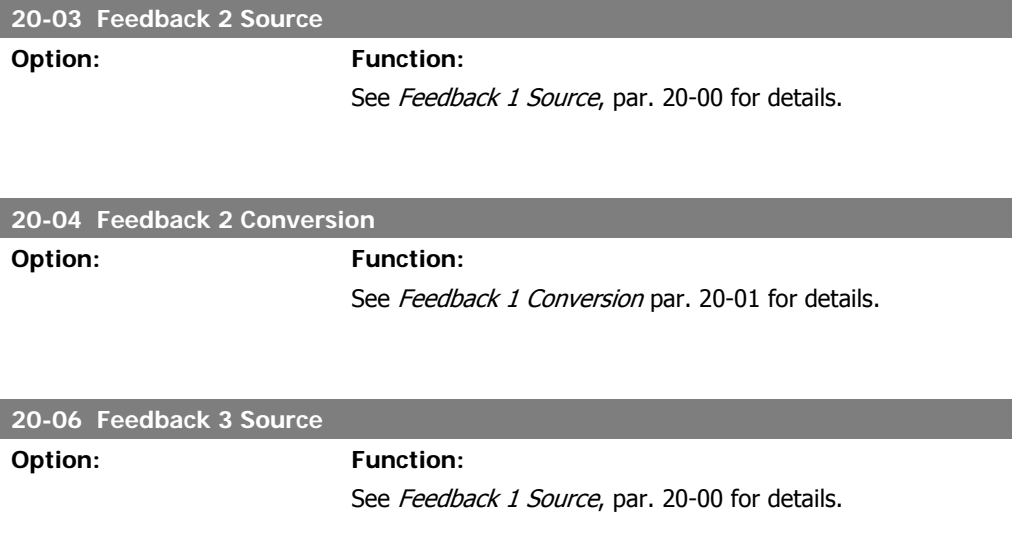

#### **20-07 Feedback 3 Conversion**

**Option: Function:**

See Feedback 1 Conversion, par. 20-01 for details.

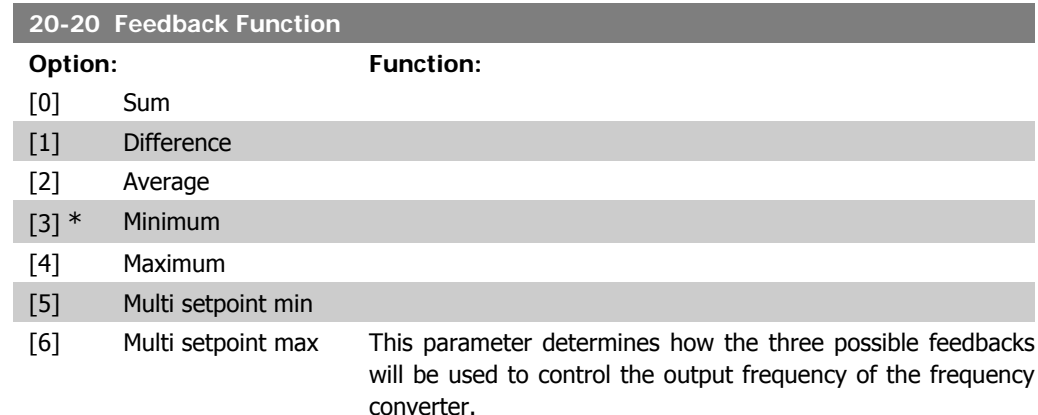

**NB!**

Any unused feedback must be set to "No function" in its Feedback Source parameter: 20-00, 20-03 or 20-06.

The feedback resulting from the function selected in par. 20-20 will be used by the PID Controller to control the output frequency of the frequency converter. This feedback can also be shown on the frequency converter's display, be used to control a frequency converter's analog output, and be transmitted over various serial communication protocols.

The frequency converter can be configured to handle multi zone applications. Two different multi zone applications are supported:

- Multi zone, single setpoint
- Multi zone, multi setpoint

The difference between the two is illustrated by the following examples:

#### **Example 1 – Multi zone, single setpoint**

In an office building, a VAV (variable air volume) HVAC system must ensure a minimum pressure at selected VAV boxes. Due to the varying pressure losses in each duct, the pressure at each VAV box cannot be assumed to be the same. The minimum pressure required is the same for all VAV boxes. This control method can be set up by setting Feedback Function, par. 20-20 to option [3], Minimum, and entering the desired pressure in par. 20-21. The PID Controller will increase the speed of the fan if any one feedback is below the setpoint and decrease the speed of the fan if all feedbacks are above the setpoint.

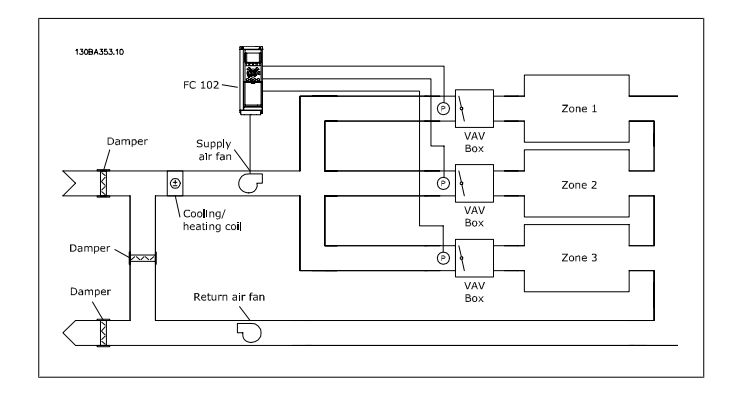

#### **Example 2 – Multi zone, multi setpoint**

The previous example can be used to illustrate the use of multi zone, multi setpoint control. If the zones require different pressures for each VAV box, each setpoint may be specified in par. 20-21, 20-22 and 20-23. By selecting Multi setpoint minimum, [5], in par. 20-20, Feedback Function, the PID Controller will increase the speed of the fan if any one of the feedbacks is below its setpoint and decrease the speed of the fan if all feedbacks are above their individual setpoints.

Sum [0] sets up the PID Controller to use the sum of Feedback 1, Feedback 2 and Feedback 3 as the feedback.

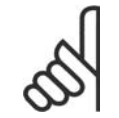

**NB!**

Any unused feedbacks must be set to No Function in par. 20-00, 20-03, or 20-06.

The sum of Setpoint 1 and any other references that are enabled (see par. group 3-1\*) will be used as the PID Controller's setpoint reference.

Difference [1] sets up the PID Controller to use the difference between Feedback 1 and Feedback 2 as the feedback. Feedback 3 will not be used with this selection. Only setpoint 1 will be used. The sum of Setpoint 1 and any other references that are enabled (see par. group 3-1\*) will be used as the PID Controller's setpoint reference.

Average [2] sets up the PID Controller to use the average of Feedback 1, Feedback 2 and Feedback 3 as the feedback.

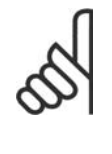

#### **NB!**

Any unused feedbacks must be set to No Function in par. 20-00, 20-03, or 20-06. The sum of Setpoint 1 and any other references that are enabled (see par. group 3-1\*) will be used as the PID Controller's setpoint reference.

Minimum [3] sets up the PID Controller to compare Feedback 1, Feedback 2 and Feedback 3 and use the lowest value as the feedback.

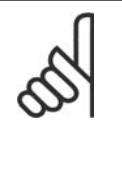

**NB!**

**NB!**

Any unused feedbacks must be set to No Function in par. 20-00, 20-03, or 20-06. Only setpoint 1 will be used. The sum of Setpoint 1 and any other references that are enabled (see par. group 3-1\*) will be used as the PID Controller's setpoint reference.

Maximum [4] sets up the PID Controller to compare Feedback 1, Feedback 2 and Feedback 3 and use the highest value as the feedback.

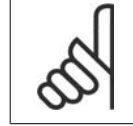

Any unused feedbacks must be set to No Function in par. 20-00, 20-03, or 20-06.

Only Setpoint 1 will be used. The sum of Setpoint 1 and any other references that are enabled (see par. group 3-1\*) will be used as the PID Controller's setpoint reference.

Multi-setpoint minimum [5] sets up the PID Controller to calculate the difference between Feedback 1 and Setpoint 1, Feedback 2 and Setpoint 2, and Feedback 3 and Setpoint 3. It will use the feedback/setpoint pair in which the feedback is the farthest below its corresponding setpoint reference. If all feedback signals are above their corresponding setpoints, the PID Controller will use the feedback/setpoint pair in which the difference between the feedback and setpoint is the least.

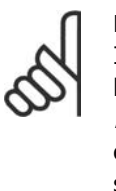

#### **NB!**

If only two feedback signals are used, the feedback that is not to be used must be set to No Function in par. 20-00, 20-03 or 20-06. Note that each setpoint reference will be the sum of its respective parameter value (20-11, 20-12 and 20-13) and any other references that are enabled (see par. group  $3-1^*$ ).

Multi-setpoint maximum [6] sets up the PID Controller to calculate the difference between Feedback 1 and Setpoint 1, Feedback 2 and Setpoint 2, and Feedback 3 and Setpoint 3. It will use the feedback/setpoint pair in which the feedback is farthest above its corresponding setpoint reference. If all feedback signals are below their corresponding setpoints, the PID Controller will use the feedback/setpoint pair in which the difference between the feedback and the setpoint reference is the least.

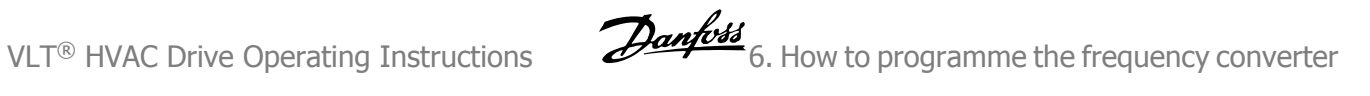

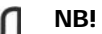

If only two feedback signals are used, the feedback that is not to be used must be set to No Function in par. 20-00, 20-03 or 20-06. Note that each setpoint reference will be the sum of its respective parameter value (20-21, 20-22 and 20-23) and any other references that are enabled (see par. group 3-1\*).

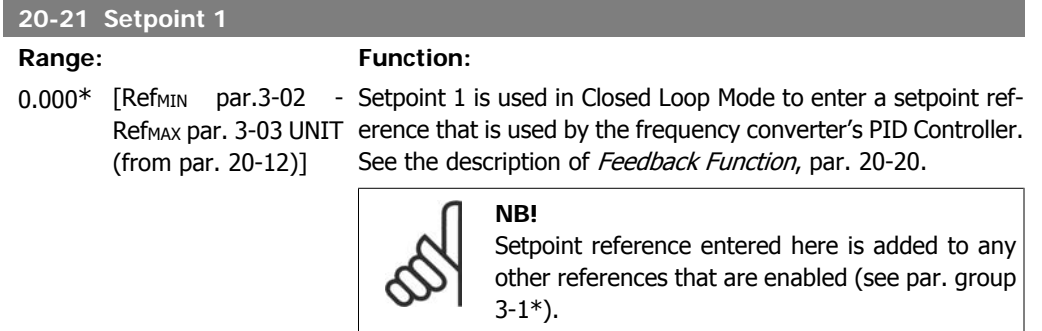

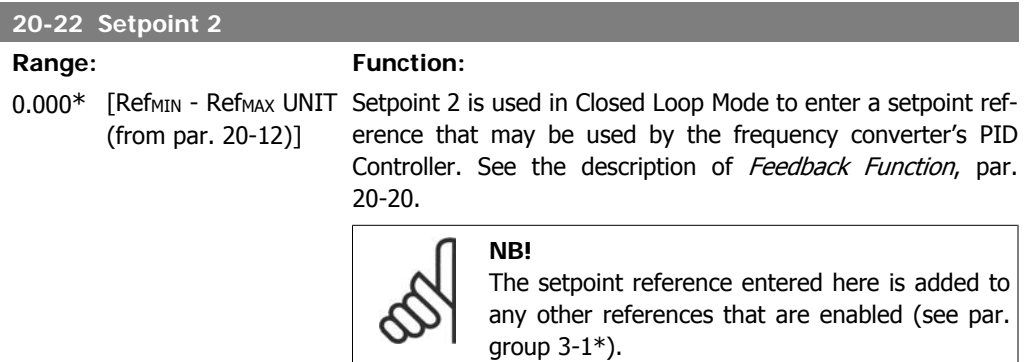

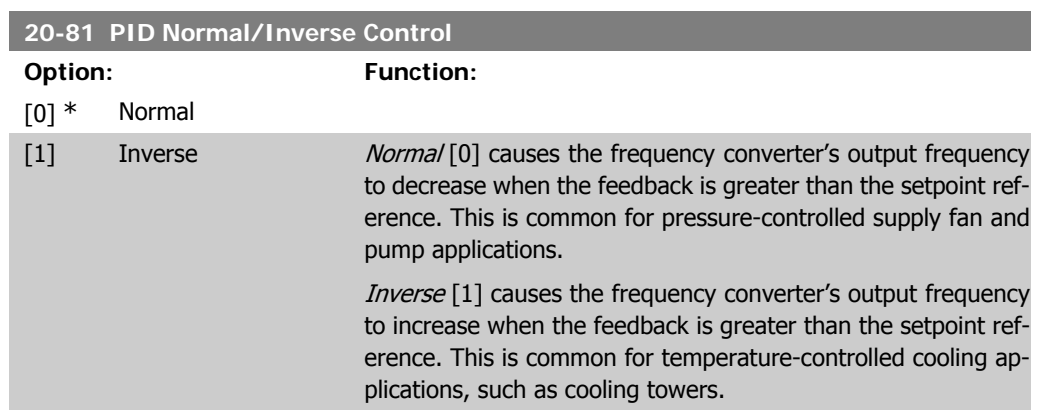

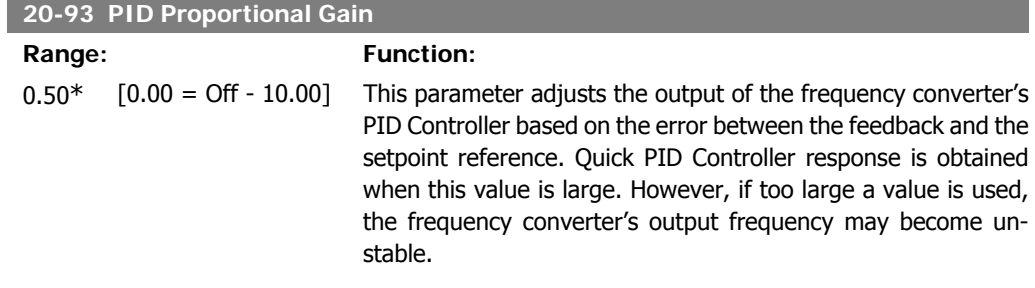

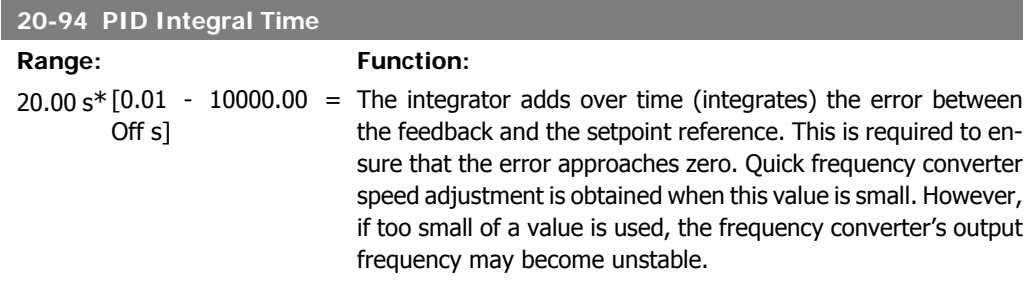

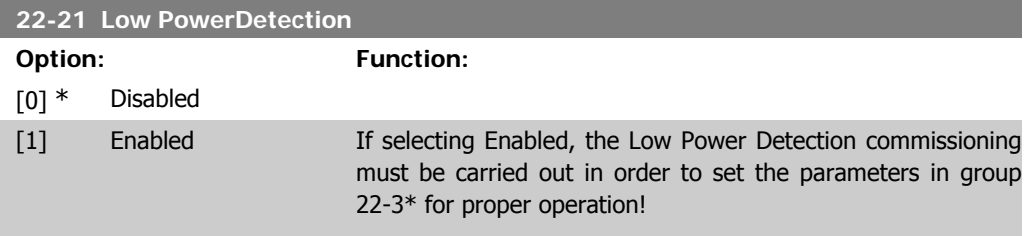

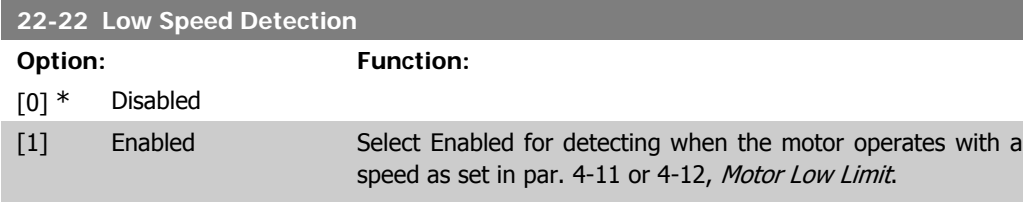

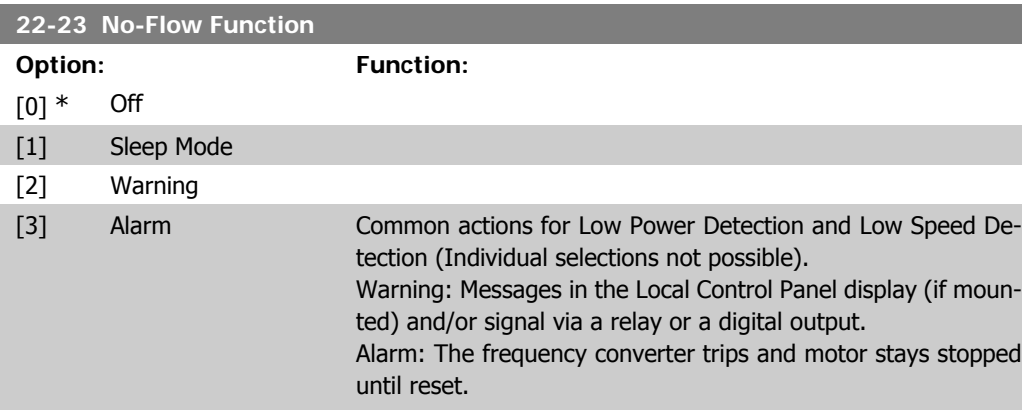

I

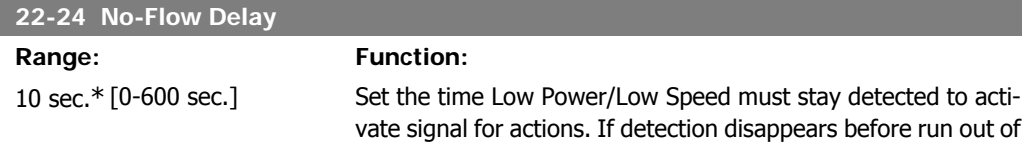

the timer, the timer will be reset.

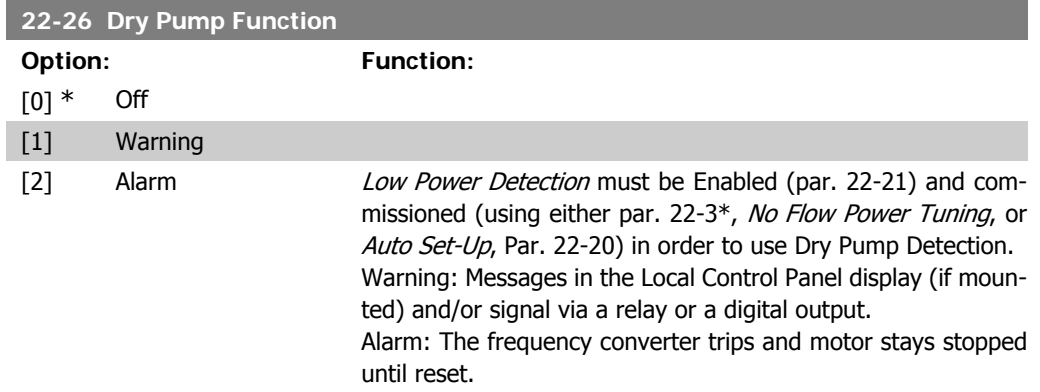

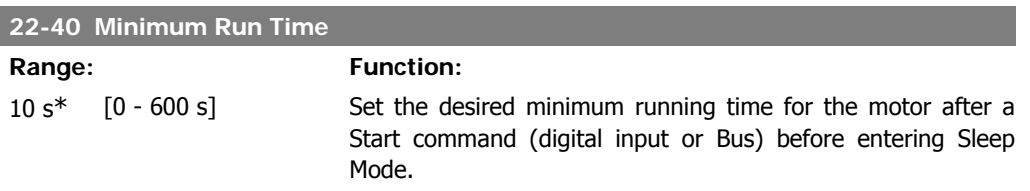

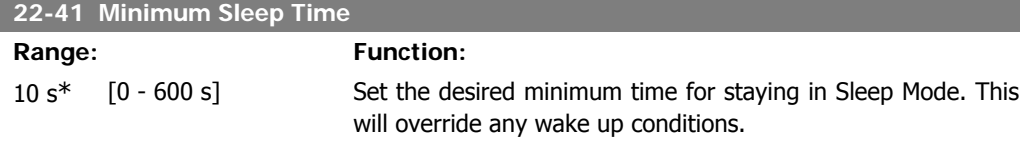

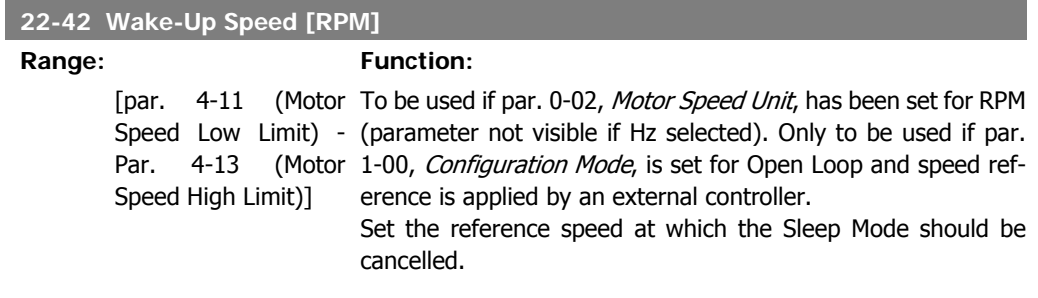

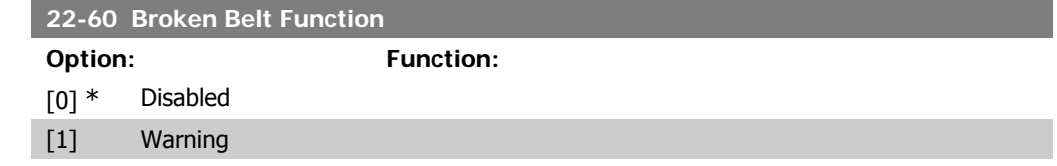

[2] Trip Selects the action to be performed if the Broken Belt condition is detected

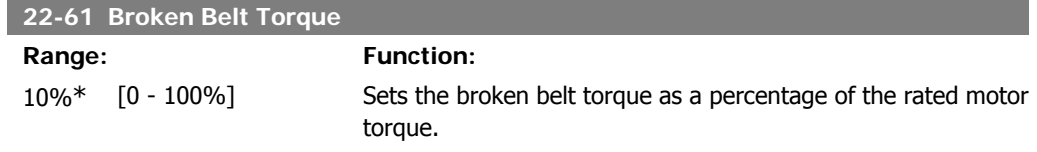

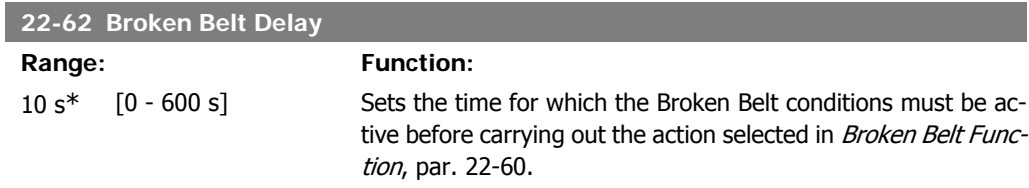

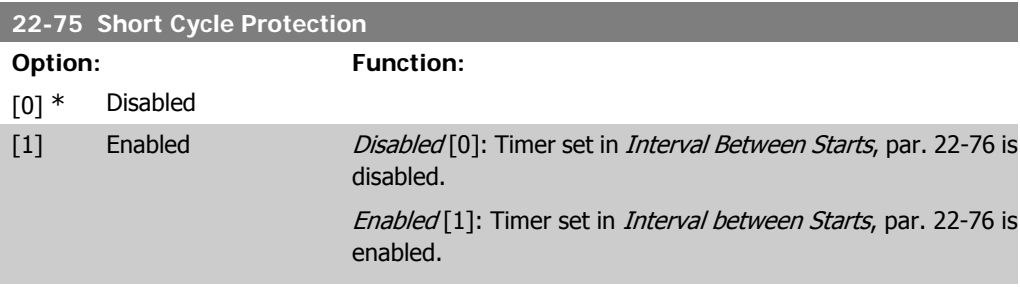

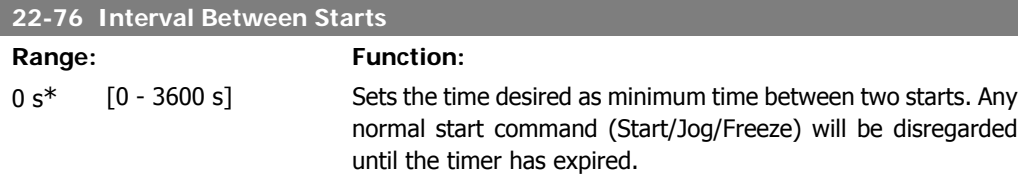

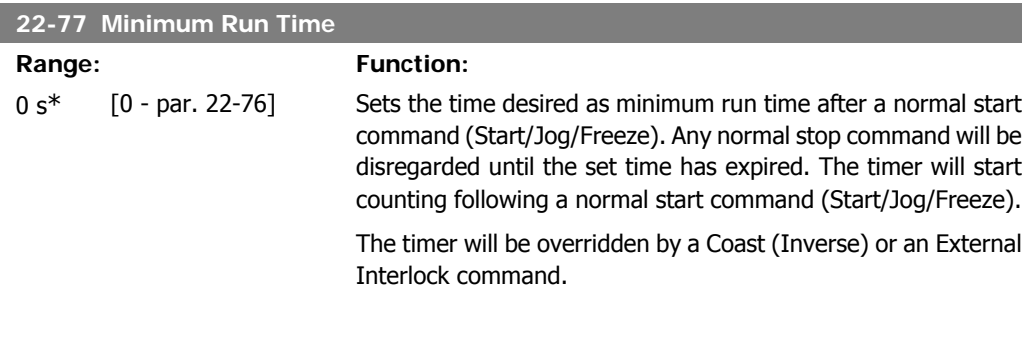

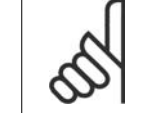

**NB!** Does not work in cascade mode.

# **6.1.4. Main Menu Mode**

Both the GLCP and NLCP provide access to the main menu mode. Select the Main Menu mode by pressing the [Main Menu] key. Illustration 6.2 shows the resulting read-out, which appears on the display of the GLCP.

Lines 2 through 5 on the display show a list of parameter groups which can be chosen by toggling the up and down buttons.

| 3.84A |                                                                     |
|-------|---------------------------------------------------------------------|
|       | 3PO66                                                               |
|       |                                                                     |
|       |                                                                     |
|       |                                                                     |
|       |                                                                     |
|       | 0-** Operation/Display<br>1-** Load/Motor<br>3-** Reference / Ramps |

Illustration 6.9: Display example.

Each parameter has a name and number which remain the same regardless of the programming mode. In the Main Menu mode, the parameters are divided into groups. The first digit of the parameter number (from the left) indicates the parameter group number.

All parameters can be changed in the Main Menu. The configuration of the unit (par.1-00) will determine other parameters available for programming. For example, selecting Closed Loop enables additional parameters related to closed loop operation. Option cards added to the unit enable additional parameters associated with the option device.

# **6.1.5. Parameter Selection**

In the Main Menu mode, the parameters are divided into groups. Select a parameter group by means of the navigation keys.

The following parameter groups are accessible:

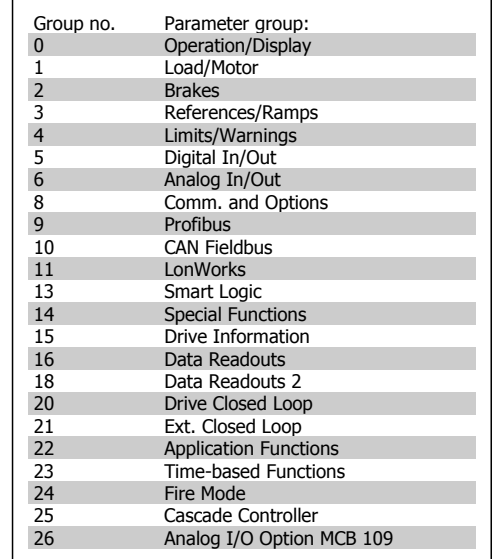

Table 6.3: Parameter groups.

After selecting a parameter group, choose a parameter by means of the navigation keys.<br>
The middle section on the GLCP display shows<br>
the selected parameter value.<br>  $\begin{array}{r} \text{P40RPM} \qquad 10.64 \text{A} \qquad \frac{1}{10.64} \\ \text{Basic Settings} \qquad 0-04 \\ \text{Displacement} \qquad 0-08 \\ \text{The selected parameter value.} \end{array}$ The middle section on the GLCP display shows the parameter number and name as well as

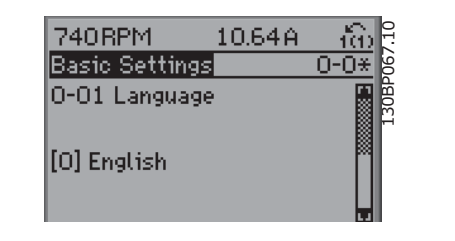

Illustration 6.10: Display example.

6. How to programme the frequency converter  $\partial$  antotal ULT® HVAC Drive Operating Instructions

# **6.1.6. Changing Data**

- 1. Press [Quick Menu] or [Main Menu] key.
- 2. Use  $\lceil \blacktriangle \rceil$  and  $\lceil \blacktriangledown \rceil$  keys keys to find parameter group to edit.
- 3. Use  $\lceil \blacktriangle \rceil$  and  $\lceil \blacktriangledown \rceil$  keys to find parameter to edit.
- 4. Press [OK] key.
- 5. Use  $\lceil \blacktriangle \rceil$  and  $\lceil \blacktriangledown \rceil$  keys to select correct parameter setting. Or, to move to digits within a number, use keys. Cursor indicates digit selected to change.  $[$   $\triangle$   $]$  key increases the value,  $[\nabla]$  key decreases the value.
- 6. Press [Cancel] key to disregard change, or press [OK] key to accept change and enter new setting.

### **6.1.7. Changing a Text Value**

If the selected parameter is a text value, change the text value by means of the up/ down navigation keys.

The up key increases the value, and the down key decreases the value. Place the cursor on the value to be saved and press [OK].

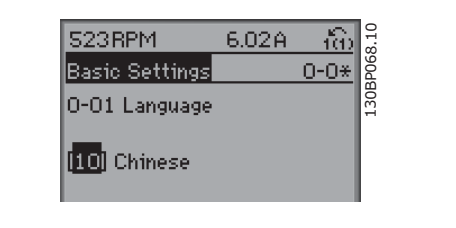

Illustration 6.11: Display example.

# **6.1.8. Changing a Group of Numeric Data Values**

If the chosen parameter represents a numeric data value, change the chosen data value by means of the <> navigation keys as well as the up/down navigation keys. Use the  $\le$ navigation keys to move the cursor horizontally.

Use the up/down navigation keys to change the data value. The up key enlarges the data value, and the down key reduces the data value. Place the cursor on the value to be saved and press [OK].

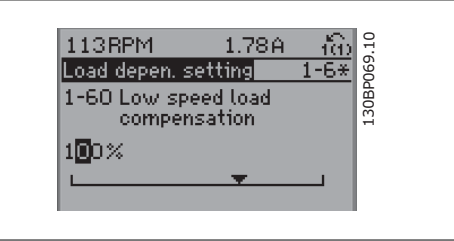

Illustration 6.12: Display example.

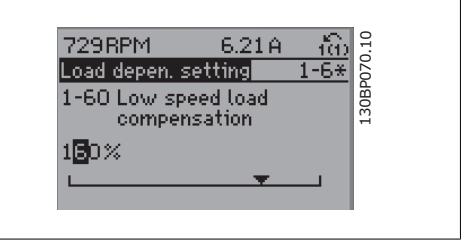

Illustration 6.13: Display example.

# **6.1.9. Changing of Data Value,Step-by-Step**

Certain parameters can be changed step by step or infinitely variably. This applies to Motor Power (par. 1-20), Motor Voltage (par. 1-22) and Motor Frequency (par. 1-23).

The parameters are changed both as a group of numeric data values and as numeric data values infinitely variably.

# **6.1.10. Read-out and Programming of Indexed Parameters**

Parameters are indexed when placed in a rolling stack.

Par. 15-30 to 15-32 contain a fault log which can be read out. Choose a parameter, press [OK], and use the up/down navigation keys to scroll through the value log.

Use par. 3-10 as another example:

Choose the parameter, press [OK], and use the up/down navigation keys keys to scroll through the indexed values. To change the parameter value, select the indexed value and press [OK]. Change the value by using the up/down keys. Press [OK] to accept the new setting. Press [Cancel] to abort. Press [Back] to leave the parameter.

# **6.2. Parameter list**

Parameters for VLT HVAC Drive FC 102 are grouped into various parameter groups for easy selection of the correct parameters for optimized operation of the frequency converter. The vast majority of HVAC applications can be programmed using the Quick Menu button and selecting the parameters under Quick Setup and Function Setups. Descriptions and default settings of parameters may be found under the section Parameter Lists at the back of this manual.

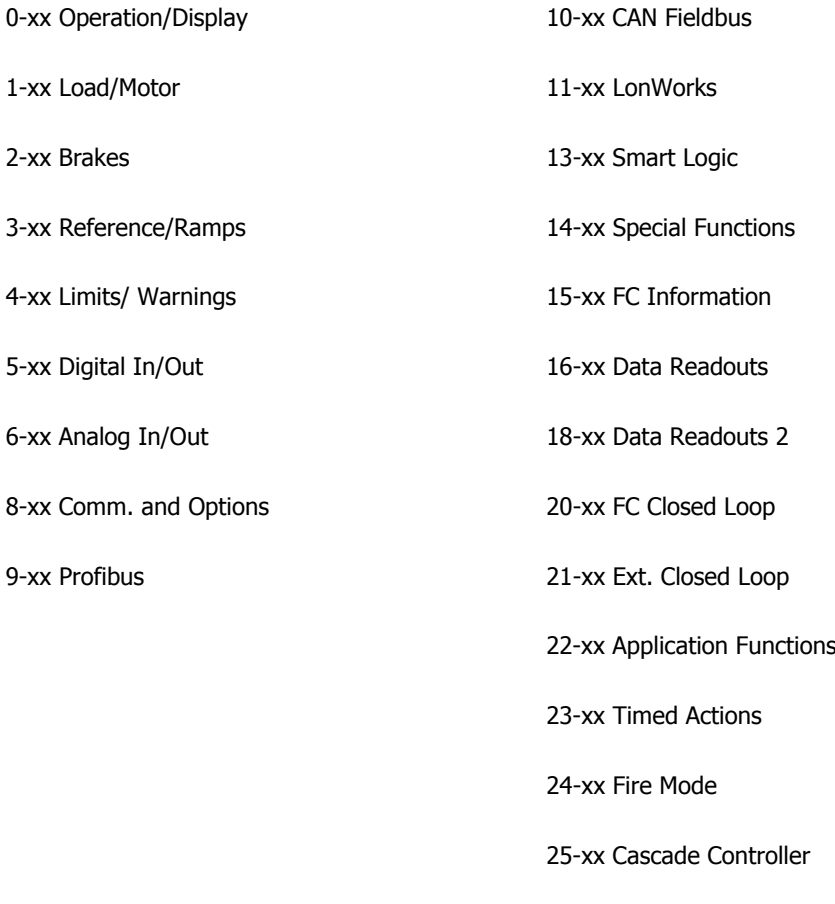

26-xx Analog I/O Option MCB 109

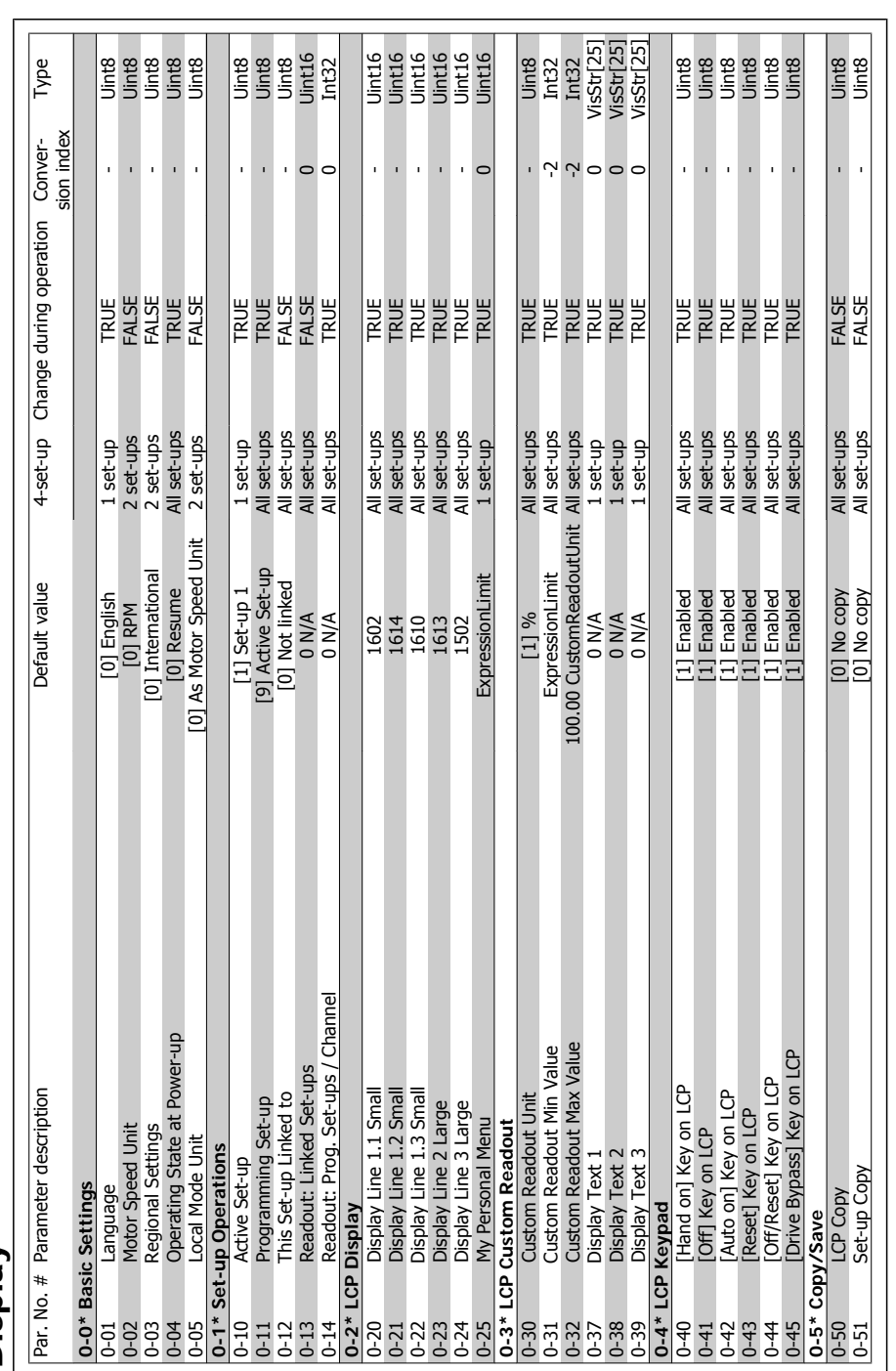

# 6.2.1. 0-\*\* Operation and Display **6.2.1. 0-\*\* Operation and Display**

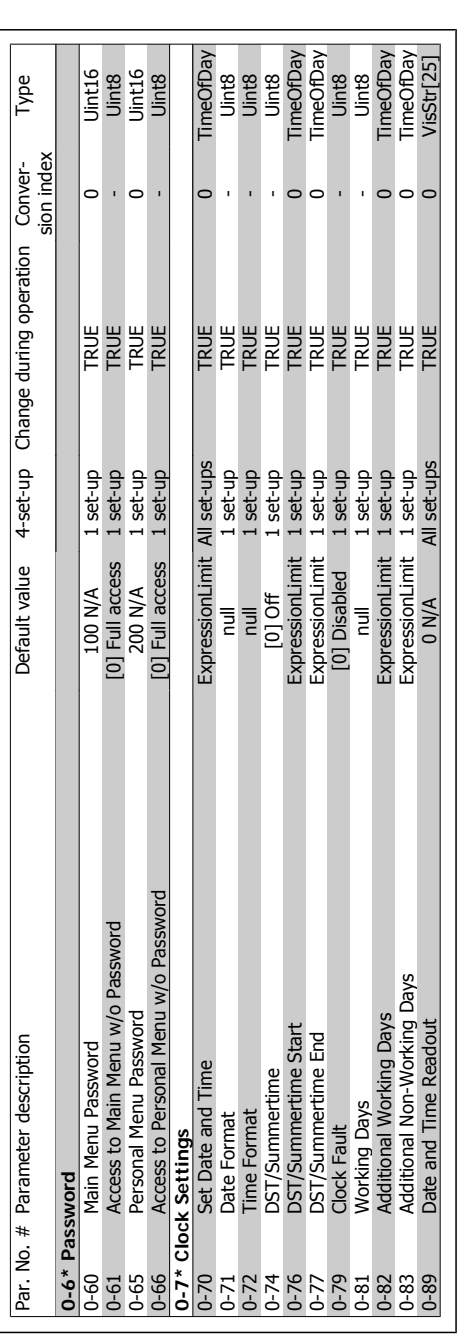

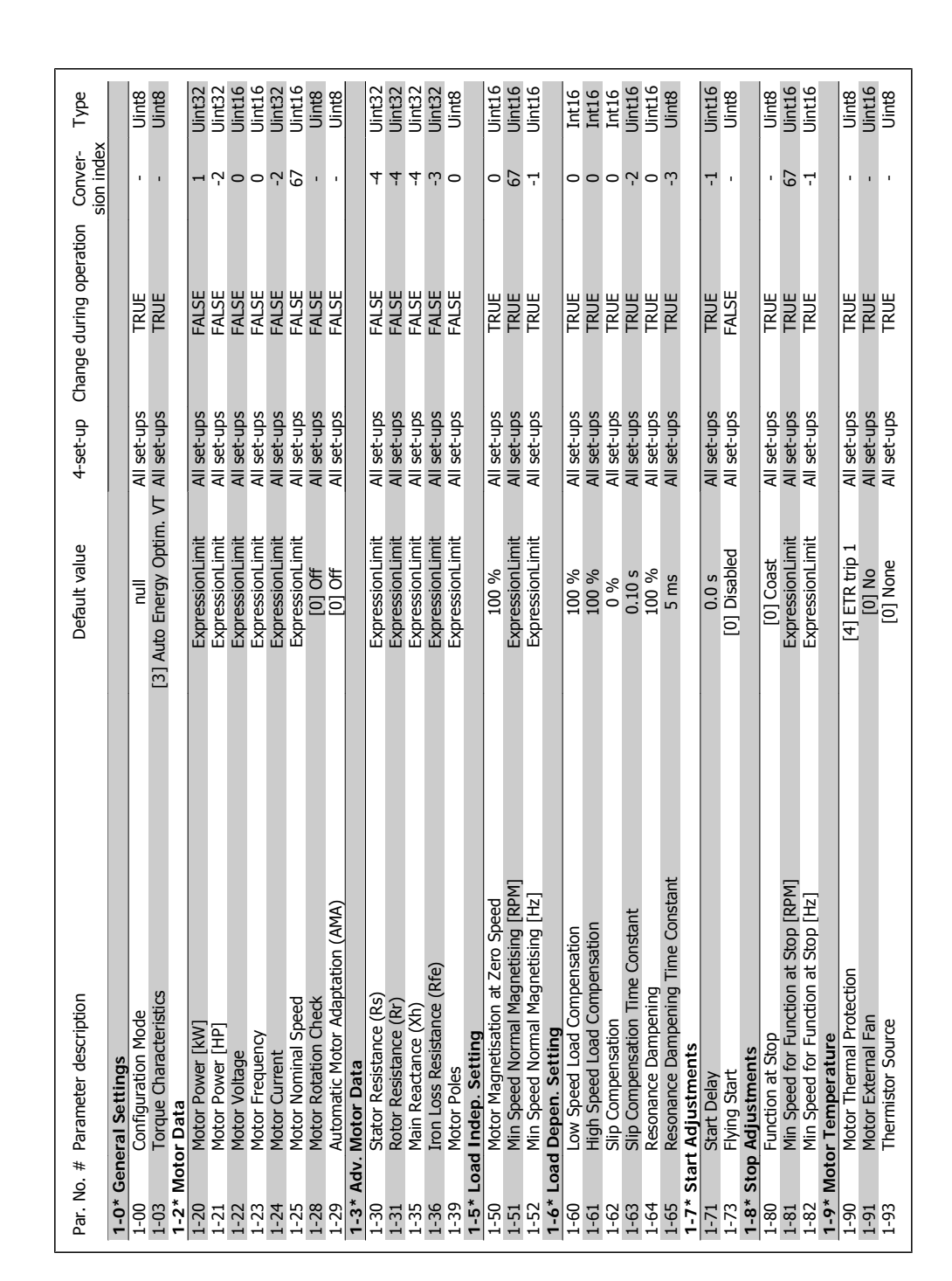

# 6.2.2. 1-\*\* Load/Motor **6.2.2. 1-\*\* Load/Motor**

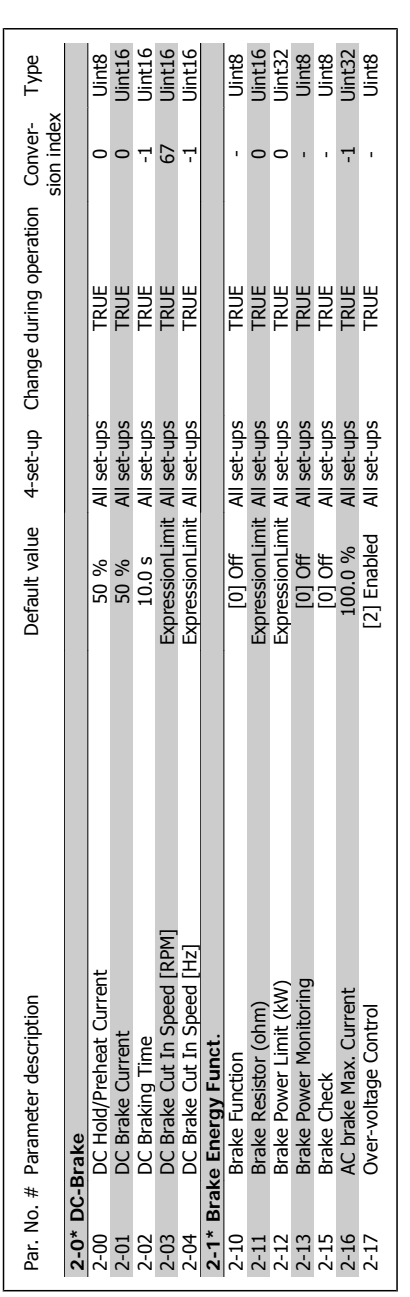

 $6.2.3. 2^{-*}$  Brakes **6.2.3. 2-\*\* Brakes**
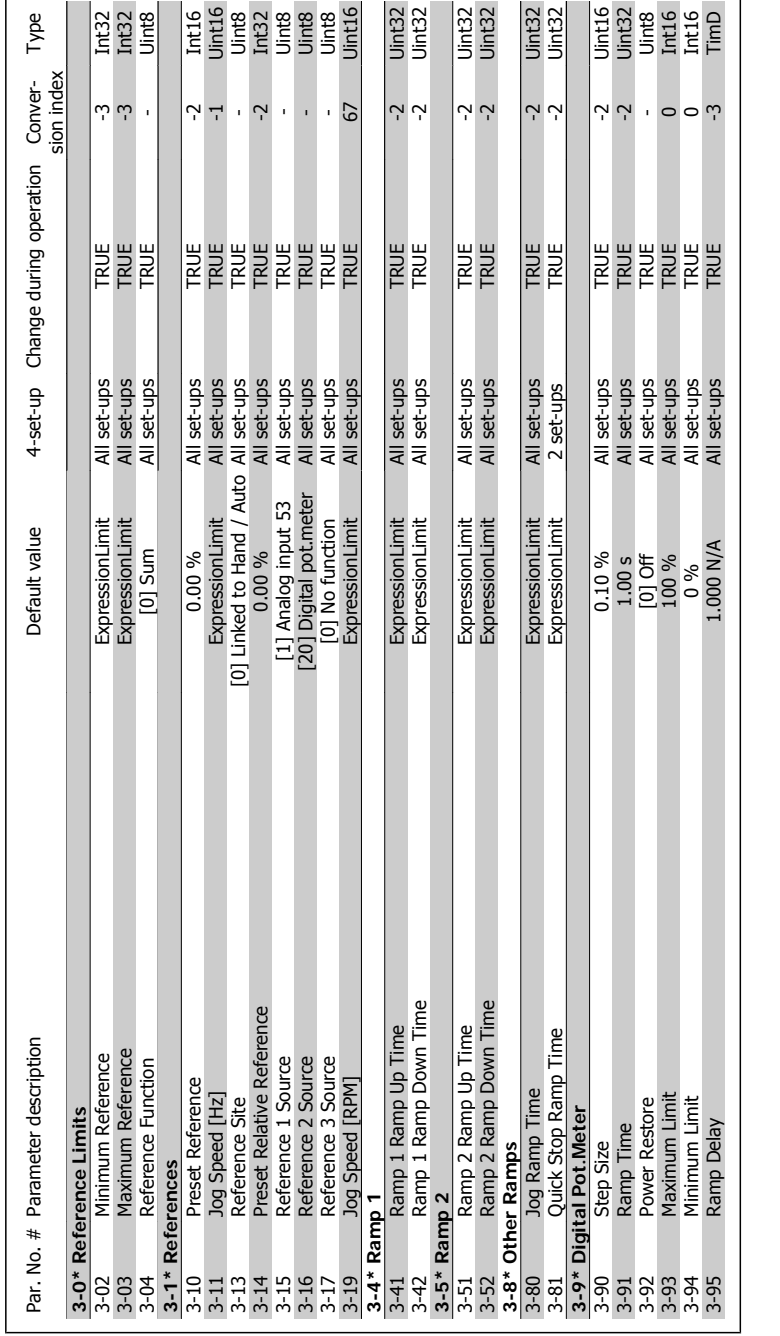

6.2.4. 3-\*\* Reference/Ramps **6.2.4. 3-\*\* Reference/Ramps**

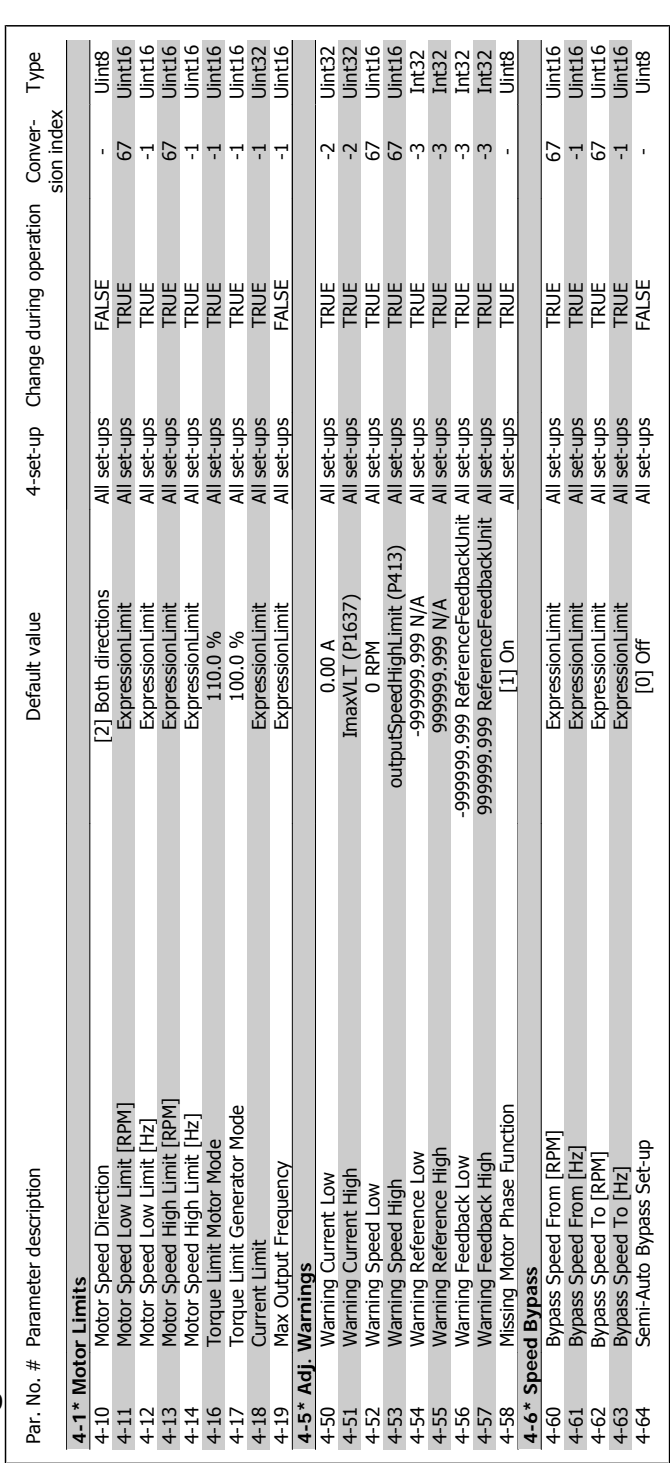

### $6.2.5.$   $4-*$  Limits/Warnings **6.2.5. 4-\*\* Limits/Warnings**

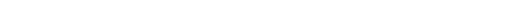

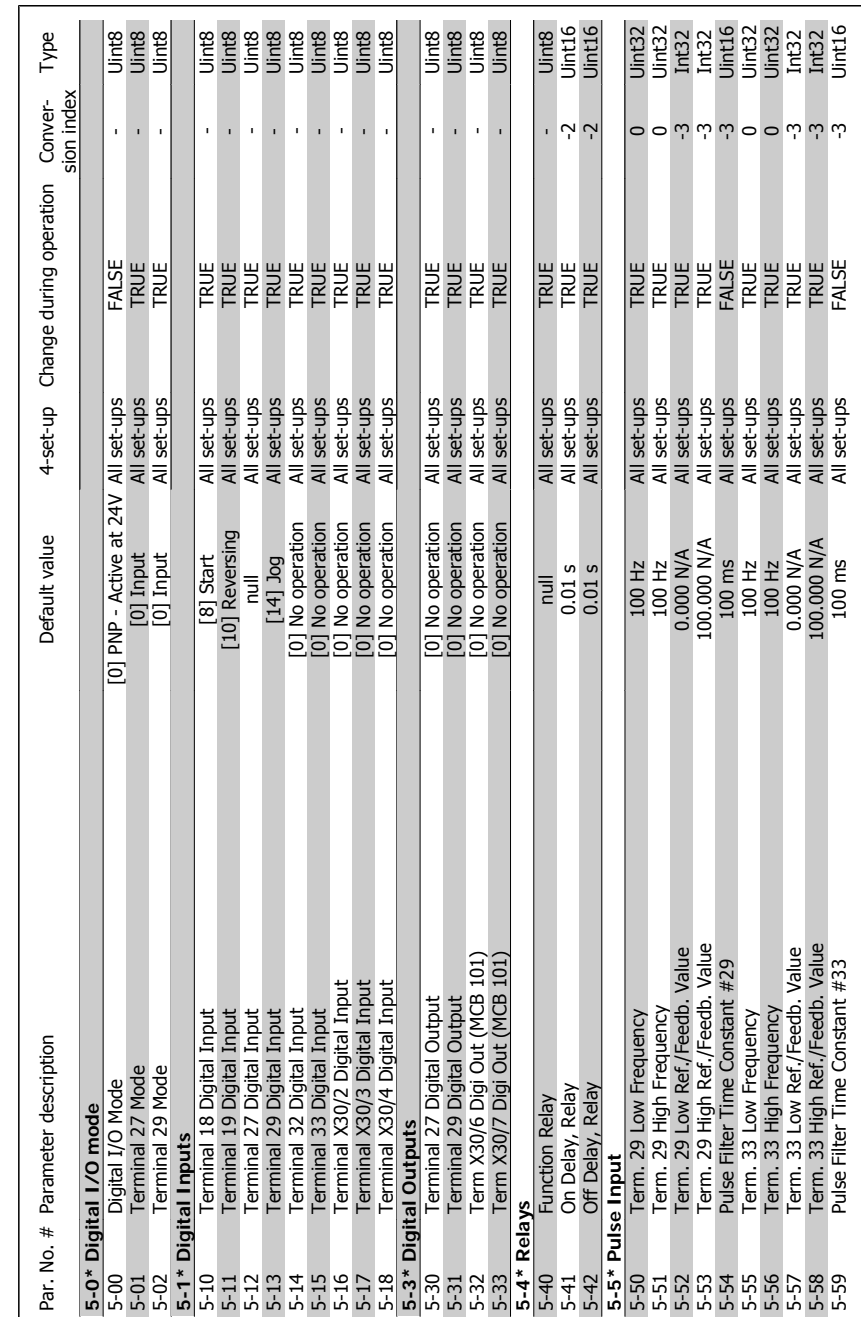

### 6.2.6. 5-\*\* Digital In/Out **6.2.6. 5-\*\* Digital In/Out**

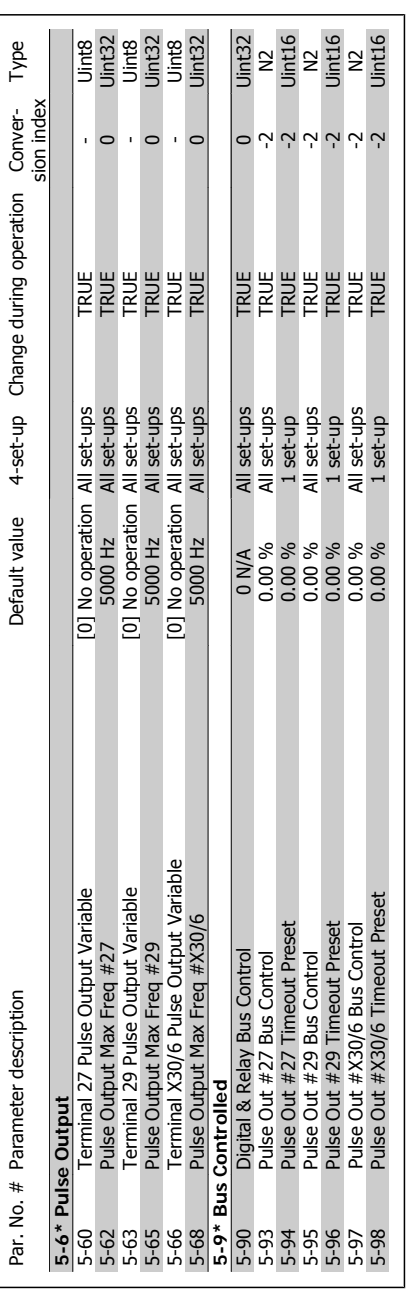

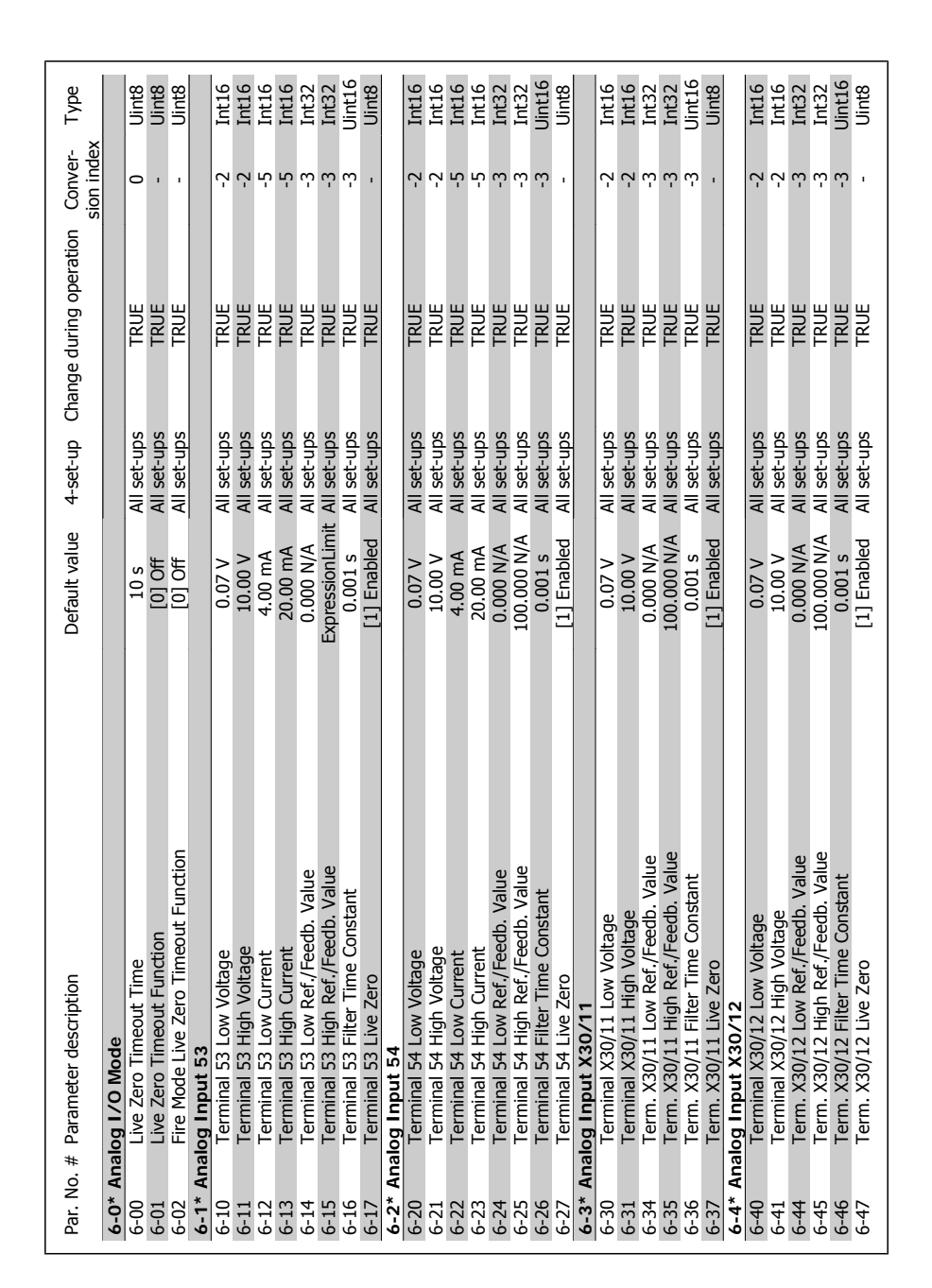

### 6.2.7. 6-\*\* Analog In/Out **6.2.7. 6-\*\* Analog In/Out**

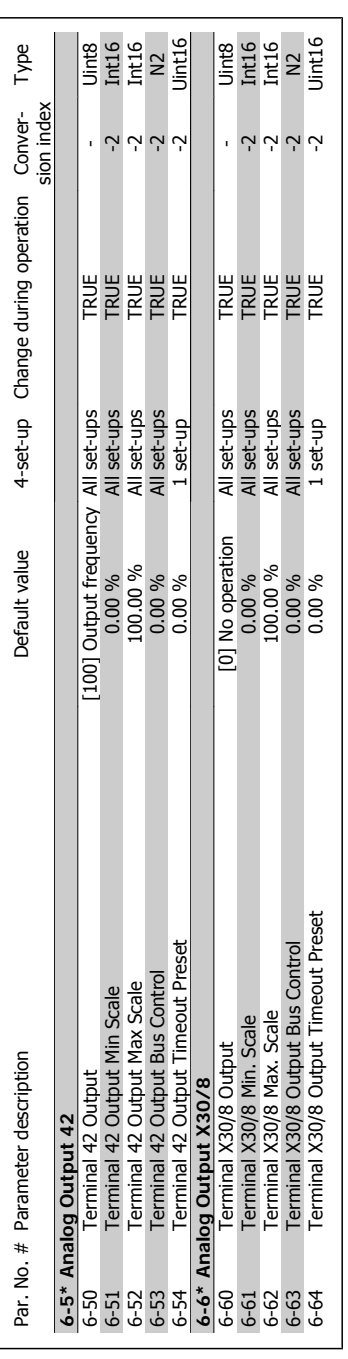

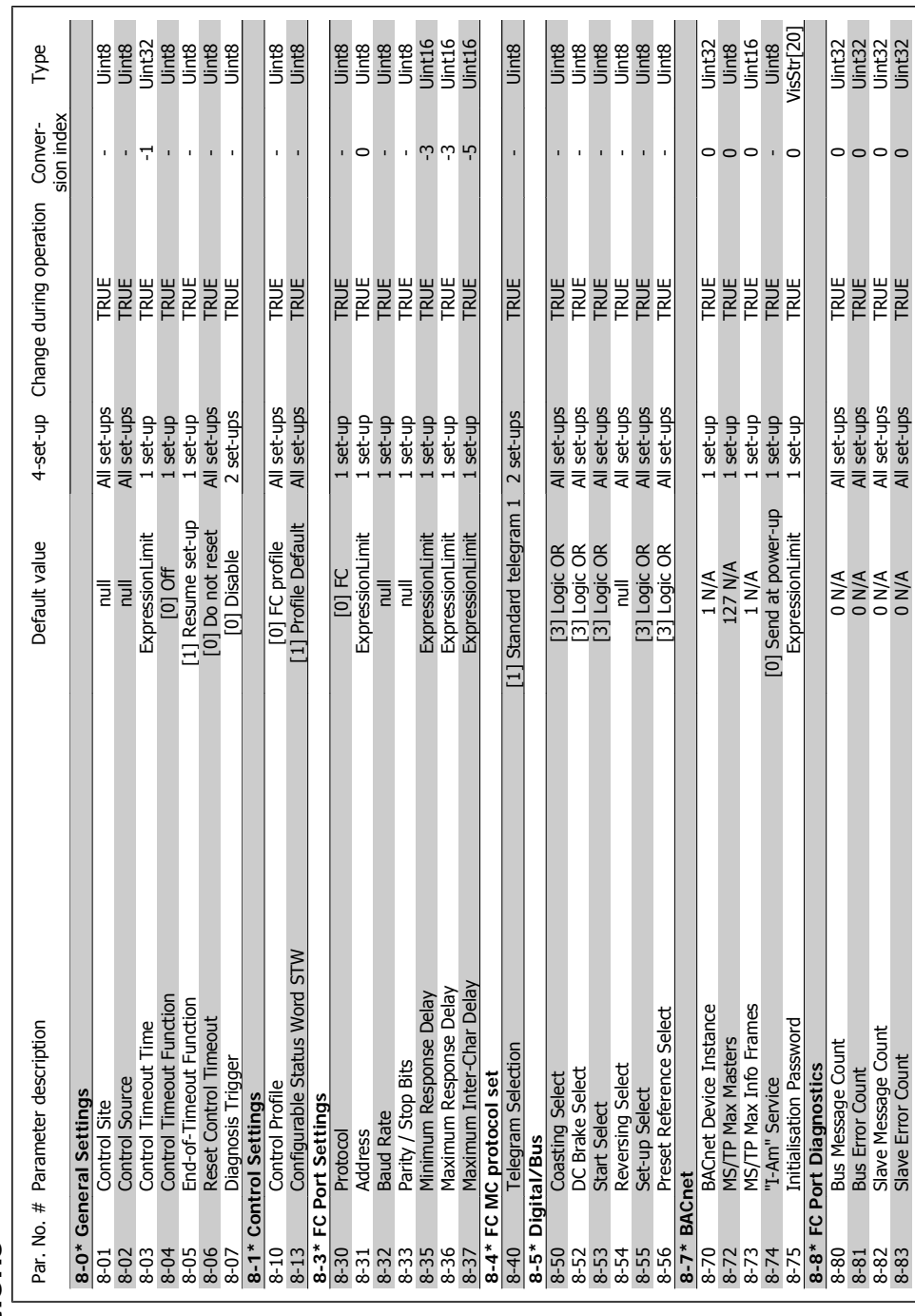

# 6.2.8. 8-\*\* Comm. and Options **6.2.8. 8-\*\* Comm. and Options**

![](_page_115_Picture_118.jpeg)

**6**

![](_page_116_Picture_510.jpeg)

![](_page_116_Picture_511.jpeg)

### $6.2.9.9^{-**}$  Profibus **6.2.9. 9-\*\* Profibus**

![](_page_117_Picture_387.jpeg)

![](_page_117_Figure_1.jpeg)

![](_page_118_Picture_145.jpeg)

6.2.11. 11-\*\* LonWorks **6.2.11. 11-\*\* LonWorks**

![](_page_119_Picture_289.jpeg)

6.2.12. 13-\*\* Smart Logic **6.2.12. 13-\*\* Smart Logic**

![](_page_120_Picture_441.jpeg)

# 6.2.13. 14-\*\* Special Functions **6.2.13. 14-\*\* Special Functions**

![](_page_121_Picture_586.jpeg)

## 6.2.14. 15-\*\* FC Information **6.2.14. 15-\*\* FC Information**

![](_page_122_Picture_272.jpeg)

**6**

![](_page_123_Picture_538.jpeg)

### 6.2.15. 16-\*\* Data Readouts **6.2.15. 16-\*\* Data Readouts**

**124** MG.11.A5.02 - VLT<sup>®</sup> is a registered Danfoss trademark

![](_page_124_Picture_1.jpeg)

![](_page_124_Picture_479.jpeg)

![](_page_125_Picture_250.jpeg)

![](_page_125_Figure_1.jpeg)

![](_page_126_Picture_560.jpeg)

## 6.2.17. 20-\*\* FC Closed Loop **6.2.17. 20-\*\* FC Closed Loop**

![](_page_127_Picture_571.jpeg)

6.2.18. 21-\*\* Ext. Closed Loop **6.2.18. 21-\*\* Ext. Closed Loop**

![](_page_128_Picture_256.jpeg)

![](_page_129_Picture_563.jpeg)

# 6.2.19. 22-\*\* Application Functions **6.2.19. 22-\*\* Application Functions**

![](_page_130_Picture_205.jpeg)

![](_page_130_Picture_206.jpeg)

![](_page_131_Picture_495.jpeg)

![](_page_131_Figure_1.jpeg)

 $6.2.20.23-*$  Timed Actions

23-84 Cost Savings 123-84 Cost Savings TRUE 1222 O Internet TRUE 1222 O Internet Cost TRUE 1222

![](_page_132_Picture_217.jpeg)

6.2.21. 24-\*\* Fire Mode **6.2.21. 24-\*\* Fire Mode**

MG.11.A5.02 - VLT® is a registered Danfoss trademark  $133$ 

![](_page_133_Picture_554.jpeg)

# 6.2.22. 25-\*\* Cascade Controller **6.2.22. 25-\*\* Cascade Controller**

**134** MG.11.A5.02 - VLT<sup>®</sup> is a registered Danfoss trademark

![](_page_134_Picture_180.jpeg)

![](_page_134_Picture_181.jpeg)

![](_page_135_Picture_617.jpeg)

![](_page_135_Figure_1.jpeg)

 $26-64$  Terminal X42/11 Timeout Preset 0.00 % 1 set-up TRUE -2 Uint16

![](_page_136_Picture_1.jpeg)

### **7. Troubleshooting**

### **7.1. Alarms and warnings**

### **7.1.1. Alarms and warnings**

A warning or an alarm is signalled by the relevant LED on the front of the frequency converter and indicated by a code on the display.

A warning remains active until its cause is no longer present. Under certain circumstances operation of the motor may still be continued. Warning messages may be critical, but are not necessarily so.

In the event of an alarm, the frequency converter will have tripped. Alarms must be reset to restart operation once their cause has been rectified. This may be done in four ways:

- 1. By using the [RESET] control button on the LCP control panel.
- 2. Via a digital input with the "Reset" function.
- 3. Via serial communication/optional fieldbus.
- 4. By resetting automatically using the [Auto Reset] function, which is a default setting for VLT HVAC Drive. see par. 14-20 Reset Mode in VLT® HVAC Drive Programming Guide, MG.11Cx.yy

![](_page_136_Picture_13.jpeg)

**NB!** After a manual reset using the [RESET] button on the LCP, the [AUTO ON] button must be pressed to restart the motor.

If an alarm cannot be reset, the reason may be that its cause has not been rectified, or the alarm is trip-locked (see also table on following page).

Alarms that are trip-locked offer additional protection, means that the mains supply must be switched off before the alarm can be reset. After being switched back on, the frequency converter is no longer blocked and may be reset as described above once the cause has been rectified.

Alarms that are not trip-locked can also be reset using the automatic reset function in parameter 14-20 (Warning: automatic wake-up is possible!)

If a warning and alarm is marked against a code in the table on the following page, this means that either a warning occurs before an alarm, or it can be specified whether it is a warning or an alarm that is to be displayed for a given fault.

This is possible, for instance, in parameter 1-90 Motor Thermal Protection. After an alarm or trip, the motor carries on coasting, and the alarm and warning flash on the frequency converter. Once the problem has been rectified, only the alarm continues flashing.

![](_page_137_Picture_359.jpeg)

Table 7.1: Alarm/Warning code list

(X) Dependent on parameter

![](_page_137_Picture_360.jpeg)

![](_page_138_Picture_2.jpeg)

| Alarm Word and Extended Status Word |            |                |                          |                       |                                          |
|-------------------------------------|------------|----------------|--------------------------|-----------------------|------------------------------------------|
| <b>Bit</b>                          | <b>Hex</b> | Dec.           | <b>Alarm Word</b>        | <b>Warning Word</b>   | <b>Extended</b><br><b>Status</b><br>Word |
| $\mathbf{0}$                        | 00000001   | 1              | <b>Brake Check</b>       | <b>Brake Check</b>    | Ramping                                  |
| $\mathbf{1}$                        | 00000002   | $\overline{2}$ | Pwr. Card Temp           | Pwr. Card Temp        | <b>AMA Running</b>                       |
| $\overline{2}$                      | 00000004   | 4              | Earth Fault              | Earth Fault           | Start CW/CCW                             |
| 3                                   | 00000008   | 8              | Ctrl.Card Temp           | <b>Ctrl.Card Temp</b> | <b>Slow Down</b>                         |
| $\overline{4}$                      | 00000010   | 16             | Ctrl. Word TO            | Ctrl. Word TO         | Catch Up                                 |
| 5                                   | 00000020   | 32             | <b>Over Current</b>      | <b>Over Current</b>   | <b>Feedback High</b>                     |
| 6                                   | 00000040   | 64             | <b>Torque Limit</b>      | <b>Torque Limit</b>   | Feedback Low                             |
| $\overline{7}$                      | 00000080   | 128            | Motor Th Over            | Motor Th Over         | <b>Output Current High</b>               |
| 8                                   | 00000100   | 256            | Motor ETR Over           | Motor ETR Over        | <b>Output Current Low</b>                |
| 9                                   | 00000200   | 512            | Inverter Overld.         | Inverter Overld.      | <b>Output Freg High</b>                  |
| 10                                  | 00000400   | 1024           | DC under Volt            | DC under Volt         | Output Freg Low                          |
| 11                                  | 00000800   | 2048           | DC over Volt             | DC over Volt          | <b>Brake Check OK</b>                    |
| 12                                  | 00001000   | 4096           | <b>Short Circuit</b>     | DC Voltage Low        | <b>Braking Max</b>                       |
| 13                                  | 00002000   | 8192           | Inrush Fault             | DC Voltage High       | <b>Braking</b>                           |
| 14                                  | 00004000   | 16384          | Mains ph. Loss           | Mains ph. Loss        | Out of Speed Range                       |
| 15                                  | 00008000   | 32768          | <b>AMA Not OK</b>        | No Motor              | <b>OVC Active</b>                        |
| 16                                  | 00010000   | 65536          | Live Zero Error          | Live Zero Error       |                                          |
| 17                                  | 00020000   | 131072         | <b>Internal Fault</b>    | 10V Low               |                                          |
| 18                                  | 00040000   | 262144         | <b>Brake Overload</b>    | <b>Brake Overload</b> |                                          |
| 19                                  | 00080000   | 524288         | U phase Loss             | <b>Brake Resistor</b> |                                          |
| 20                                  | 00100000   | 1048576        | V phase Loss             | <b>Brake IGBT</b>     |                                          |
| 21                                  | 00200000   | 2097152        | W phase Loss             | Speed Limit           |                                          |
| 22                                  | 00400000   | 4194304        | <b>Fieldbus Fault</b>    | <b>Fieldbus Fault</b> |                                          |
| 23                                  | 00800000   | 8388608        | 24 V Supply Low          | 24V Supply Low        |                                          |
| 24                                  | 01000000   | 16777216       | <b>Mains Failure</b>     | <b>Mains Failure</b>  |                                          |
| 25                                  | 02000000   | 33554432       | 1.8V Supply Low          | <b>Current Limit</b>  |                                          |
| 26                                  | 04000000   | 67108864       | <b>Brake Resistor</b>    | Low Temp              |                                          |
| 27                                  | 08000000   | 134217728      | <b>Brake IGBT</b>        | <b>Voltage Limit</b>  |                                          |
| 28                                  | 10000000   | 268435456      | Option Change            | Unused                |                                          |
| 29                                  | 20000000   | 536870912      | <b>Drive Initialised</b> | Unused                |                                          |
| 30                                  | 40000000   | 1073741824     | Safe Stop                | Unused                |                                          |
|                                     |            |                |                          |                       |                                          |

Table 7.2: Description of Alarm Word, Warning Word and Extended Status Word

The alarm words, warning words and extended status words can be read out via serial bus or optional fieldbus for diagnosis. See also par. 16-90, 16-92 and 16-94.

### **7.1.2. Warning/Alarm list**

### **WARNING 1**

### **10 Volts low:**

The 10 V voltage from terminal 50 on the control card is below 10 V.

Remove some of the load from terminal 50, as the 10 V supply is overloaded. Max. 15 mA or minimum 590 ohm.

### **WARNING/ALARM 2**

**Live zero error:**

The signal on terminal 53 or 54 is less than 50% of the value set in par. 6-10, 6-12, 6-20, or 6-22 respectively.

**WARNING/ALARM 3**

**No motor:**

No motor has been connected to the output of the frequency converter.

### **WARNING/ALARM 4**

**Mains phase loss:**

A phase is missing on the supply side, or the mains voltage imbalance is too high.

This message also appears in case of a fault in the input rectifier on the frequency converter.

Check the supply voltage and supply currents to the frequency converter.

**WARNING 5**

**DC link voltage high:**

The intermediate circuit voltage (DC) is higher than the overvoltage limit of the control system. The frequency converter is still active.

**7**

### **WARNING 6**

**DC link voltage low**

The intermediate circuit voltage (DC) is below the undervoltage limit of the control system. The frequency converter is still active.

### **WARNING/ALARM 7**

**DC over voltage:**

If the intermediate circuit voltage exceeds the limit, the frequency converter trips after a time.

Possible corrections:

Connect a brake resistor

Extend the ramp time

Activate functions in par. 2-10

Increase par. 14-26

Connect a brake resistor. Extend the ramp time

![](_page_139_Picture_378.jpeg)

voltage is the intermediate circuit voltage (DClink) divided by 1.35

**WARNING/ALARM 8**

**DC under voltage:**

If the intermediate circuit voltage (DC) drops below the "voltage warning low" limit (see table above), the frequency converter checks if 24 V backup supply is connected.

If no 24 V backup supply is connected, the frequency converter trips after a given time depending on the unit.

To check whether the supply voltage matches the frequency converter, see Specifications.

### **WARNING/ALARM 9**

**Inverter overloaded:**

The frequency converter is about to cut out because of an overload (too high current for too long). The counter for electronic, thermal

inverter protection gives a warning at 98% and trips at 100%, while giving an alarm. Reset cannot be performed before counter is below 90%.

The fault is that the frequency converter is overloaded by more than 100% for too long.

### **WARNING/ALARM 10**

**Motor ETR over temperature:**

According to the electronic thermal protection (ETR), the motor is too hot. It can be chosen if the frequency converter is to give a warning or an alarm when the counter reaches 100% in par. 1-90. The fault is that the motor is overloaded by more than 100% for too long. Check that the motor par. 1-24 is set correctly.

### **WARNING/ALARM 11**

**Motor thermistor over temp:**

The thermistor or the thermistor connection is disconnected. Choose if the frequency converter is to give a warning or an alarm when the counter reaches 100% in par. 1-90. Check that the thermistor is connected correctly between terminal 53 or 54 (analog voltage input) and terminal 50  $(+ 10$  Volts supply), or between terminal 18 or 19 (digital input PNP only) and terminal 50. If a KTY sensor is used, check for correct connection between terminal 54 and 55.

### **WARNING/ALARM 12 Torque limit:**

The torque is higher than the value in par. 4-16 (in motor operation) or the torque is higher than the value in par. 4-17 (in regenerative operation).

### **WARNING/ALARM 13 Over Current:**

The inverter peak current limit (approx. 200% of the rated current) is exceeded. The warning will last approx. 8-12 sec., then the frequency converter trips and issues an alarm. Turn off the frequency converter and check if the motor shaft can be turned and if the motor size matches the frequency converter.

### **ALARM 14**

### **Earth fault:**

There is a discharge from the output phases to earth, either in the cable between the frequency converter and the motor or in the motor itself.

Turn off the frequency converter and remove the earth fault.

### **ALARM 15**

**In-complete hardware:**

A fitted option is not handled by the present control board (hardware or software).

### **ALARM 16**

**Short-circuit:**

There is short-circuiting in the motor or on the motor terminals.

Turn off the frequency converter and remove the short-circuit.

### **WARNING/ALARM 17**

**Control word timeout:**

There is no communication to the frequency converter.

The warning will only be active when par. 8-04 is NOT set to OFF.

If par. 8-04 is set to *Stop* and *Trip*, a warning appears and the frequency converter ramps down until it trips, while giving an alarm.

par. 8-03 Control word Timeout Time could possibly be increased.

### **WARNING 25**

### **Brake resistor short-circuited:**

The brake resistor is monitored during operation. If it short-circuits, the brake function is disconnected and the warning appears. The frequency converter still works, but without the brake function. Turn off the frequency converter and replace the brake resistor (see par. 2-15 Brake Check.

### **ALARM/WARNING 26 Brake resistor power limit:**

The power transmitted to the brake resistor is calculated as a percentage, as a mean value over the last 120 s, on the basis of the resistance value of the brake resistor (par. 2-11) and the intermediate circuit voltage. The warning is active when the dissipated braking power is higher than 90%. If Trip [2] has been selected in par. 2-13, the frequency converter cuts out and issues this alarm, when the dissipated braking power is higher than 100%.

### **WARNING 27**

**Brake chopper fault:**

The brake transistor is monitored during operation and if it short-circuits, the brake function disconnects and the warning comes up. The frequency converter is still able to run, but since the brake transistor has short-circuited, substantial power is transmitted to the brake resistor, even if it is inactive.

Turn off the frequency converter and remove the brake resistor.

![](_page_140_Picture_29.jpeg)

Warning: There is a risk of substantial power being transmitted to the brake resistor if the brake transistor is short-circuited.

### **ALARM/WARNING 28**

**Brake check failed:**

Brake resistor fault: the brake resistor is not connected/working.

### **ALARM 29**

**Frequency converter over temperature:** If the enclosure is IP 20 or IP 21/TYPE 1, the cut-out temperature of the heat-sink is 95  $^{\circ}$ C +5 °C, dependent on size of frequency converter. The temperature fault cannot be reset, until the temperature of the heatsink is below 70 oC +5 oC.

The fault could be:

- **-** Ambient temperature too high
- **-** Too long motor cable

### **ALARM 30**

**Motor phase U missing:**

Motor phase U between the frequency converter and the the motor is missing.

Turn off the frequency converter and check motor phase U.

### **ALARM 31**

**Motor phase V missing:**

Motor phase V between the frequency converter and the motor is missing.

Turn off the frequency converter and check motor phase V.

### **ALARM 32**

**Motor phase W missing:**

Motor phase W between the frequency converter and the motor is missing.

Turn off the frequency converter and check motor phase W.

### **ALARM 33**

### **Inrush fault:**

Too many power-ups have occurred within a short time period. See the chapter Specifications for the allowed number of powerups within one minute.

### **WARNING/ALARM 34**

**Fieldbus communication fault:** The fieldbus on the communication option card is not working.

### **WARNING 35**

**Out of frequency range:**

This warning is active if the output frequency has reached its *Warning speed low* (par. 4-52) or Warning speed high (par. 4-53). If the frequency converter is in Process control, closed loop (par. 1-00), the warning is active in the display. If the frequency converter is not in this mode bit 008000 Out of frequency range in extended status word is active but there is no warning in the display.

**ALARM 38 Internal fault:** Contact the local Danfoss supplier.

### **WARNING 47**

**24 V supply low:** The external 24 V DC backup power supply may be overloaded, otherwise contact the local Danfoss supplier.

**WARNING 48 1.8 V supply low:** Contact the local Danfoss supplier. **ALARM 50 AMA calibration failed:** Contact the local Danfoss supplier.

### **ALARM 51**

**AMA check Unom and Inom:** The setting of motor voltage, motor current, and motor power is presumably wrong. Check the settings.

### **ALARM 52**

**AMA low Inom:**

The motor current is too low. Check the settings.

### **ALARM 53**

**AMA motor too big:** The motor is too big for the AMA to be carried out.

### **ALARM 54**

**AMA motor too small:**

The motor is too small for the AMA to be carried out.

### **ALARM 55**

**AMA par. out of range:** The par. values found from the motor are outside acceptable range.

**ALARM 56**

**AMA interrupted by user:** The AMA has been interrupted by the user.

### **ALARM 57**

**AMA timeout:**

Try to start the AMA again a number of times, until the AMA is carried out. Please note that repeated runs may heat the motor to a level where the resistance Rs and Rr are increased. In most cases, however, this is not critical.

**ALARM 58 AMA internal fault:** Contact the local Danfoss supplier.

**WARNING 59 Current limit:** Contact the local Danfoss supplier.

**WARNING 62 Output Frequency at Maximum Limit:** The output frequency is higher than the value set in par. 4-19

### **WARNING 64**

**Voltage Limit:**

The load and speed combination demands a motor voltage higher than the actual DC link voltage.

**WARNING/ALARM/TRIP 65 Control Card Over Temperature:** Control card over temperature: The cut-out temperature of the control card is 80° C.

### **WARNING 66**

**Heatsink Temperature Low:**

The heat sink temperature is measured as 0° C. This could indicate that the temperature sensor is defective and thus the fan speed is increased to the maximum in case the power part or control card is very hot.

### **ALARM 67**

**Option Configuration has Changed:** One or more options has either been added or removed since the last power-down.

### **ALARM 68**

**Safe Stop Activated:**

Safe Stop has been activated. To resume normal operation, apply 24 V DC to terminal 37, then send a reset signal (via Bus, Digital I/O, or by pressing [RESET]). For correct and safe use of the Safe Stop function follow the related information and instructions in the Design Guide

### **ALARM 70**

**Illegal Frequency Configuration:** Actual combination of control board and power board is illegal.

**ALARM 80 Initialization to Default Value:** Parameter settings are initialised to default setting after a manual (three-finger) reset.
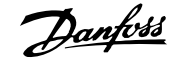

# **8. Specifications**

# **8.1. General Specifications**

# **8.1.1. Mains Supply 3 x 200 - 240 VAC**

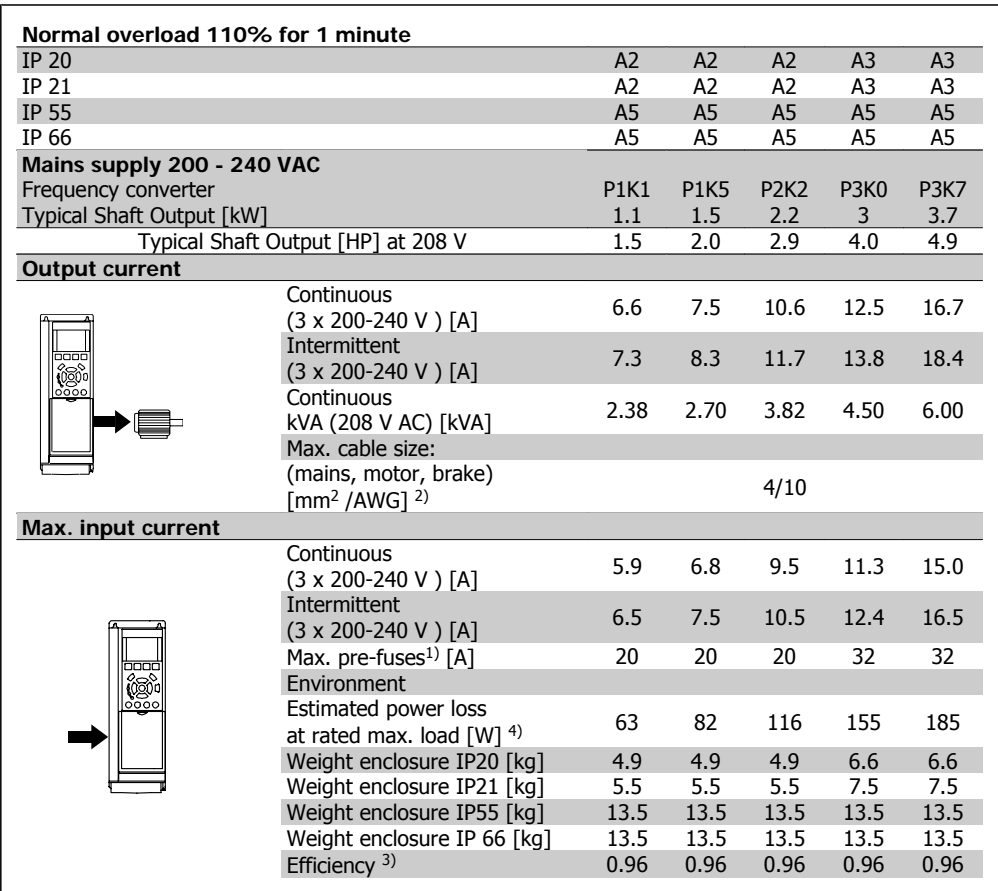

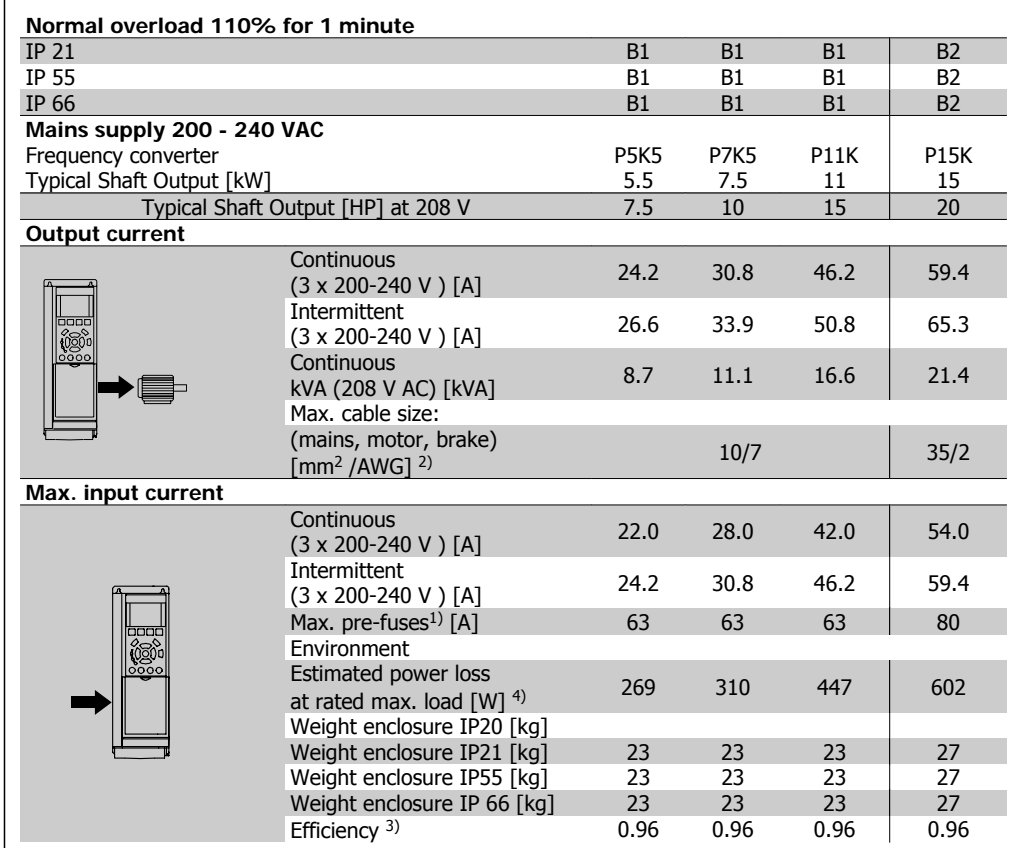

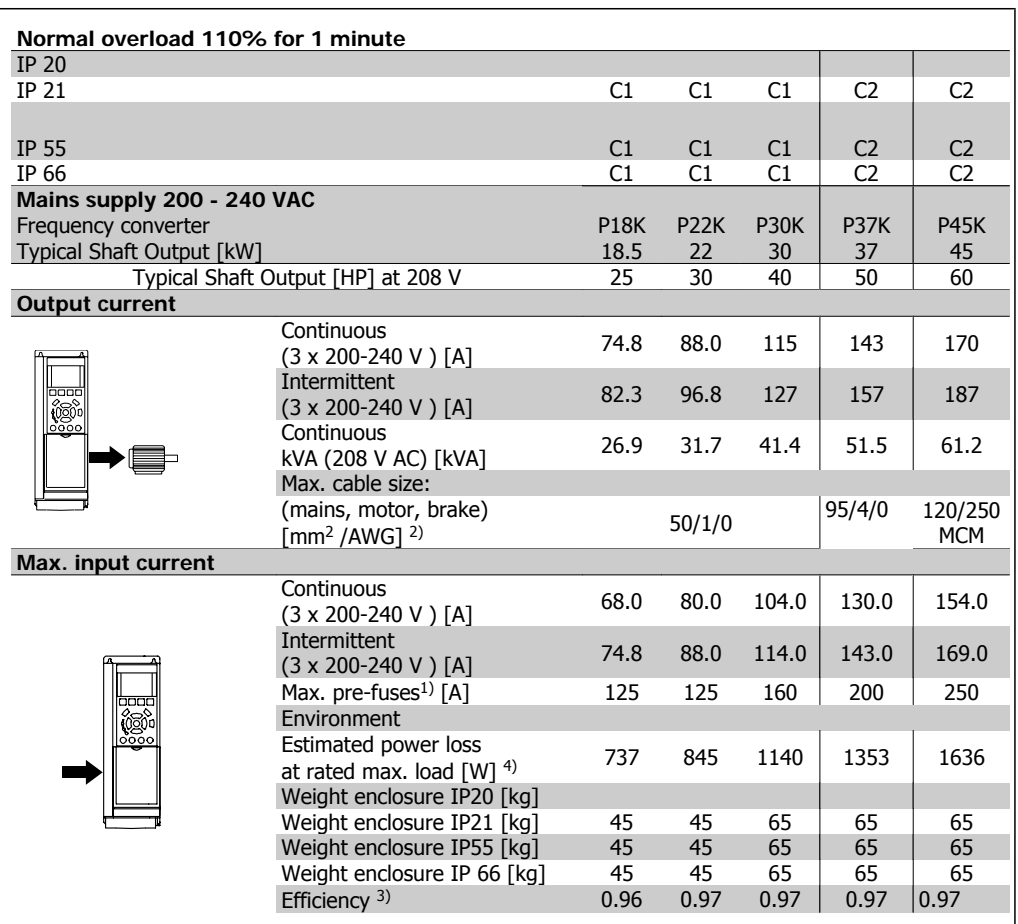

# **8.1.2. Mains Supply 3 x 380 - 480 VAC**

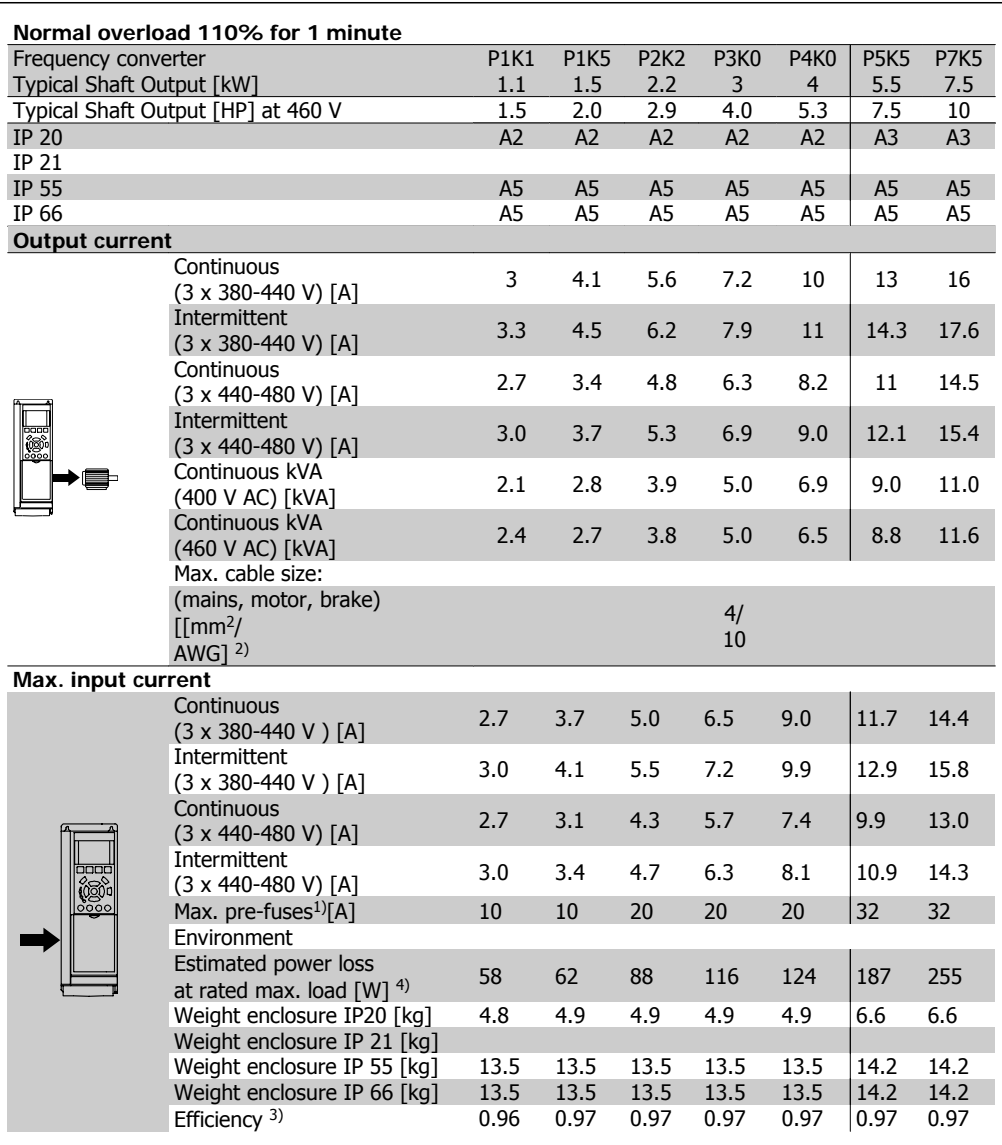

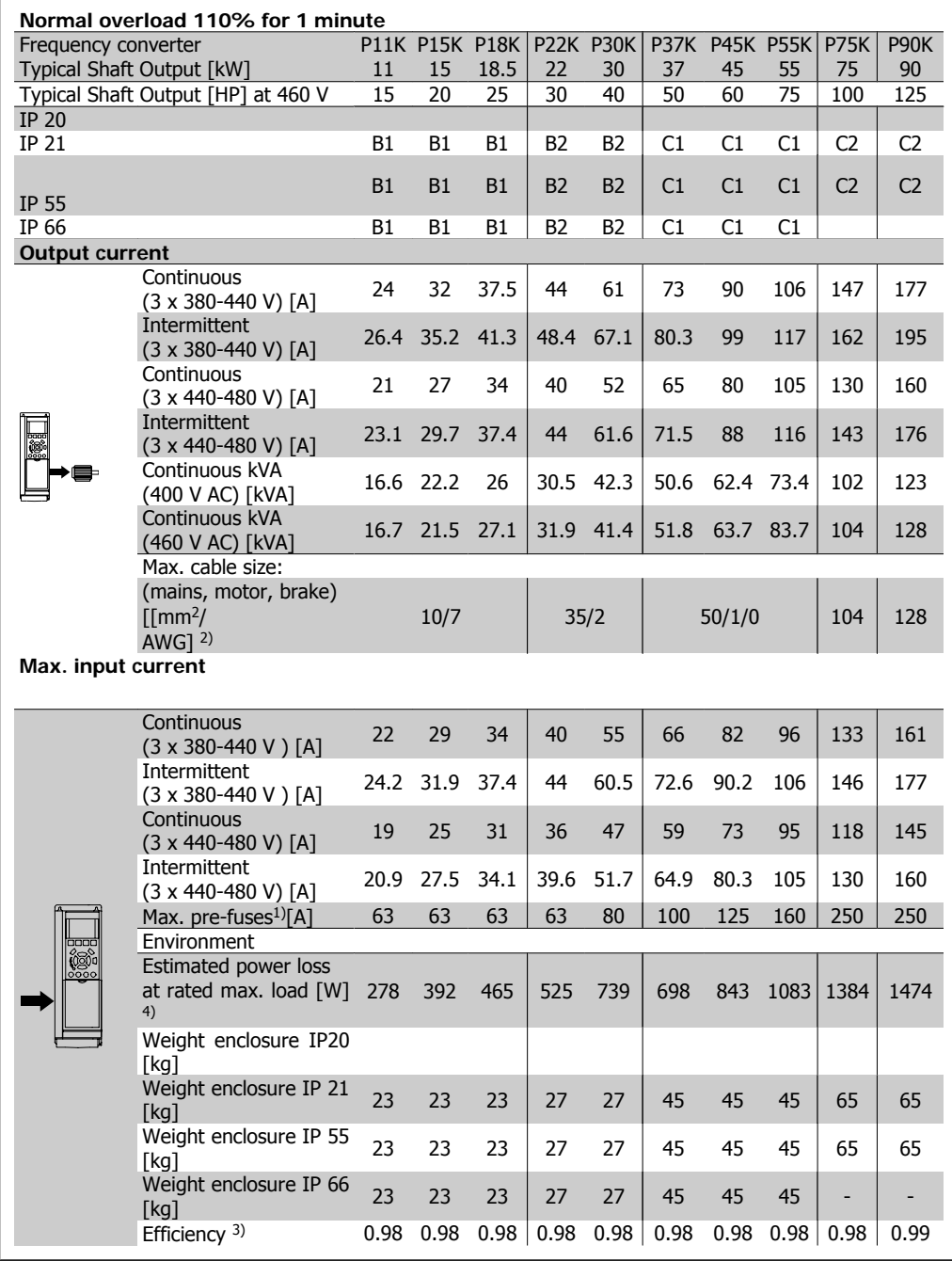

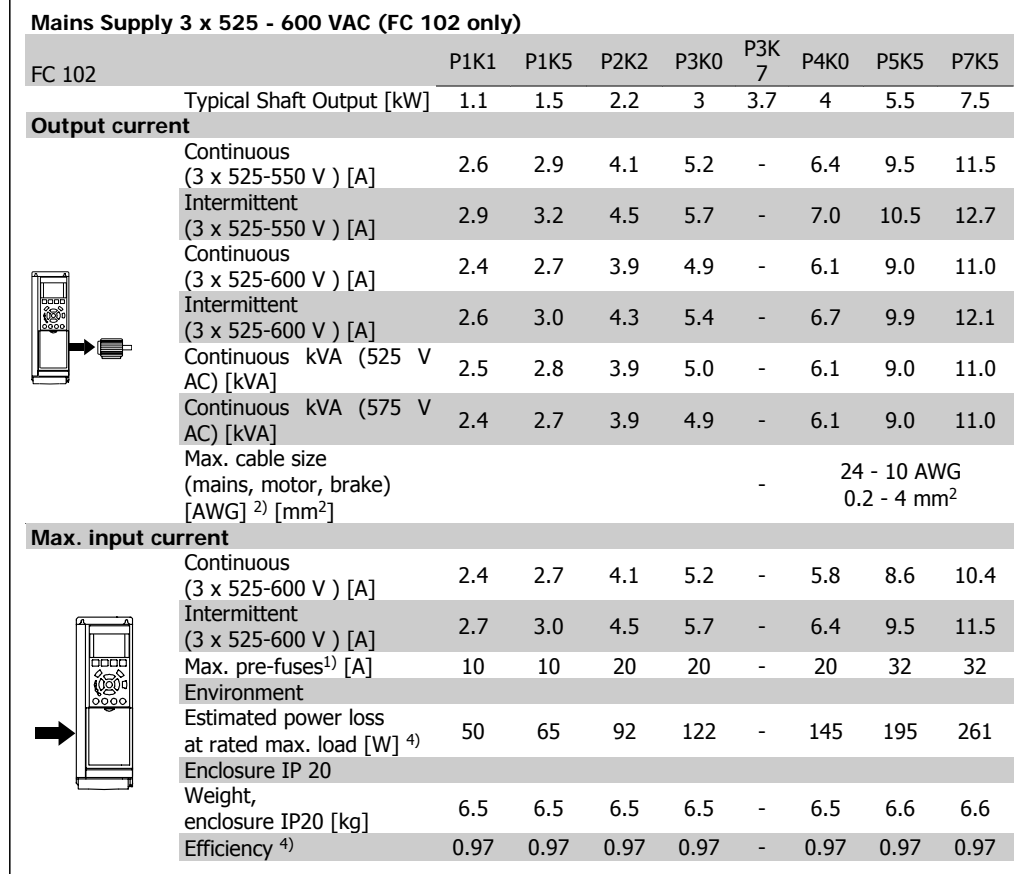

1) For type of fuse see section Fuses.

2) American Wire Gauge.

3) Measured using 5 m screened motor cables at rated load and rated frequency.

4) The typical power loss is at nominal load conditions and expected to be within +/-15% (tolerence relates to variety in voltage and cable conditions).

Values are based on a typical motor efficiency (eff2/eff3 border line). Motors with lower efficiency will also add to the power loss in the frequency converter and opposite.

If the switching frequency is raised from nominal the power losses may rise significantly. LCP and typical control card power consumptions are included. Further options and customer load may add up to 30W to the losses. (Though typical only 4W extra for a fully loaded control card, or options for slot A or slot B, each).

Although measurements are made with state of the art equipment, some measurement inaccuracy must be allowed for (+/-5%).

#### Protection and Features:

- Electronic thermal motor protection against overload.
- Temperature monitoring of the heatsink ensures that the frequency converter trips if the temperature reaches 95 °C  $\pm$  5°C. An overload temperature cannot be reset until the temperature of the heatsink is below 70 °C  $\pm$  5°C (Guideline - these temperatures may vary for different power sizes, enclosures etc.). VLT HVAC Drive has an auto derating function to avoid it's heatsink reaching 95 deg C.
- The frequency converter is protected against short-circuits on motor terminals U, V, W.
- If a mains phase is missing, the frequency converter trips or issues a warning (depending on the load).
- Monitoring of the intermediate circuit voltage ensures that the frequency converter trips if the intermediate circuit voltage is too low or too high.
- The frequency converter is protected against earth faults on motor terminals U, V, W.

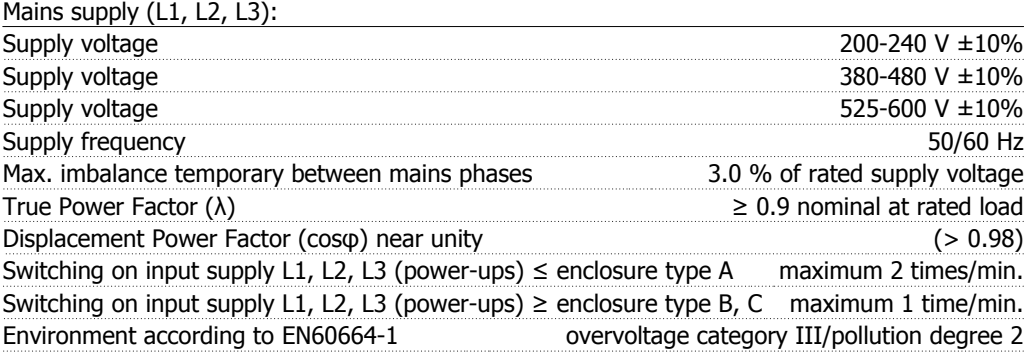

The unit is suitable for use on a circuit capable of delivering not more than 100.000 RMS symmetrical Amperes, 240/480/600 V maximum.

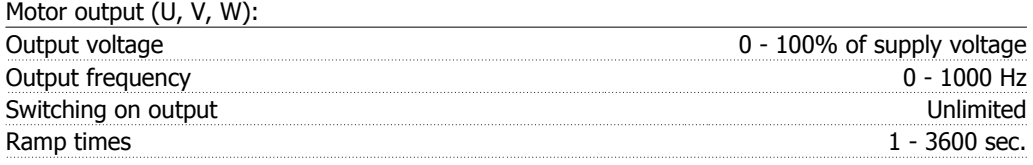

#### Torque characteristics:

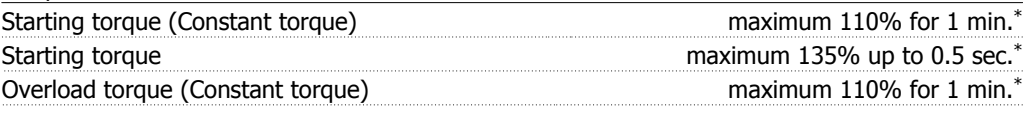

\*Percentage relates to VLT HVAC Drive's nominal torque.

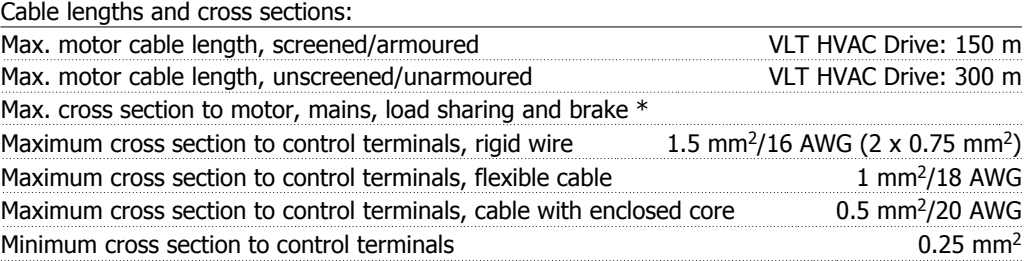

\* See Mains Supply tables for more information!

**8**

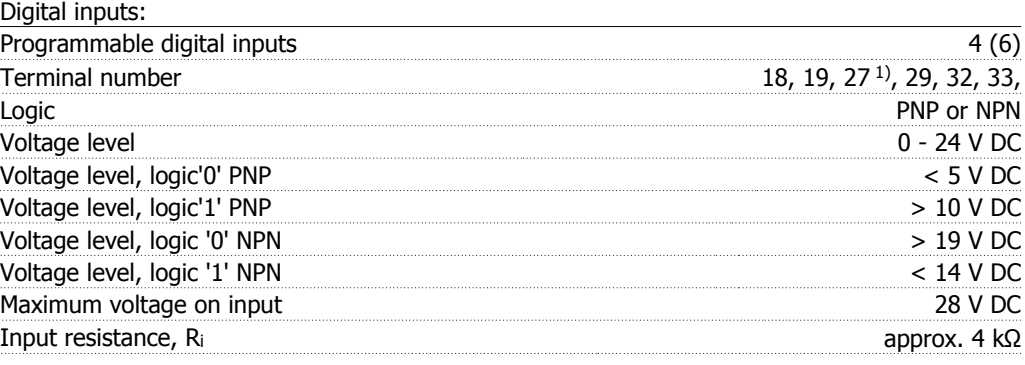

All digital inputs are galvanically isolated from the supply voltage (PELV) and other high-voltage terminals.

1) Terminals 27 and 29 can also be programmed as output.

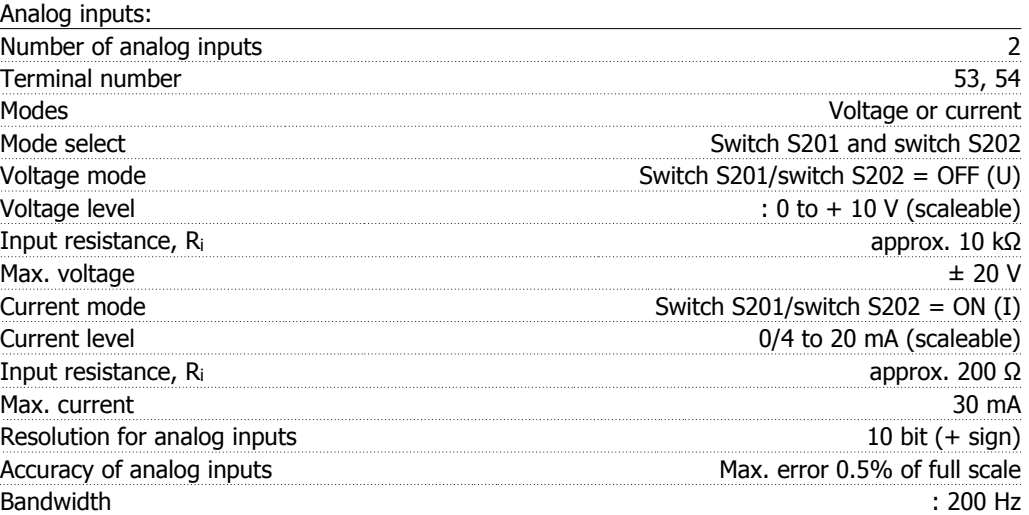

The analog inputs are galvanically isolated from the supply voltage (PELV) and other high-voltage terminals.

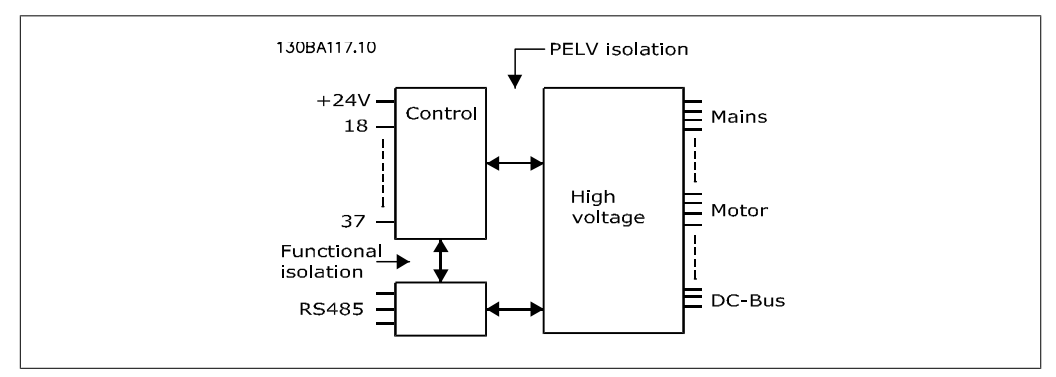

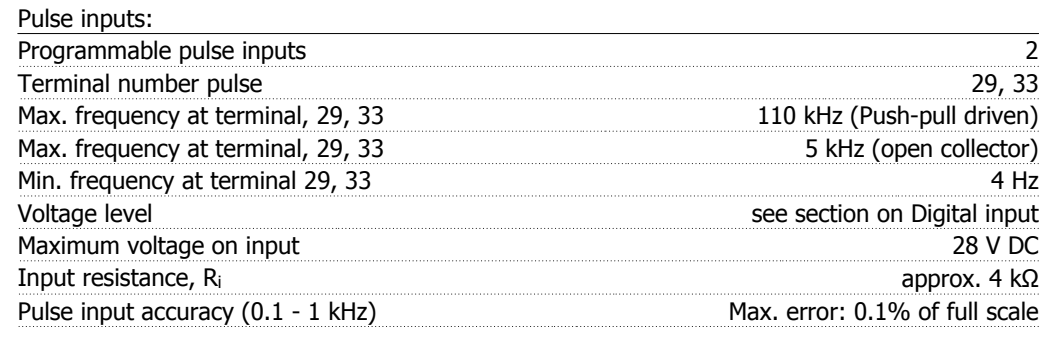

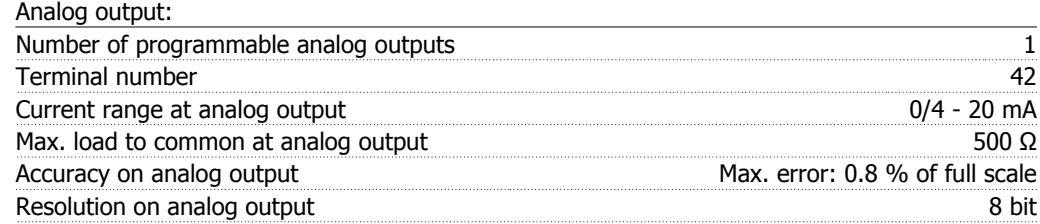

The analog output is galvanically isolated from the supply voltage (PELV) and other high-voltage terminals.

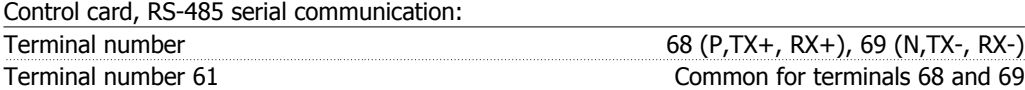

The RS-485 serial communication circuit is functionally separated from other central circuits and galvanically isolated from the supply voltage (PELV).

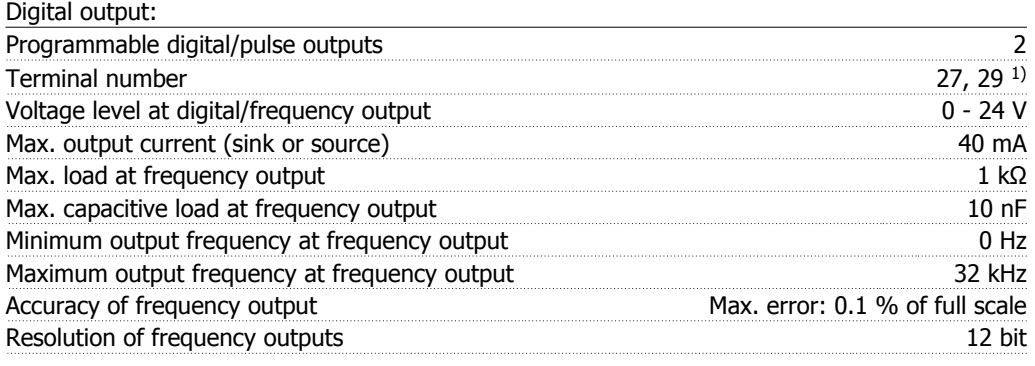

1) Terminal 27 and 29 can also be programmed as input.

The digital output is galvanically isolated from the supply voltage (PELV) and other high-voltage terminals.

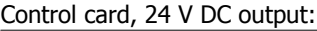

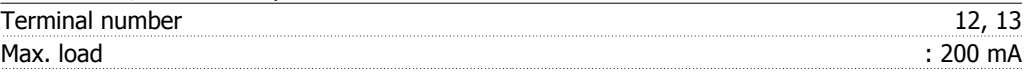

The 24 V DC supply is galvanically isolated from the supply voltage (PELV), but has the same potential as the analog and digital inputs and outputs.

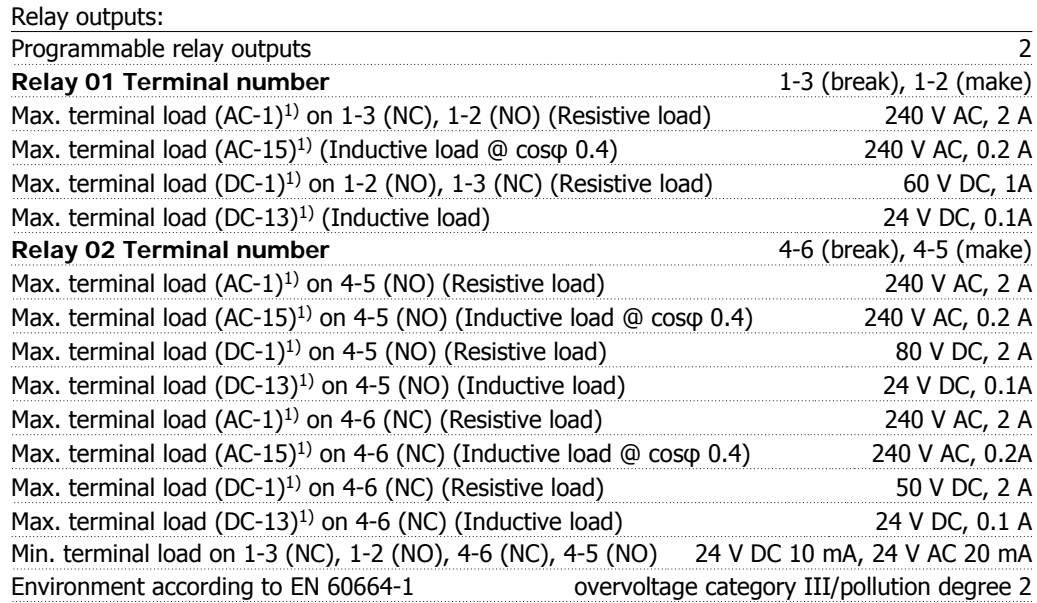

1) IEC 60947 part 4 and 5

The relay contacts are galvanically isolated from the rest of the circuit by reinforced isolation (PELV).

Control card, 10 V DC output:

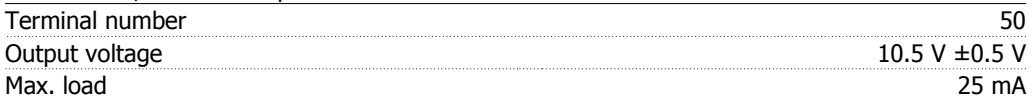

The 10 V DC supply is galvanically isolated from the supply voltage (PELV) and other high-voltage terminals.

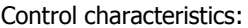

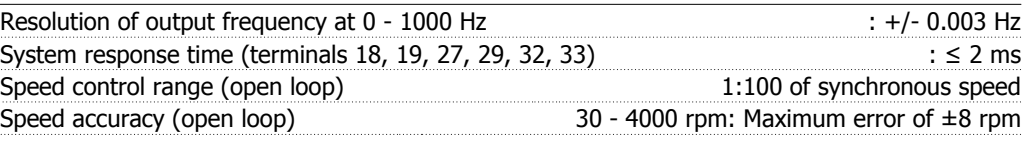

All control characteristics are based on a 4-pole asynchronous motor

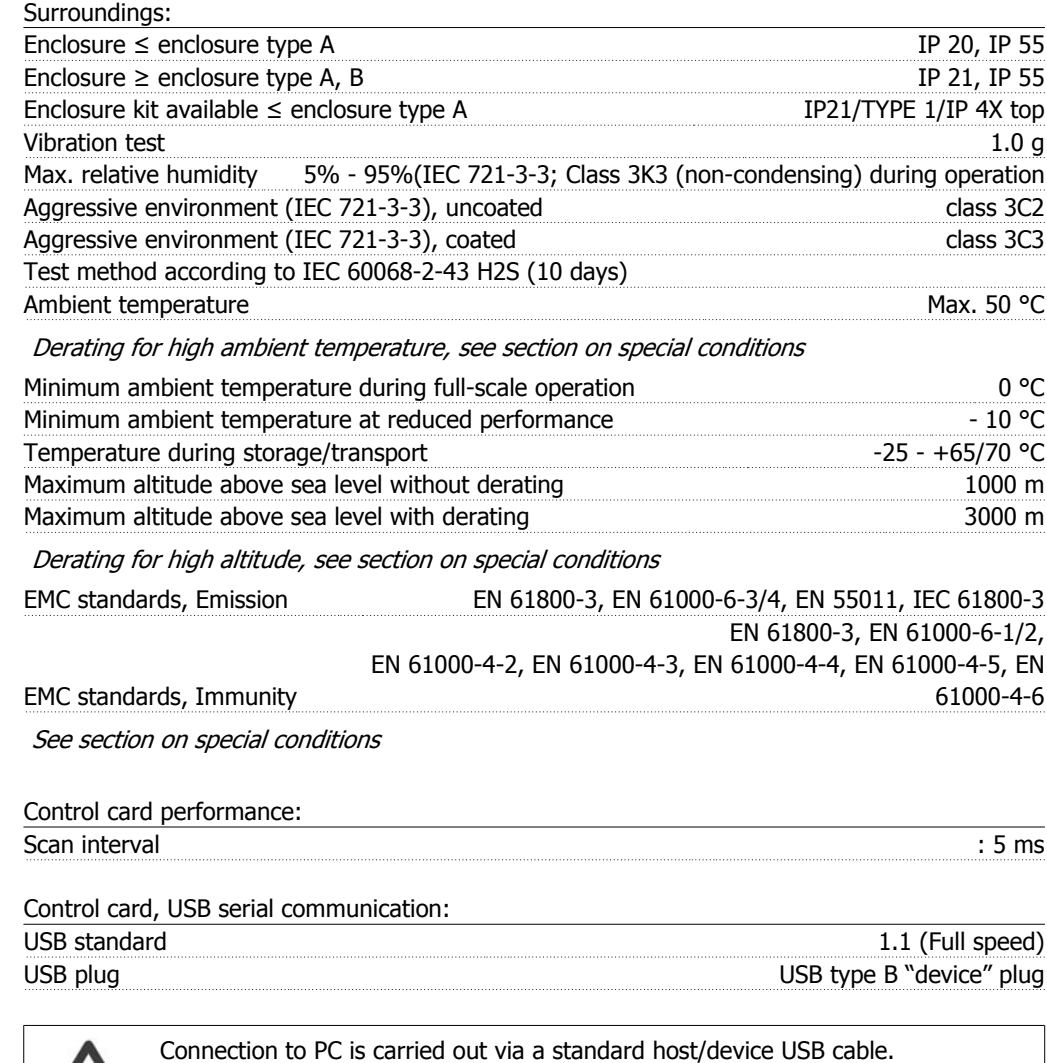

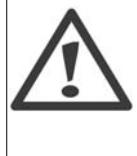

The USB connection is galvanically isolated from the supply voltage (PELV) and other high-voltage terminals.

The USB connection is not galvanically isolated from protection earth. Use only isolated laptop/PC as connection to the USB connector on VLT HVAC Drive or an isolated USB cable/converter.

# **8.2. Special Conditions**

# **8.2.1. Purpose of derating**

Derating must be taken into account when using the frequency converter at low air pressure (heights), at low speeds, with long motor cables, cables with a large cross section or at high ambient temperature. The required action is described in this section.

# **8.2.2. Derating for Ambient Temperature**

The average temperature (T<sub>AMB, AVG</sub>) measured over 24 hours must be at least 5 °C lower than the maximum allowed ambient temperature  $(T_{AMB,MAX})$ .

If the frequency converter is operated at high ambient temperatures, the continuous output current should be decreased.

The derating depends on the switching pattern, which can be set to 60 PWM or SFAVM in parameter 14-00.

#### **A enclosures**

**60 PWM - Pulse Width Modulation**

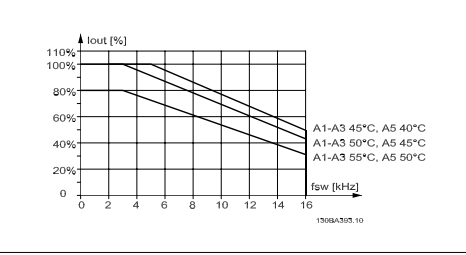

Illustration 8.1: Derating of  $I_{out}$  for different  $T_{AMB}$ MAX for enclosure A, using 60 PWM

**SFAVM - Stator Frequency Asyncron Vector Modulation**

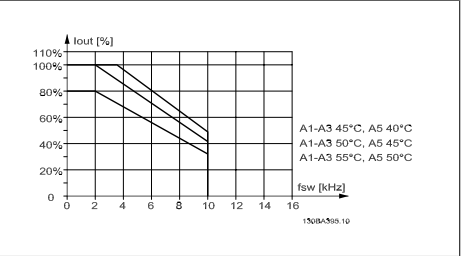

Illustration 8.2: Derating of  $I_{out}$  for different  $T_{AMB}$ , MAX for enclosure A, using SFAVM

In enclosure A, the length of the motor cable has a relatively high impact on the recommended derating. Therefore, the recommended derating for an application with max. 10 m motor cable is also shown.

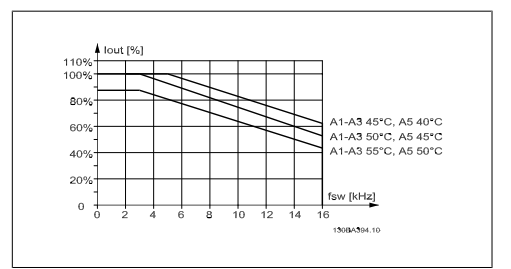

Illustration 8.3: Derating of I<sub>out</sub> for different TAMB, MAX for enclosure A, using 60 PWM and maximum 10 m motor cable

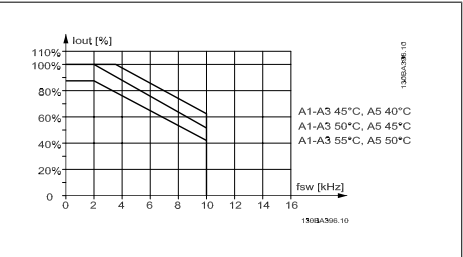

Illustration 8.4: Derating of  $I_{out}$  for different  $T_{AMB}$ , MAX for enclosure A, using SFAVM and maximum 10 m motor cable

**8**

#### **B enclosures**

**60 PWM - Pulse Width Modulation**

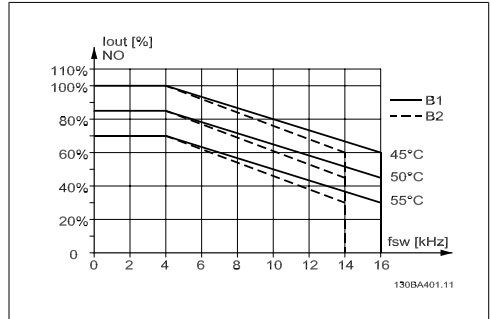

Illustration 8.5: Derating of  $I_{out}$  for different  $T_{AMB}$ , MAX for enclosure B, using 60 PWM in Normal torque mode (110% over torque)

#### **C enclosures**

**60 PWM - Pulse Width Modulation**

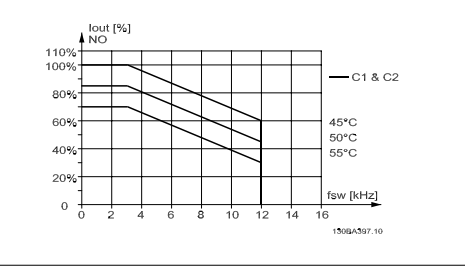

Illustration 8.7: Derating of  $I_{out}$  for different  $T_{AMB}$ MAX for enclosure C, using 60 PWM in Normal torque mode (110% over torque)

**SFAVM - Stator Frequency Asyncron Vector Modulation**

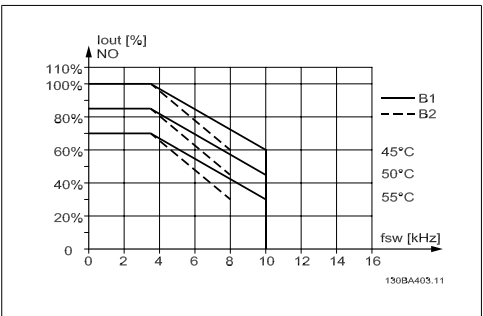

Illustration 8.6: Derating of I<sub>out</sub> for different TAMB, MAX for enclosure B, using SFAVM in Normal torque mode (110% over torque)

**SFAVM - Stator Frequency Asyncron Vector Modulation**

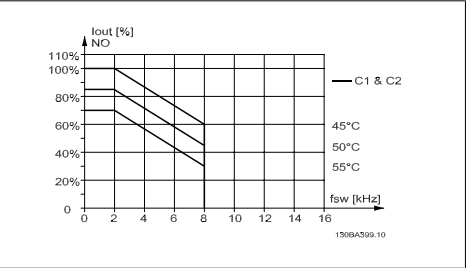

Illustration 8.8: Derating of  $I_{out}$  for different  $T_{AMB}$ MAX for enclosure C, using SFAVM in Normal torque mode (110% over torque)

#### **8.2.3. Derating for Low Air Pressure**

The cooling capability of air is decreased at lower air pressure.

At altitudes higher than 2 km, please contact Danfoss Drives regarding PELV.

Below 1000 m altitude no derating is necessary but above 1000 m the ambient temperature (TAMB) or max. output current (Iout) should be derated in accordance with the shown diagram.

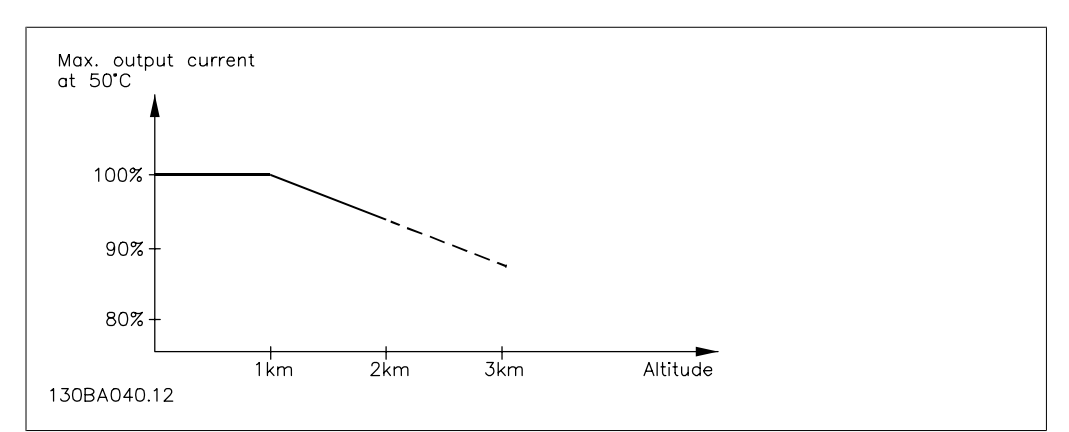

Illustration 8.9: Derating of output current versus altitude at  $T_{AMB, MAX}$ . By altitudes above 2 km, please contact Danfoss Drives regarding PELV.

An alternative is to lower the ambient temperature at high altitudes and thereby ensure 100% output current at high altitudes.

### **8.2.4. Derating for Running at Low Speed**

When a motor is connected to a frequency converter, it is necessary to check that the cooling of the motor is adequate.

A problem may occur at low RPM values in constant torque applications. The motor fan may not be able to supply the required volume of air for cooling and this limits the torque that can be supported. Therefore, if the motor is to be run continuously at an RPM value lower than half of the rated value, the motor must be supplied with additional air-cooling (or a motor designed for this type of operation may be used).

An alternative is to reduce the load level of the motor by choosing a larger motor. However, the design of the frequency converter puts a limit to the motor size.

# **8.2.5. Derating for Installing Long Motor Cables or Cables with Larger Cross-Section**

The maximum cable length for this frequency converter is 300 m unscreened and 150 m screened cable.

The frequency converter has been designed to work using a motor cable with a rated cross-section. If a cable with a larger cross-section is used, reduce the output current by 5% for every step the cross-section is increased.

(Increased cable cross-section leads to increased capacity to earth, and thus an increased earth leakage current).

#### **8.2.6. Automatic adaptations to ensure performance**

The frequency converter constantly checks for critical levels of internal temperature, load current, high voltage on the intermediate circuit and low motor speeds. As a response to a critical level, the frequency converter can adjust the switching frequency and/ or change the switching pattern in order to ensure the performance of the drive. The capability to automatically reduce the output current extends the acceptable operating conditions even further.

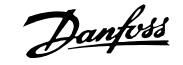

# **Index**

### **A**

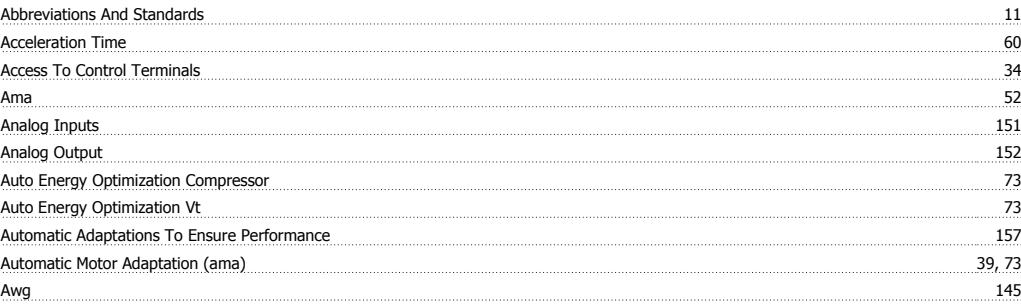

## **B**

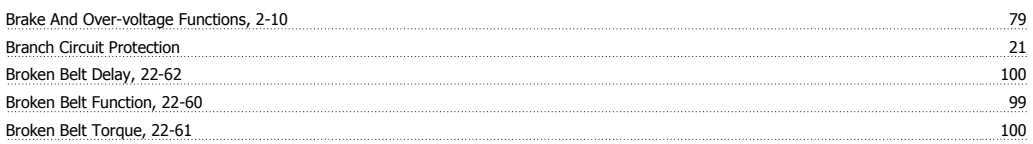

# **C**

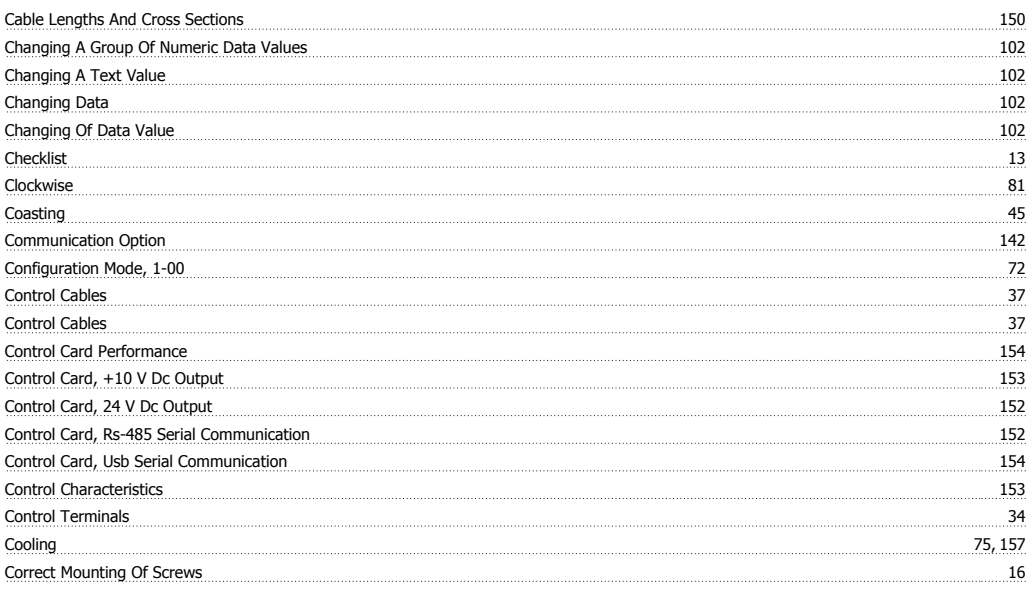

# **D**

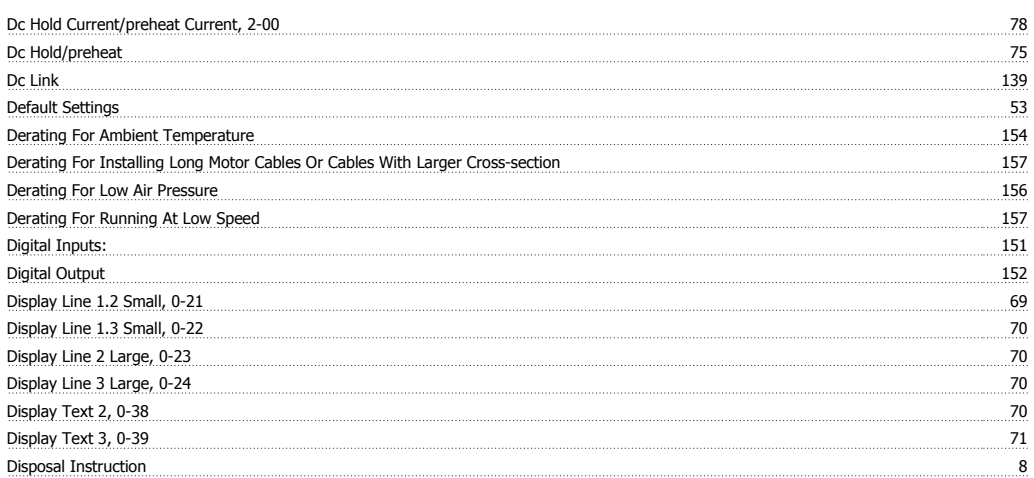

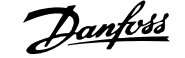

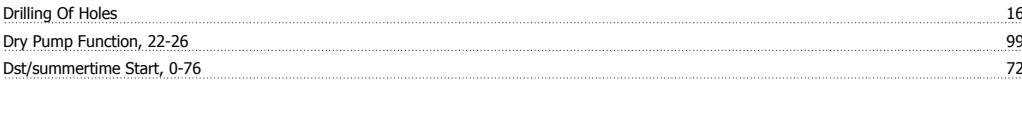

# **E**

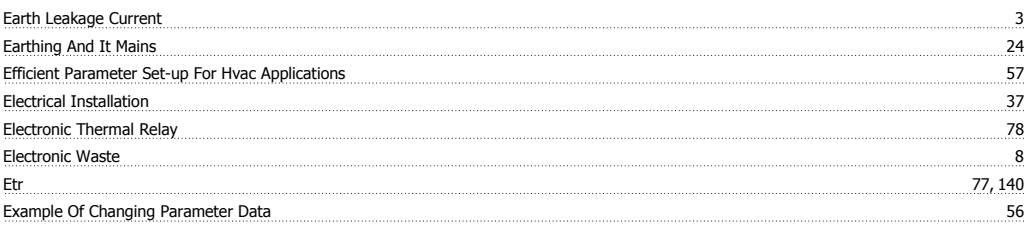

### **F**

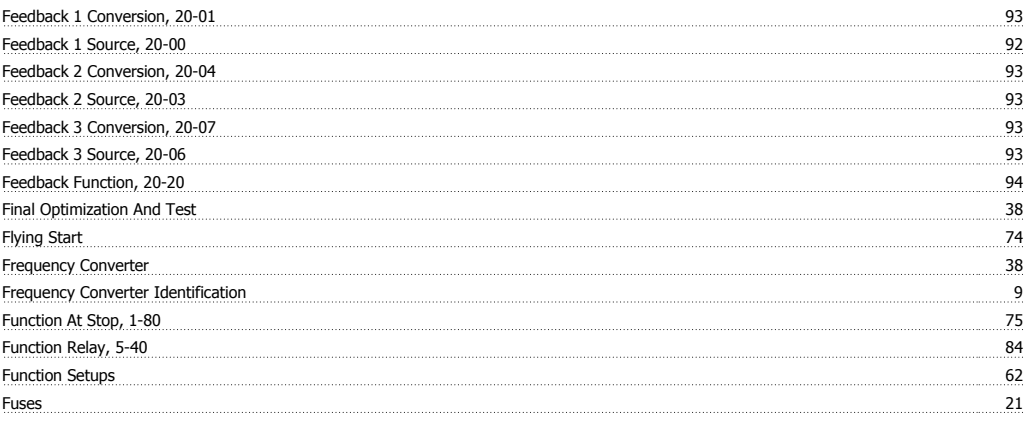

# **G**

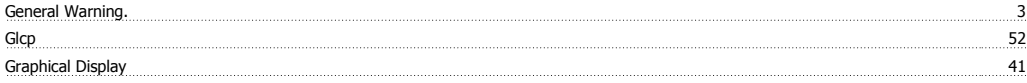

### **H**

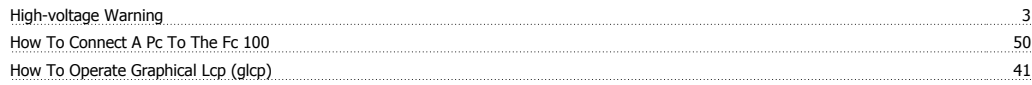

# **I**

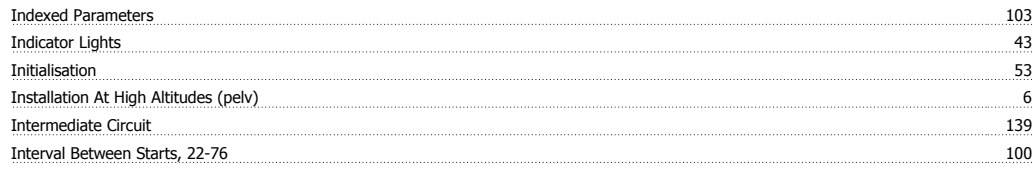

# **J**

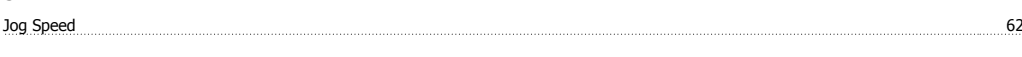

# **K**

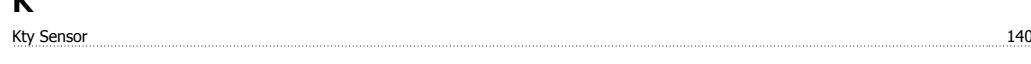

### **L**

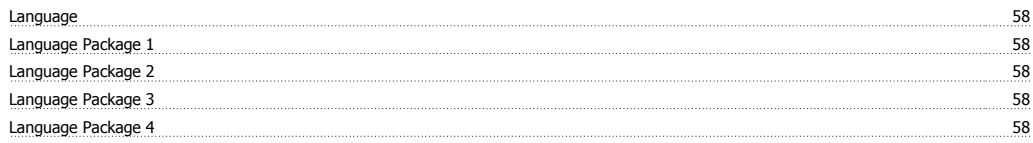

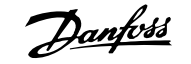

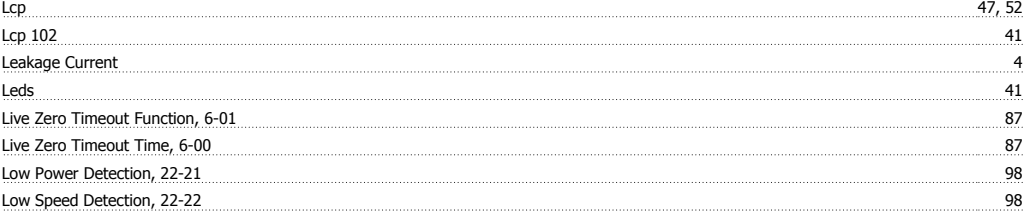

# **M**

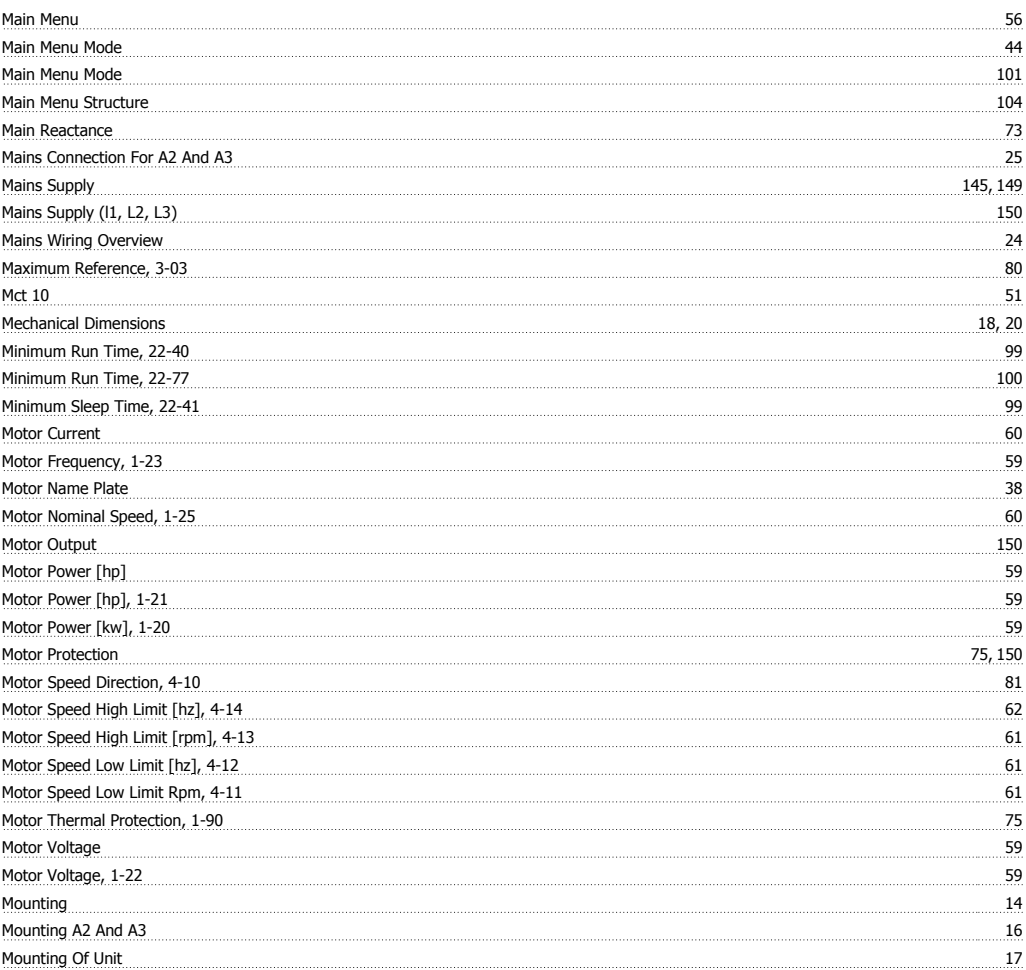

### **N**

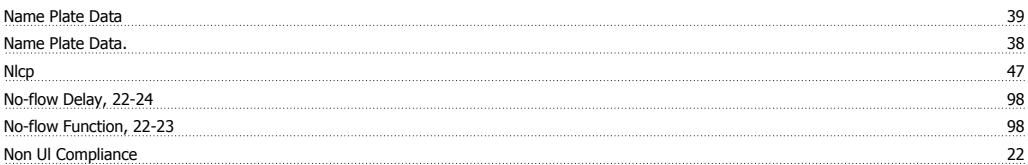

# **O**

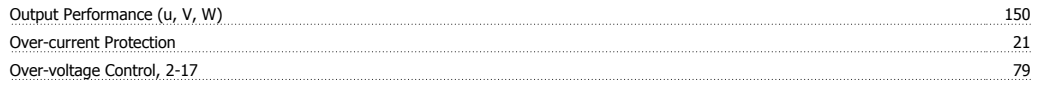

#### **P**

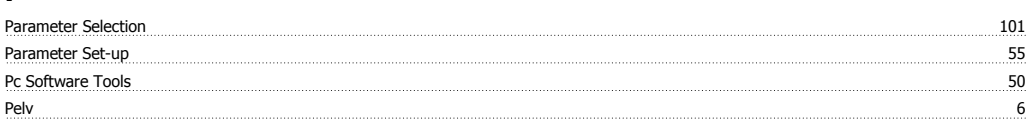

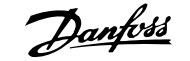

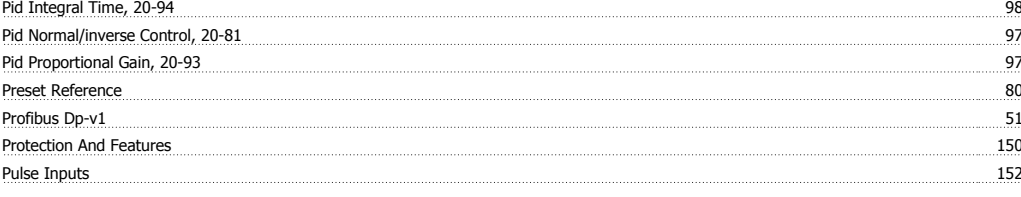

### **Q**

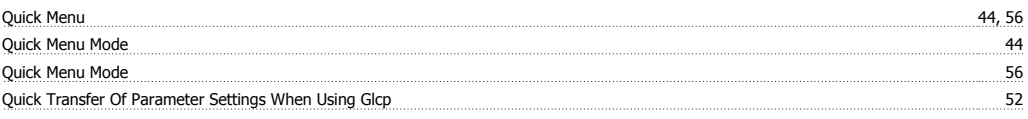

### **R**

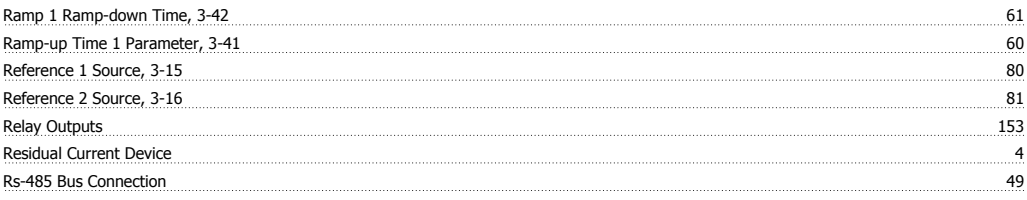

## **S**

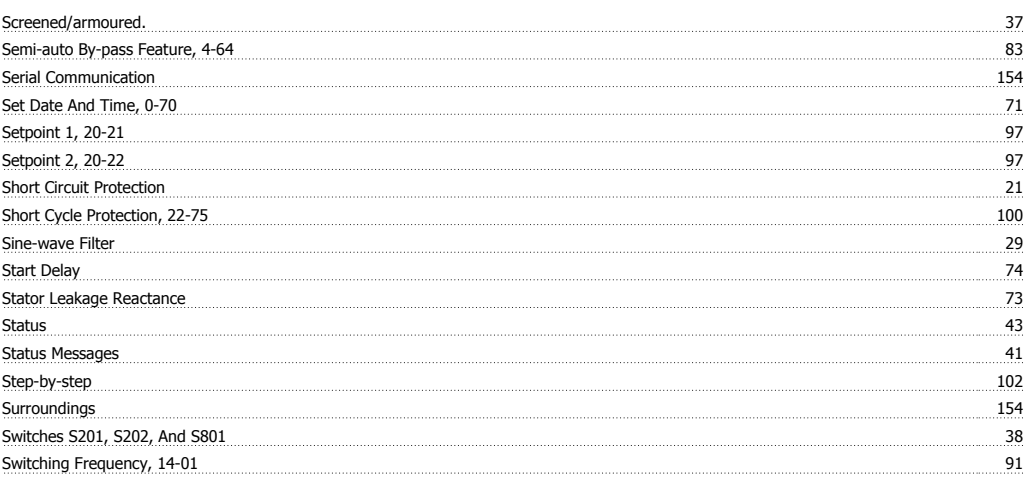

### **T**

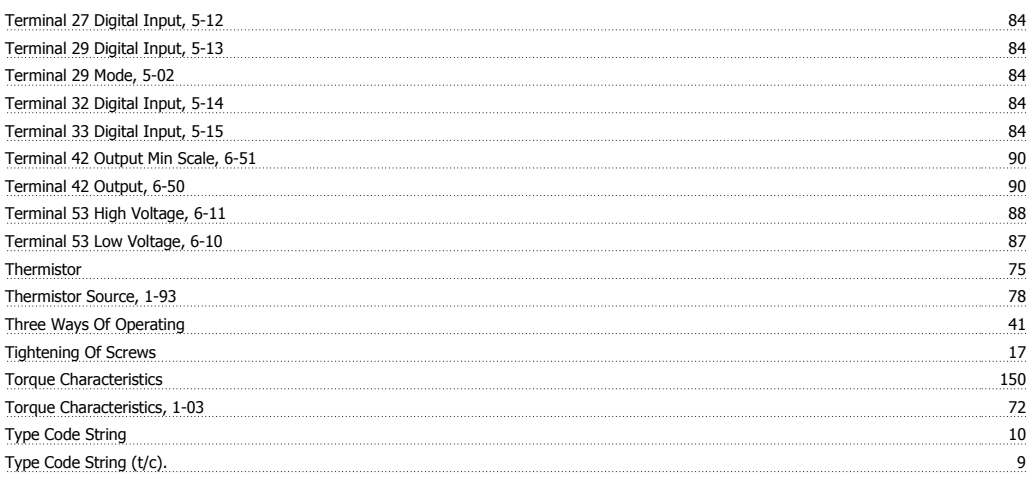

# **U**

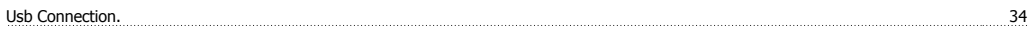

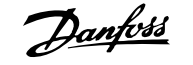

#### **V** Variable Torque 72  $\overline{\phantom{a}151}$ **W** Wake-up Speed [rpm], 22-42 99 Warning Feedback Low, 4-56 31 and 2014 120 and 2014 120 and 2014 120 and 2014 120 and 2015 120 and 2015 120 and 201